*BRAVILOR<br>BONAMAT* 

# **Bolero 32 / 33 / 43**

# **BENUTZERHANDBUCH**

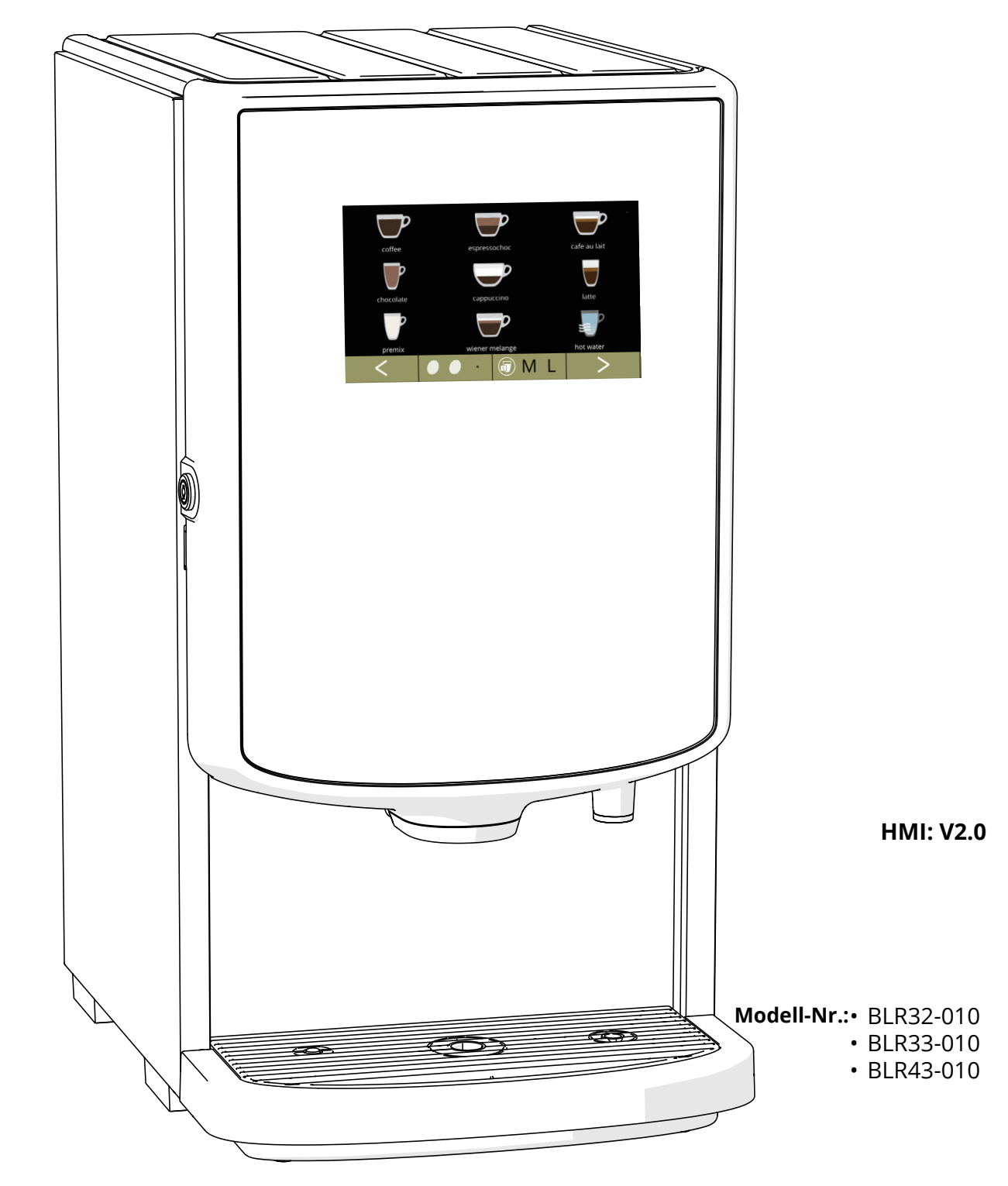

# *BRAVILOR<br>BONAMAT*

Alle Rechte vorbehalten.

Dieses Dokument darf ohne vorherige schriftliche Genehmigung seitens des Herstellers weder ganz, noch auszugsweise, mittels Druck, Fotokopie, Mikrofilm oder anderer Mittel reproduziert und/oder veröffentlicht werden. Dies gilt auch für die darin enthaltenen Zeichnungen und/oder Diagramme.

Die Information in diesem Dokument basiert auf den Daten, die zum Veröffentlichungszeitpunkt der Konstruktion, Materialeigenschaften und Betriebsmethoden verfügbar waren; dieses Dokument kann daher geändert werden.

Die Originalanleitung für dieses Handbuch wurde in englischer Sprachen erfasst. Andere Sprachfassungen dieses Handbuchs sind eine Übersetzung der ursprünglichen Anleitung.

Aus diesem Grund sind die Anweisungen lediglich eine Richtlinie für die Installation, Wartung und Reparatur der Maschine, die auf dem vorderen Buchdeckel abgebildet ist.

Dieses Dokument gilt für die Standardversion dieser Maschine.

Der Hersteller lehnt daher jegliche Haftung für Schäden ab, die durch Spezifikationen entstanden sind, die von der Standardversion der an Sie gelieferten Maschine abweichen.

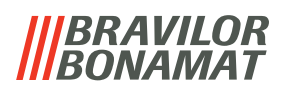

# *Inhaltsverzeichnis*

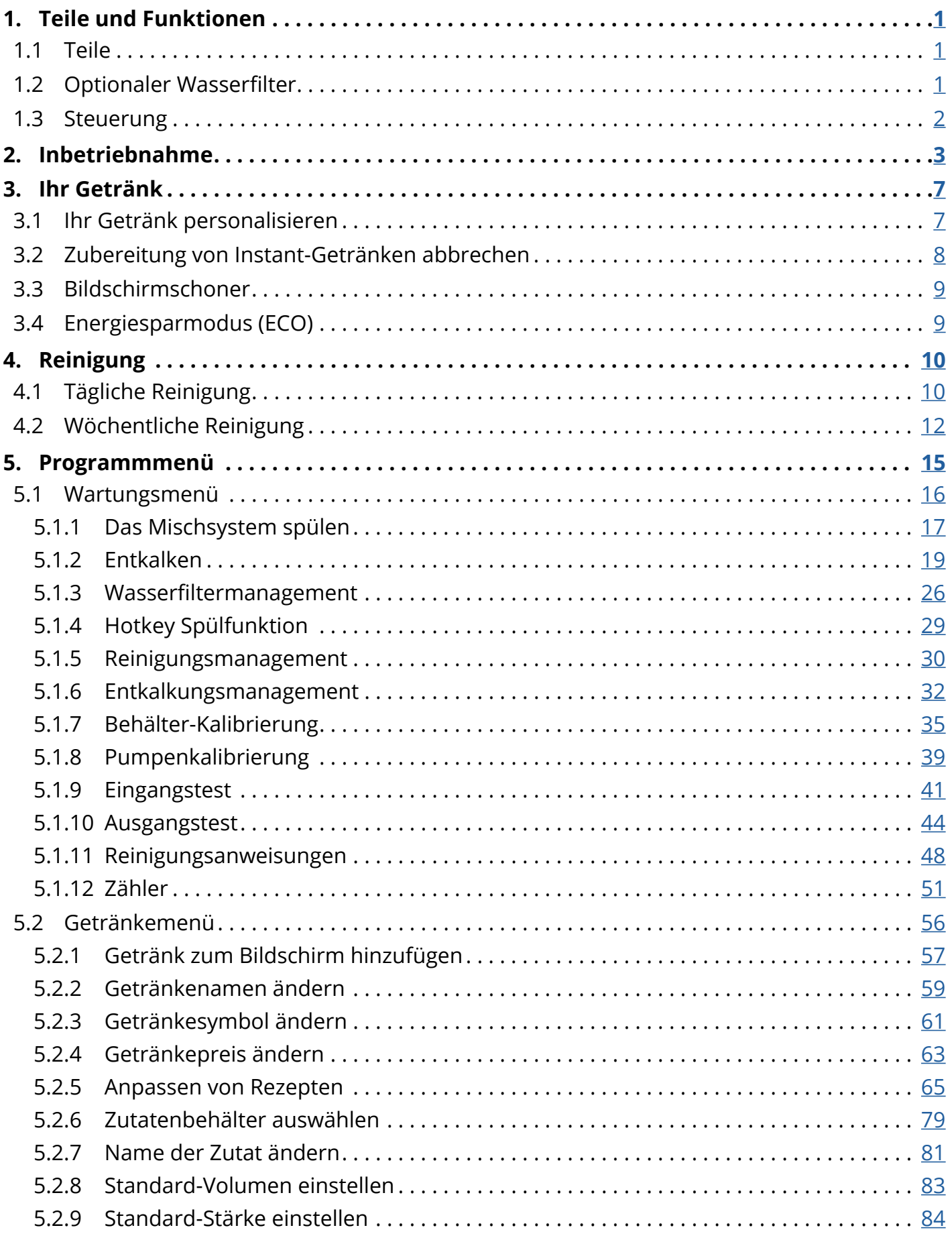

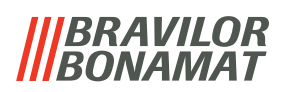

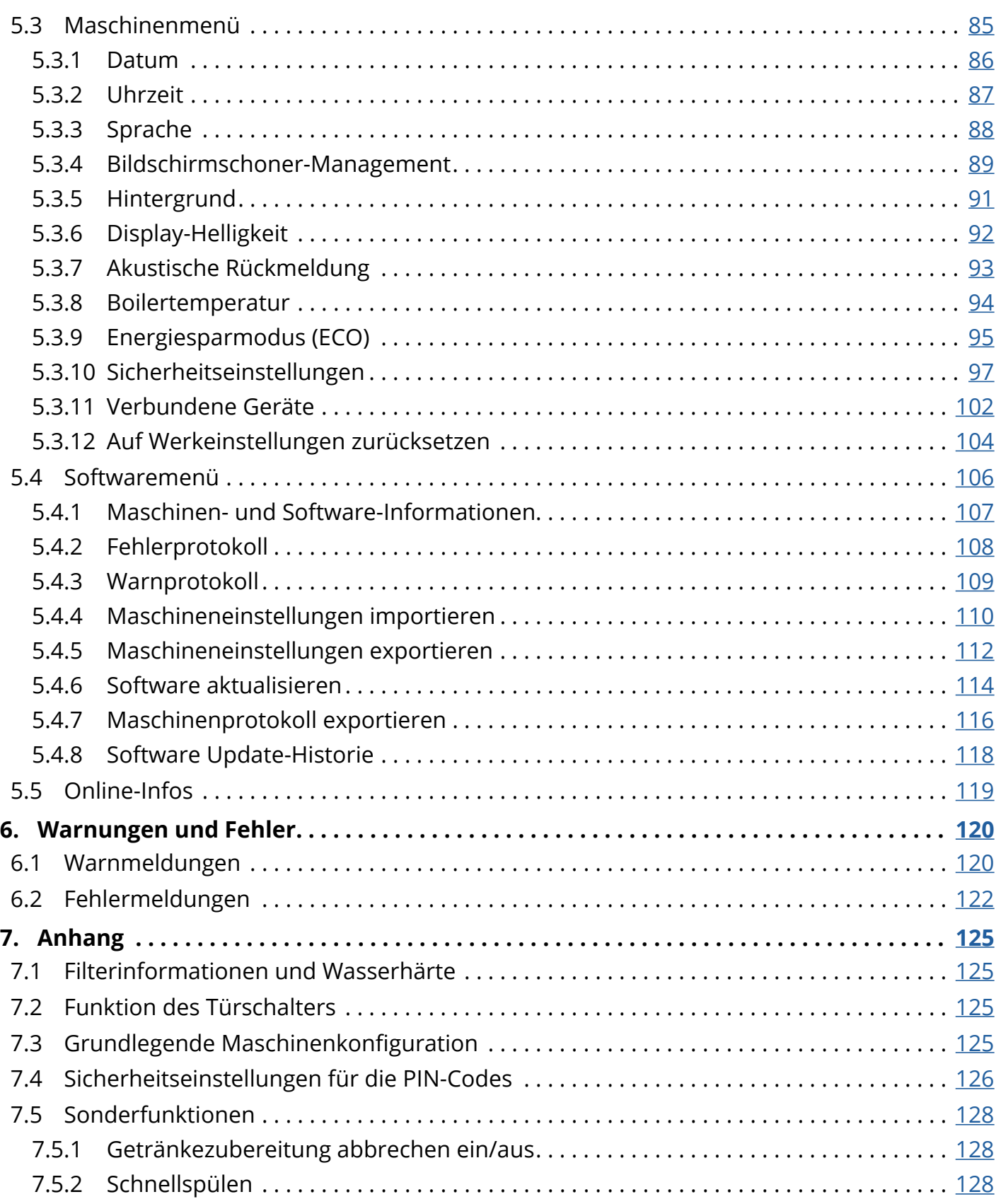

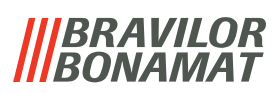

# <span id="page-4-0"></span>**1.Teile und Funktionen**

# **1.1 Teile**

- 1. Entkalkungskappe
- 2. Behälter
- 3. Behälterauslass
- 4. Mischsystem
- 5. Heißwasserauslass
- 6. Getränkeauslass
- <span id="page-4-1"></span>7. Sicherheitsschlüssel
- 8. USB-Anschluss
- <span id="page-4-2"></span>9. Programmtaste
- 10. Türschlüssel
- 11. Tropfschalenplatte
- 12. Tropfschale mit Schwimmer
- 13. Lüftungssystem
- 14. Wassereinlass
- 15. elektrischer Anschluss
- 16. Ein-/Aus-Schalter

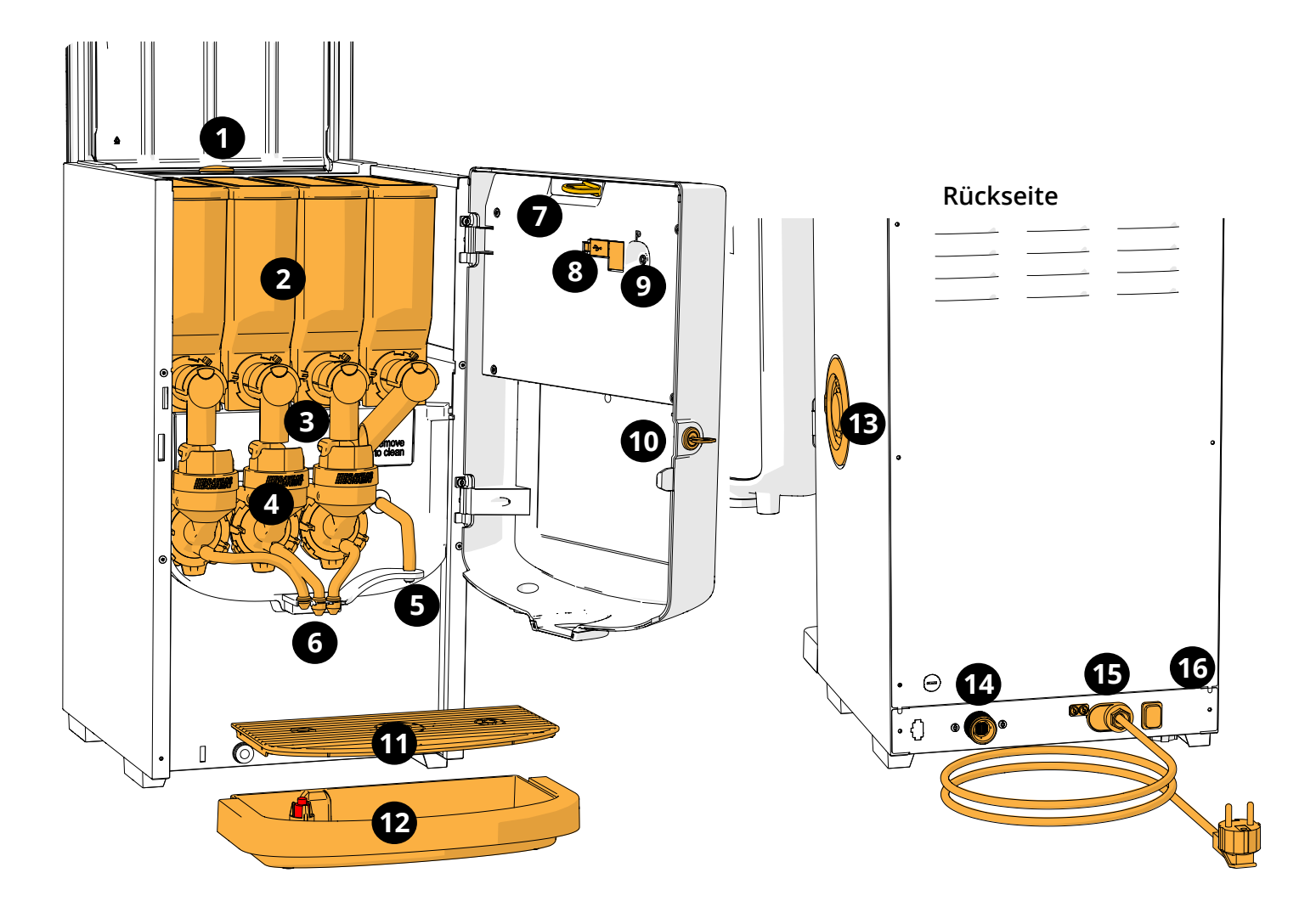

# **1.2 Optionaler Wasserfilter**

Für einen noch größeren Trinkgenuss und um die Leistung Ihres Bolero zu verbessern, empfehlen wir die Installation eines Wasserweichmacherfilters. Dieser kann bei Bravilor Bonamat BV angefordert werden.

*► Wenn Sie einen Wasserweichmacherfilter installieren, müssen Sie den Bolero über dessen Vorhandensein informieren, siehe [§5.1.3 auf S.](#page-29-1)26.*

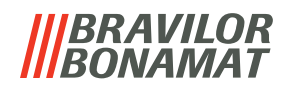

# <span id="page-5-0"></span>**1.3 Steuerung**

Die Haupttasten sind unten beschrieben.

Generell reagiert der Bolero, sobald eine Taste gedrückt und dann losgelassen wurde.

*► Wenn nicht innerhalb von 5 Minuten eine Taste gedrückt wird, kehrt der Bolero zur Getränkeauswahl zurück.*

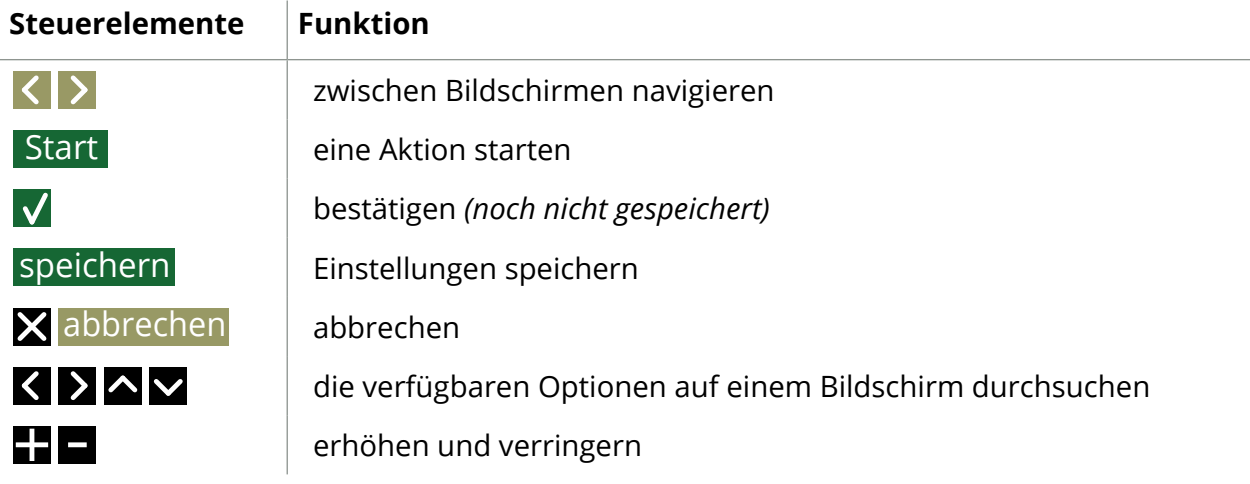

*►Alle Bildschirmfotos in diesem Handbuch sind auf Englisch. ►Die verwendeten Getränke, Rezepte und Einstellungen sind nur Beispiele.*

# *BRAVILOR*

# <span id="page-6-0"></span>**2.Inbetriebnahme**

*► Der Bolero kann je nach Modell verschiedene Bildschirme anzeigen.*

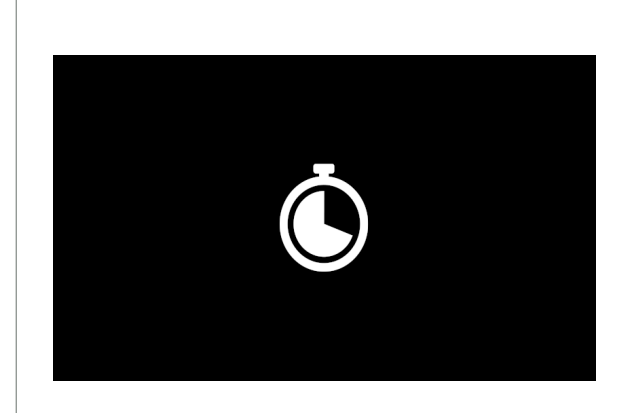

#### Initialisierung

• Bitte warten Sie auf den nächsten Bildschirm

#### **2a**

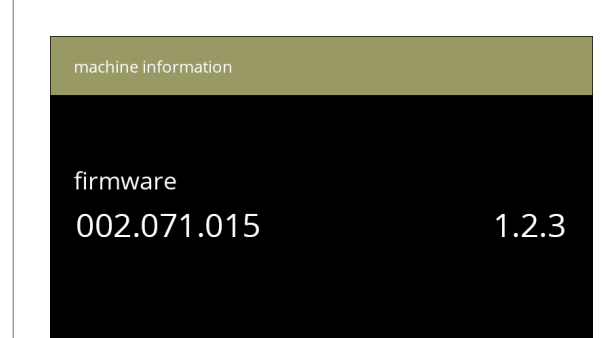

#### Maschinen-Info.

- Nach ein paar Sekunden erscheint der nächste Bildschirm, je nach Status der Maschine:
	- *► Erstinstallation abgeschlossen, der nächste Bildschirm ist [2j](#page-8-0).*

#### **2b**

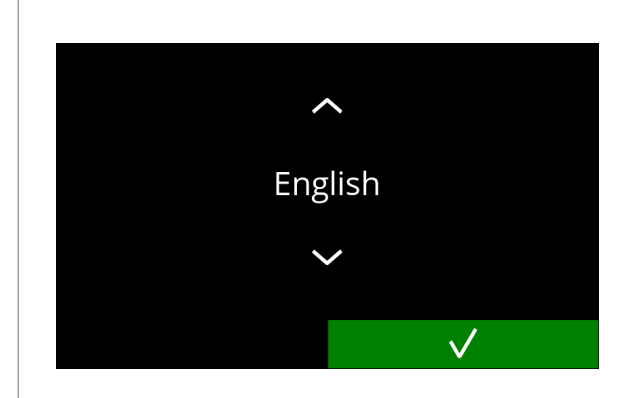

Installation, wählen Sie Ihre Sprache:

- Drücken Sie a oder z, um durch die verfügbaren Sprachen zu blättern
- Drücken Sie M, um zu bestätigen
	- *► Das Installationsmenü wird nur angezeigt, wenn die Maschine zum ersten Mal eingeschaltet wird oder nachdem die Werkseinstellungen zurückgesetzt wurden, siehe [§5.3.12 auf S.](#page-107-1)104.*

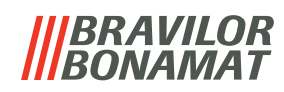

Lesen Sie das Sicherheitsbuch.

- Drücken Sie <, um den nächsten Bildschirm aufzurufen
- Drücken Sie M, um zu bestätigen

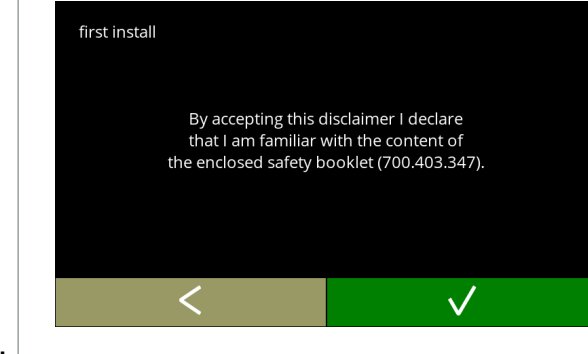

**2d**

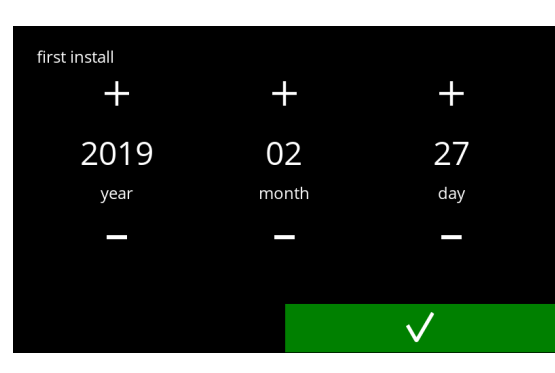

**2e**

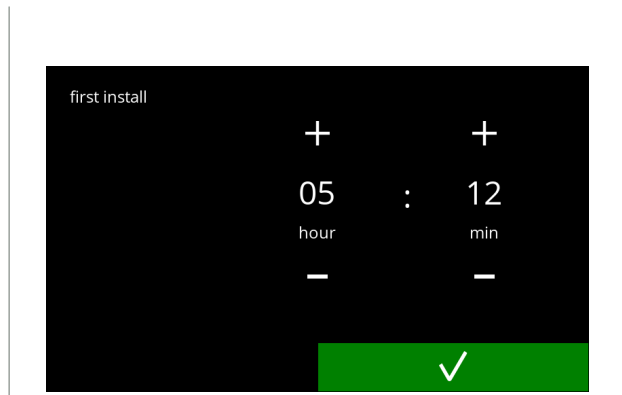

Stellen Sie das aktuelle Datum ein:

- Drücken Sie **H** oder **E**, um das aktuelle Jahr, den Monat und den Tag einzustellen
- Drücken Sie M, um zu bestätigen

Stellen Sie die aktuelle Zeit ein:

- Drücken Sie **II** oder **E**, um die aktuelle Stunde und die Minuten einzustellen
- Drücken Sie M, um zu bestätigen

**2f**

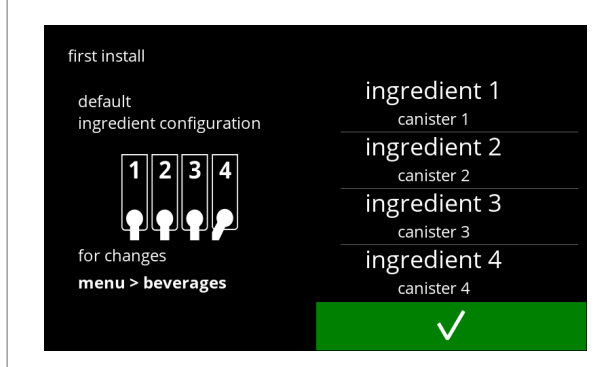

Informationsbildschirm:

- Füllen Sie die Behälter mit Zutaten gemäß den Anweisungen auf dem Bildschirm
	- *► Verwenden Sie nur Zutaten, die für Getränkeautomaten geeignet sind.*
- Drücken Sie M, um zu bestätigen
	- *► Der Bildschirm hängt von der Maschinenkonfiguration ab, siehe [§7.3 auf S.](#page-128-1)125.*
	- *► Die Werte können im Getränkemenü geändert werden, siehe [§5.2.6 auf S.](#page-82-1)79.*

**2g**

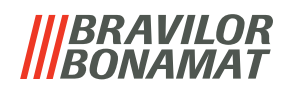

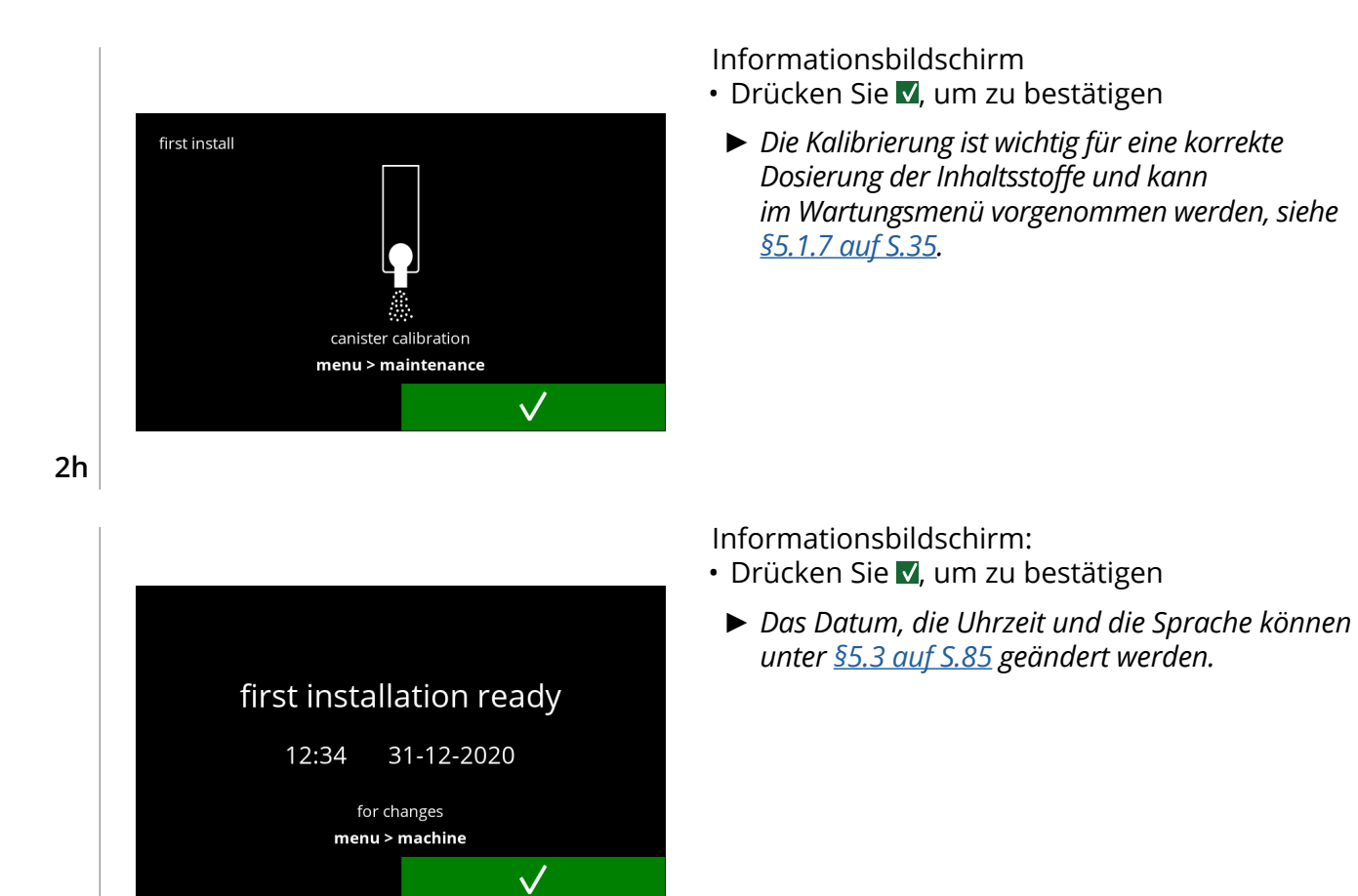

Informationsbildschirm - Boiler wird gefüllt

• Warten Sie auf den nächsten Bildschirm

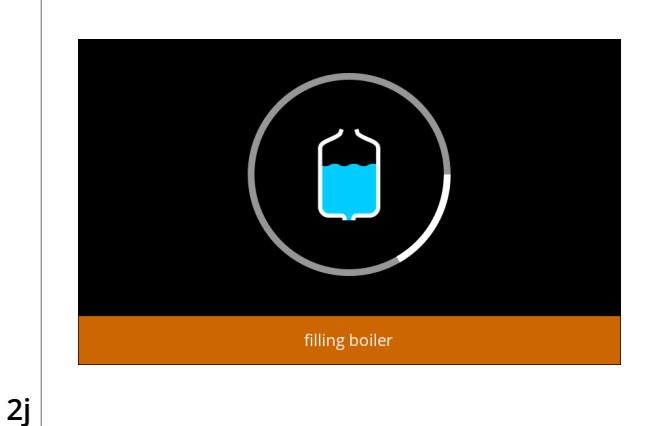

Informationsbildschirm - Boiler heizt auf:

• Warten Sie auf den nächsten Bildschirm

**2k**

**2i**

<span id="page-8-0"></span>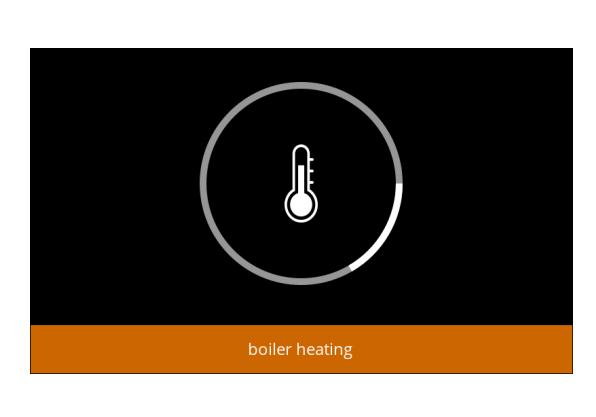

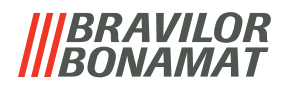

Die Maschine ist nun gebrauchsbereit. b cafe au lait  $\overline{\bigcup}$ ro Decaf  $\odot M$  L  $\mathscr w$  $\ddot{\phantom{a}}$ 

**2l**

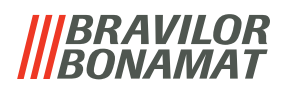

# <span id="page-10-0"></span>**3.Ihr Getränk**

Wenn Sie auf die Abbildung eines Getränks drücken, wird es sofort zubereitet. Wenn Sie das Getränk personalisieren möchten, wählen Sie eines der Symbole in Abb. [3.1a](#page-10-1) und drücken Sie dann auf das Getränk Ihrer Wahl.

# **3.1 Ihr Getränk personalisieren**

*► Diese Einstellungen werden für die Vorbereitung dieses einen Getränks angewendet und nicht gespeichert.*

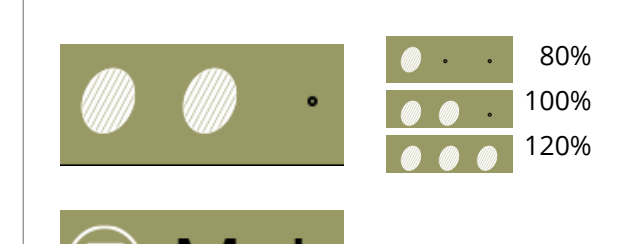

#### **Optionen**

*Stärke*:

• Drücken Sie auf die Bohnen (Drehauswahl), um die Stärke des Getränks auszuwählen

#### *Größe des Getränks:*

Die Buchstaben (S=klein / M=mittel / L=groß) stehen für die drei Stufen der Volumen

• Drücken Sie die "Buchstaben" (Drehauswahl), um die Größe des Getränks auszuwählen

### **3.1a**

<span id="page-10-1"></span>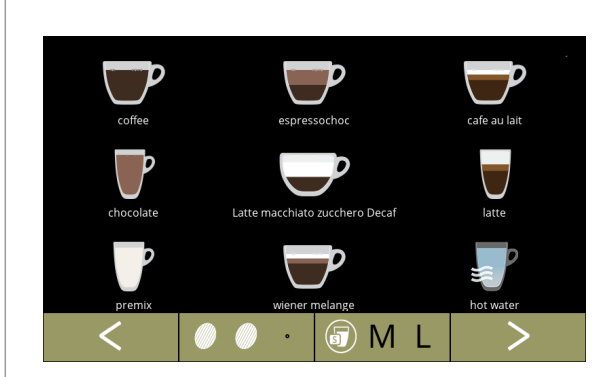

#### **Getränk auswählen:**

- Berühren Sie das Getränk Ihrer Wahl
	- *► Wenn die Tasten zu sehen sind, ist mehr als ein Getränkebildschirm verfügbar.*

**3.1b**

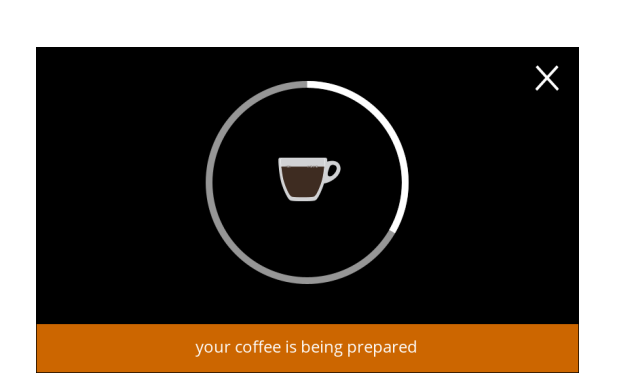

# **Ein Getränk zubereiten:**

• Bitte warten

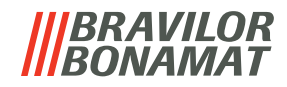

# <span id="page-11-0"></span>**3.2 Zubereitung von Instant-Getränken abbrechen**

Wenn ein Getränk ausgewählt wird, erscheint sofort eine Abbruchtaste.

Die Abbruchtaste **X** hat zwar eine begrenzte Größe, der Dosiervorgang kann allerdings jederzeit durch Berührung des Bildschirms gestoppt werden.

Die Abbruchfunktion ist standardmäßig aktiviert und lässt sich nur über [§5.3.11 auf S.](#page-105-1)102 ausschalten. Wenn die Zubereitung eines Getränks abgebrochen wird, läuft der Mischer noch einige Sekunden lang weiter, um das Mischsystem zu reinigen.

Die Heißwasserzufuhr wird sofort unterbrochen.

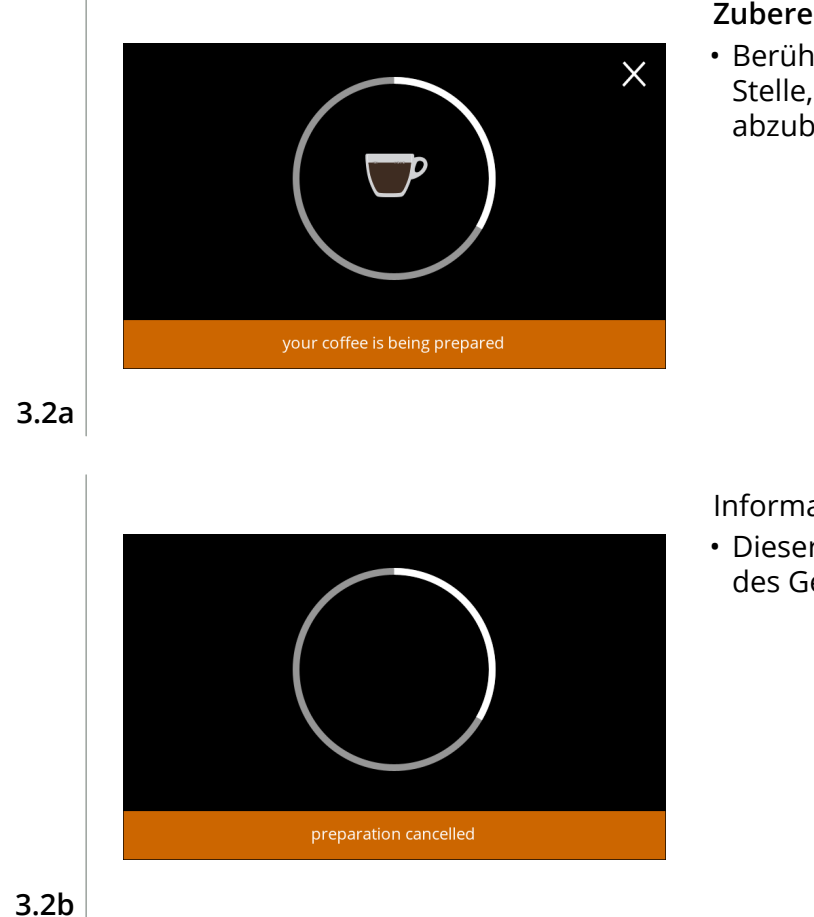

#### **Zubereitung eines Getränks abbrechen:**

• Berühren Sie den Bildschirm an einer beliebigen Stelle, um die Zubereitung des Getränks abzubrechen

Informationsbildschirm:

• Dieser Bildschirm zeigt an, dass die Zubereitung des Getränks abgebrochen wurde.

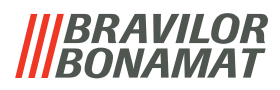

# <span id="page-12-0"></span>**3.3 Bildschirmschoner**

Falls der Bildschirm für eine bestimmte Zeit nicht berührt wird, schaltet sich der Bildschirmschoner ein. Der Timer für den Bildschirmschoner kann unter [§5.3.4 auf S.](#page-92-1)89 eingestellt werden.

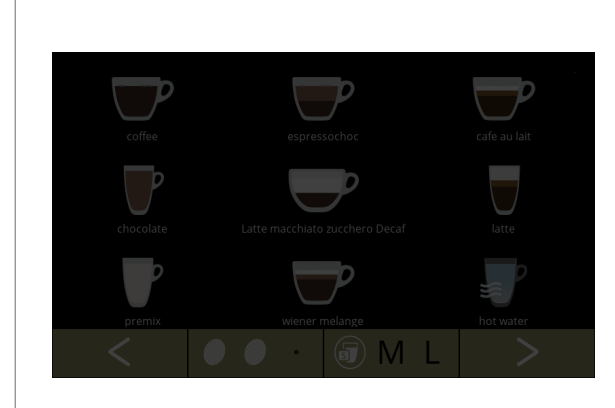

Bildschirmschoner:

• Berühren Sie den Bildschirm an einer beliebigen Stelle, um zur Getränkeauswahl zurückzukehren

**3.3a**

# **3.4 Energiesparmodus (ECO)**

Das Gerät ist mit einem Energiesparmodus (ECO) ausgestattet, der dazu dient, den Energieverbrauch zu senken, wenn die Maschine nicht verwendet wird (z. B. über Nacht oder am Wochenende).

Wenn der Energiesparmodus aktiviert wird, werden die folgenden Aktionen ausgeführt:

- Wasserstandsregelung blacktiviert
- Boilerheizung based and deaktiviert
- 
- Hintergrundbeleuchtung auf niedrigen Prozentsatz gestellt
- 
- Gebläse **bleven auch and als experience** deaktiviert

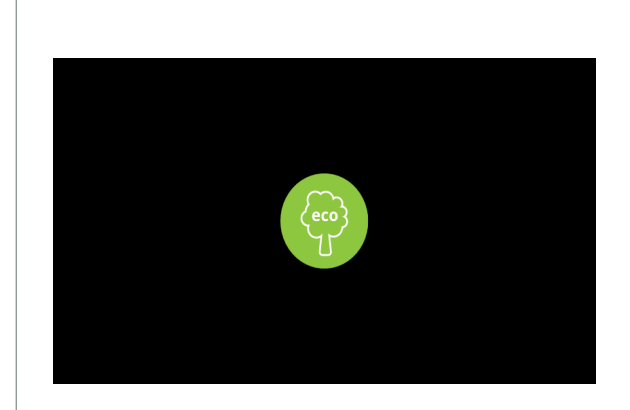

Die Energiesteuerung besteht aus einem (angepassten) Bildschirmschoner mit einem halbtransparenten Overlay-Symbol. Der Energiesparmodus hat Vorrang vor dem Bildschirmschoner.

- Berühren Sie den Bildschirm an einer beliebigen Stelle, um zur Getränkeauswahl zurückzukehren
	- *► Je nach Abschaltzeit kann es einige Minuten dauern, bis die Maschine wieder gebrauchsbereit ist.*

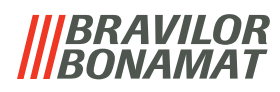

# <span id="page-13-0"></span>**4.Reinigung**

Es ist wichtig, den Bolero sauber zu halten. Gereinigt werden kann Folgendes:

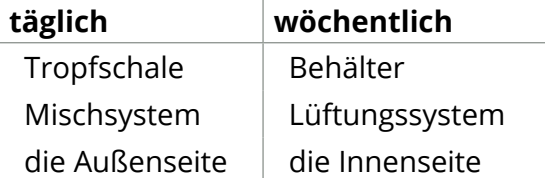

- *► Reinigen Sie Teile des Bolero niemals in der Spülmaschine, außer, dies ist ausdrücklich so angegeben.*
- *► Verwenden Sie keine aggressiven Reinigungsmittel.*
- *► Siehe auch die Reinigungsprogramme unter [§5.1 auf S.](#page-19-1)16.*

# <span id="page-13-1"></span>**4.1 Tägliche Reinigung**

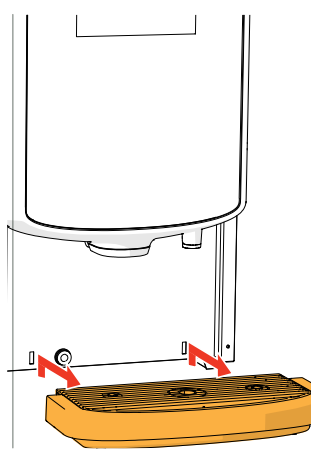

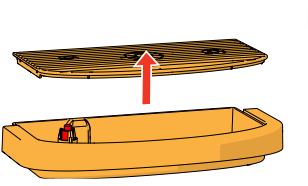

#### **Tropfschale:**

- 1. Ziehen Sie die gesamte Tropfschale nach vorne heraus
- 2. Leeren Sie die Tropfschale
- 3. Reinigen Sie die Tropfschale (einschließlich des Gitters) mit *heißer Seifenlauge*
- 4. Trocknen Sie alles und setzen Sie es wieder ein
- *► Prüfen Sie, ob der "rote Schwimmer" noch an seinem Platz ist.*

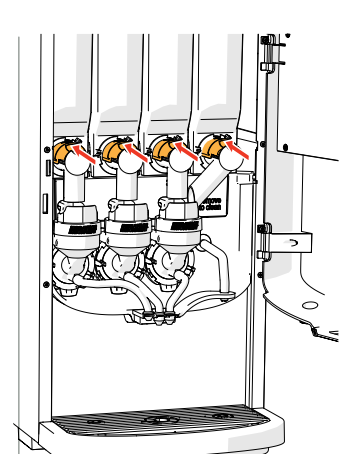

#### **Mischsystem:**

- 1. Öffnen Sie die Tür und den Deckel
- 2. Schließen Sie den "gelben" Schieber an den Behälterauslässen

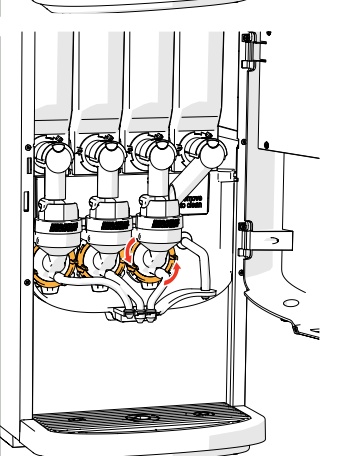

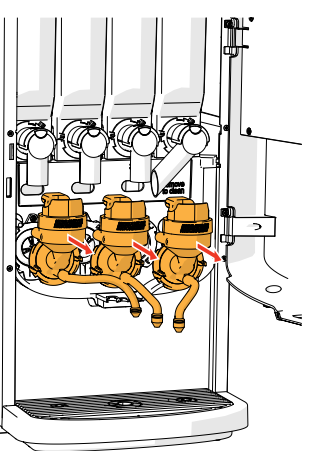

- 3. Drehen Sie den Fixierring gegen den Uhrzeigersinn
- 4. Entfernen Sie das ganze Mischsystem

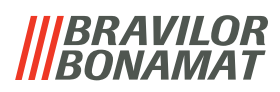

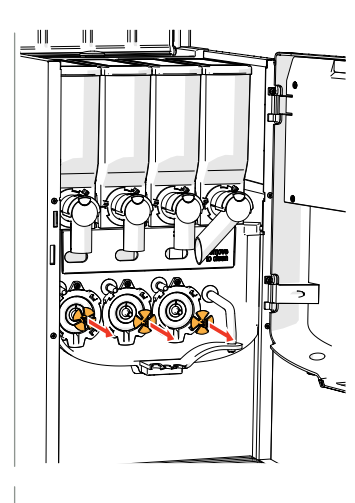

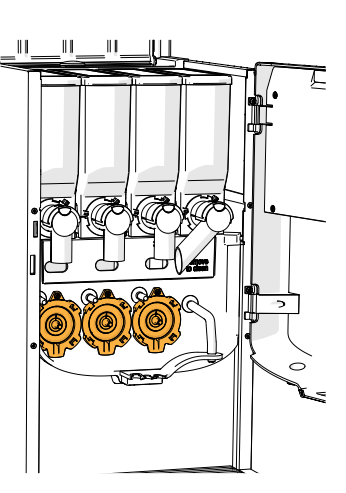

- 5. Entfernen Sie den Mischer
- 6. Reinigen Sie die angegebenen Teile mit einem *feuchten* Lappen

- 7. Reinigen Sie die entfernten Teile *(nicht spülmaschinengeeignet)*
- 8. Setzen Sie das Mischsystem in umgekehrter Reihenfolge wieder ein
- *► Achten Sie auf die flachen Seiten der Welle und des Mischers.*
- 9. Bringen Sie den Schlauch wieder am Mischsystem und am Auslass an
- 10. Setzen Sie den/die Inhaltsstoffbehälter wieder an der richtigen Position ein
- 11. Öffnen Sie den "gelben" Schieber am Behälterauslass / an den -auslässen
- 12. Schließen Sie den Deckel und die Tür

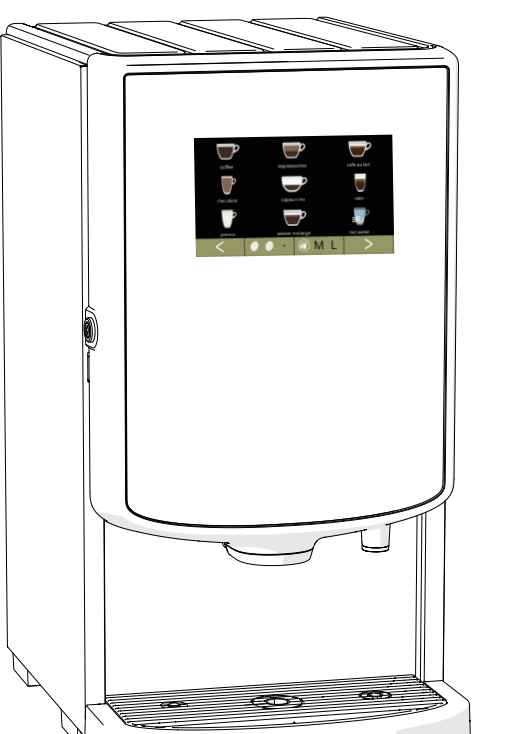

#### **Die Außenseite:**

- 1. Schalten Sie die Maschine (wegen des Touchscreens) aus
- 2. Reinigen Sie die Außenseite mit einem *feuchten* Lappen
- 3. Schalten Sie die Maschine wieder ein

*► Um ein Verstopfen der in den Mischbecher gefallenen Zutaten zu verhindern, wird empfohlen, die Maschine nach der täglichen Reinigung zu spülen, siehe [§5.1.1 auf S.](#page-20-1)17.*

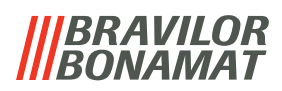

<span id="page-15-0"></span>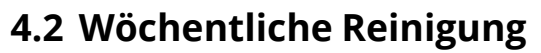

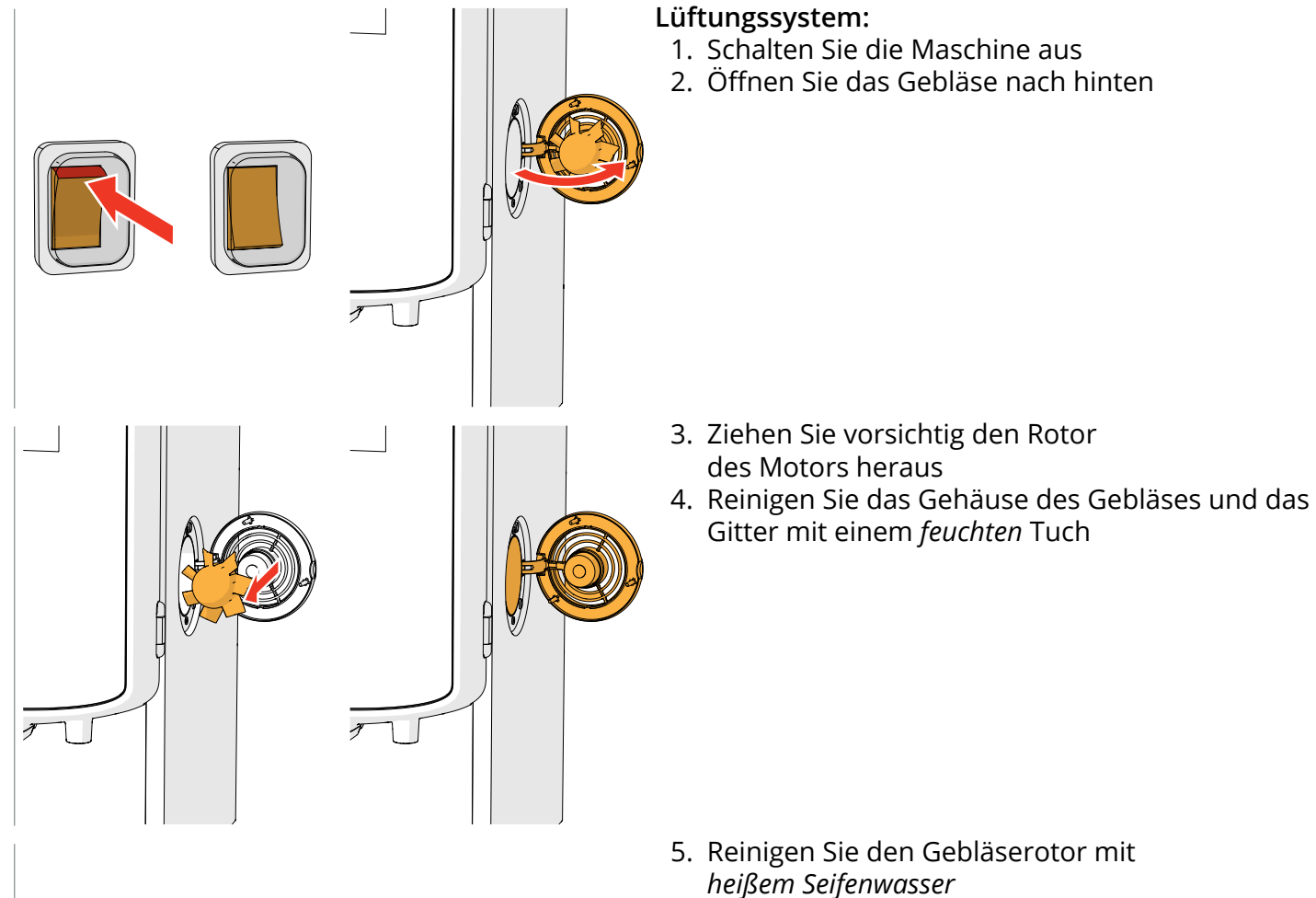

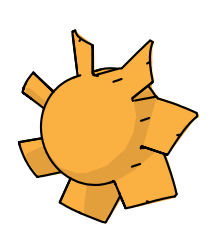

- 6. Trocknen Sie alles und setzen Sie den Rotor wieder ein
- 7. Schalten Sie die Maschine wieder ein

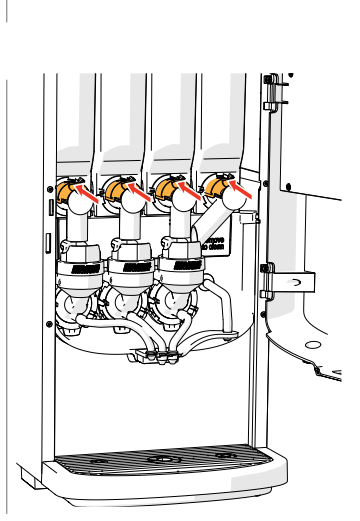

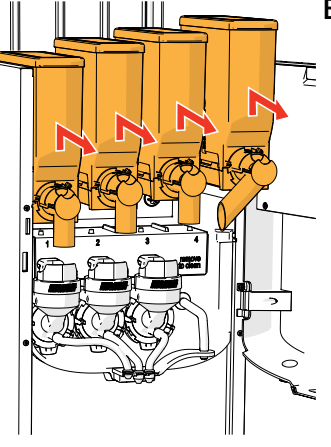

#### **Behälter und Gebläseschacht:**

- 1. Öffnen Sie die Tür und den Deckel
- $\bar{\xi}$  2. Schließen Sie den "gelben" Schieber am Behälterauslass / an den -auslässen
	- 3. Entfernen Sie den/die Inhaltsstoffbehälter aus der Maschine

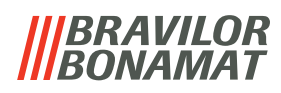

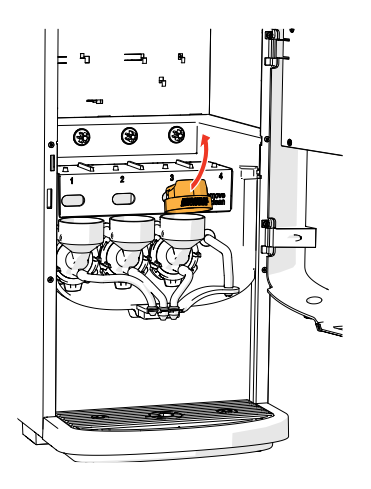

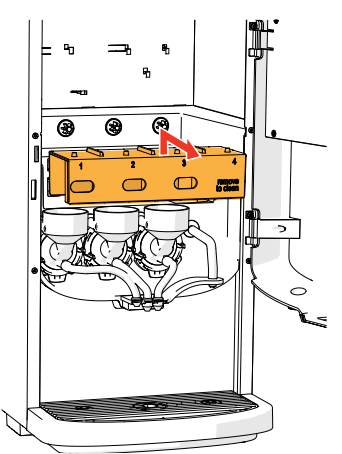

- 4. Entfernen Sie die Kondensathaube von den Mischsystemen
- 5. Entfernen Sie den Gebläseschacht

- 6. Reinigen Sie den Gebläseschacht mit *heißem Seifenwasser*
- *► Stellen Sie sicher, dass Sie alles vollständig trocknen.*

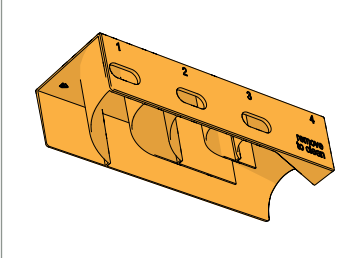

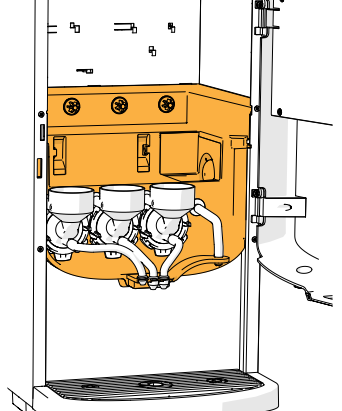

7. Reinigen Sie das Maschineninnere mit einem *feuchten* Lappen

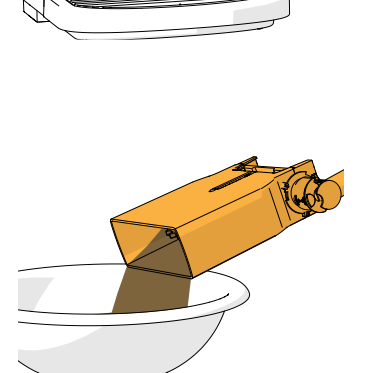

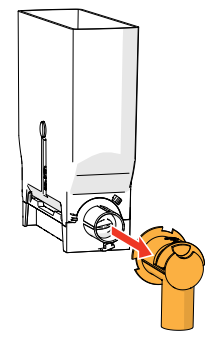

- 8. Füllen Sie die Zutaten in eine trockene Schüssel um
- 9. Trennen Sie den Auslass vom Behälter
- 10. Nehmen Sie den/die Behälter auseinander

# BRAVILOR

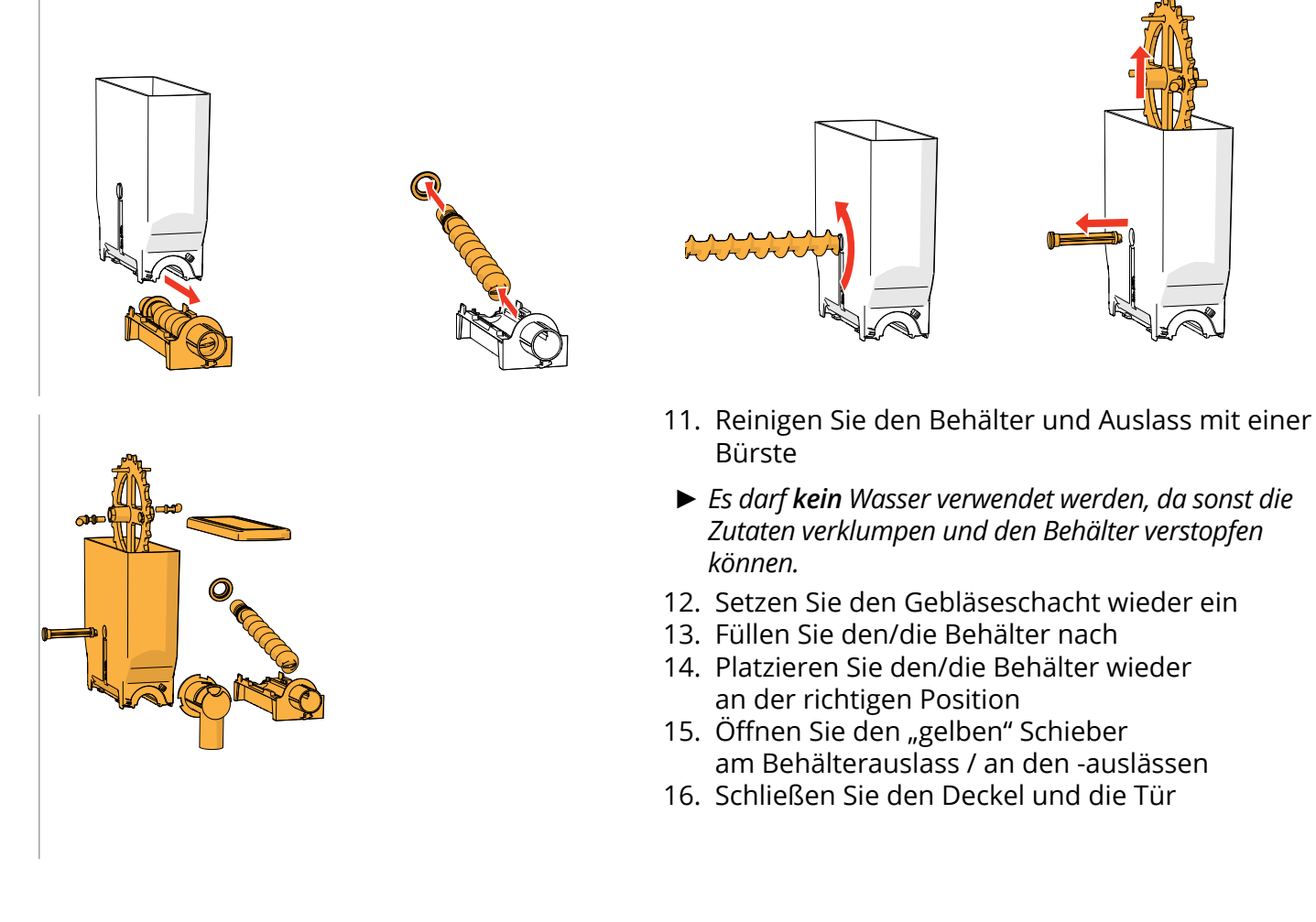

*► Um ein Verstopfen der in den Mischbecher gefallenen Zutaten zu verhindern, wird empfohlen, die Maschine nach der täglichen Reinigung zu spülen, siehe [§5.1.1 auf S.](#page-20-1)17.*

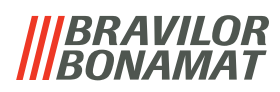

# <span id="page-18-0"></span>**5.Programmmenü**

<span id="page-18-1"></span>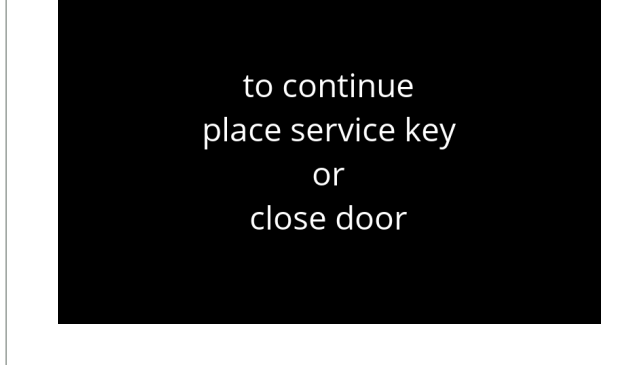

Um das Programmmenü aufzurufen:

- Öffnen Sie die Tür des Bolero, erscheint diese Meldung auf dem Bildschirm
- Setzen Sie den Serviceschlüssel ein (Nr. [7 auf S.](#page-4-1)1)
- Drücken Sie die Programtaste (Nr. [9 auf S.](#page-4-2)1)

### *► Alle Bildschirmfotos in diesem Handbuch sind auf Englisch.*

Wählen Sie im Programmmenü eine der verfügbaren Optionen:

- Drücken Sie Koder 2, um die nächste Option des "Programmmenüs" auszuwählen
- Berühren Sie den *"Textbereich"*, um die nächste Menüebene auszuwählen
- Drücken Sie X, um das Programmmenü zu verlassen und zur Getränkeauswahl zurückzukehren
- *► Wenn kein PIN-Code eingestellt wurde, sind alle Menüpunkte verfügbar. Wenn ein PIN-Code eingestellt wurde, kann der Benutzer das Menü mit oder ohne PIN-Code aufrufen. Die durch PIN-Codes gesicherten Menüpunkte sind ausgegraut, siehe [§7.4 auf S.](#page-129-1)126.*
- *► Wenn nicht innerhalb von 5 Minuten eine Taste gedrückt wird, kehrt der Bolero zur Getränkeauswahl zurück.*

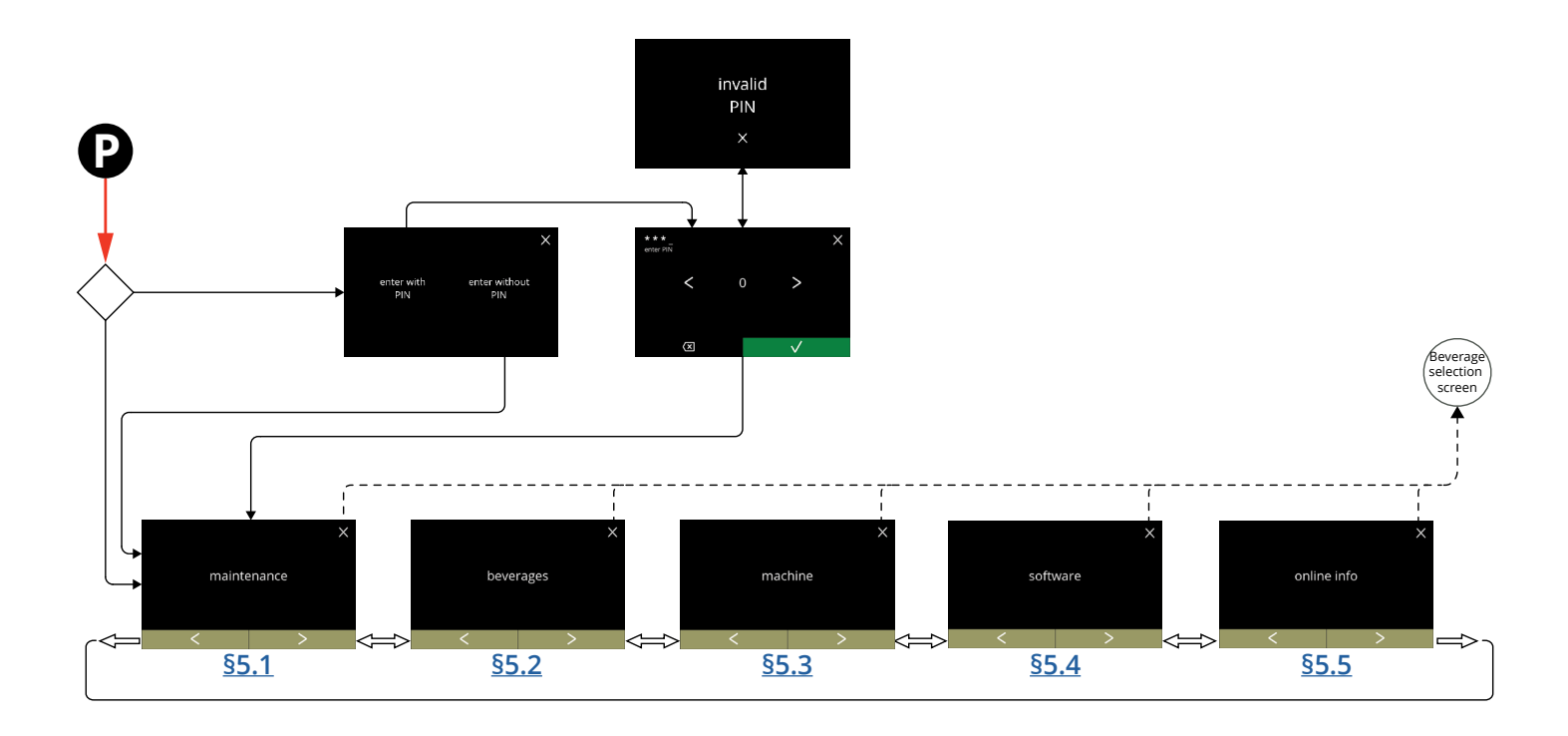

## **BRAVILOR** *VAMAT*

# <span id="page-19-1"></span><span id="page-19-0"></span>**5.1 Wartungsmenü**

Das Wartungsmenü enthält sämtliche Funktionen, die für die Wartung der Maschine zur Verfügung stehen.

Wählen Sie eine der verfügbaren Optionen:

- Drücken Sie Koder 2, um die nächste Option des "Wartungsmenüs" auszuwählen
- Berühren Sie den *"Textbereich"*, um die nächste Menüebene auszuwählen
- Drücken Sie **X**, um zu Kapitel 5. [Programmmenü auf S.](#page-18-1)15 zurückzukehren.

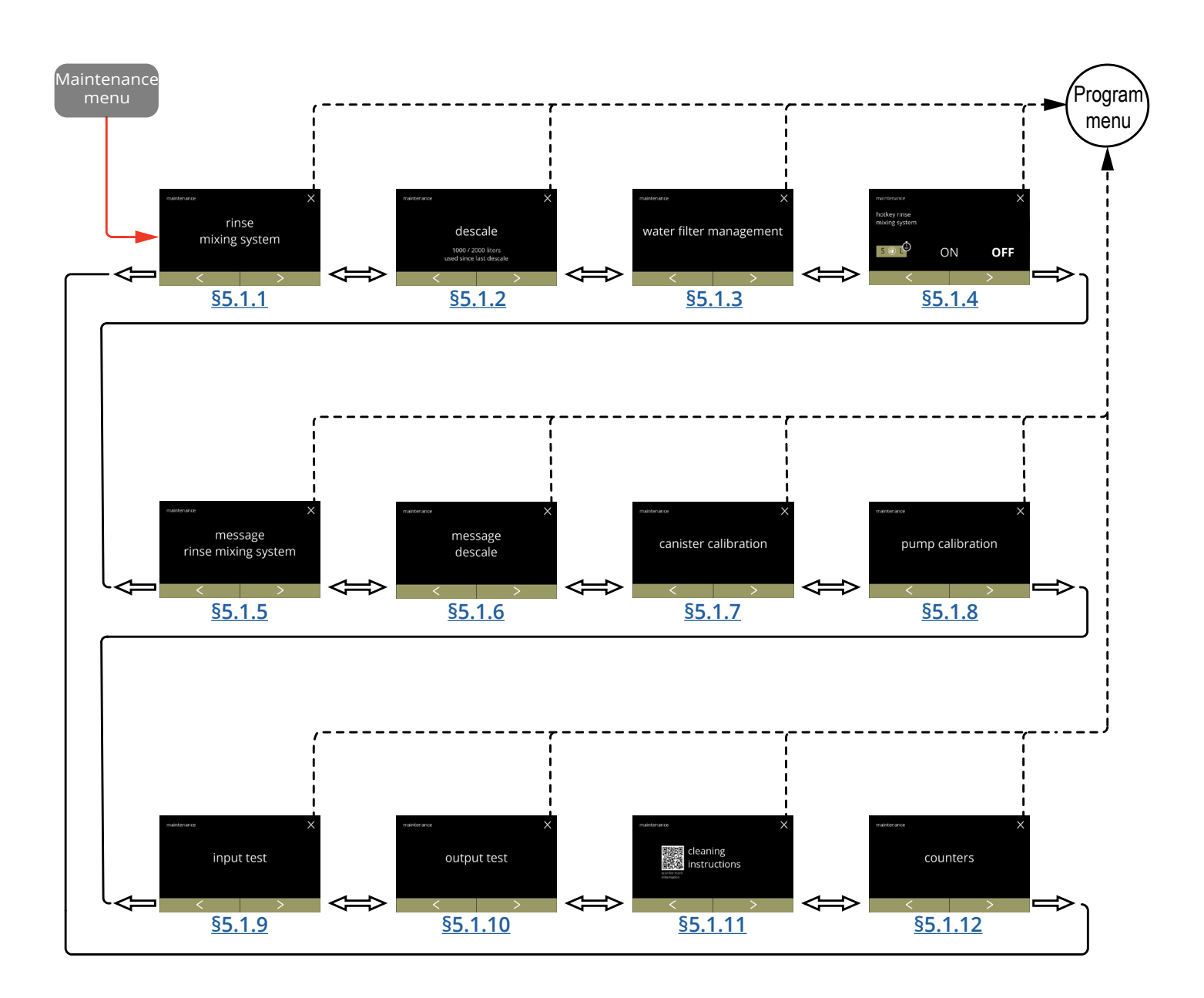

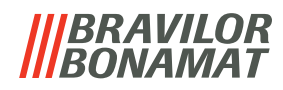

## <span id="page-20-1"></span><span id="page-20-0"></span>**5.1.1 Das Mischsystem spülen**

Um die korrekte Funktionsweise des Bolero zu erhalten, muss das Mischsystem mehrmals täglich gespült und einmal täglich gereinigt werden, siehe [§4.1 auf S.](#page-13-1)10. Dieser Vorgang spült die Mischsysteme und die Getränkeschlauche.

#### **Was benötigt wird:**

• Behälter (0,5 Liter)

<span id="page-20-2"></span>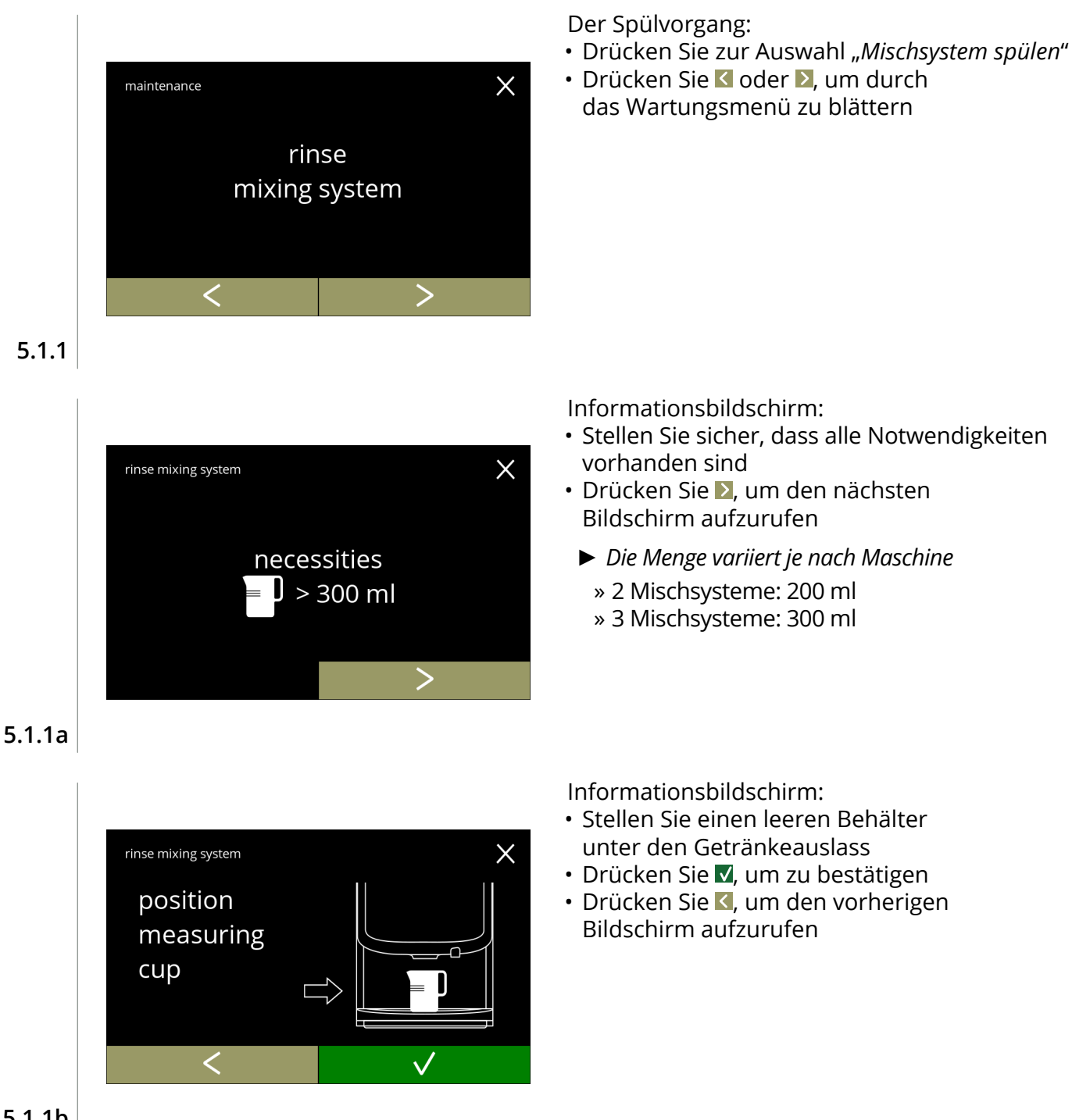

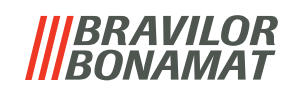

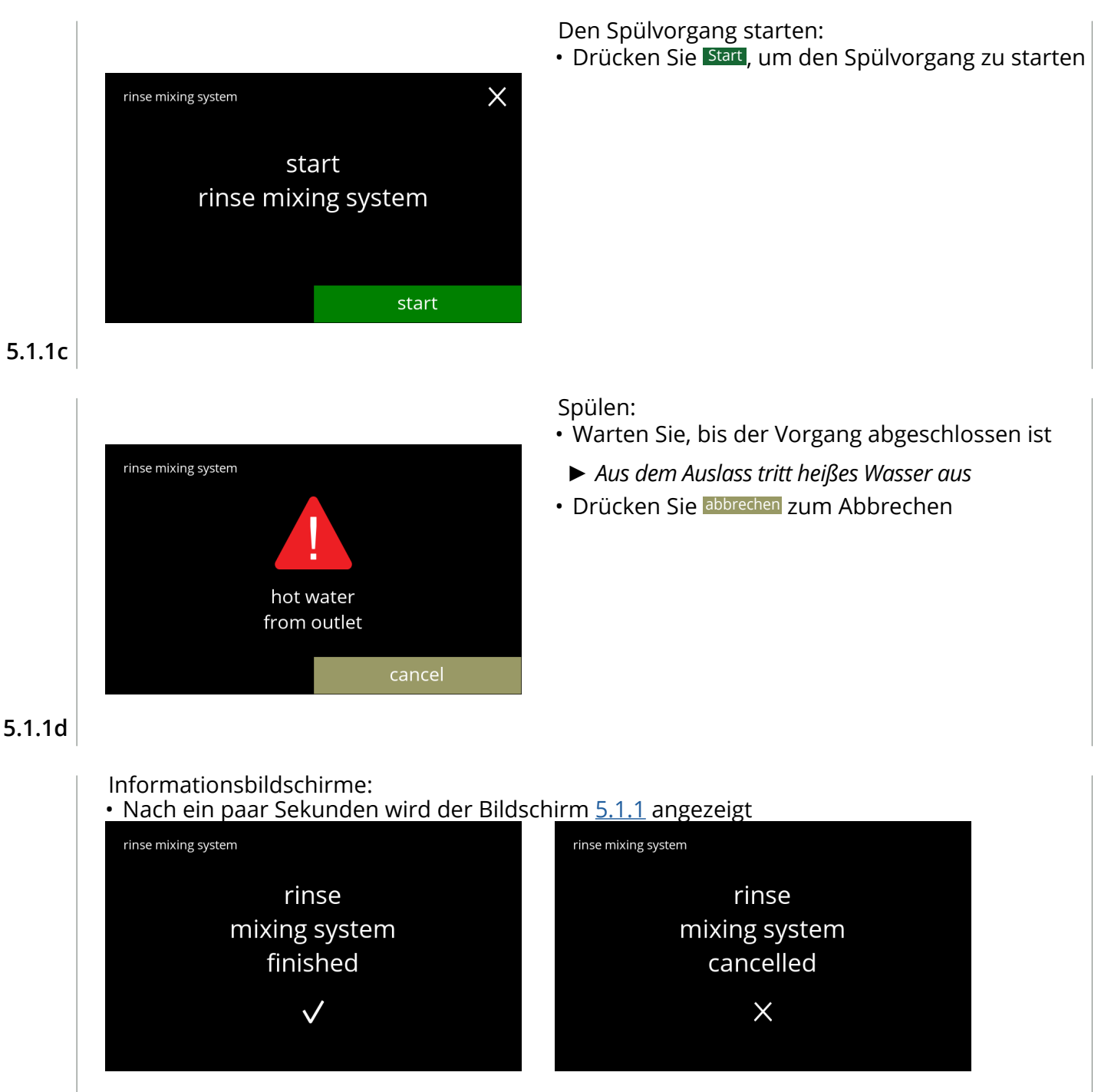

**5.1.1e**

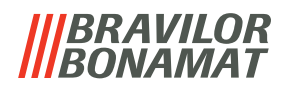

# <span id="page-22-1"></span><span id="page-22-0"></span>**5.1.2 Entkalken**

Durch Entkalken des Bolero werden alle Kalkablagerungen im Wassersystem entfernt. Dies verlängert die Lebensdauer des Bolero.

#### **Was benötigt wird:**

- Entkalker (empfohlen: "RENEGITE", unser bewährter Entkalker)
- Messbecher (1 Liter)
- Trichter
- Eimer (10 Liter)
- Durchschnittliche Dauer: ± 40 Minuten
- Sicherheitshandschuhe und Schutzbrille
- *► Der Entkalkungsvorgang kann nach Bildschirm [5.1.2c](#page-23-0) nicht mehr unterbrochen werden.*

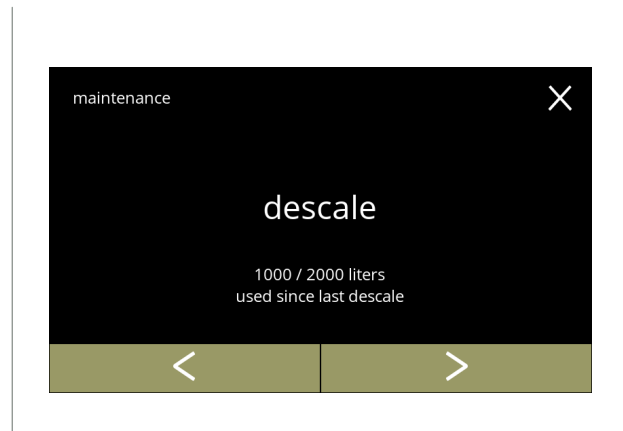

#### Der Entkalkungsvorgang:

- Drücken Sie zur Auswahl "Entkalken"
- Drücken Sie Koder 2. um durch das Wartungsmenü zu blättern

# **5.1.2**

<span id="page-22-2"></span>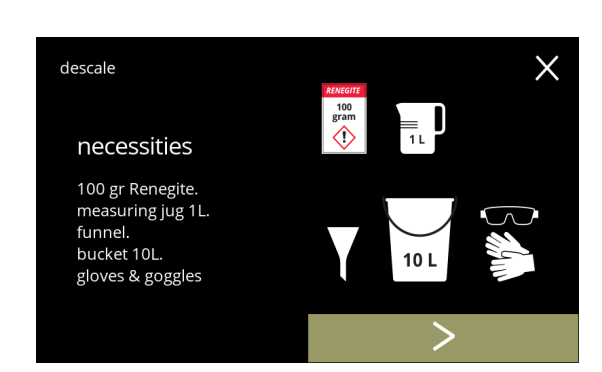

Vorbereitung:

- Stellen Sie sicher, dass alle Notwendigkeiten vorhanden sind
- Drücken Sie D. um den nächsten Bildschirm aufzurufen

**5.1.2a**

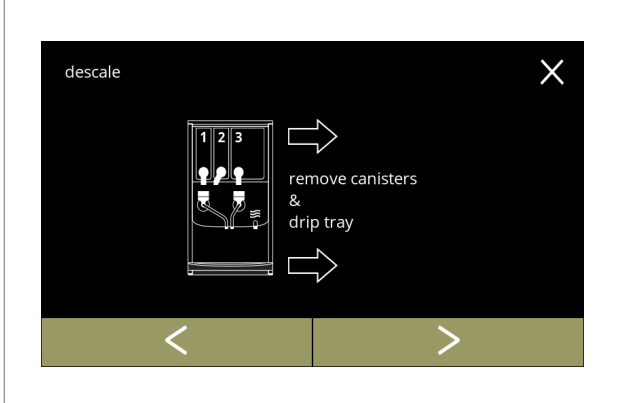

Vorbereitung:

- Befolgen Sie die Anweisungen auf dem Bildschirm
- Drücken Sie 2. um den nächsten Bildschirm aufzurufen
- Drücken Sie <, um den vorherigen Bildschirm aufzurufen

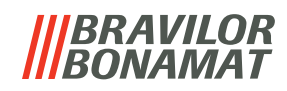

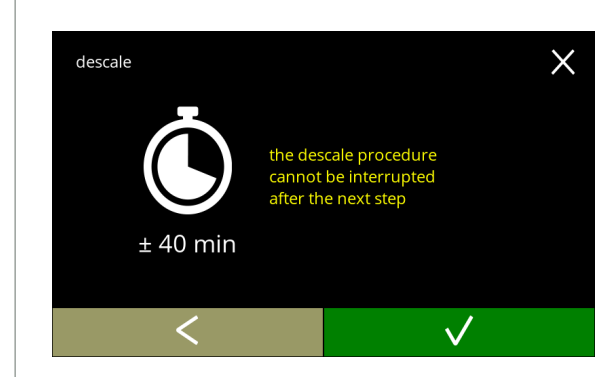

#### **5.1.2c**

<span id="page-23-0"></span>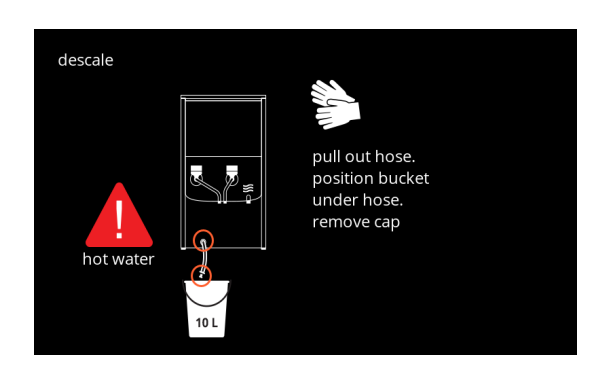

*► Achtung, heißes Wasser.* 

Bildschirm

Die Maschine entleeren:

Informationsbildschirm: • Durchschnittliche Dauer:

Bildschirm aufzurufen

*Tragen Sie Schutzhandschuhe.*

• Befolgen Sie die Anweisungen auf dem

• Drücken Sie M, um zu bestätigen und den

*► Der Entkalkungsvorgang kann nach diesem Bildschirm nicht mehr unterbrochen werden.*

Entkalkungsvorgang fortzusetzen • Drücken Sie K, um den nächsten

• Während Wasser aus dem Schlauch fließt, wird der folgende Bildschirm angezeigt

## **5.1.2d**

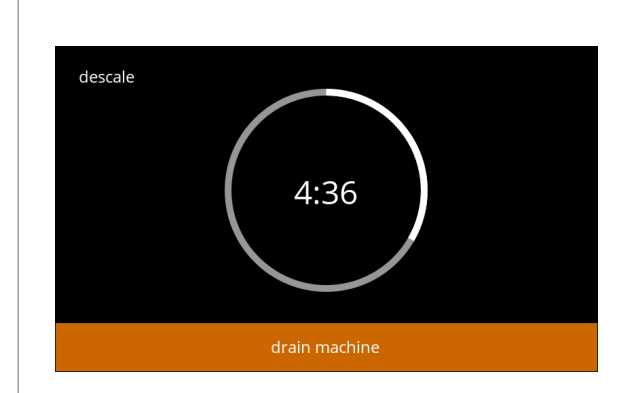

Die Maschine wird entleert:

- Anzeige der für das Entleeren benötigten Zeit
- wenn der Boiler leer ist, wird folgender Bildschirm angezeigt

**5.1.2e**

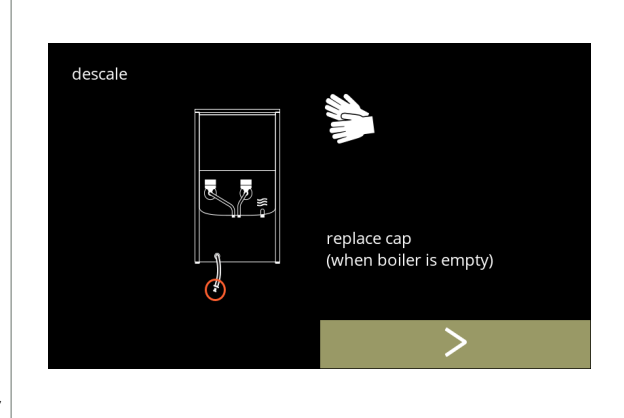

Den Schlauch schließen:

- Befolgen Sie die Anweisungen auf dem Bildschirm
- Drücken Sie 2. um den nächsten Bildschirm aufzurufen

**5.1.2f**

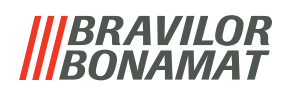

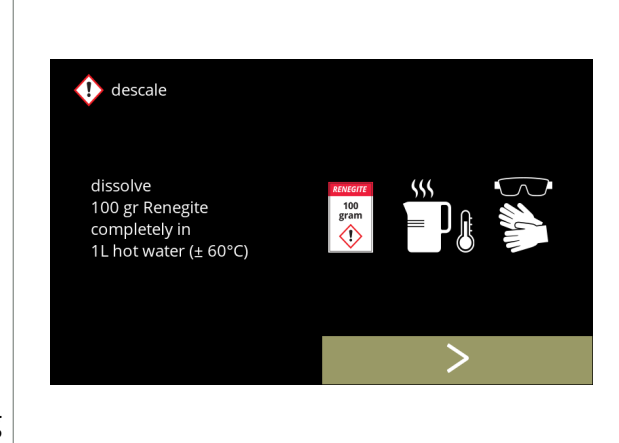

**5.1.2g**

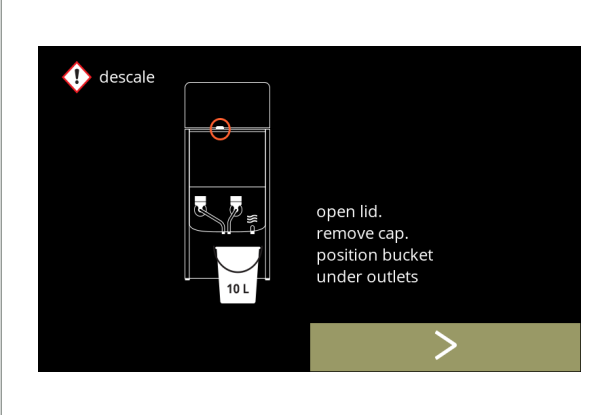

 $\bigcirc$ 

do not leave the<br>machine unattended

place funnel. .<br>pour in .<br>descale solution

**5.1.2h**

 $\bigwedge$  descale

Die Entkalkerlösung vorbereiten:

- Befolgen Sie die Anweisungen auf dem Bildschirm
	- *► Tragen Sie Schutzhandschuhe und eine Schutzbrille.*
	- *► Der Entkalker muss vollständig aufgelöst sein.*
- Drücken Sie 2, um den nächsten Bildschirm aufzurufen

Vorbereitung:

- Befolgen Sie die Anweisungen auf dem Bildschirm
- Drücken Sie 2, um den nächsten Bildschirm aufzurufen
	- *► Stellen Sie außerdem den Eimer unter alle Auslässe (einschließlich des Heißwasserauslasses).*

Vorbereitung:

- Befolgen Sie die Anweisungen auf dem Bildschirm
- Drücken Sie 2, um den nächsten Bildschirm aufzurufen
	- *► Tragen Sie Schutzhandschuhe und eine Schutzbrille.*
	- *► Lassen Sie die Maschine nicht unbeaufsichtigt, wenn sich Entkalkerlösung in der Maschine befindet.*

**5.1.2i**

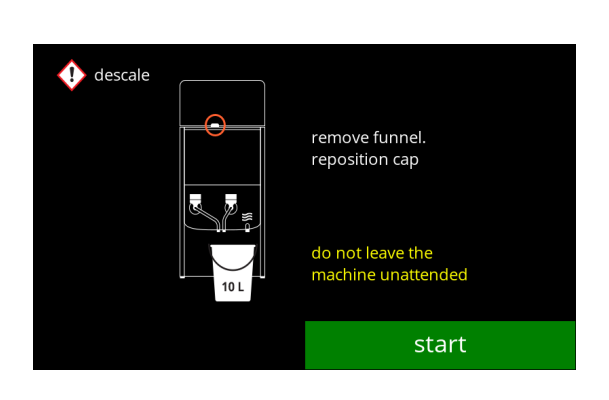

Den Entkalkungsvorgang starten:

• Drücken Sie Start, um den Entkalkungsvorgang zu starten

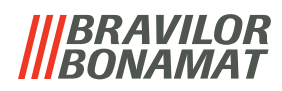

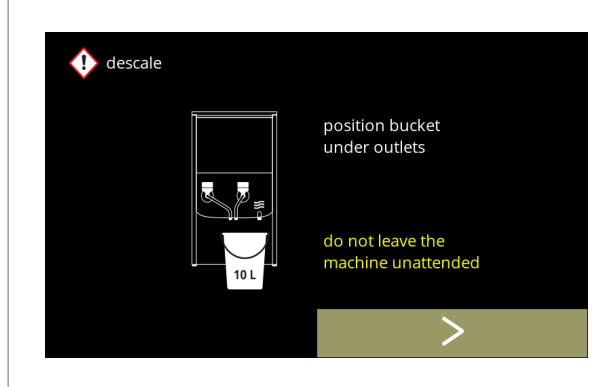

#### **5.1.2k**

#### Entkalkung:

- *► Achten Sie darauf, dass sich der Eimer unter den Auslässen befindet. Im nächsten Schritt wird mit Entkalkerlösung versetztes Wasser aus allen Auslässen (einschließlich des Heißwasserauslasses) austreten.*
- Drücken Sie > um den nächsten Bildschirm aufzurufen

#### Entkalkung:

• Der Boiler wird aufgeheizt, warten Sie auf den nächsten Bildschirm

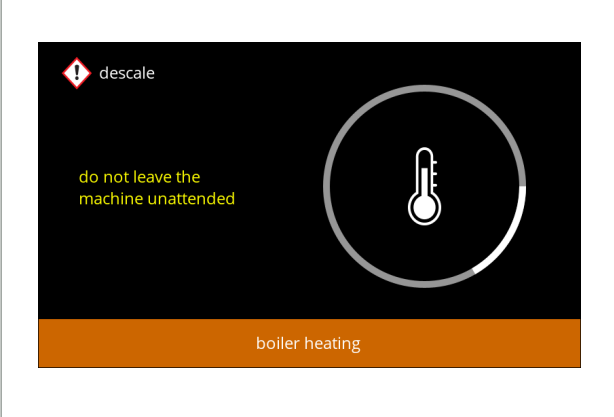

# **5.1.2l**

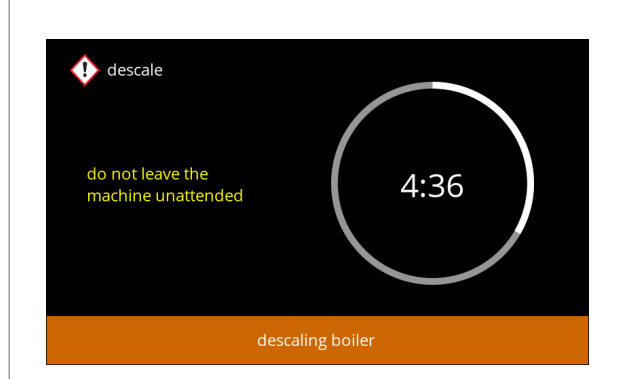

#### Entkalkung:

• Wenn der Timer abgelaufen ist, erscheint der nächste Bildschirm und heißes Wasser mit Entkalkungslösung tritt aus den Auslässen aus

# **5.1.2m**

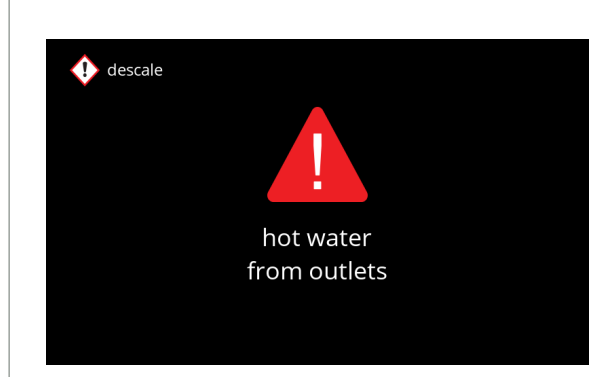

**5.1.2n**

### Entkalkung – Warnbildschirm:

- Warten Sie auf den nächsten Bildschirm
- *► Aus den Auslässen läuft heißes, mit Entkalkerlösung versetztes Wasser aus.*

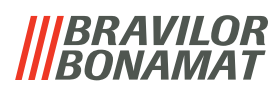

10 flushes

 $\infty$ 

position bucket under hose. remove cap

do not leave the

machine unattended

descaling machine

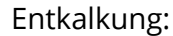

- Warten Sie auf den nächsten Bildschirm
	- *► Aus allen Auslässen läuft heißes, mit Entkalkerlösung versetztes Wasser aus.*

- Entkalkung Entleerung:
- Befolgen Sie die Anweisungen auf dem Bildschirm
	- *► Tragen Sie Schutzhandschuhe und eine Schutzbrille. Das Wasser ist heiß und enthält Entkalkerlösung.*
- Während Wasser aus dem Schlauch fließt, wird der folgende Bildschirm angezeigt

# **5.1.2p**

**5.1.2o**

 $\bigoplus$  descale

 $\bigoplus$  descale

hot wate

do not leave the<br>machine unattended

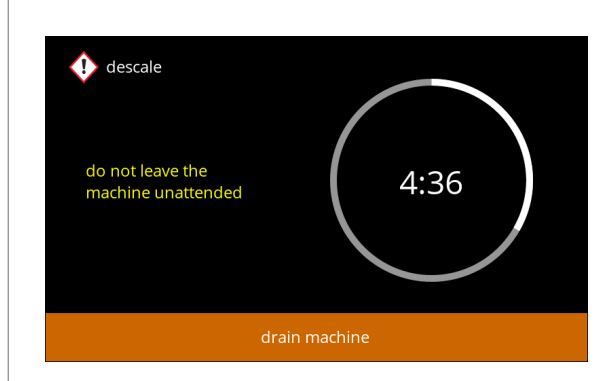

Entkalkung – Entleerung:

- Anzeige der für das Entleeren benötigten Zeit
- Wenn der Boiler leer ist, wird der folgende Bildschirm angezeigt

**5.1.2q**

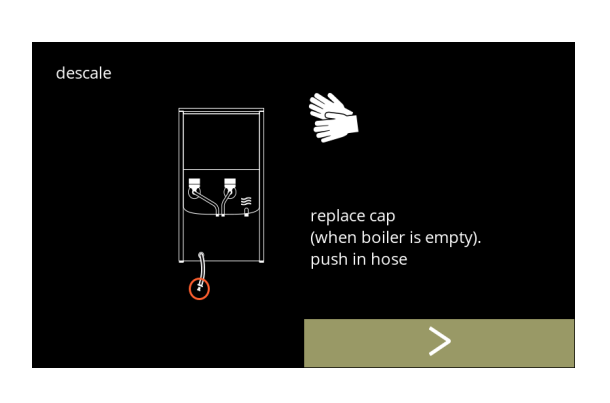

Entkalkung – Entleerung:

- Befolgen Sie die Anweisungen auf dem Bildschirm
- Drücken Sie D. um den nächsten Bildschirm aufzurufen
	- *► Entfernen und leeren Sie den Eimer.*

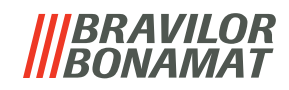

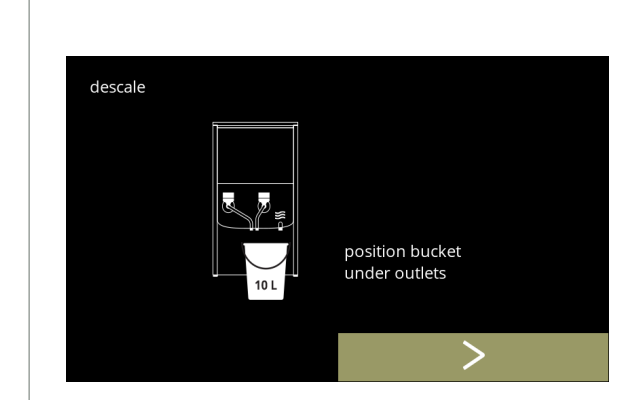

**5.1.2s**

Entkalkung – Spülung:

- Befolgen Sie die Anweisungen auf dem Bildschirm
	- *► Verwenden Sie einen leeren Eimer.*
	- *► Stellen Sie außerdem den Eimer unter alle Auslässe (einschließlich des Heißwasserauslasses).*
- Drücken Sie 2, um den nächsten Bildschirm aufzurufen
- Entkalkung Spülung:
- Der Boiler wird gefüllt, warten Sie auf den nächsten Bildschirm

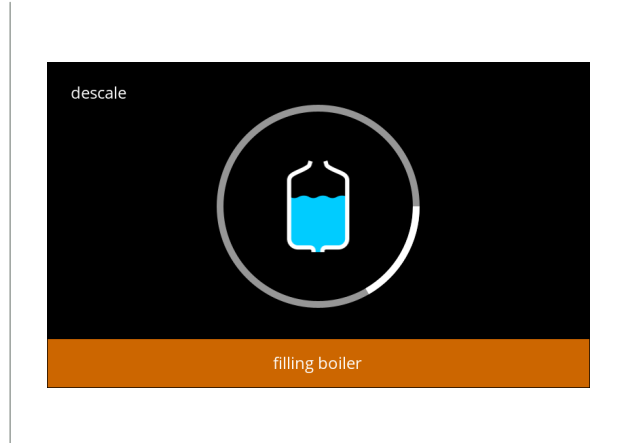

**5.1.2t**

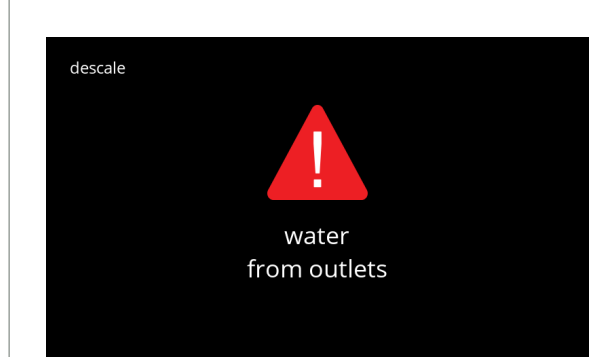

Entkalkung – Warnbildschirm Spülung:

- Warten Sie auf den nächsten Bildschirm
	- *► Aus allen Auslässen tritt Wasser aus.*

**5.1.2u**

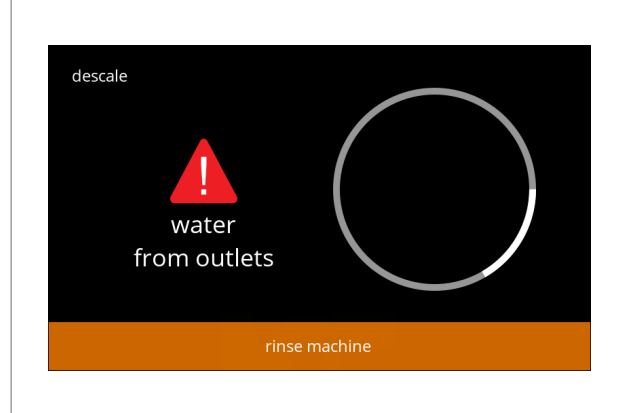

**5.1.2v**

Entkalkung – Spülvorgang: • Warten Sie auf den nächsten Bildschirm

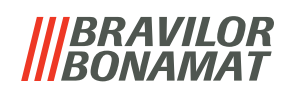

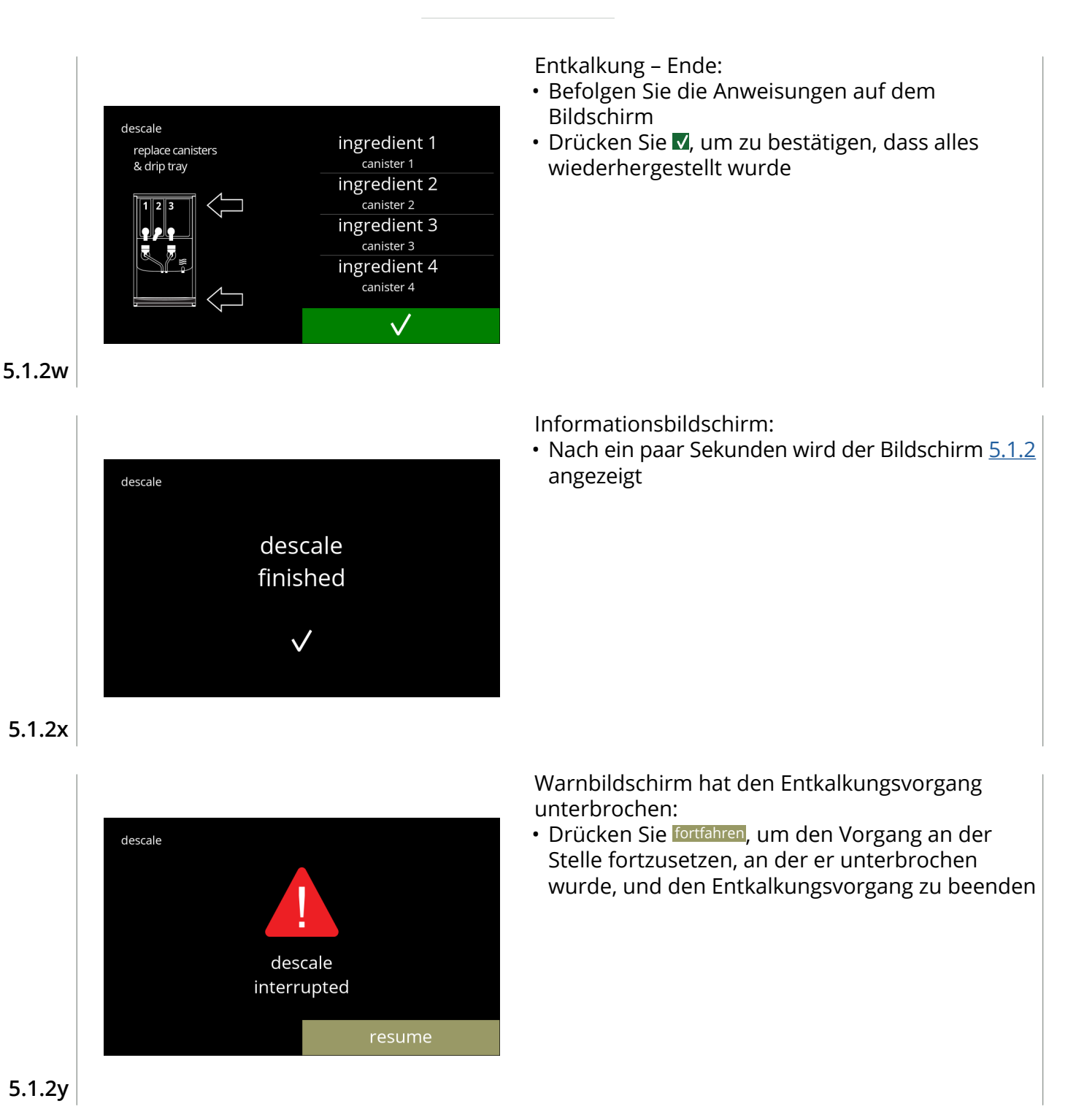

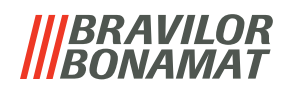

# <span id="page-29-1"></span><span id="page-29-0"></span>**5.1.3 Wasserfiltermanagement**

Wenn ein Wasserfilter installiert, ausgetauscht oder entfernt wird, muss dies in der Software angegeben werden, damit der Zähler aktualisiert werden kann. Ein Wasserfilter verringert Kalkablagerungen und Verunreinigungen im Wasser. Dadurch muss der Bolero weniger häufig entkalkt werden, siehe [§7.1 auf S.](#page-128-2)125.

Außerdem garantiert er eine gleich bleibende Qualität von sowohl Geschmack als auch Aroma Ihres Heißgetränks.

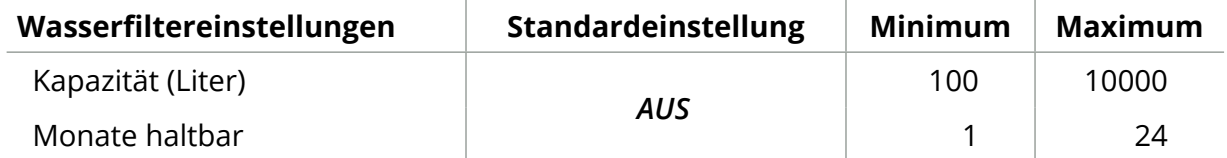

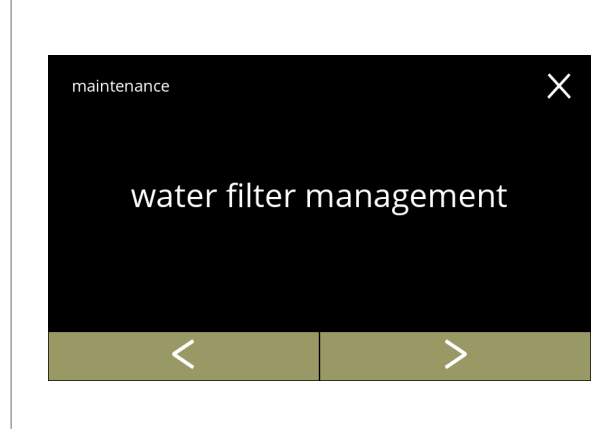

Den Wasserfilter installieren, ersetzen oder entfernen:

- Drücken Sie zur Auswahl "*Wasserfiltermanagement*"
	- » Wasserfilter **wurde bereits** eingesetzt, weiter mit [5.1.3c](#page-30-1)
	- » Wasserfilter wurde **noch nicht** eingesetzt, weiter mit dem folgenden Bildschirm
- Drücken Sie K oder 2, um durch das Wartungsmenü zu blättern

# **5.1.3**

<span id="page-29-2"></span>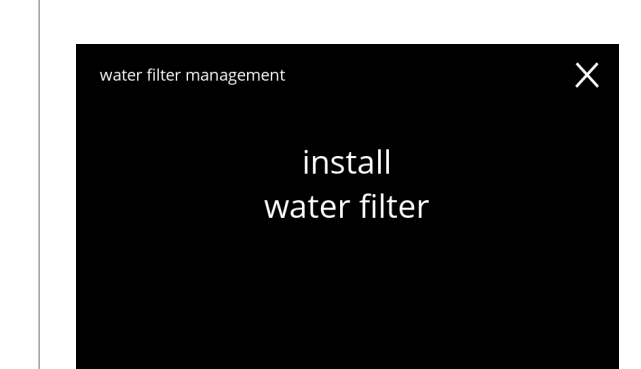

Installation:

- Drücken Sie zur Auswahl "*Wasserfilter installieren*"
	- *► Lesen Sie die Anweisungen, die dem Filter beiliegen.*

# **5.1.3a**

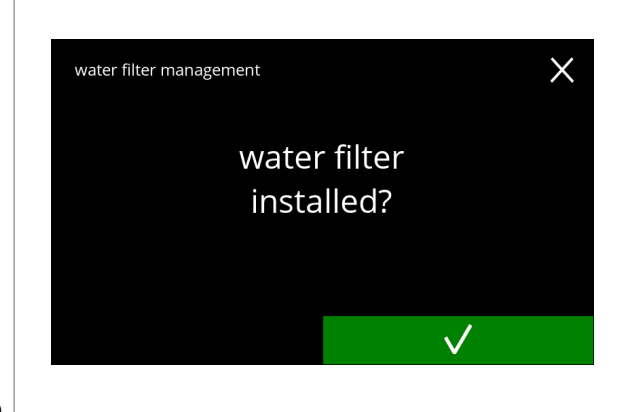

Bestätigungsbildschirm:

- Installieren Sie den Wasserfilter (gemäß Anleitung)
- Drücken Sie V, um zu bestätigen und den Bildschirm [5.1.3f](#page-30-0) aufzurufen

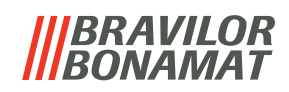

<span id="page-30-2"></span><span id="page-30-1"></span><span id="page-30-0"></span>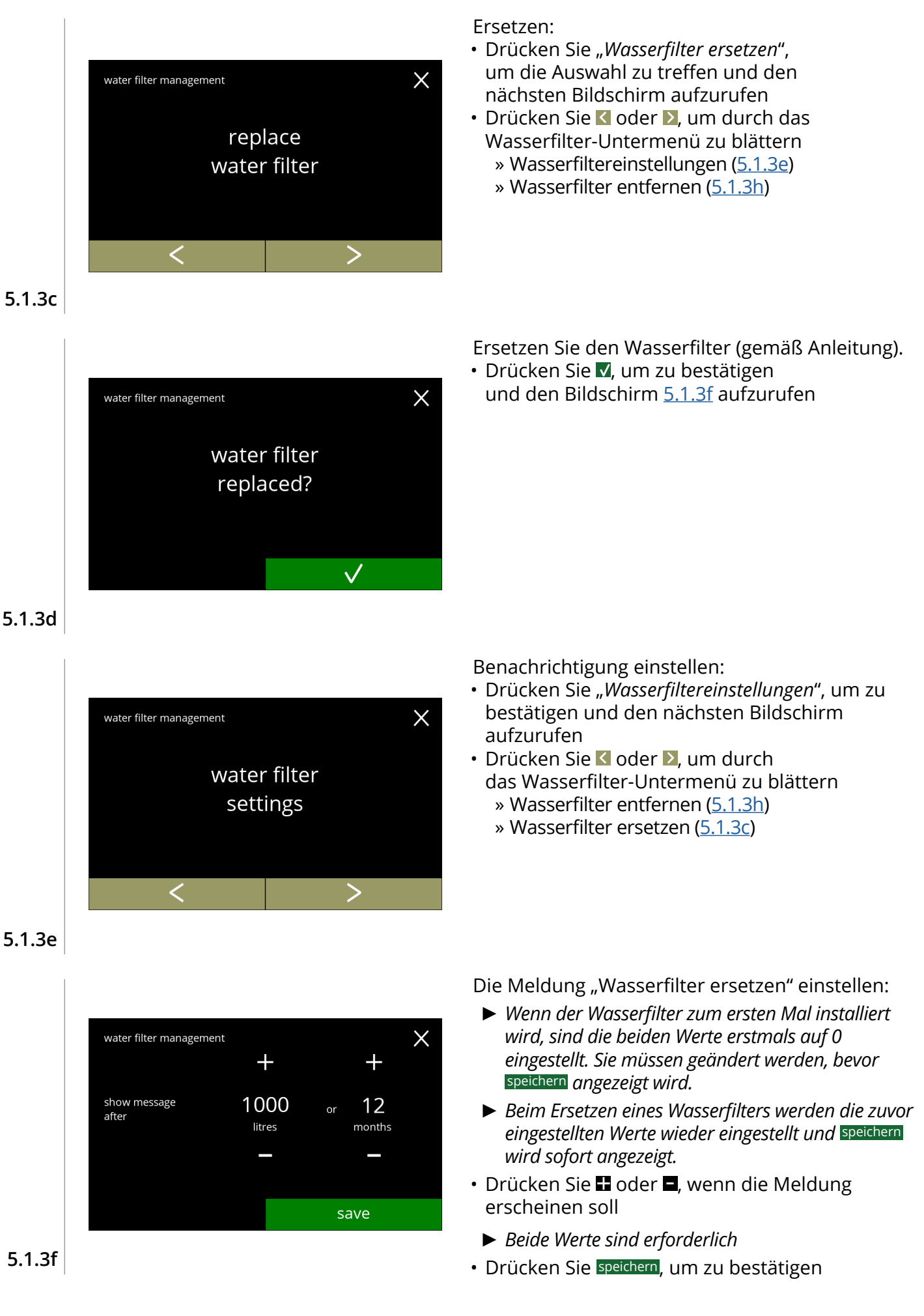

# *BRAVILOR*

<span id="page-31-0"></span>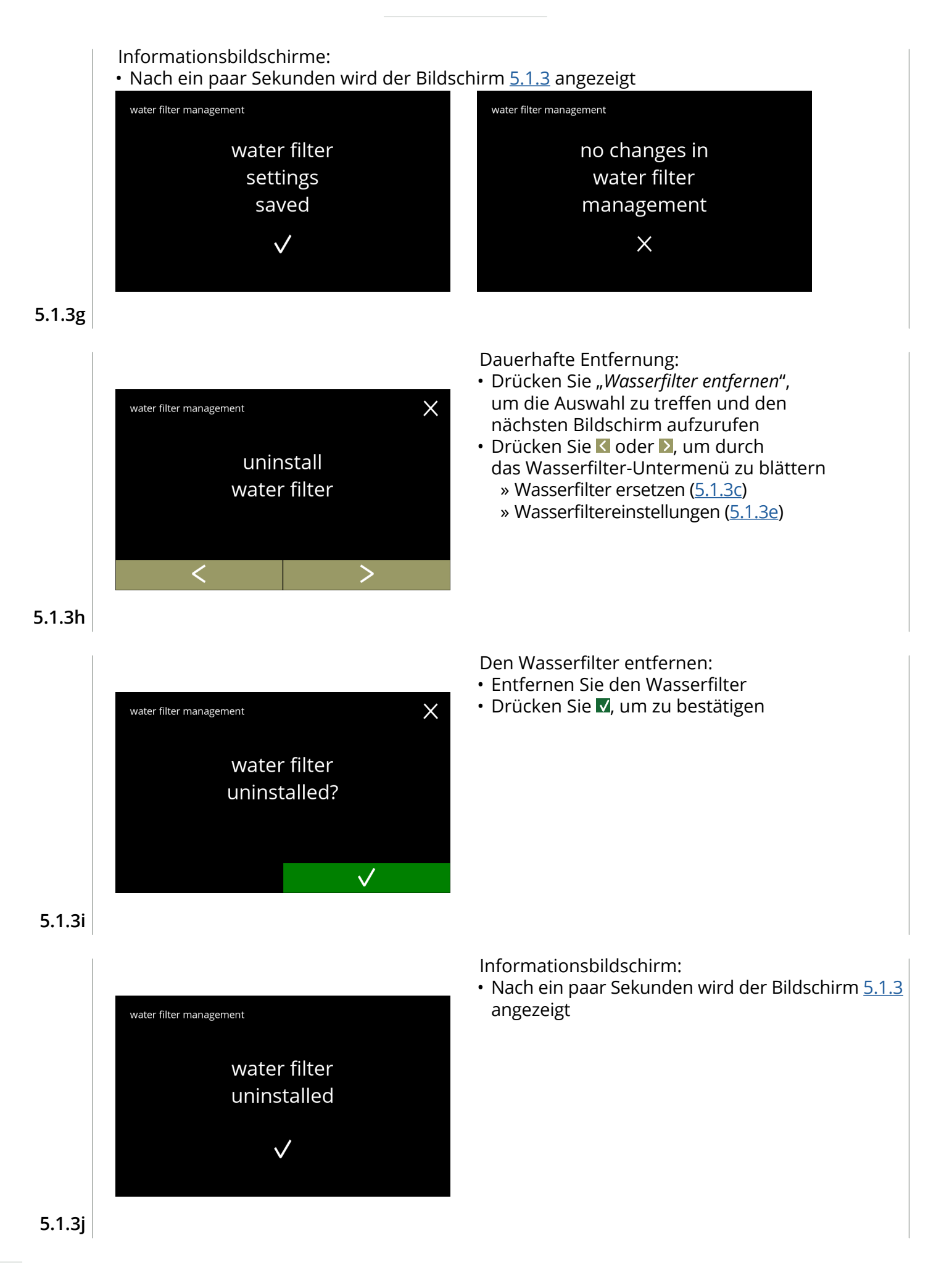

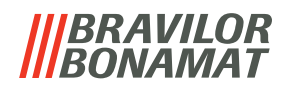

# <span id="page-32-1"></span><span id="page-32-0"></span>**5.1.4 Hotkey Spülfunktion**

Um Verstopfungen zu vermeiden, muss das Mischsystem mehrmals täglich gespült werden. Hierzu kann ein sogenannte Hotkey auf dem Bildschirm eingerichtet werden. In diesem Menü kann der Hotkey "Spülfunktion" in der Getränkeauswahl aktiviert oder deaktiviert werden.

#### *Standardeinstellung: AUS*

*► Verwenden Sie den Hotkey "Spülfunktion", indem Sie die Taste S M L auf dem Bildschirm der Getränkeauswahl fünf Sekunden lang gedrückt halten; die Spülung des Mischsystems wird sofort eingeleitet.*

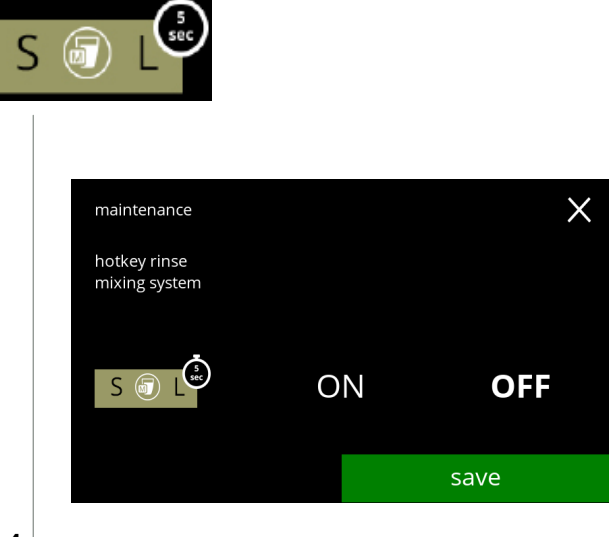

Verfügbarkeit des Hotkeys:

- Drücken Sie "EIN", um den Hotkey anzuzeigen
- Drücken Sie < oder > um durch das Wartungsmenü zu blättern

# **5.1.4**

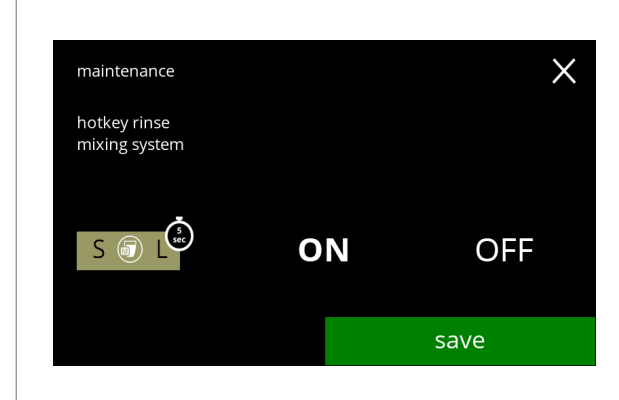

**5.1.4a**

Die Tastenkombination einstellen:

- Drücken Sie speichern, um zu bestätigen
	- *► Speichern ist nur aktiv, wenn Änderungen vorgenommen wurden.*

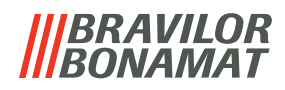

### <span id="page-33-1"></span><span id="page-33-0"></span>**5.1.5 Reinigungsmanagement**

In diesem Menü kann eine Zeit eingestellt werden, nach der ein Tassenzähler eine Warnung anzeigt, bevor die Maschine gespült wird.

Die Warnung kann jederzeit verworfen werden, ohne die Maschine zu spülen.

#### *Standardeinstellung: AUS*

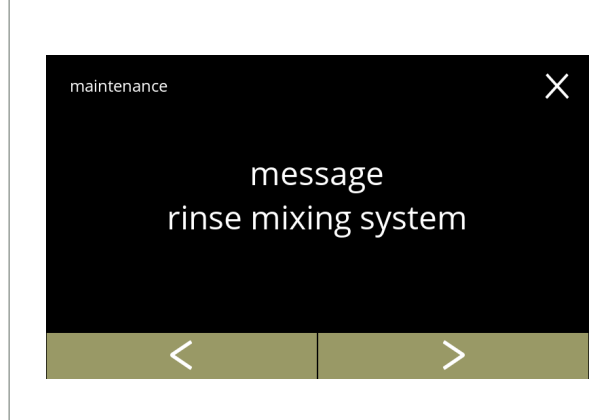

Reinigungsmanagement

- Drücken Sie zur Auswahl "Nachricht Mischsystem *spülen*"
- Drücken Sie < oder 2, um durch das Wartungsmenü zu blättern

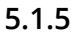

<span id="page-33-2"></span>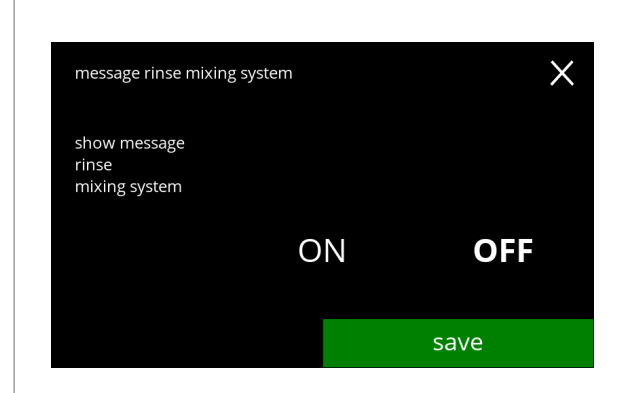

Spülmeldung einstellen:

- Drücken Sie "EIN" oder "AUS", um die Meldung einzustellen
	- » Wählen Sie AUS und speichern: der nächste Bildschirm wird aufgerufen
	- » Wählen Sie EIN und V: der Bildschirm [5.1.5c](#page-34-0) wird aufgerufen

**5.1.5a**

<span id="page-33-3"></span>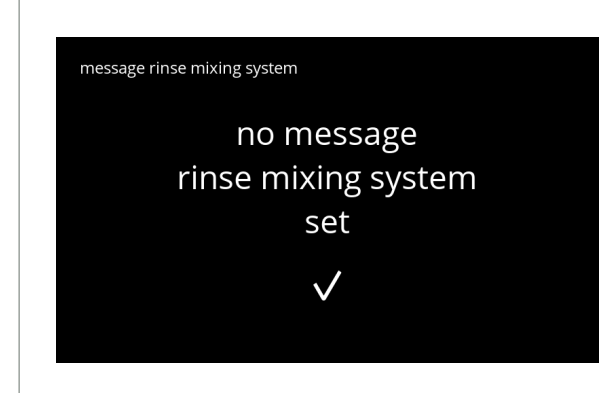

**5.1.5b**

- Informationsbildschirm:
	- Nach ein paar Sekunden wird der Bildschirm [5.1.5](#page-33-2) angezeigt

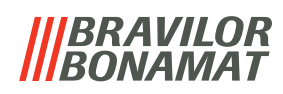

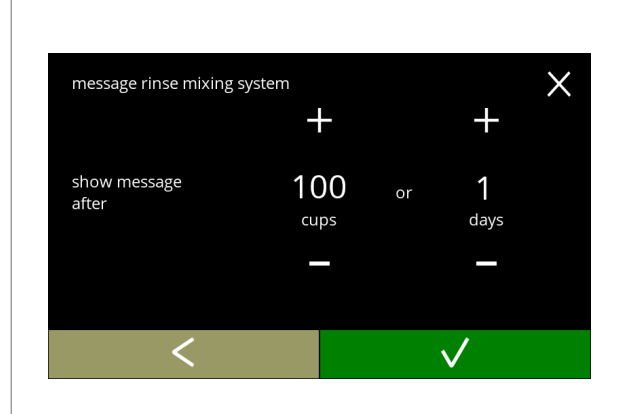

# **5.1.5c**

<span id="page-34-0"></span>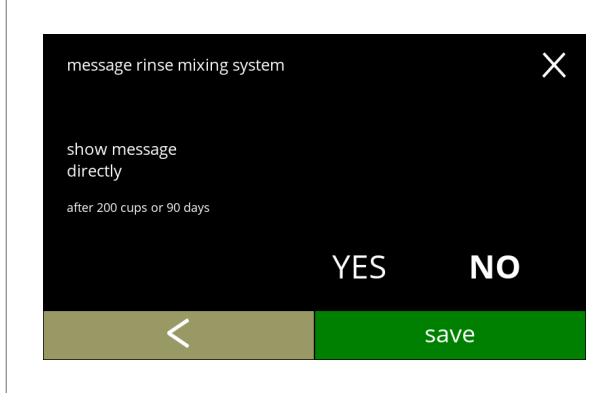

### **5.1.5d**

Tag oder Uhrzeit einstellen:

- Drücken Sie Hoder **H**, um die Anzahl der Tassen oder Tage einzustellen, nach denen die Warnung eingeblendet werden soll
- Drücken Sie V, um zu bestätigen und den nächsten Bildschirm aufzurufen
- Drücken Sie K. um den Bildschirm [5.1.5a](#page-33-3) aufzurufen

Nachricht direkt oder zu einem späteren Zeitpunkt:

- Drücken Sie "JA" oder "NEIN", um die Zeitvorgabe der Meldung einzustellen
	- » Wählen Sie JA und speichern: der zweite Bildschirm von [5.1.5f](#page-34-1) wird aufgerufen
	- $\ast$  Wählen Sie NEIN und  $\overline{\mathsf{v}}$ : der nächste Bildschirm wird aufgerufen
- Drücken Sie K, um den vorherigen Bildschirm aufzurufen

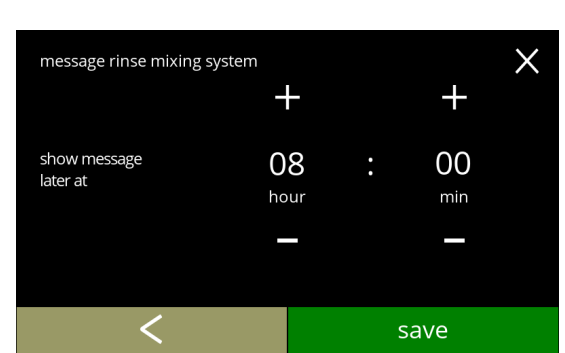

Den Timer einstellen:

- Drücken Sie **H** oder **H**, um die Stunde und die Minuten einzustellen
- Drücken Sie speichern, um zu bestätigen und den ersten Bildschirm von [5.1.5f](#page-34-1) aufzurufen
- Drücken Sie <, um den vorherigen Bildschirm aufzurufen

# **5.1.5e**

<span id="page-34-1"></span>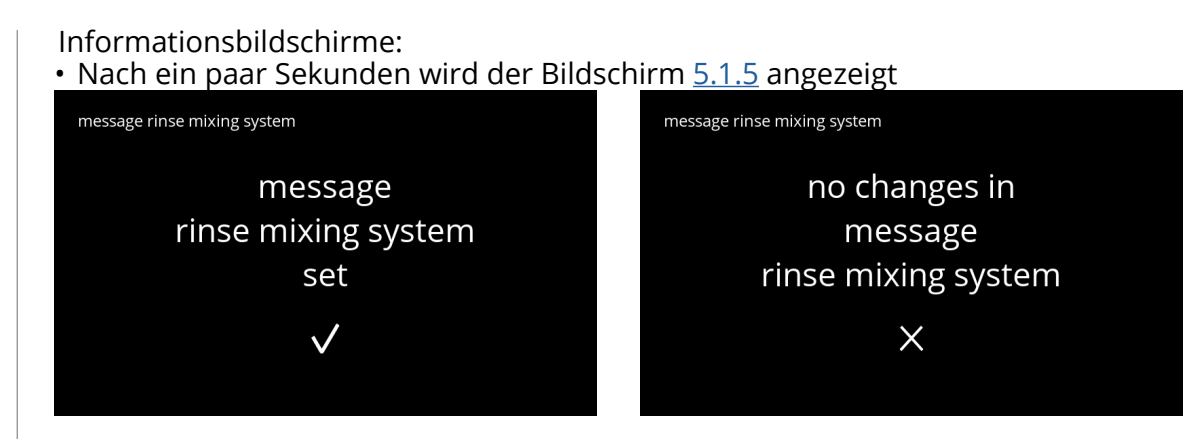

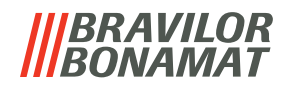

#### <span id="page-35-1"></span><span id="page-35-0"></span>**5.1.6 Entkalkungsmanagement**

Es ist wichtig, die richtige Wasserhärte für das Gebiet, in dem der Bolero verwendet wird, einzustellen (für die Einstellung des Entkalkungssignals).

Fragen Sie ggf. beim regionalen Wasserversorger nach der Wasserhärte oder messen Sie die Wasserhärte mit einem Wasserhärtetester selbst (siehe entsprechende Anweisungen).

#### *Standardeinstellung: EIN (bei mittlerer Wasserhärte)*

Siehe auch [§7.1 auf S.](#page-128-2)125.

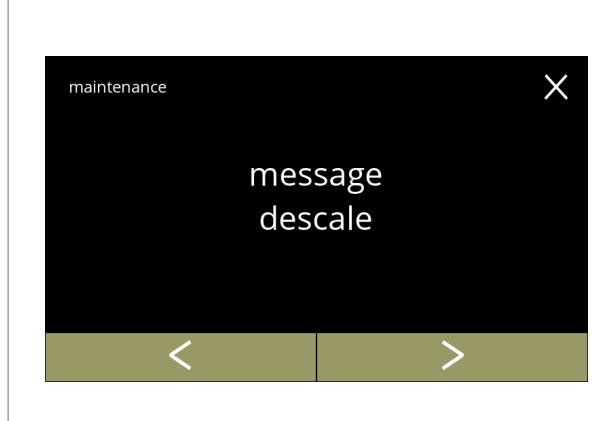

Entkalkungsmanagement

- Drücken Sie "Entkalkungsmanagement", um zu bestätigen
- Drücken Sie < oder >, um durch das Wartungsmenü zu blättern

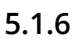

<span id="page-35-2"></span>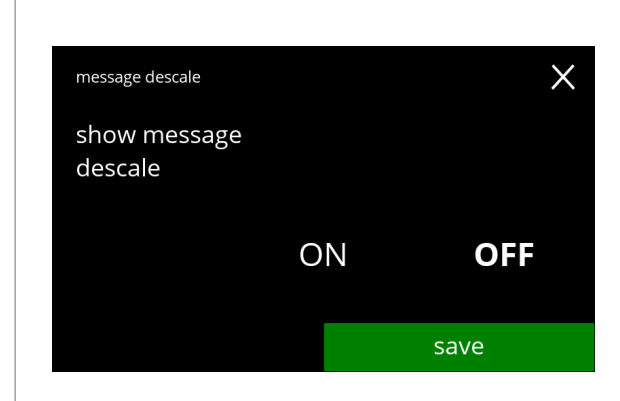

Entkalkungsmeldung:

- Drücken Sie "EIN" oder "AUS", um die Meldung einzustellen
	- » Wählen Sie AUS und speichern: der nächste Bildschirm wird aufgerufen
	- » Wählen Sie EIN und V: der Bildschirm [5.1.6c](#page-36-0) wird aufgerufen

**5.1.6a**

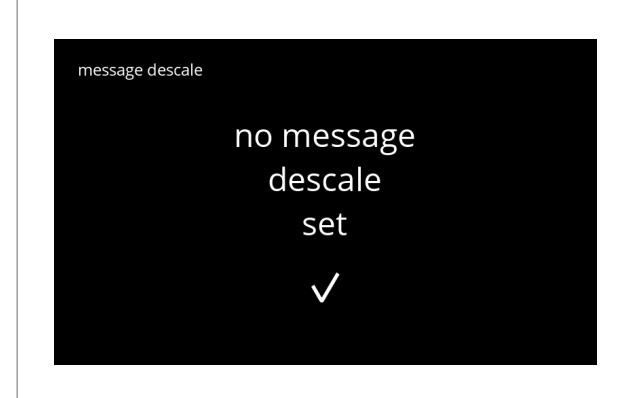

**5.1.6b**

#### Informationsbildschirm:

• Nach ein paar Sekunden wird der Bildschirm [5.1.6](#page-35-2) angezeigt
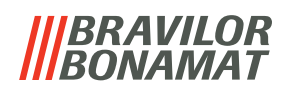

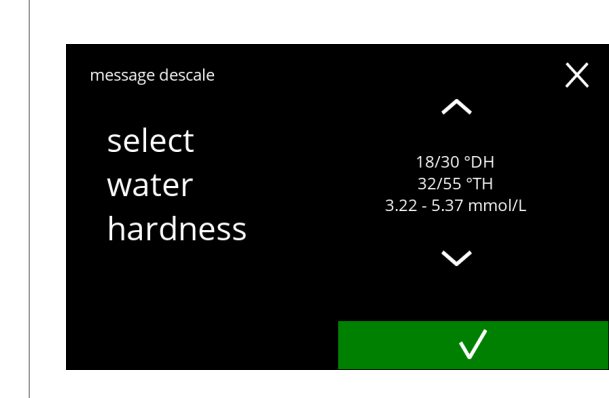

**5.1.6c**

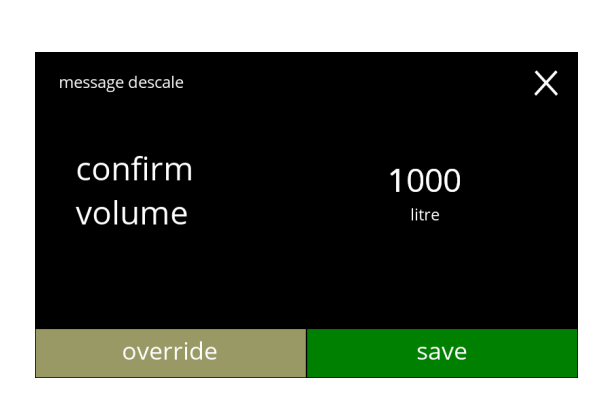

Wasserhärte:

- Drücken Sie A oder M. um die Wasserhärte einzustellen
	- *► Bei Verwendung eines Wasserfilters kann die Meldung verzögert werden, wählen Sie 0-4°dH.*
		- » Wählen Sie einen Wert zwischen 4/8 und 18/30°dH; drücken Sie V, um zu bestätigen und den Bildschirm [5.1.6g](#page-37-1) aufzurufen
		- » Wählen Sie 0/4°dH; Drücken Sie V, um zu bestätigen und den nächsten Bildschirm aufzurufen

Volumen überschreiben:

- Drücken Sie speichern, um zu bestätigen und den Bildschirm [5.1.6h](#page-37-0) aufzurufen
- Drücken Sie überschreiben, um das Volumen für die Nachricht einzustellen und den nächsten Bildschirm aufzurufen
	- *► Bei Verwendung eines Wasserfilters kann das Volumen eingestellt werden.*

**5.1.6d**

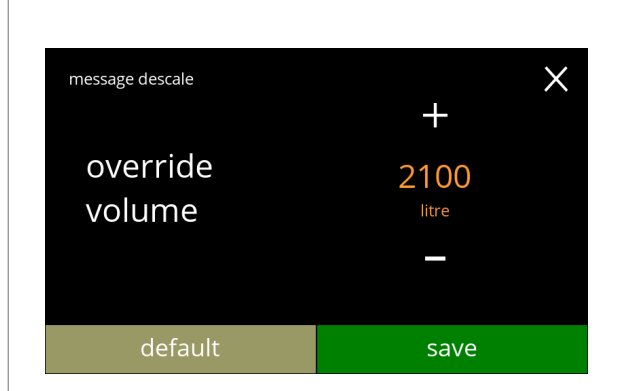

**5.1.6e**

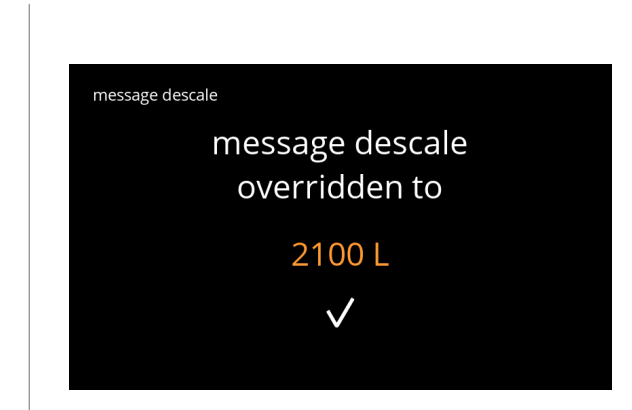

Das maximale Standardvolumen erhöhen:

- Drücken Sie **II** oder **E**, um das Volumen einzustellen
- Drücken Sie speichern, um zu bestätigen und den nächsten Bildschirm aufzurufen
- Drücken Sie Standardeinstellung, um den nächsten Bildschirm aufzurufen
	- *► Das überschriebene Volumen wird in orange angezeigt und kann von 2100 bis 9999 Liter eingestellt werden.*
	- *► Bei falscher Einstellung wird die Entkalkungsmeldung zu lange hinausgezögert, sodass sich Kalkablagerungen bilden können.*

Informationsbildschirm:

• Nach ein paar Sekunden wird der Bildschirm [5.1.6](#page-35-0) angezeigt

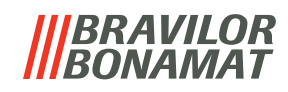

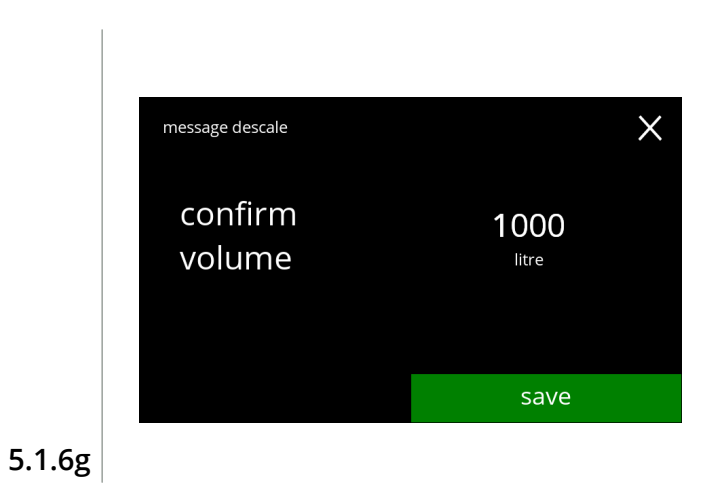

message descale set

 $\checkmark$ 

<span id="page-37-1"></span>message descale

Standardvolumen/Wasserhärte:

• Drücken Sie speichern, um zu bestätigen und den nächsten Bildschirm aufzurufen

Informationsbildschirm:

• Nach ein paar Sekunden wird der Bildschirm [5.1.6](#page-35-0) angezeigt

<span id="page-37-0"></span>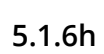

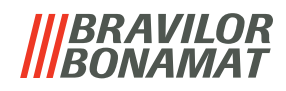

# **5.1.7 Behälter-Kalibrierung**

In diesem Menü können die Behälter kalibriert werden.

Die Kalibrierung bestimmt die Zutatenmenge, wenn ein Behältermotor mit einer bestimmten Geschwindigkeit für eine bestimmte Zeit läuft.

Nach Abschluss muss das gemessene Gewicht eingetragen werden.

#### **Was benötigt wird:**

- leere Tasse
- Präzisionswaage

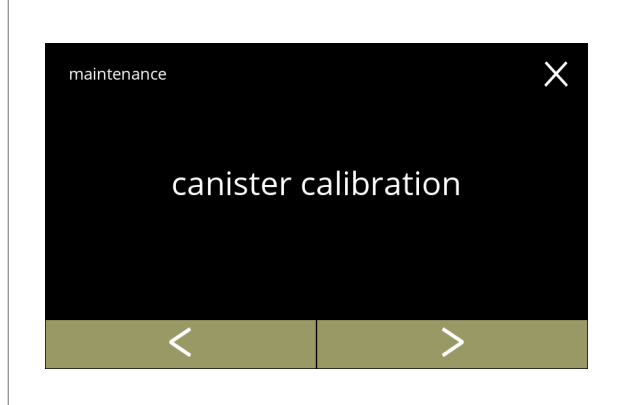

Behälter-Kalibriervorgang:

- Drücken Sie "*Behälter-Kalibrierung*", um zu bestätigen
- Drücken Sie Koder 2, um durch das Wartungsmenü zu blättern

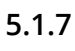

<span id="page-38-0"></span>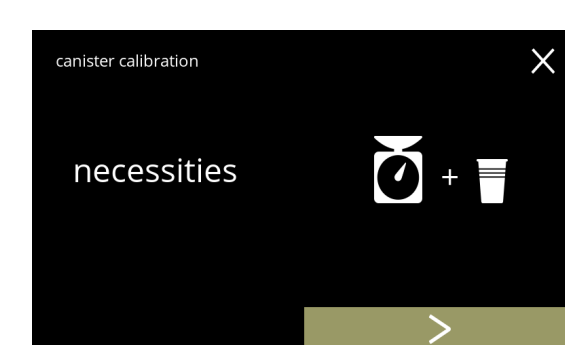

Stellen Sie sicher, dass alle Notwendigkeiten vorhanden sind.

• Drücken Sie 2, um den nächsten Bildschirm aufzurufen

**5.1.7a**

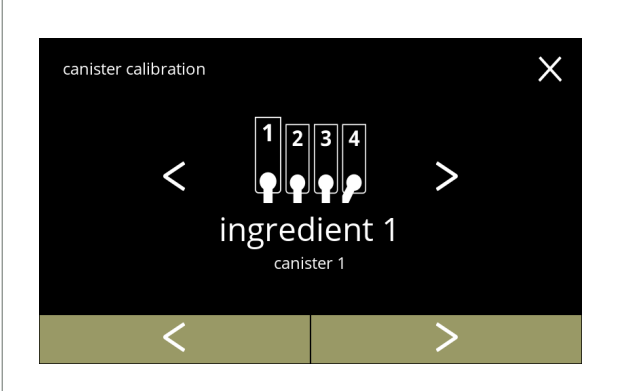

#### Behälterauswahl:

- *► Die Anzahl der Behälter kann je nach Konfiguration variieren, siehe [§7.3 auf S.](#page-128-0)125.*
- Drücken Sie & oder **D**, um einen Behälter auszuwählen (wenn mehr als einer)
- Drücken Sie V, um zu bestätigen und den nächsten Bildschirm aufzurufen
- Drücken Sie 2, um den nächsten Bildschirm aufzurufen
- Drücken Sie <a>I, um den vorherigen Bildschirm aufzurufen

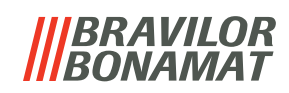

 $\times$ 

start

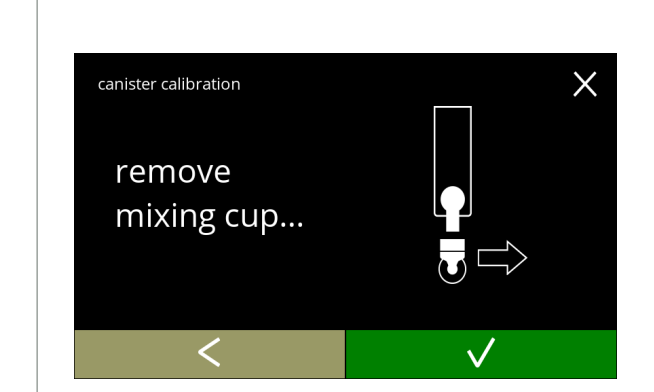

**5.1.7c**

canister calibration

position

cup

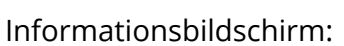

- Drehen Sie den Fixierring gegen den Uhrzeigersinn
- Entfernen Sie das vollständige Mischsystem und den Kondensatbehälter
- Drücken Sie M, um zu bestätigen und den nächsten Bildschirm aufzurufen
- Drücken Sie <, um den vorherigen Bildschirm aufzurufen

Informationsbildschirm:

- Stellen Sie eine *leere, trockene* Tasse unter den Behälterauslass
- Drücken Sie Start, um den Vorkalibrierungsdosiervorgang einzuleiten
- Drücken Sie K, um den vorherigen Bildschirm aufzurufen

**5.1.7d**

<span id="page-39-0"></span>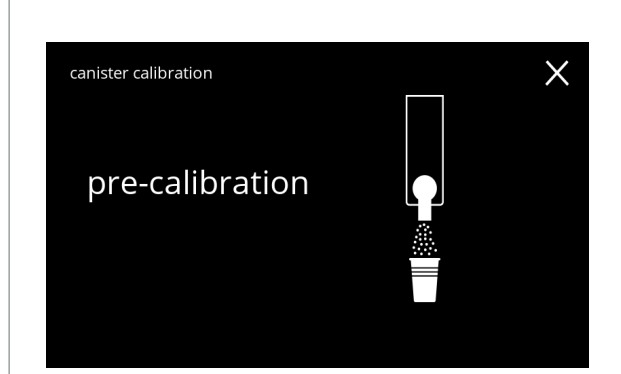

Vorkalibrierungsdosiervorgang:

- Warten Sie auf den nächsten Bildschirm
	- *► Der Behältermotor dreht sich, um den Auslass zu füllen.*

**5.1.7e**

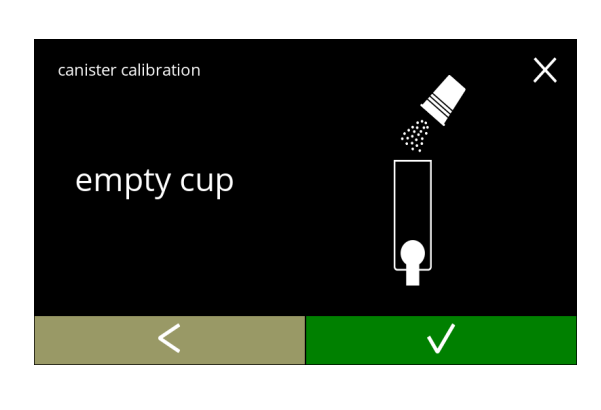

Vorkalibrierungsdosiervorgang:

- Schütten Sie die aufgefangene Zutat zurück in den Behälter
- · Drücken Sie . um zu bestätigen und den nächsten Bildschirm aufzurufen
- Drücken Sie K, um den Bildschirm [5.1.7d](#page-39-0) aufzurufen

<span id="page-39-1"></span>**5.1.7f**

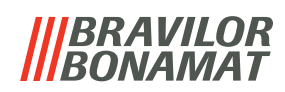

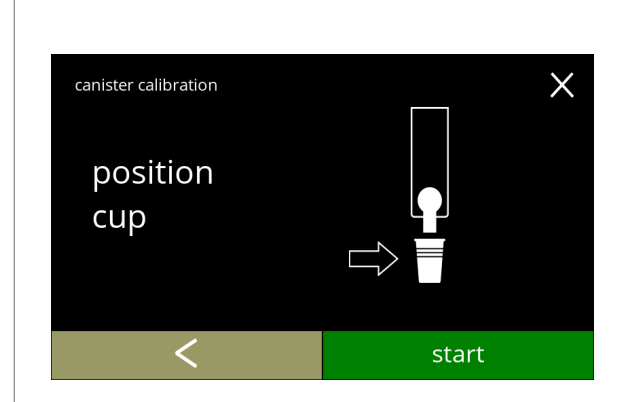

# **5.1.7g**

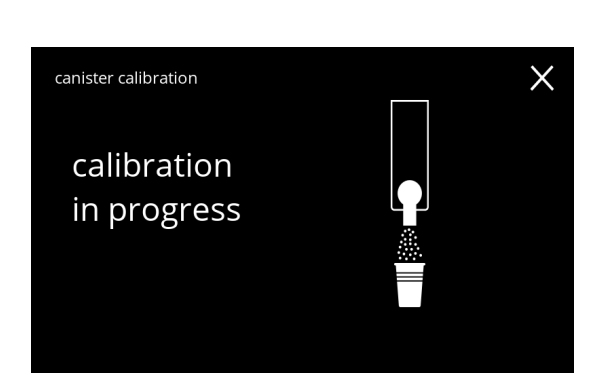

#### Tatsächliche Kalibrierung:

- Stellen Sie zum Kalibrieren eine *leere, trockene* Tasse auf die Waage
- Stellen Sie die Tasse unter den Behälterauslass
- Drücken Sie Start, um den Dosiervorgang zu starten
- Drücken Sie <>
I. um den vorherigen Bildschirm aufzurufen

#### Dosiervorgang:

- Warten Sie auf den nächsten Bildschirm
	- *► Der Behältermotor führt mehrere Start- und Stoppvorgänge durch.*

# **5.1.7h**

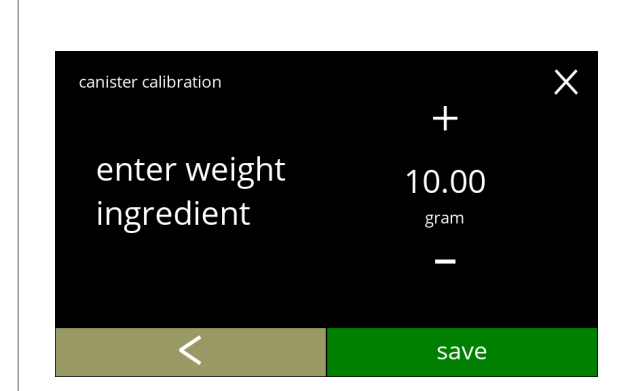

# Die Zutat wiegen:

- Stellen Sie die Tasse mit der Zutat auf die Waage
- Drücken Sie **II** oder **E**, um das Gewicht auf dem Bildschirm einzugeben
- Drücken Sie speichern, um zu bestätigen und den nächsten Bildschirm aufzurufen
- Drücken Sie <a>
I. um den Bildschirm [5.1.7f](#page-39-1) aufzurufen

# **5.1.7i**

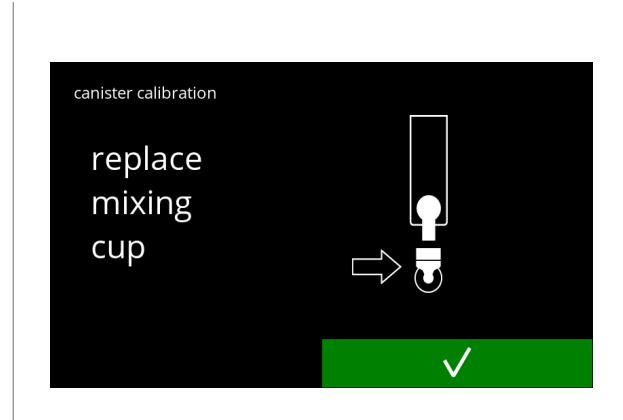

# Kalibrierung abgeschlossen:

- Setzen Sie das Mischsystem wieder ein
- Drücken Sie . um zu bestätigen

# *BRAVILOR<br>BONAMAT*

Informationsbildschirme: • Nach ein paar Sekunden wird der Bildschirm [5.1.7](#page-38-0) angezeigt canister calibration canister calibration canister calibration canister calibration finished cancelled  $\checkmark$  $\times$ 

**5.1.7k**

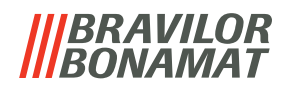

# **5.1.8 Pumpenkalibrierung**

In diesem Menü kann die Pumpe kalibriert werden.

Bei der Kalibrierung wird das Wasservolumen für einen bestimmten Durchfluss und eine bestimmte Zeit ermittelt.

Nach Abschluss muss das gemessene Volumen eingetragen werden.

#### **Was benötigt wird:**

• Messbecher (mindestens 200 ml)

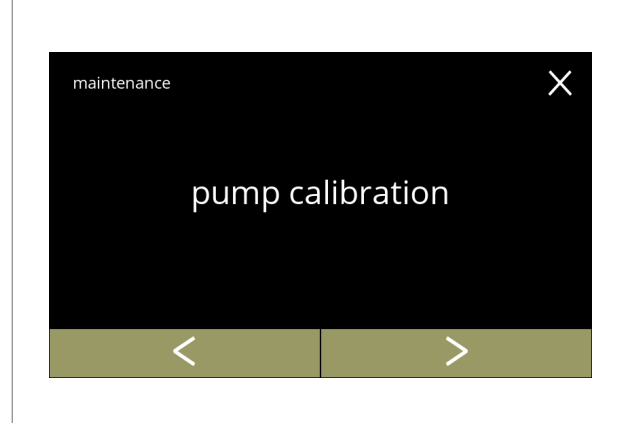

Pumpen-Kalibriervorgang:

- Drücken Sie "*Pumpen-Kalibrierung*", um zu bestätigen
- Drücken Sie Koder 2, um durch das Wartungsmenü zu blättern

**5.1.8**

<span id="page-42-1"></span>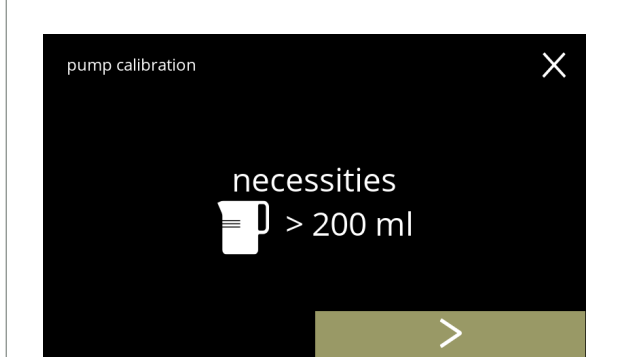

Stellen Sie sicher, dass alle Notwendigkeiten vorhanden sind.

• Drücken Sie 2, um zu bestätigen und den nächsten Bildschirm aufzurufen

**5.1.8a**

<span id="page-42-0"></span>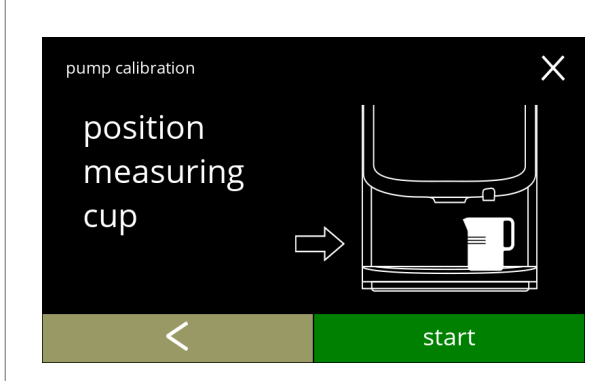

Informationsbildschirm:

- Stellen Sie einen *leeren* Messbecher unter den Wasserauslass
- Drücken Sie Start, um den Dosiervorgang zu starten
	- *► Achtung, die Maschine gibt heißes Wasser aus.*
- Drücken Sie <a>
Iom den vorherigen Bildschirm aufzurufen

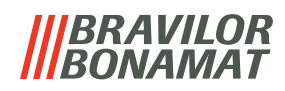

 $\times$ 

Warnbildschirm:

- *► Der Warnbildschirm wird für einige Sekunden angezeigt.*
- Warten Sie auf den nächsten Bildschirm

# Heißwasserdosiervorgang läuft:

- Warten Sie auf den nächsten Bildschirm
	- *► Heißes Wasser vom Wasserauslass.*

# **5.1.8c**

pump calibration

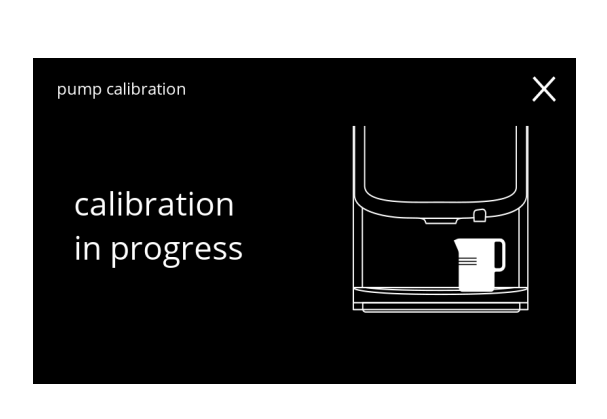

hot water from outlet

# **5.1.8d**

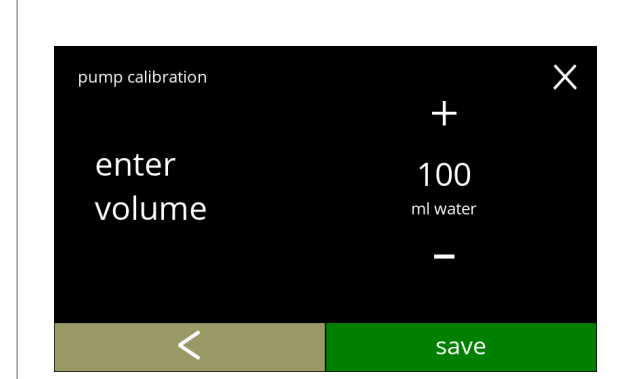

#### Das Volumen bestimmen:

- Lesen Sie die dosierte Wassermenge ab
- Drücken Sie **II** oder **E**, um das Volumen auf dem Bildschirm einzugeben
- Drücken Sie speichern, um zu bestätigen und den nächsten Bildschirm aufzurufen
- Drücken Sie K, um den Bildschirm [5.1.8b](#page-42-0) aufzurufen

### **5.1.8e**

# Informationsbildschirme: • Nach ein paar Sekunden wird der Bildschirm [5.1.8](#page-42-1) angezeigt

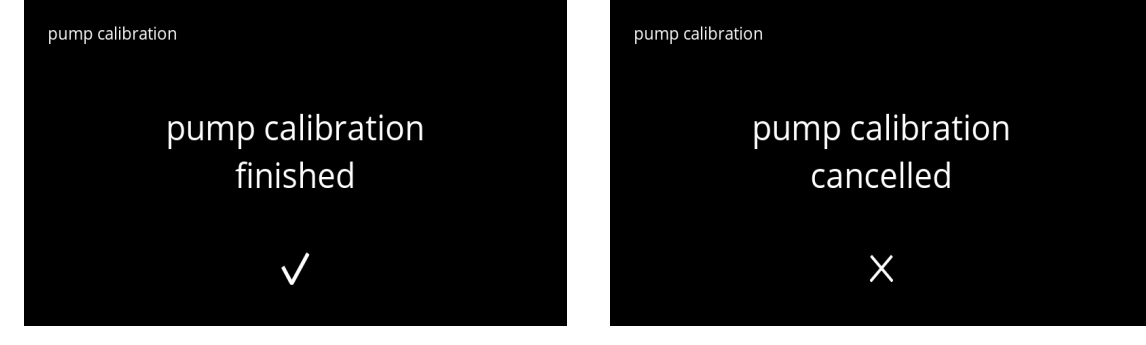

**5.1.8f**

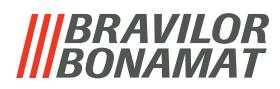

# **5.1.9 Eingangstest**

Für eine richtige Fehleranalyse sollte zunächst eine Diagnose durchgeführt werden. Ein Eingangstest kann für die folgenden Komponenten durchgeführt werden:

- 
- Touchscreen Schwimmer NTC1 (niedrige Position) und
- Türschalter / Sicherheitsschlüssel Niederdruckpumpe NTC2 (hohe Position)
- 
- *► Trotz der Tatsache, dass ausreichende Sicherheitsmaßnahmen getroffen wurden, kann das Arbeiten an den Systemen Risiken bergen. Wir gehen davon aus, dass Personen, die dieses Menü aktivieren, ausreichend geschult und somit in der Lage sind, diese Risiken im Hinblick auf die Sicherheit richtig einzuschätzen.*

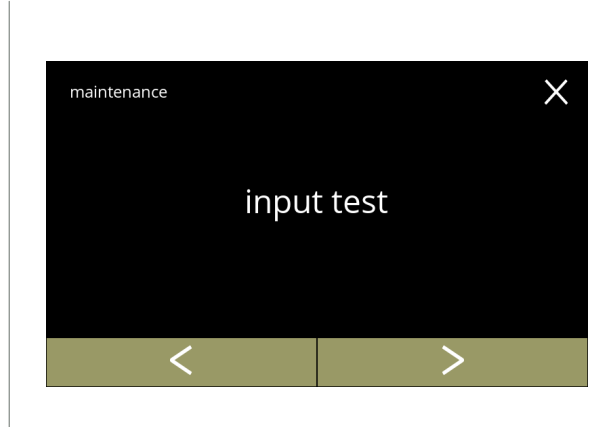

#### Eingangstest

- Drücken Sie "Eingangstest", um zu bestätigen
- Drücken Sie Koder D, um durch das Wartungsmenü zu blättern

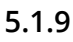

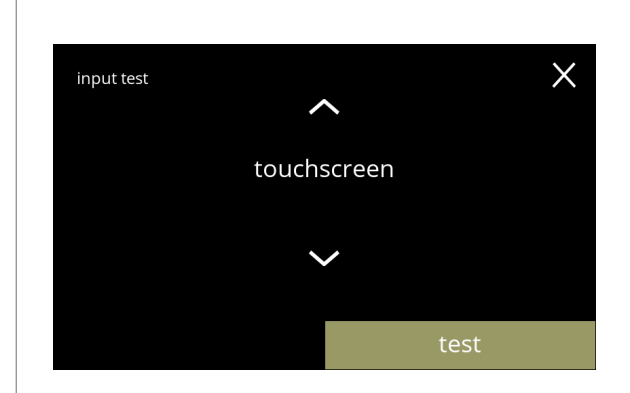

Einen Eingangstest wählen:

- Drücken Sie Test , um den nächsten Bildschirm aufzurufen
- Drücken Sie 2 oder 2, um eine andere Komponente auszuwählen

**5.1.9a**

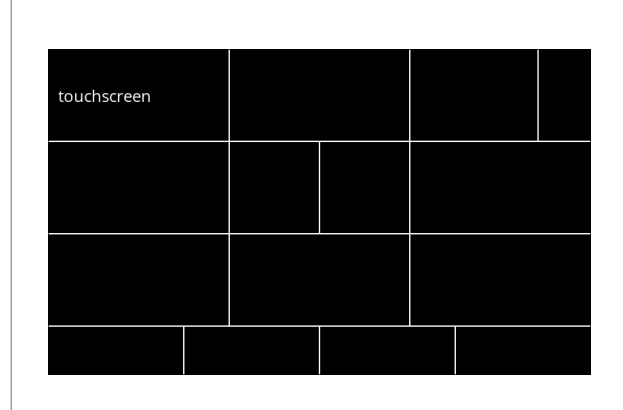

Touchscreen:

- Berühren Sie die Bereiche, und sie leuchten grün auf, wenn die Taste funktioniert (bei erneuter Berührung werden sie wieder schwarz)
	- *► Wenn nicht innerhalb von 20 Sekunden alle Blöcke getestet werden, kehrt die Maschine zum vorherigen Bildschirm zurück. Beim nächsten Aufruf werden die zuvor getesteten Blöcke noch immer grün angezeigt. Dieser Bildschirm wird erst dann komplett schwarz, wenn alle Blöcke grün leuchten (Test OK).*

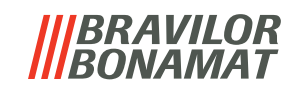

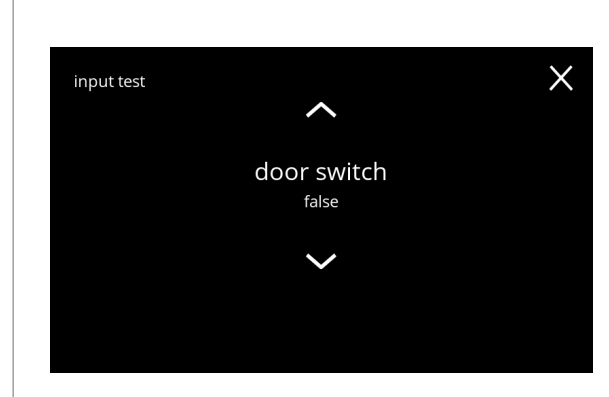

**5.1.9c**

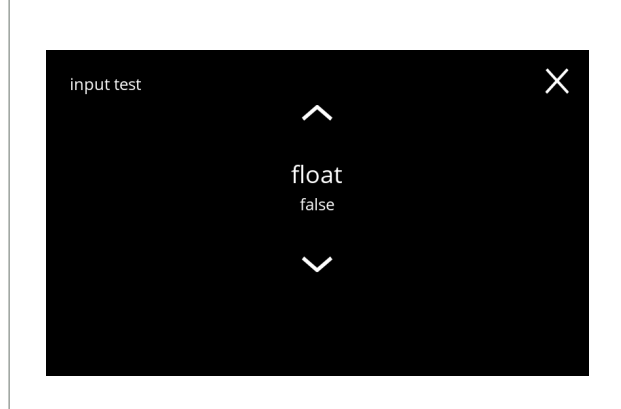

**5.1.9d**

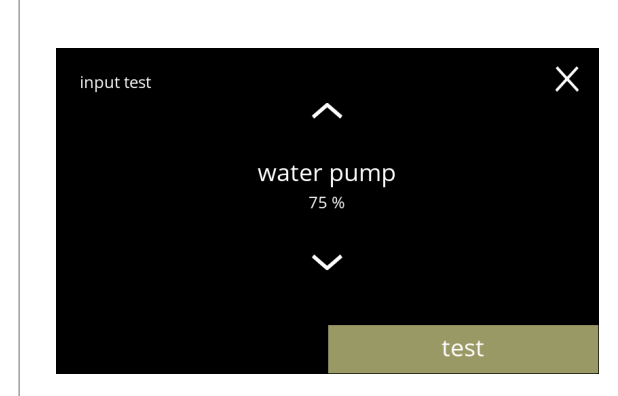

**5.1.9e**

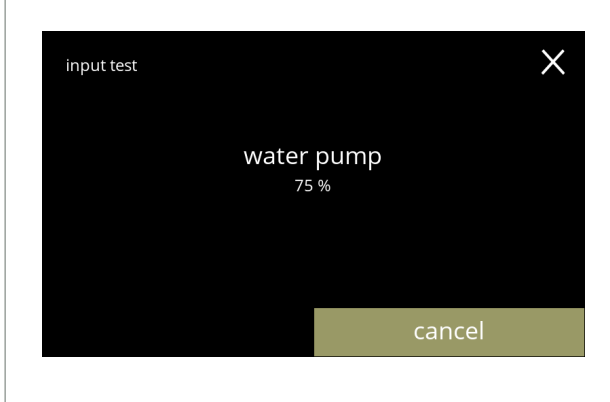

**5.1.9f**

Türschalter / Sicherheitsschlüssel:

- Entfernen Sie den Serviceschlüssel und setzen Sie ihn wieder ein, wodurch false/true ausgelöst wird
- Drücken Sie 2 oder 2, um eine andere Komponente auszuwählen

Schwimmer:

- Zeigt den aktuellen Zustand auf dem Bildschirm an (true=nass oder false=trocken)
- Drücken Sie  $\blacksquare$  oder  $\blacksquare$ , um eine andere Komponente auszuwählen

Niederdruckpumpe:

- Zeigt den aktuellen Sensorzustand auf dem Bildschirm an (true oder false)
- Drücken Sie Test , um den nächsten Bildschirm aufzurufen
- Drücken Sie A oder **V**, um eine andere Komponente auszuwählen

Die Niederdruckpumpe testen:

- Die Niederdruckpumpe wird für 10 Sekunden eingeschaltet und dann angehalten.
	- *► Der Pumpenmotor läuft so langsam, dass kein Wasser aus dem Auslass kommt.*
- Drücken Sie abbrechen, um den vorherigen Bildschirm aufzurufen

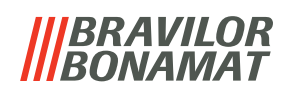

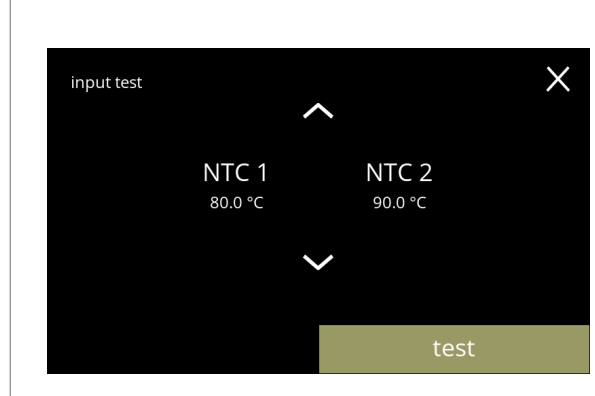

# **5.1.9g**

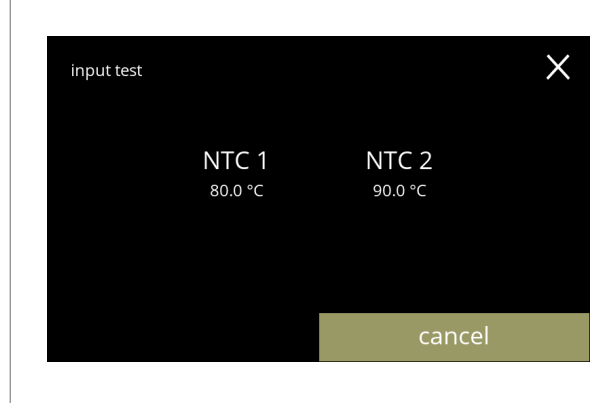

**5.1.9h**

NTC-Sensoren:

- Zeigt die aktuelle Temperatur auf dem Bildschirm an
- Drücken Sie Test , um den nächsten Bildschirm aufzurufen
- Drücken Sie **a** oder **a**, um eine andere Komponente auszuwählen

Die NTC-Sensoren testen:

- *► Das Heizelement wird 10 Sekunden lang eingeschaltet, womit die auf dem Bildschirm angezeigte Temperatur steigen sollte.*
- Drücken Sie abbrechen, um den vorherigen Bildschirm aufzurufen

# *BRAVILOR ONAMAT*

# **5.1.10Ausgangstest**

Für eine richtige Fehleranalyse sollte zunächst eine Diagnose durchgeführt werden.

Der Ausgangstest gibt eine Übersicht über alle Teile, die in der Lage sind, Signale (von den elektrische Komponenten) auszugeben.

Komponenten, die getestet werden können:

- 
- Summer Mischermotor Heizelement Gebläsemotor
- 
- 
- 
- 
- 
- Behältermotor Niederdruckpumpe Magneteinlassventil Wasserselektormotor
- *► Trotz der Tatsache, dass ausreichende Sicherheitsmaßnahmen getroffen wurden, kann das Arbeiten an den Systemen Risiken bergen. Wir gehen davon aus, dass Personen, die dieses Menü aktivieren, ausreichend geschult und somit in der Lage sind, diese Risiken im Hinblick auf die Sicherheit richtig einzuschätzen.*

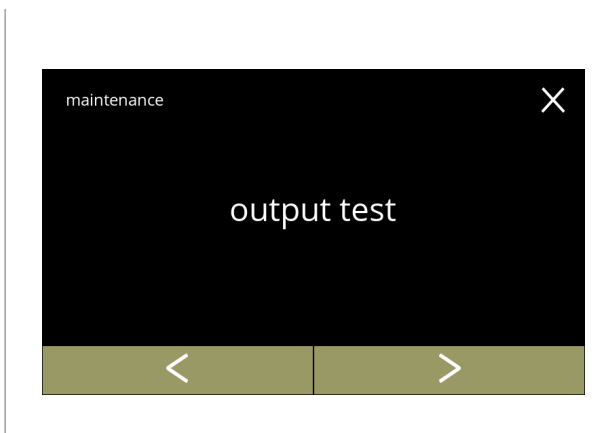

#### Ausgangstest

- Drücken Sie "*Ausgangstest*", um zu bestätigen
	- *► Es gibt zwei Testoptionen:*
		- » Impuls: Die Aktion wird ausgeführt, solange die Taste gedrückt wird.
		- » Zyklus: Die Aktion wird 10 Sekunden lang ausgeführt, und kann mit einem Druck auf abbrechen unterbrochen werden.
- Drücken Sie K oder D, um durch das Wartungsmenü zu blättern

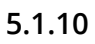

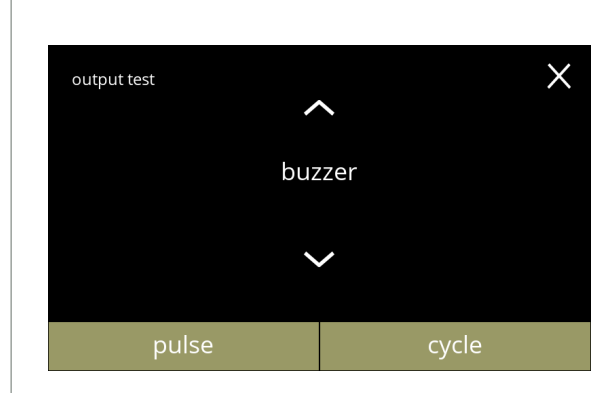

### Test des Summers:

- Drücken Sie Impuls , Ergebnis: kurzer *Piepton*
- Drücken Sie Zyklus, Ergebnis: mehre, kurze *Pieptöne*
- Drücken Sie A oder V. um eine andere Komponente auszuwählen

**5.1.10a**

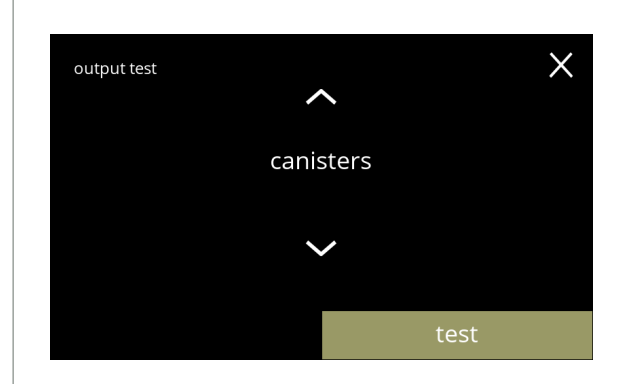

Test des Behältermotors:

- Drücken Sie Test , um auf dem nächsten Bildschirm den Behälter auszuwählen
	- *► Die Anzahl der Behälter kann je nach Konfiguration variieren, siehe [§7.3 auf S.](#page-128-0)125.*
- Drücken Sie **a** oder **a**, um eine andere Komponente auszuwählen

**5.1.10b**

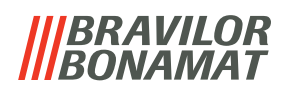

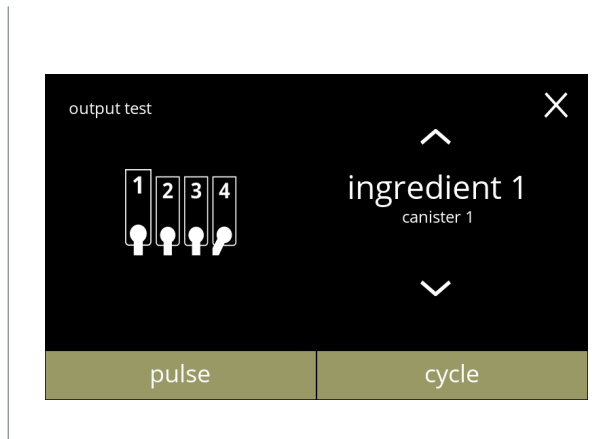

### **5.1.10c**

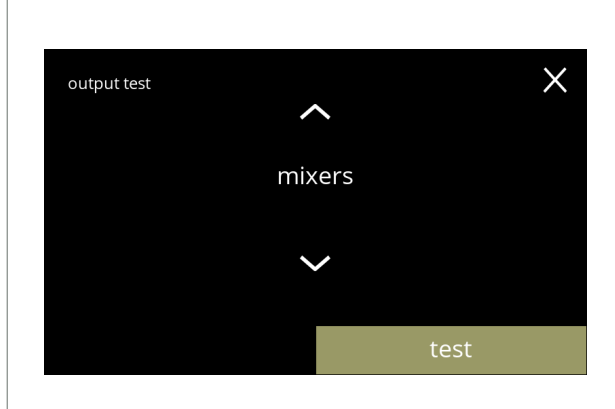

# **5.1.10d**

Test des Behältermotors:

- Entfernen Sie den/die Behälter
- Drücken Sie Impuls , Ergebnis: der Behältermotor läuft kurzzeitig mit 20% seiner Geschwindigkeit
- Drücken Sie Zyklus Ergebnis: der Behältermotor läuft für 10 Sekunden lang mit 20% seiner Geschwindigkeit
- Drücken Sie  $\blacksquare$  oder  $\blacksquare$ , um einen anderen Behälter auszuwählen

Test der Mischermotoren:

- Drücken Sie Test , um auf dem nächsten Bildschirm den Mischer auszuwählen
	- *► Die Anzahl der Mischermotoren kann je nach Konfiguration variieren, siehe [§7.3 auf S.](#page-128-0)125.*
- Drücken Sie  $\blacksquare$  oder  $\blacksquare$  um eine andere Komponente auszuwählen

Test der Mischermotoren: • Drücken Sie Impuls ,

- Ergebnis: der Mischermotor läuft kurzzeitig mit voller Geschwindigkeit
- Drücken Sie Zyklus Ergebnis: der Behältermotor läuft für 10 Sekunden mit lang voller Geschwindigkeit
- Drücken Sie  $\blacksquare$  oder  $\blacksquare$ , um einen anderen Mischer auszuwählen

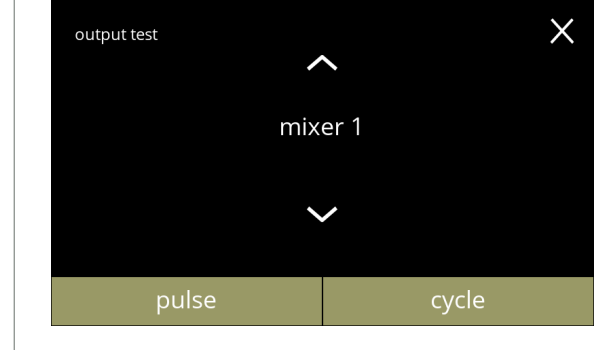

#### **5.1.10e**

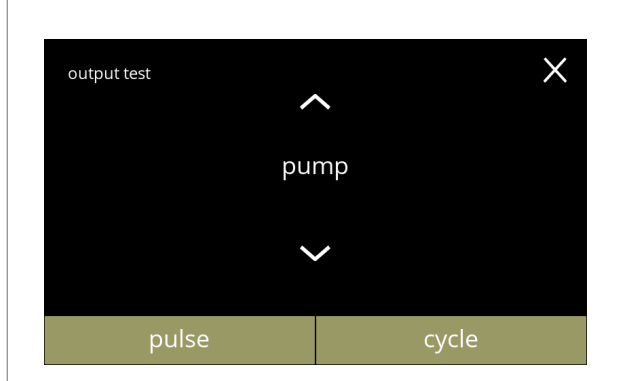

- Test der Niederdruckpumpe:
- Drücken Sie Impuls , Ergebnis: der Pumpenmotor läuft für kurze Zeit
- Drücken Sie Zyklus Ergebnis: der Pumpenmotor läuft für 10 Sekunden
- *► In den Mischbecher gerät kein Wasser.*
- Drücken Sie a oder **v**, um eine andere Komponente auszuwählen

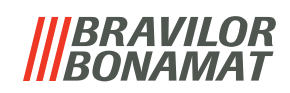

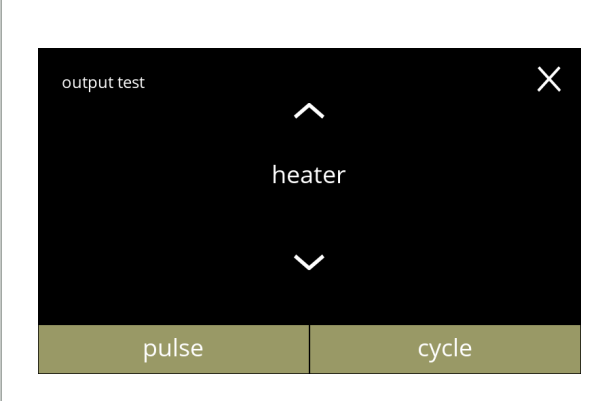

### **5.1.10g**

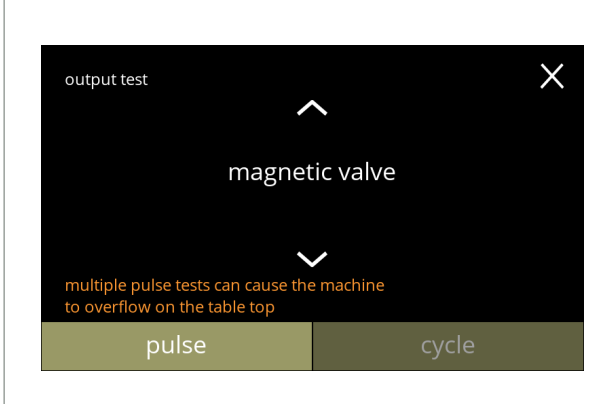

### **5.1.10h**

#### Test des Heizelements:

- Drücken Sie Impuls , Ergebnis: das Heizelement schaltet sich kurzzeitig ein
- Drücken Sie Zyklus, Ergebnis: das Heizelement schaltet sich für 10 Sekunden ein
- Drücken Sie A oder **V**, um eine andere Komponente auszuwählen
- Test des Magneteinlassventils:
- Drücken Sie Impuls , Ergebnis: Das Ventil wird kurzzeitig geöffnet
	- *► Der Impulstest darf nicht mehrmals hintereinander durchgeführt werden, da sonst der Schwimmerbehälter überlaufen kann; aus diesem Grund ist die Zyklus-Taste nicht verfügbar.*
- Drücken Sie 2 oder 2, um eine andere Komponente auszuwählen

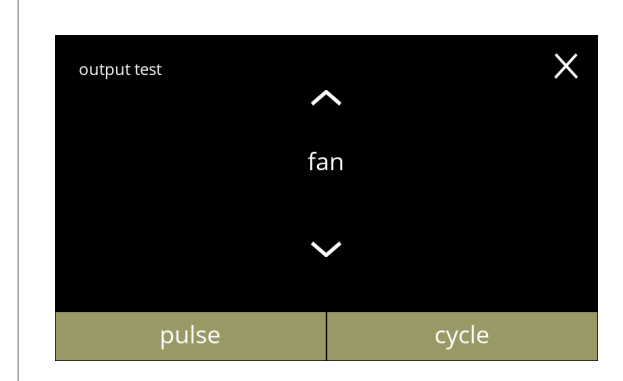

Test des Gebläsemotors:

- Drücken Sie Impuls , Ergebnis: der Gebläsemotor läuft kurzzeitig mit voller Geschwindigkeit
- Drücken Sie Zyklus Ergebnis: der Gebläsemotor läuft für 10 Sekunden lang mit voller Geschwindigkeit
- Drücken Sie  $\blacksquare$  oder  $\blacksquare$ , um eine andere Komponente auszuwählen

**5.1.10i**

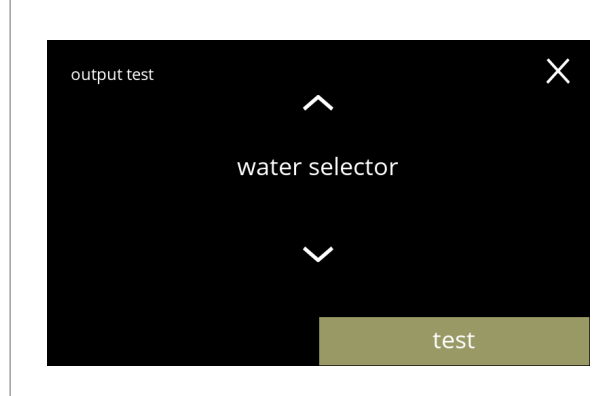

**5.1.10j**

Test des Wasserselektors:

- Drücken Sie Test , um die Position des Wasserselektors auf dem nächsten Bildschirm auszuwählen
	- *► Die Anzahl der Positionen hängt u. a. von der Anzahl der Mischsysteme ab, siehe [§7.3 auf S.](#page-128-0)125.*
- Drücken Sie **A** oder **X**, um eine andere Komponente auszuwählen

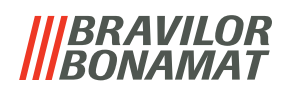

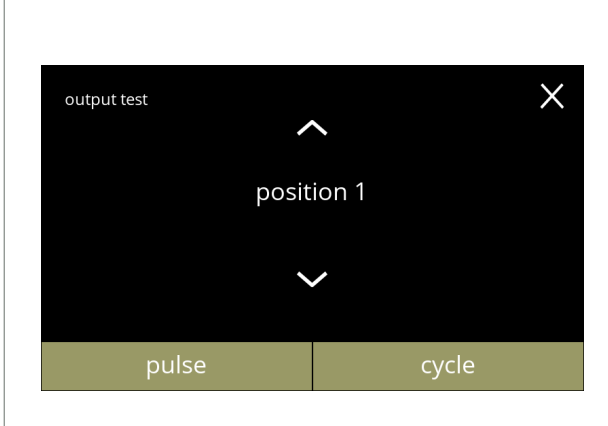

**5.1.10k**

Test der Positionen des Wasserselektors:

- Drücken Sie Impuls , Ergebnis: Der Wasserselektor läuft vom Heißwasser (Position 0) zur gewählten Position und zurück
- Drücken Sie Zyklus Ergebnis: Der Wasserselektors bewegt sich von Heißwasser (Position 0) auf die gewählte Position, drücken Sie abbrechen um zurückzukehren.
- Drücken Sie  $\blacksquare$  oder  $\blacksquare$ , um eine andere Position auszuwählen

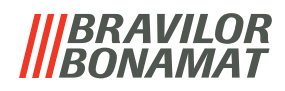

# **5.1.11Reinigungsanweisungen**

Um die einwandfreie Funktion des Bolero zu erhalten, ist eine regelmäßige Reinigung erforderlich.

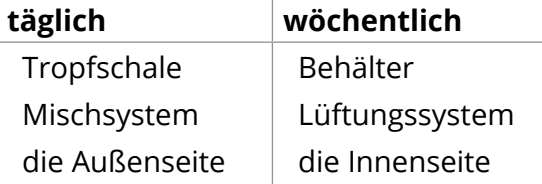

- *► Die Reinigungsanleitung ist auch als Animation verfügbar; scannen Sie dazu den QR-Code in diesem Menü.*
- *► Siehe auch [Kapitel 4. Reinigung auf S.](#page-13-1)10 für eine detaillierte Beschreibung.*

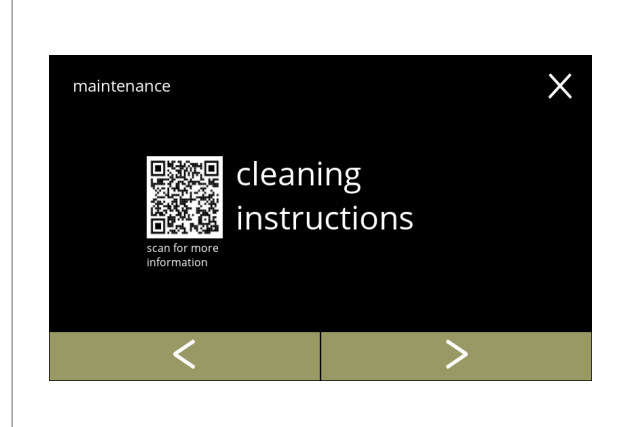

Reinigungsanweisungen:

- Drücken Sie "Reinigungsanweisungen", um zu bestätigen
- Drücken Sie Koder 2, um durch das Wartungsmenü zu blättern
	- *► Scannen Sie den QR-Code, um die neueste Online-Version der Handbücher zu erhalten.*

# **5.1.11**

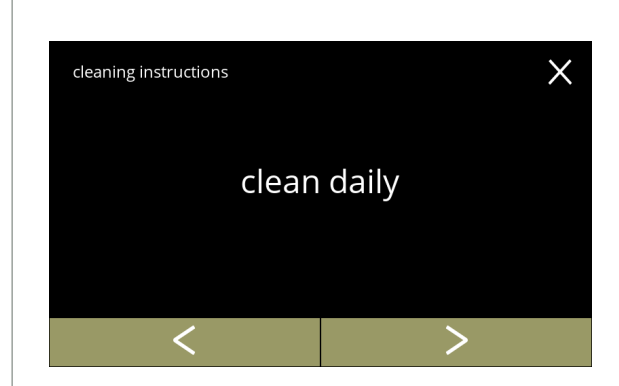

Anweisungen zur täglichen Reinigung:

- Drücken Sie "*täglich reinigen*", um den nächsten Bildschirm aufzurufen
	- *► Für eine detaillierte Anleitung siehe [§4.1 auf S.](#page-13-0)10.*
- Drücken Sie Koder **D**, um zur wöchentlichen Reinigung zu gelangen ([5.1.11e](#page-52-0))

**5.1.11a**

<span id="page-51-0"></span>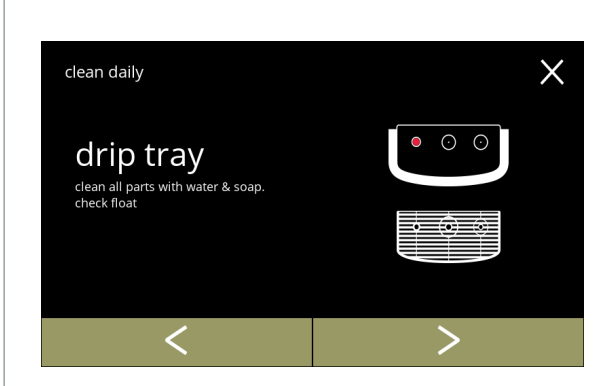

Die Tropfschale leeren:

- Befolgen Sie die Anweisungen auf dem Bildschirm
- Drücken Sie Koder 2. um eine andere Anweisung zur täglichen Reinigung auszuwählen

**5.1.11b**

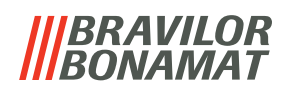

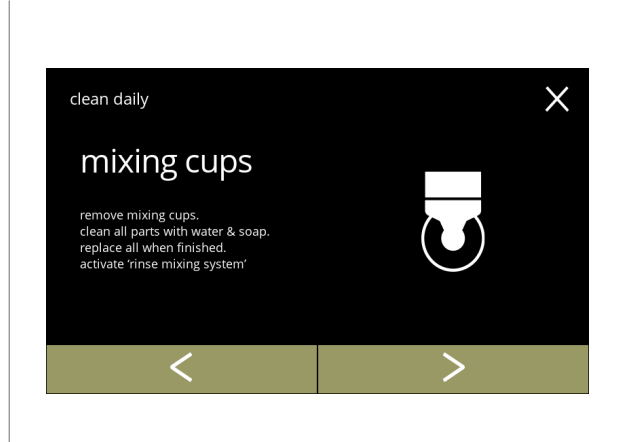

### **5.1.11c**

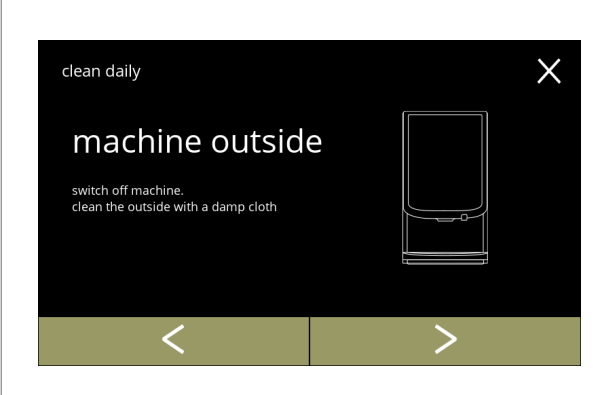

Den Mischbecher reinigen:

- Befolgen Sie die Anweisungen auf dem Bildschirm
- Drücken Sie K oder D, um eine andere Anweisung zur täglichen Reinigung auszuwählen

Die Außenseite reinigen:

- Befolgen Sie die Anweisungen auf dem Bildschirm
- Drücken Sie K oder D, um eine andere Anweisung zur wöchentlichen Reinigung auszuwählen

# **5.1.11d**

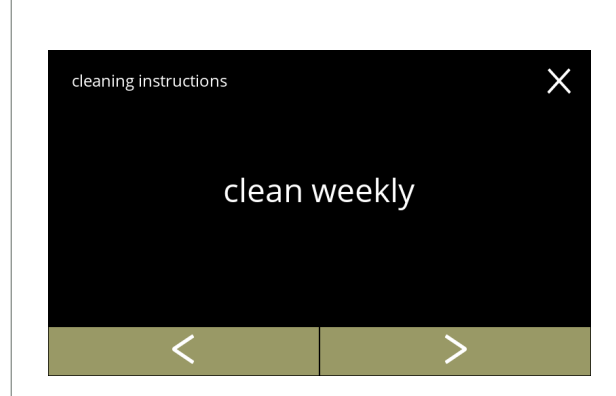

Anweisungen zur wöchentlichen Reinigung:

- Drücken Sie "wöchentlich reinigen", um den nächsten Bildschirm aufzurufen
	- *► Für eine detaillierte Anleitung siehe [§4.2 auf S.](#page-15-0)12.*
- Drücken Sie < oder >, um zur täglichen Reinigung zu gelangen ([5.1.11a](#page-51-0))

**5.1.11e**

<span id="page-52-0"></span>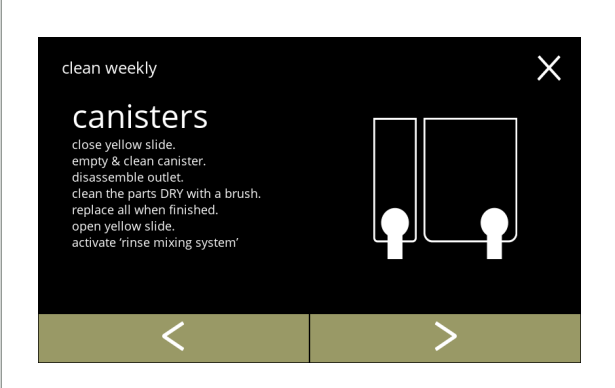

Die Behälter reinigen:

- Befolgen Sie die Anweisungen auf dem Bildschirm
- Drücken Sie Koder D, um eine andere Anweisung zur wöchentlichen Reinigung auszuwählen

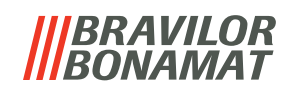

 $\times$ 

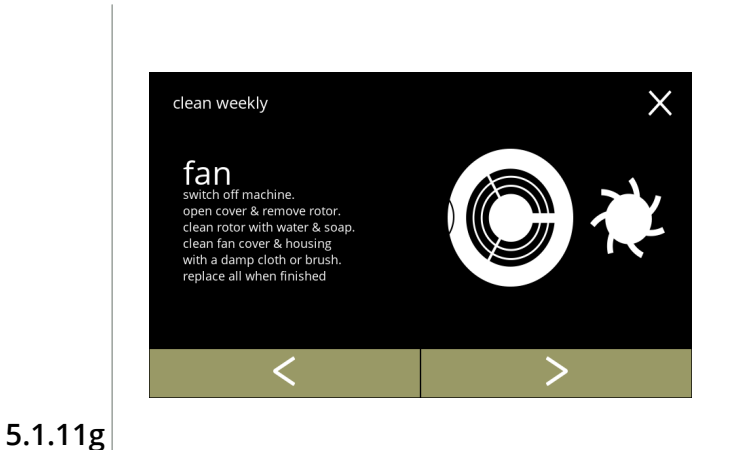

Die Gebläse reinigen:

- Befolgen Sie die Anweisungen auf dem Bildschirm
- Drücken Sie K oder 2, um eine andere Anweisung zur wöchentlichen Reinigung auszuwählen

Die Innenseite reinigen:

- Befolgen Sie die Anweisungen auf dem Bildschirm
- Drücken Sie K oder 2, um eine andere Anweisung zur wöchentlichen Reinigung auszuwählen

**5.1.11h**

clean weekly

machine inside

remove canisters & drip tray.<br>clean the inside of the machine<br>with a damp cloth

<

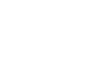

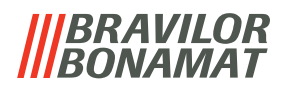

### **5.1.12 Zähler**

Die Zähler zeigen Ihnen an, wie viele Getränke zubereitet wurden.

Es wird außerdem ein Gesamtzähler für alle ausgegebenen Getränke angezeigt. Wenn ein Getränk entfernt wird, wird die Anzahl der Male, die dieses Getränks bezogen wurde,

weiterhin vom Gesamtmaschinenzähler berücksichtigt.

<span id="page-54-0"></span>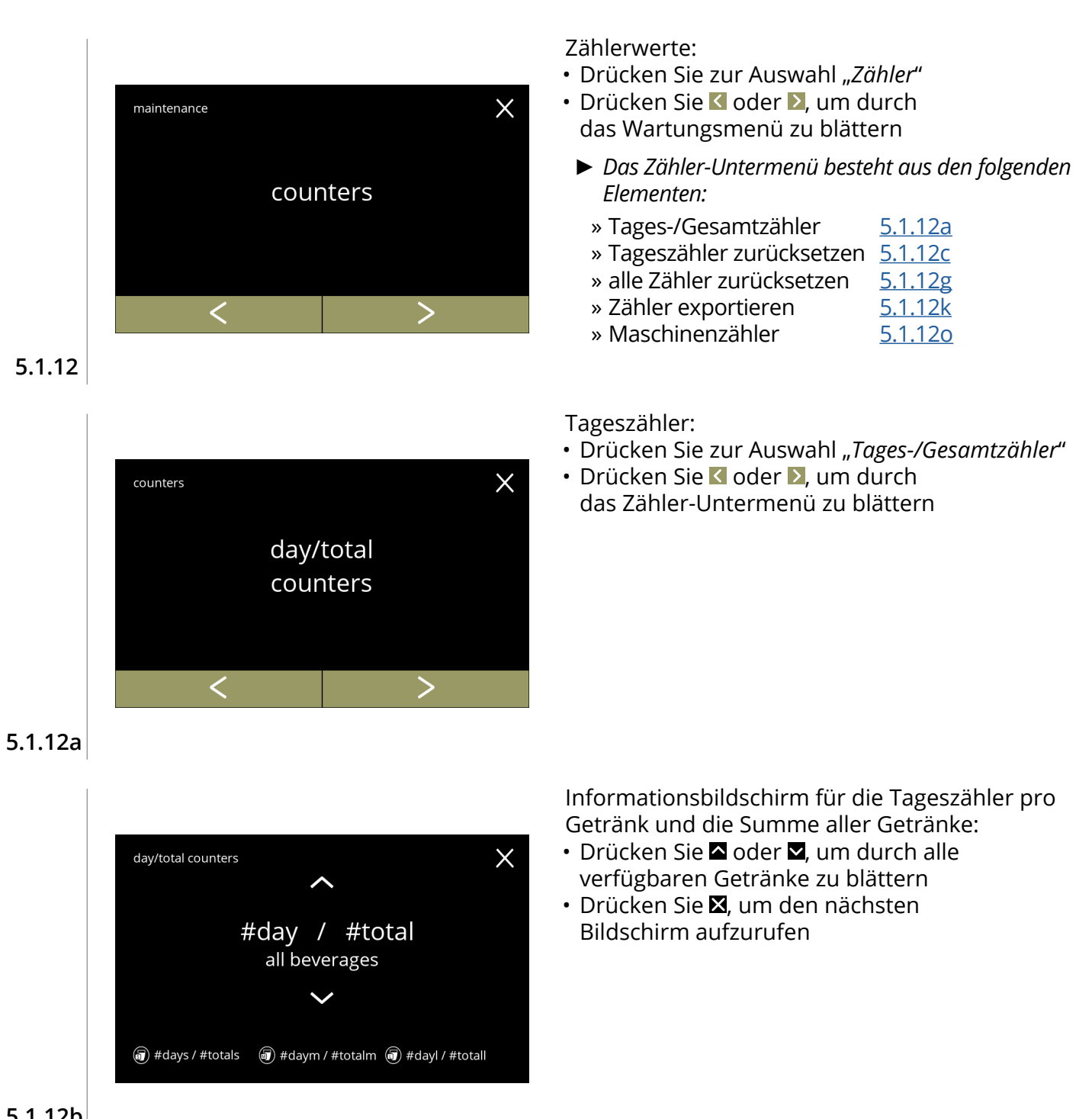

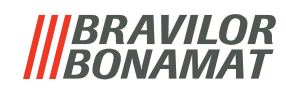

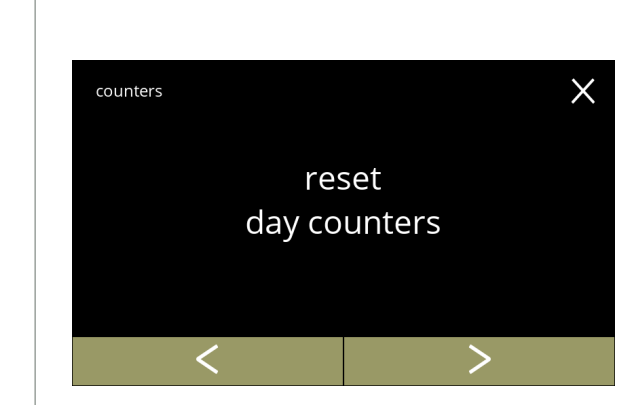

**5.1.12c**

<span id="page-55-0"></span>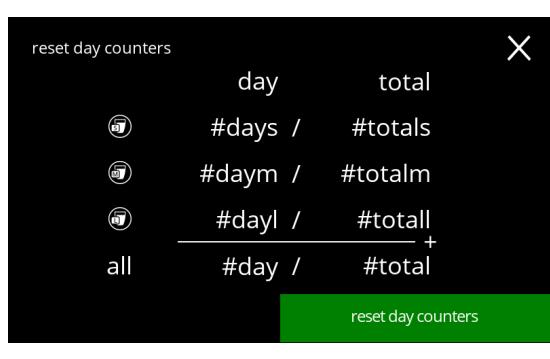

**5.1.12d**

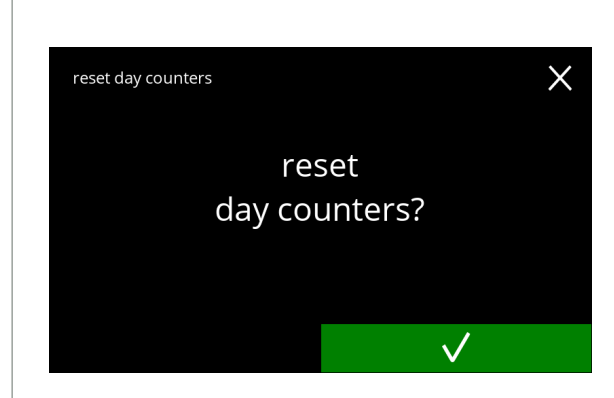

Bestätigungsbildschirm:

Zurücksetzen starten:

Alle Tageszähler zurücksetzen: • Drücken Sie zur Auswahl

"*Alle Tageszähler zurücksetzen*" • Drücken Sie K oder 2, um durch das Zähler‑Untermenü zu blättern

• Drücken Sie Tageszähler zurücksetzen, um das

Zurücksetzen aller Tageszähler zu bestätigen

- Drücken Sie M, um zu bestätigen und mit dem Zurücksetzen aller Tageszähler fortzufahren
- Drücken Sie **X**, um abzubrechen und zum vorherigen Bildschirm zurückkehren

**5.1.12e**

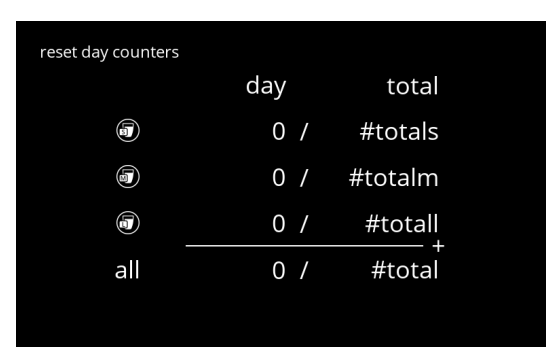

**5.1.12f**

- Informationsbildschirm:
	- Nach ein paar Sekunden wird der Bildschirm [5.1.12c](#page-55-0) angezeigt

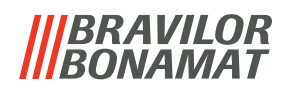

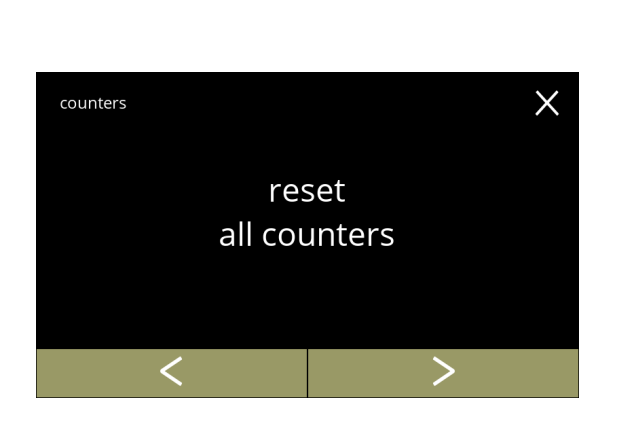

Gesamtzähler:

- Drücken Sie zur Auswahl "*Gesamtzähler*"
- Drücken Sie K oder 2, um durch das Zähler‑Untermenü zu blättern

Zurücksetzen starten:

• Drücken Sie alle Zähler zurücksetzen, um das Zurücksetzen aller Zähler zu bestätigen

<span id="page-56-0"></span>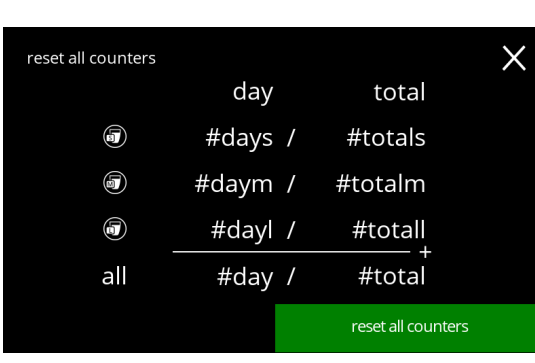

# **5.1.12h**

**5.1.12g**

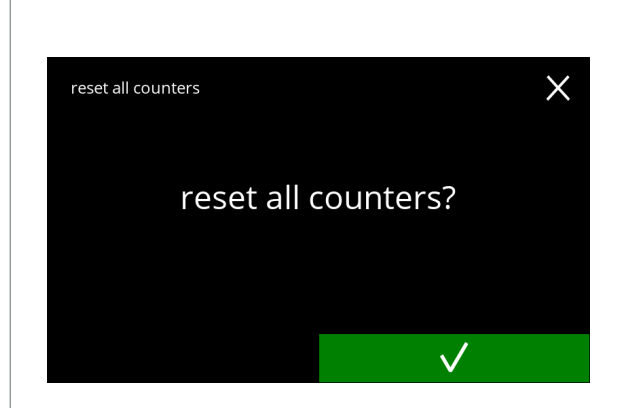

Bestätigungsbildschirm:

- Drücken Sie M, um zu bestätigen und mit dem Zurücksetzen aller Zähler fortzufahren
- Drücken Sie **X**, um abzubrechen und zum vorherigen Bildschirm zurückkehren

**5.1.12i**

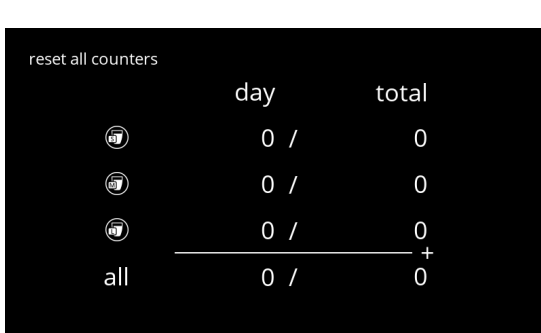

#### Informationsbildschirm

• Nach ein paar Sekunden wird der Bildschirm [5.1.12g](#page-56-0) angezeigt

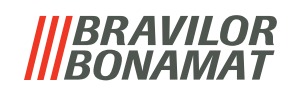

<span id="page-57-0"></span>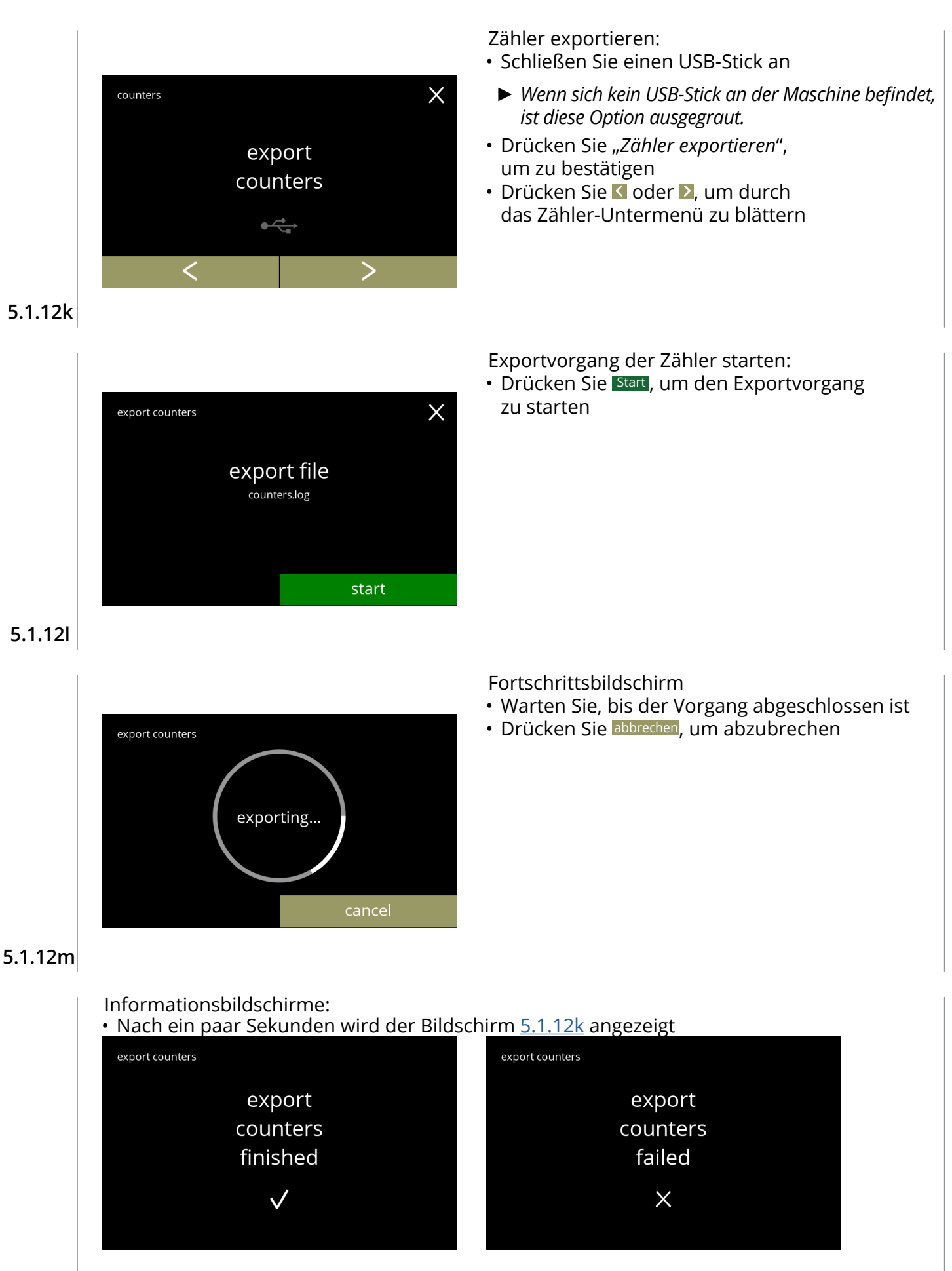

**5.1.12n**

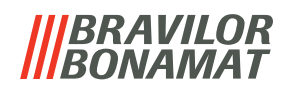

<span id="page-58-0"></span>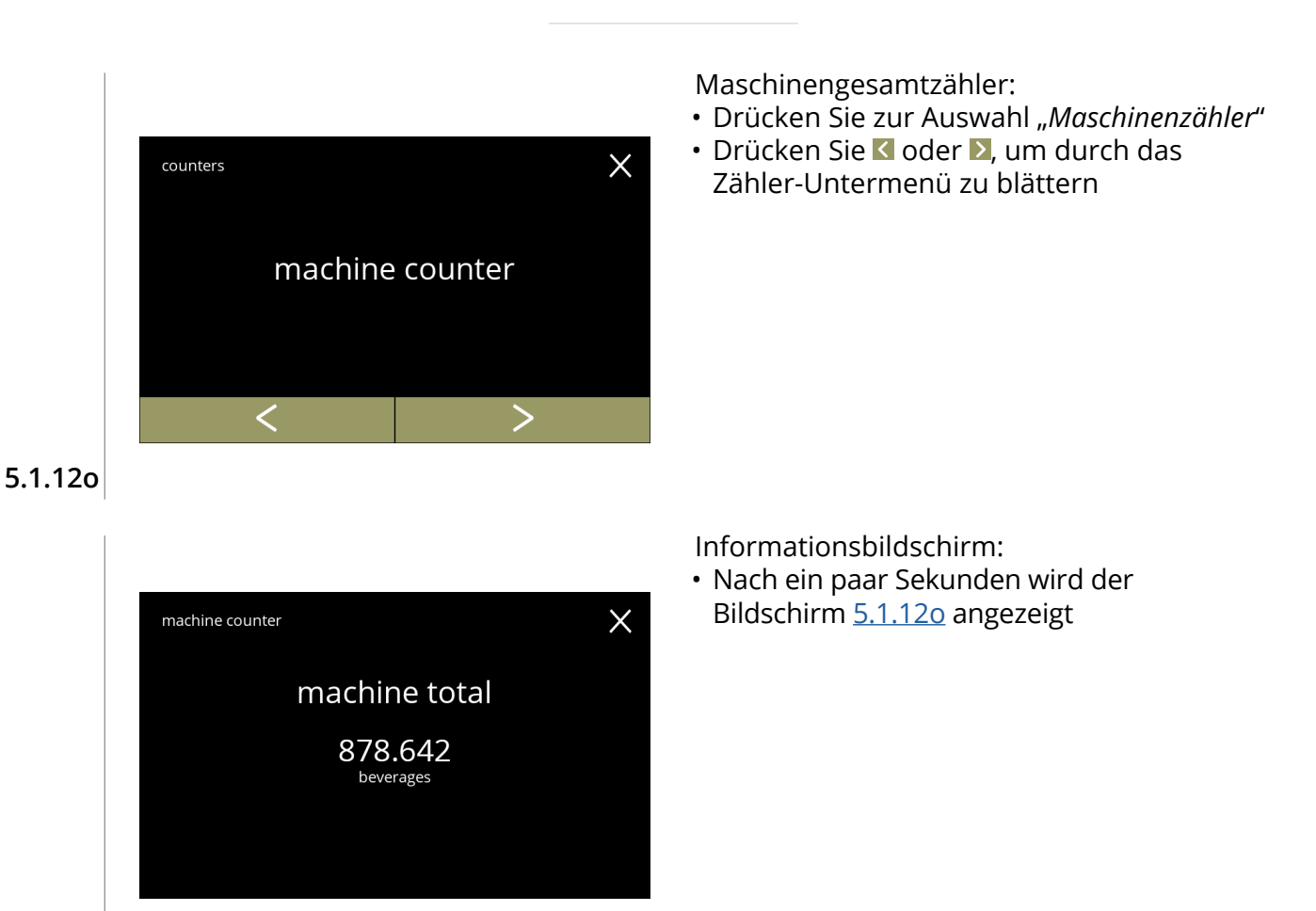

**5.1.12p**

# **BRAVILOR** *VAMAT*

# **5.2 Getränkemenü**

Das Getränkemenü enthält alle benötigten Funktionen, um Ihre Getränke an Ihre Wünsche anzupassen. Wählen Sie eine der verfügbaren Optionen:

- Drücken Sie Koder 2, um die nächste Option des "Wartungsmenüs" auszuwählen
- Berühren Sie den *"Textbereich"*, um die nächste Menüebene auszuwählen
- Drücken Sie X, um zu Kapitel 5. [Programmmenü auf S.](#page-18-0)15 zurückzukehren
- *► Die verwendeten Getränke, Rezepte und Einstellungen sind nur Beispiele.*

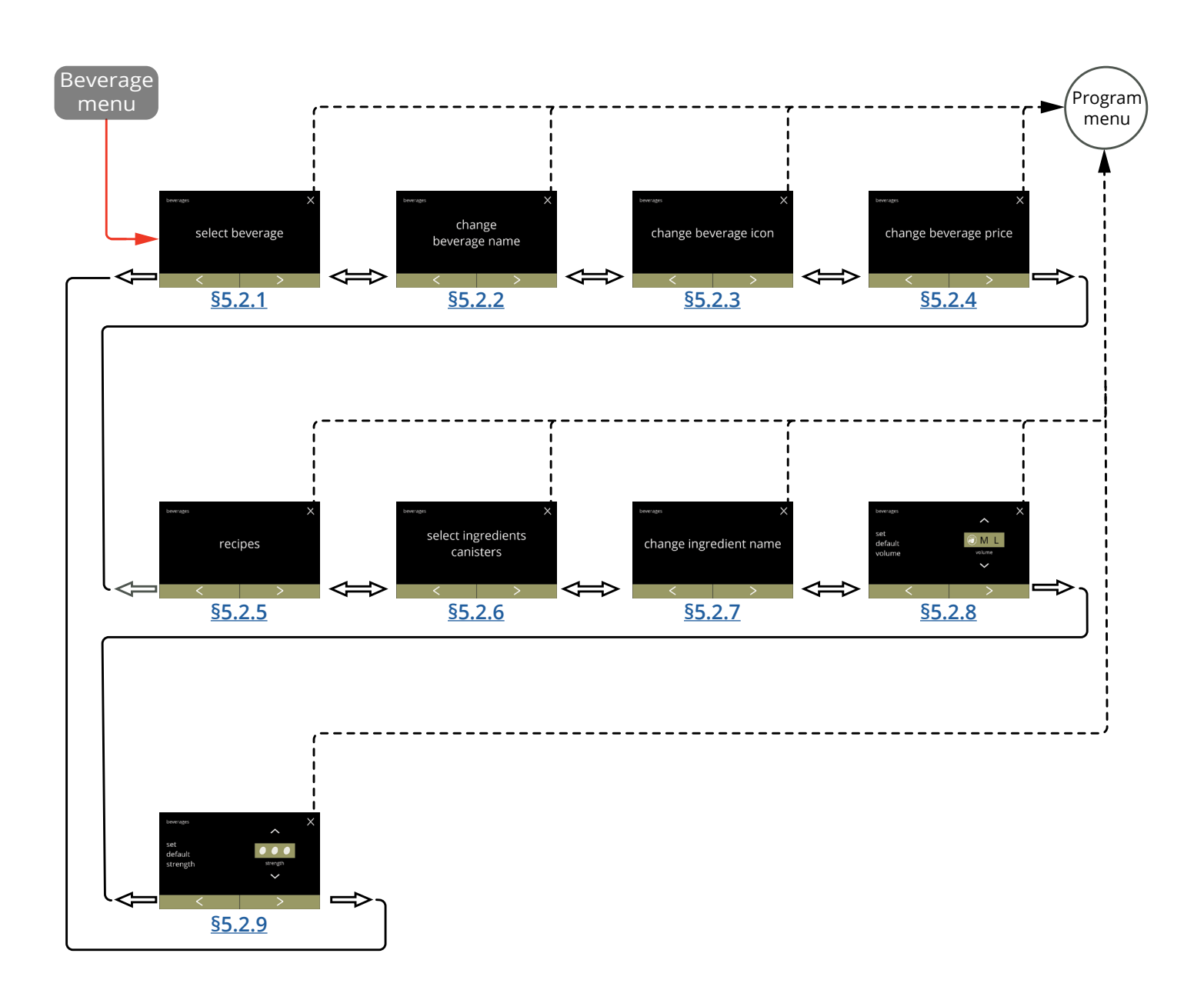

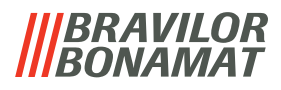

# <span id="page-60-0"></span>**5.2.1 Getränk zum Bildschirm hinzufügen**

In diesem Menü können die verfügbaren Getränke (Rezepte) ausgewählt und mit einer Getränkeposition verknüpft werden.

Es ist möglich, ein Getränk zu ersetzen, die Getränke können nicht an einen anderen Platz gezogen werden.

Die freien Plätze, auf denen ein anderes Getränk platziert werden kann, sind mit 3 Punkten gekennzeichnet.

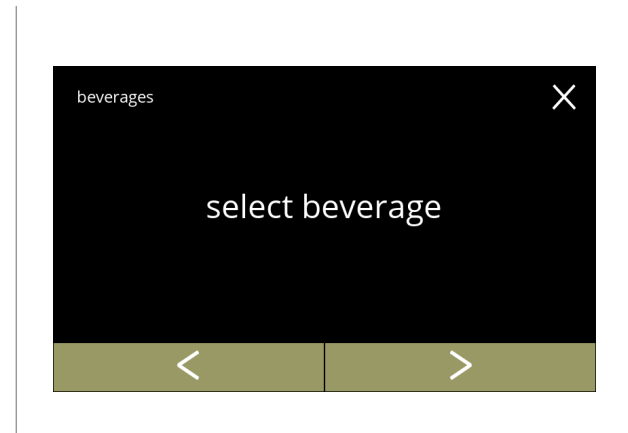

Legen Sie ein Getränk in der Getränkeauswahl fest:

- Drücken Sie "*Getränk auswählen*", um zu bestätigen
- Drücken Sie K oder 2, um durch das Getränkemenü zu blättern

# **5.2.1**

<span id="page-60-1"></span>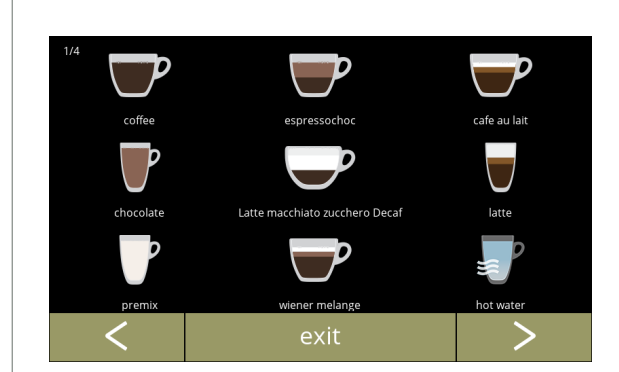

Verfügbare Getränke in der Getränkeauswahl:

- Drücken Sie auf ein Getränk, um es zu ersetzen oder einen freien Platz (gekennzeichnet durch 3 Punkte) für ein Getränk
- Drücken Sie beenden, um die aktuelle Konfiguration zu bestätigen und zum vorherigen Bildschirm zurückkehren
	- *► Wenn die Tasten sichtbar sind, sind mehrere Getränkebildschirme verfügbar.*

**5.2.1a**

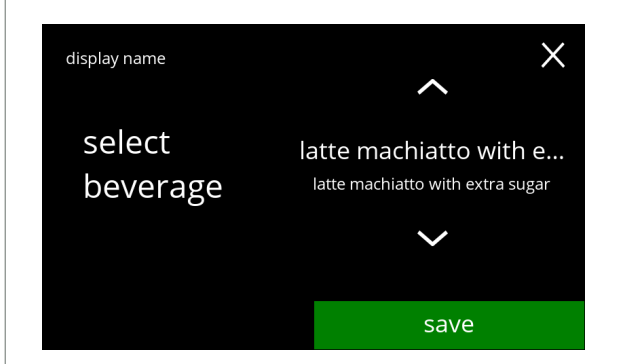

Ein Getränk auf dem Bildschirm ersetzen oder entfernen:

- *► Der Löschvorgang ist aktiv, solange die Getränkenamen sich entsprechen.*
- Drücken Sie löschen, um das Getränk zu entfernen (das Getränk wird durch drei Punkte ersetzt) oder
- Drücken Sie  $\blacksquare$  oder  $\blacksquare$ , um ein anderes Getränk auszuwählen
- Drücken Sie speichern, um das Getränk zu ersetzen

# *BRAVILOR<br>BONAMAT*

Informationsbildschirme:

• Nach ein paar Sekunden wird der Bildschirm [5.2.1](#page-60-1) angezeigt

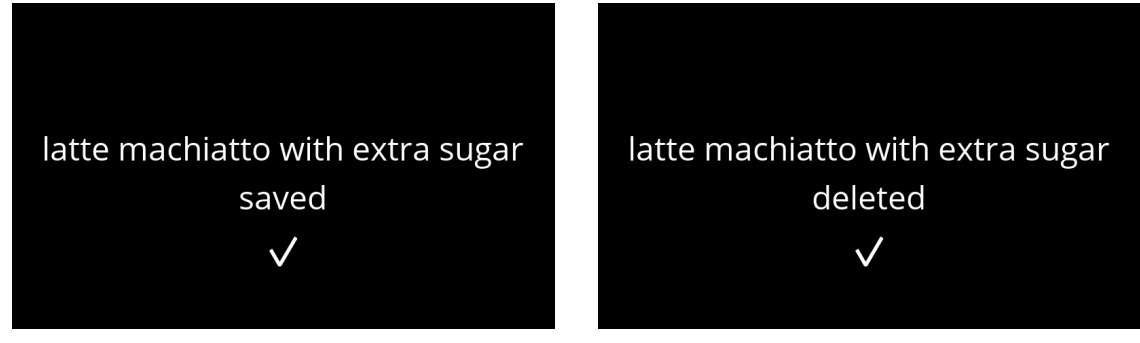

**5.2.1c**

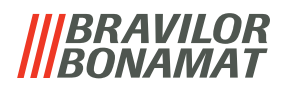

# <span id="page-62-0"></span>**5.2.2 Getränkenamen ändern**

In diesem Menü kann der Name des Getränks in einen individuellen Namen geändert werden.

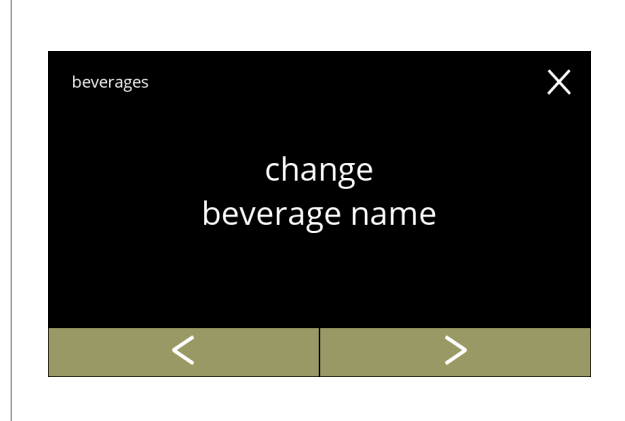

#### Getränkenamen ändern:

- Drücken Sie "*Getränkenamen ändern*", um zu bestätigen
- Drücken Sie Koder 2, um durch das Getränkemenü zu blättern

# **5.2.2**

<span id="page-62-1"></span>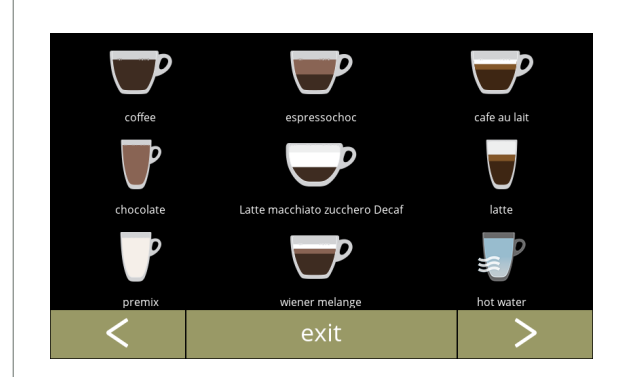

Verfügbare Getränke für die Getränkeauswahl:

- Drücken Sie auf ein Getränk, um den Namen zu ändern
- Drücken Sie beenden, um die aktuelle Konfiguration zu bestätigen und zum vorherigen Bildschirm zurückkehren
- *► Wenn die Tasten sichtbar sind, sind mehrere Getränkebildschirme verfügbar.*

**5.2.2a**

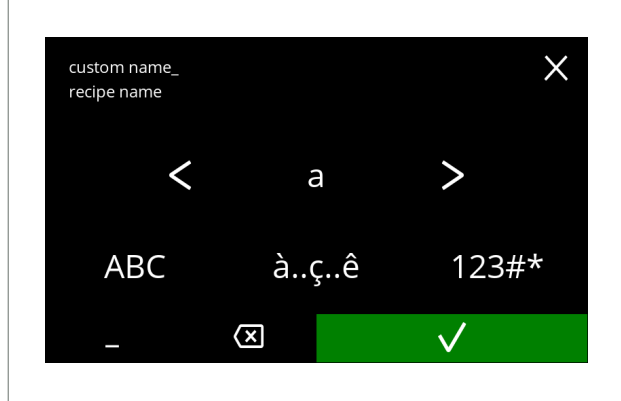

Geben Sie den neuen Getränkenamen ein:

- Drücken Sie & oder aum durch das Alphabet zu blättern
- Drücken Sie das Zeichen zwischen den  $\blacksquare$  2 um den neuen Getränkenamen zu bilden
	- » Drücken Sie **ABC** für Großbuchstaben
	- » Drücken Sie **à..ç..ê** für Sonderzeichen
	- » Drücken Sie **123#\*** für Zahlen
	- » Drücken Sie ein Leerzeichen
	- » Drücken Sie **3** um die vorherige Eingabe zu löschen
- Drücken Sie V um den neuen Rezeptnamen zu bestätigen

# *BRAVILOR<br>BONAMAT*

Informationsbildschirme: • Nach ein paar Sekunden wird der Bildschirm [5.2.2](#page-62-1) angezeigtno changes beverage name  $in$ saved beverage name  $\checkmark$  $\times$ 

**5.2.2c**

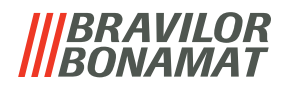

# <span id="page-64-0"></span>**5.2.3 Getränkesymbol ändern**

In diesem Menü kann das Getränkesymbol in ein benutzerdefiniertes, mit dem ausgewählten Getränk verbundenen Getränkesymbol geändert werden.

- *► Die standardmäßigen Getränkesymbole bleiben immer verfügbar.*
- *► Wir empfehlen, einen transparenten Hintergrund zu verwenden.*

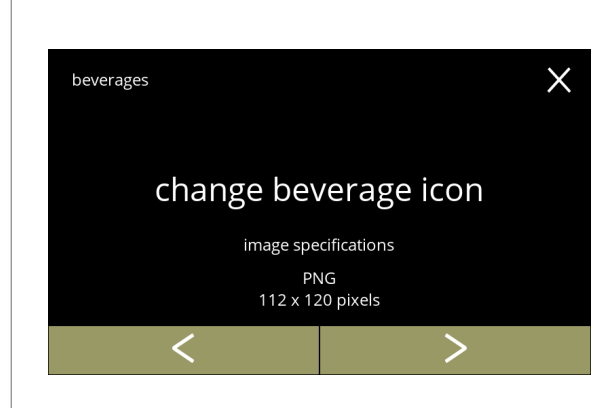

Getränkesymbol ändern:

- Drücken Sie "*Getränkesymbol ändern*", um zu bestätigen
- Drücken Sie Koder D, um durch das "*Getränkemenü*" zu blättern
	- *► Nur Dateien, die den Spezifikationen entsprechen, können erfolgreich geladen werden.*

# **5.2.3**

<span id="page-64-1"></span>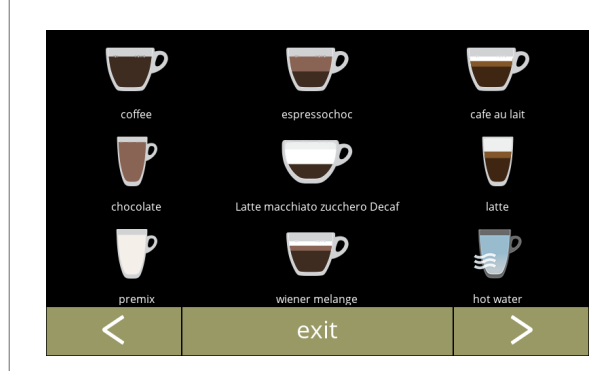

Verfügbare Getränke auf dem Bildschirm für die Getränkeauswahl:

- Drücken Sie auf ein Getränk, um das Symbol zu ändern
- Drücken Sie beenden, um die aktuelle Konfiguration zu bestätigen und zum vorherigen Bildschirm zurückkehren
	- *► Wenn die Tasten sichtbar sind, sind mehrere Getränkebildschirme verfügbar.*

**5.2.3a**

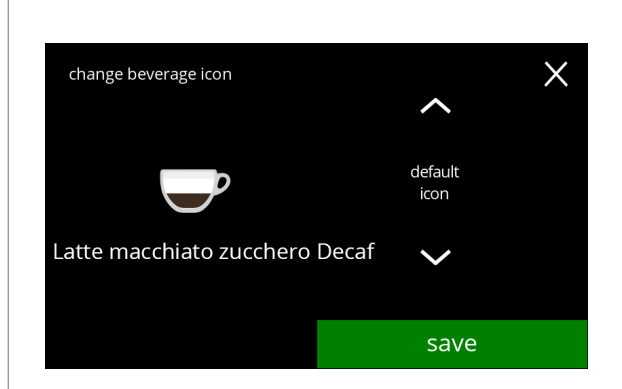

Getränkesymbol (zurück zu Standard / ändern):

- einen USB-Stick einlegen, um ein neues Getränkesymbol auszuwählen
	- *► Wählen Sie kundenspezifische Getränkesymbole oder laden Sie das Bolero-Getränkesymbolset von unserer Website auf einen USB-Stick herunter.*
- Drücken Sie **A** oder **X**, um ein anderes Getränkesymbol auszuwählen
- Drücken Sie speichern, um zu bestätigen

# BRAVILOR **VAMAT**

Informationsbildschirme: • Nach ein paar Sekunden wird der Bildschirm [5.2.3](#page-64-1) angezeigtno changes beverage icon  $in$ saved beverage icon  $\times$  $\checkmark$ 

**5.2.3c**

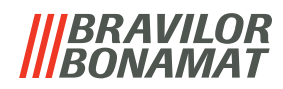

# <span id="page-66-0"></span>**5.2.4 Getränkepreis ändern**

In diesem Menü kann der Preis eines Getränks eingestellt oder geändert werden. Preise können in Wertmarken oder einer Währung angegeben werden. Der Preis kann je nach Tassentyp (Tasse, Becher, Kanne) eingestellt werden.

- *► Die zu verwendenden Münzen sind angegeben in [§5.3.11 auf S.](#page-105-0)102.*
- *► Das Währungssymbol und der Währungstrenner werden durch das externe Zahlungsgerät bestimmt.*

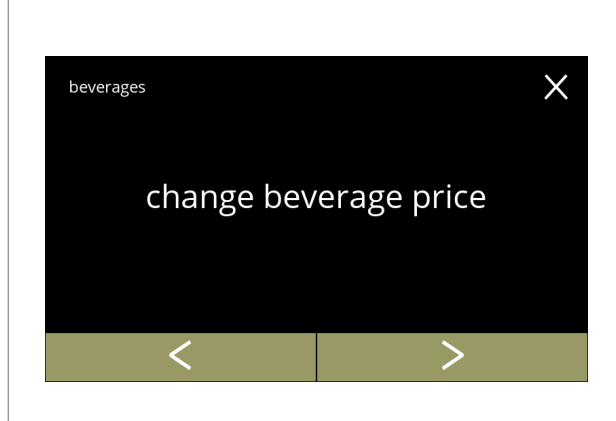

Getränkepreis ändern:

- Drücken Sie "*Getränkepreis ändern*", um zu bestätigen
- Drücken Sie Koder 2, um durch das "*Getränkemenü*" zu blättern

**5.2.4**

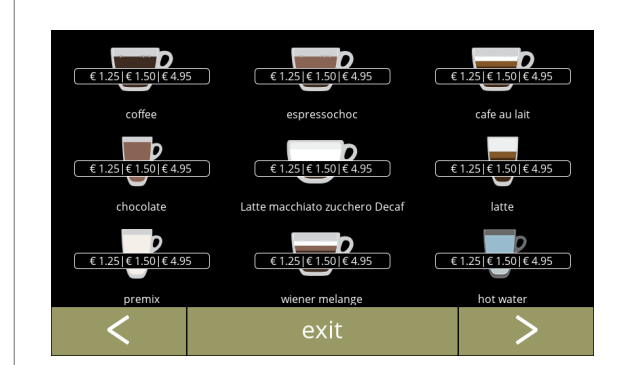

Ein Getränk auswählen:

- Drücken Sie auf ein Getränk, um es zu bearbeiten
- Drücken Sie Koder 2, um zum nächsten Getränkebildschirm zu gelangen (falls verfügbar)
- Drücken Sie beenden, um den aktuellen Getränkepreis zu bestätigen und zum vorherigen Bildschirm zurückkehren

**5.2.4a**

<span id="page-66-1"></span>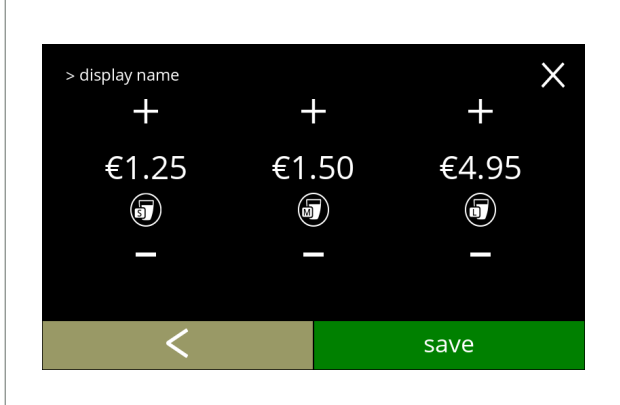

Einen Preis nach Getränkevolumen auswählen:

- Drücken Sie **H** oder **E**, um den Preis für das Getränkevolumen zu ändern
- Drücken Sie speichern, um den nächsten Bildschirm aufzurufen

# **BRAVILOR**

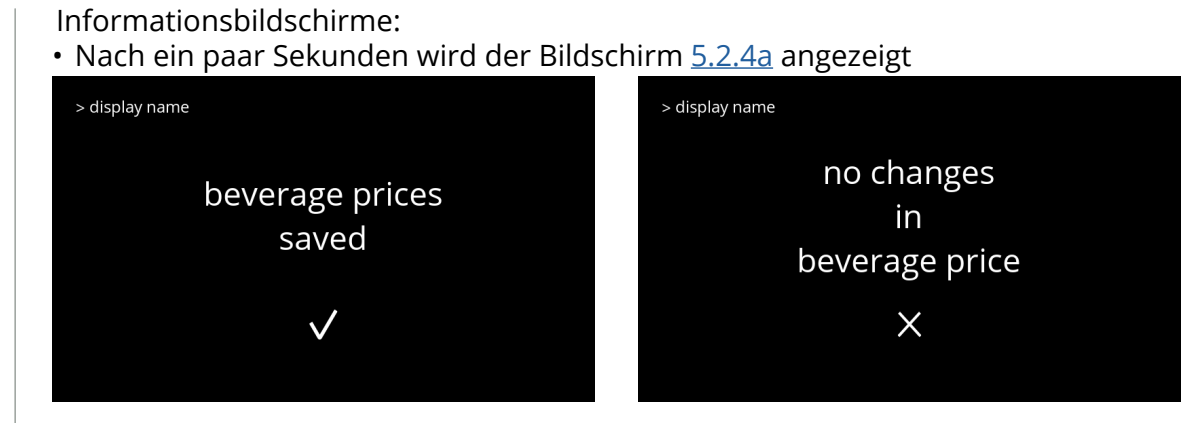

**5.2.4c**

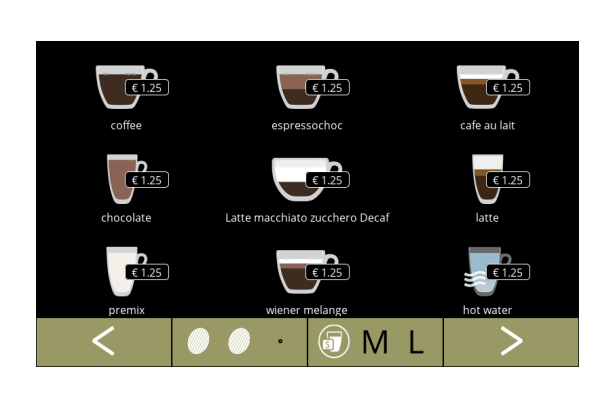

Beispiel für Preise

**5.2.4d**

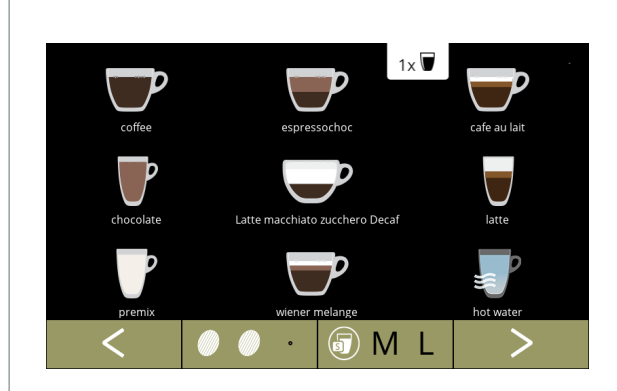

Beispiel für Wertmarken

**5.2.4e**

# BRAVILOR

# <span id="page-68-0"></span>**5.2.5 Anpassen von Rezepten**

Die folgenden Einstellungen der Getränkerezepte können geändert werden:

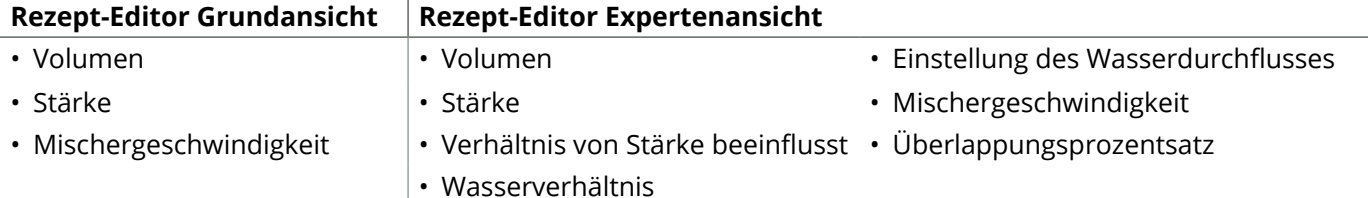

- *► Verwenden Sie nur Zutaten, die für Automaten geeignet sind, und verwenden Sie die auf der Verpackung angegebene empfohlene Dosierung.*
- *► Mit dem Rezept-Editor kann ein Standardrezept geändert werden (neue Rezepte können hier nicht hinzugefügt werden)*
- *► Ein geändertes Standardrezept kann über den Rezept testen auf die Standardwerte zurückgesetzt werden, siehe [5.2.5av auf S.](#page-81-0)78.*
- *► Mit dem Rezeptersteller kann mit der Option "neues Rezept erstellen" ein Rezept von Grund auf neu erstellt werden. Auch ein Standardrezept kann mit der Option "Rezept-Editor Expertenansicht" kopiert und dann unter einem anderen Namen geändert werden, wobei das Standardrezept unangetastet bleibt. Notieren Sie sich die Änderungen, da die neu erstellten Rezepte nicht separat wiederhergestellt werden können.*
- *► Mit der Funktion Rezept löschen können nur Rezepte, die mit dem Rezeptersteller entwickelt wurden, aus dem Gerät entfernt werden.*
- *► Die Maschine kann keine Rückmeldung geben (Fehler), wenn der Mischermotor nicht läuft oder wenn der Behältermotor auf eine sehr niedrige Drehzahl eingestellt ist.*

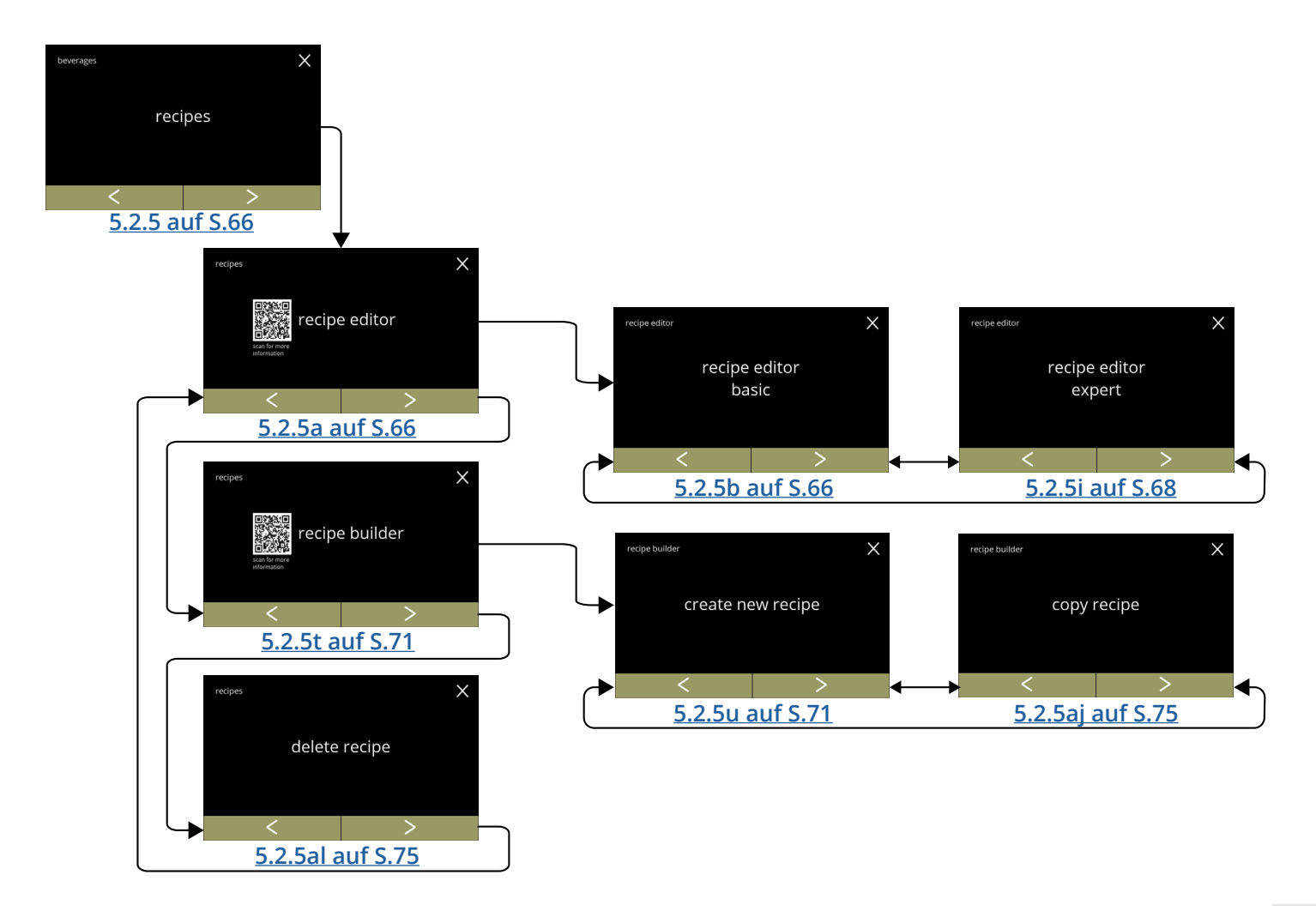

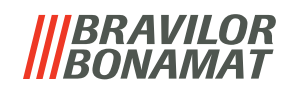

 $\times$ 

Das Rezept eines Getränks ändern:

- Drücken Sie "*Rezept*", um zu bestätigen
- Drücken Sie < oder 2, um durch das Getränkemenü zu blättern

**5.2.5**

beverages

<span id="page-69-0"></span>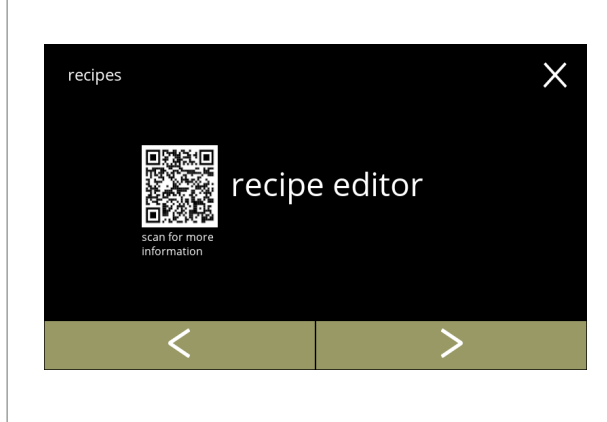

recipes

#### Rezepte-Drehauswahl:

- Drücken Sie "Rezept-Editor", um zu bestätigen
- Drücken Sie Koder 2. um durch das "Rezeptmenü" zu blättern:
	- » Rezepterstellung [5.2.5t auf S.](#page-74-0)71 » Rezept löschen [5.2.5al auf S.](#page-78-1)75
		-
	- *► Der QR-Code auf dem Bildschirm verweist auf dieses Handbuch*

**5.2.5a**

<span id="page-69-1"></span>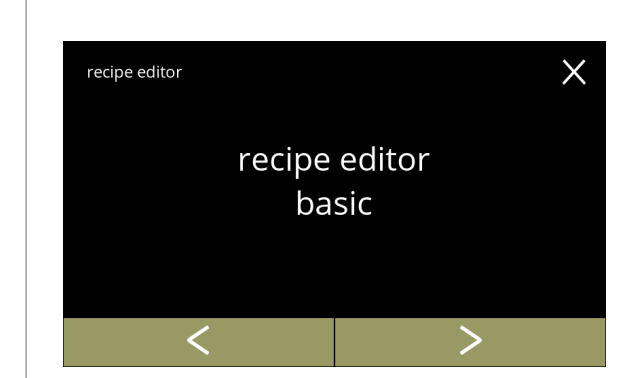

Drehauswahl Rezept-Editor:

- Drücken Sie "*Rezept-Editor Grundansicht*", um zu bestätigen
- Drücken Sie < oder 2, um zur "Rezept-Editor *Expertenansicht*" zu gelangen ([5.2.5i](#page-71-0))

**5.2.5b**

<span id="page-69-2"></span>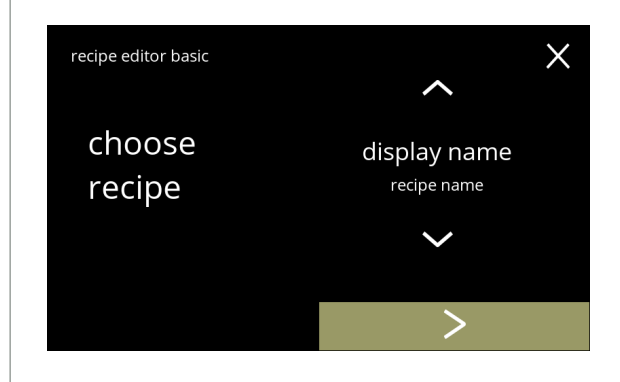

Rezeptauswahl:

- Drücken Sie  $\blacksquare$  oder  $\blacksquare$ , um ein Getränk auszuwählen
- Drücken Sie 2, um zu bestätigen

**5.2.5c**

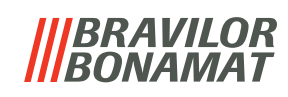

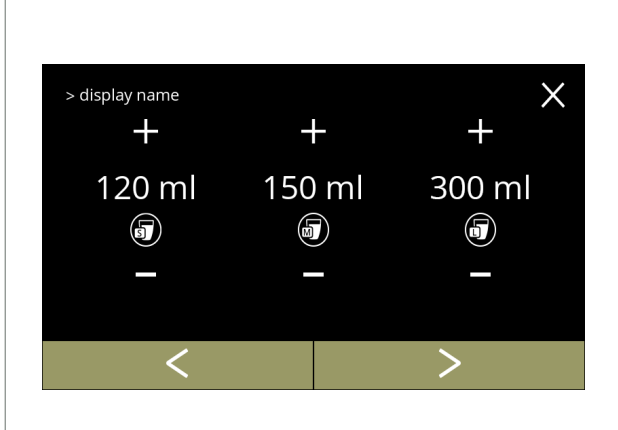

# **5.2.5d**

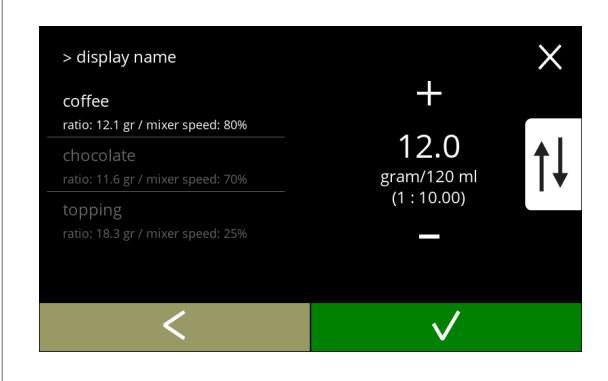

#### Volumen:

- Drücken Sie **II** oder **E**, um das Volumen für die verschiedenen Tassengrößen zu ändern
- Drücken Sie 2 um zu bestätigen und den nächsten Bildschirm aufzurufen
	- *► Die meisten Volumen können von 0–30 ml bis 1000 ml eingestellt werden (rezeptabhängig)*

#### Stärke:

- *► Drücken Sie , um zwischen Verhältnis und g/120 ml zu wechseln*
- Drücken Sie **H** oder **H**, um das Verhältnis Zutat/ Wasser zu ändern
- Drücken Sie M, um zu bestätigen
	- *► Die Anzahl der Zutaten kann je nach Rezepte variieren.*

# **5.2.5e**

<span id="page-70-0"></span>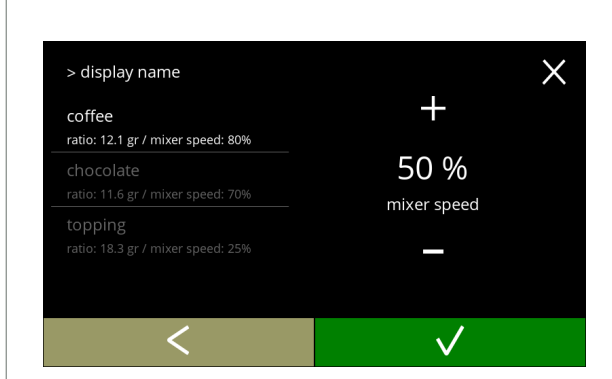

#### Mischergeschwindigkeit:

- Drücken Sie **II** oder **E**, um die Mischergeschwindigkeit zu ändern
- Drücken Sie V, um zu bestätigen
	- » für die nächste Zutat zum vorherigen Bildschirm gehen
	- » wenn alle Zutaten definiert wurden, gehe zum nächsten Bildschirm

# **5.2.5f**

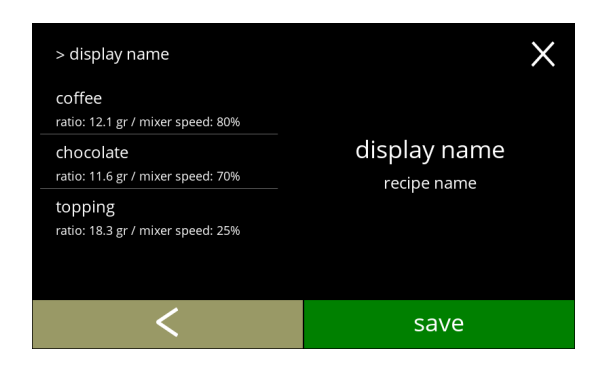

### Bestätigungsbildschirm:

- *► Auf der linken Seite die Zusammenfassung der neuen Zutateneinstellungen.*
- Drücken Sie M, um zu bestätigen und die nächste Zutat zu ändern (falls vorhanden), und den Bildschirm [5.2.5e](#page-70-0) aufzurufen
- Drücken Sie speichern*,* um die Einstellung der letzten Zutat des Rezepts zu bestätigen und den nächsten Bildschirm aufzurufen

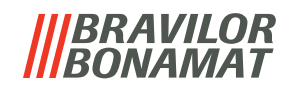

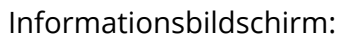

• Nach ein paar Sekunden wird der Bildschirm [5.2.5aq](#page-79-0) angezeigt

**5.2.5h**

> display name

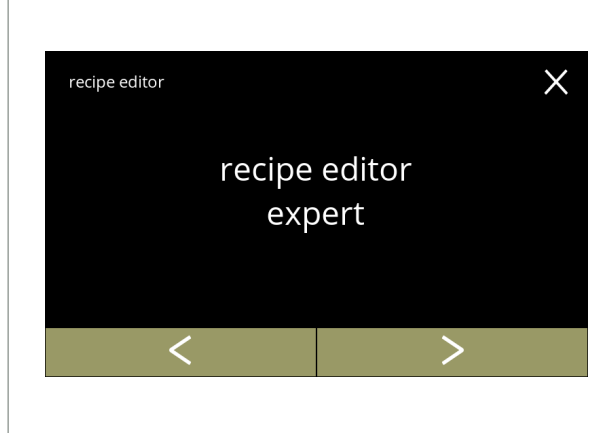

recipe changes saved

 $\checkmark$ 

Drehauswahl Rezept-Editor:

- Drücken Sie "*Rezept-Editor Expertenansicht*", um zu bestätigen
- Drücken Sie < oder 2, um zur "Rezept-Editor *Grundansicht*" zu gelangen ([5.2.5b](#page-69-2))

**5.2.5i**

<span id="page-71-0"></span>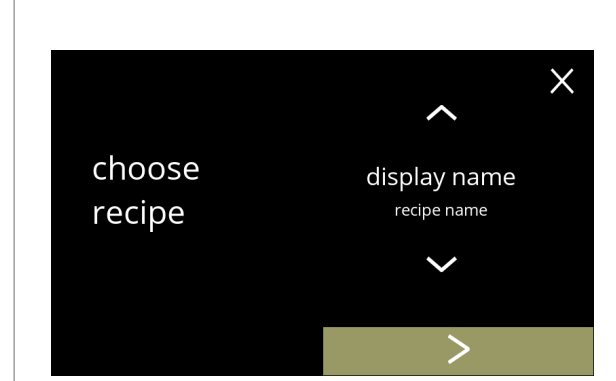

Rezeptauswahl:

- Drücken Sie  $\blacksquare$  oder  $\blacksquare$ , um ein Getränk auszuwählen
- Drücken Sie 2, um zu bestätigen

**5.2.5j**

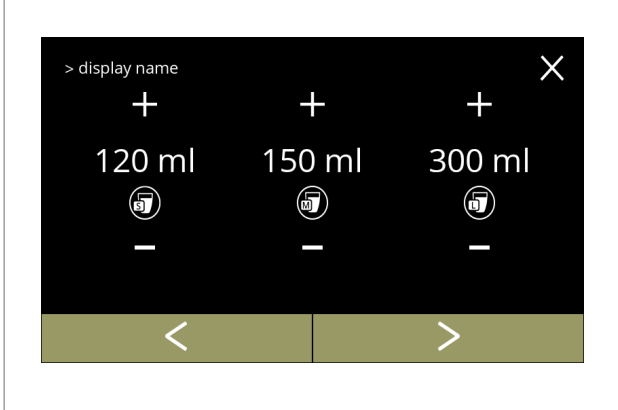

**5.2.5k**

Volumen:

- Drücken Sie **II** oder **E**, um das Volumen für die verschiedenen Tassengrößen zu ändern
- Drücken Sie 2 um zu bestätigen und den nächsten Bildschirm aufzurufen
	- *► Die meisten Volumen können von 0–30 ml bis 1000 ml eingestellt werden (rezeptabhängig)*
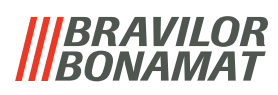

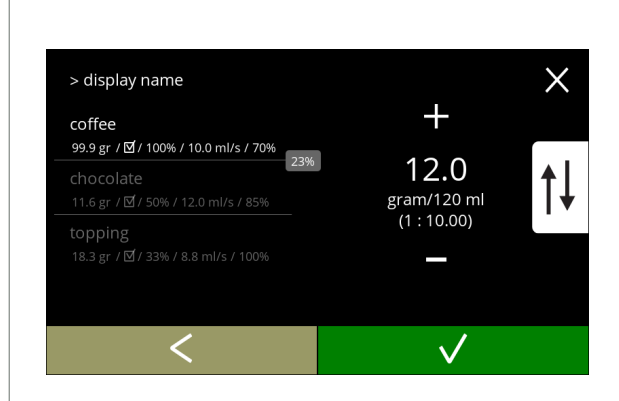

# **5.2.5l**

<span id="page-72-0"></span>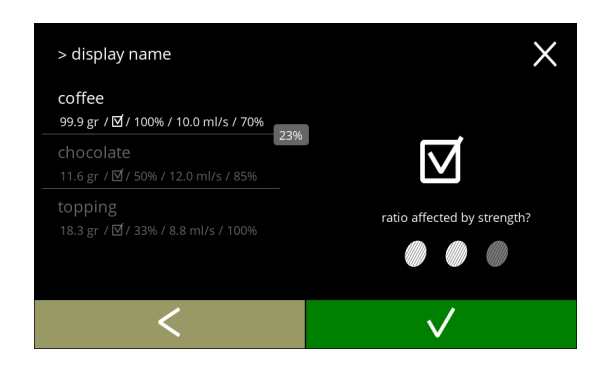

## **5.2.5m**

# $\times$ > display name  $\overline{+}$ coffee 99.9 gr / M2 / 100% / 10.0 ml/s / 70%<br>99.9 gr / M2 / 100% / 10.0 ml/s / 70% 34 % water

# **5.2.5n**

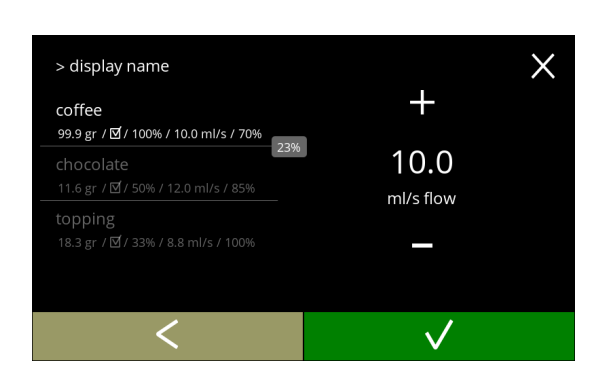

Stärke:

- *► Drücken Sie , um zwischen Verhältnis und g/120 ml zu wechseln*
- Drücken Sie **II** oder **E** , um das Verhältnis Zutat/ Wasser zu ändern
- Drücken Sie M, um zu bestätigen
	- *► Die Anzahl der Zutaten kann je nach Rezept variieren.*

Zutat, die von den Stärke-Tasten betroffen sind: • Drücken Sie auf das Kontrollkästchen

- *► Hiermit wird bestimmt, ob eine Zutat geändert wird, wenn die Stärkeeinstellung in der Getränkeauswahl geändert wird, siehe [3.1a auf S.](#page-10-0)7*
- Drücken Sie M, um zu bestätigen
	- *► Bei Zutaten, die bereits eine hohe Dosierung aufweisen, ist es besser, diese Option nicht zu verwenden; große Mengen an Pulver können die Mischeinheit verstopfen.*

Verhältnis zwischen den Zutaten:

- Drücken Sie **II** oder **E**, um den Prozentsatz der ausgewählten Zutaten zu ändern
	- *► Alle Zutaten zusammen müssen insgesamt 100% ergeben.*
- Drücken Sie V, um zu bestätigen

Wasserfluss:

- Drücken Sie  $\blacksquare$  oder  $\blacksquare$ , um den Wasserfluss für die ausgewählte Zutat zu ändern
- Drücken Sie V, um zu bestätigen

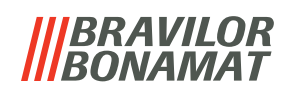

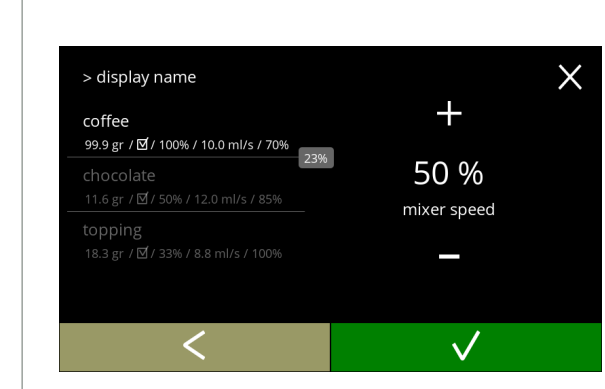

# **5.2.5p**

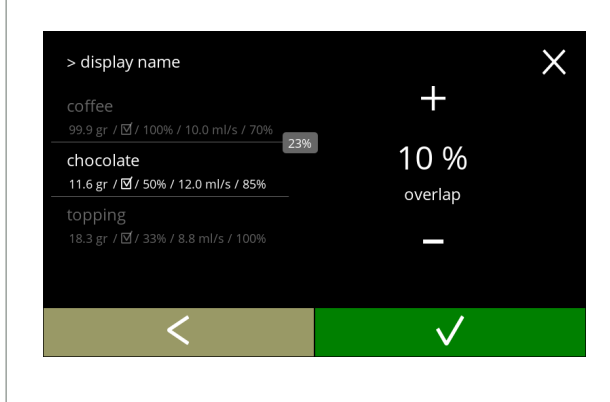

# **5.2.5q**

Mischergeschwindigkeit:

- Drücken Sie **H** oder **E**, um die Mischergeschwindigkeit für die ausgewählte Zutat zu ändern
- Drücken Sie  $\blacksquare$ , um zu bestätigen
	- » für die nächste Zutat zum vorherigen Bildschirm gehen
	- » wenn alle Zutaten definiert wurden, gehe zum nächsten Bildschirm

## Überlappung:

- *► Dies ist eine Funktion, die es ermöglicht, eine bestimmte Menge an Zutaten gleichzeitig zu dosieren. Nur möglich, wenn die Zutaten in derselben Mischeinheit gemischt werden.*
- Drücken Sie **II** oder **u** um die Überlappung für die ausgewählte Zutat zu ändern
- Drücken Sie **zu bestätigen** 
	- *► Wenn die Überlappung auf 0 gesetzt ist, wird das Feld mit dem Überlappungsprozentsatz nicht angezeigt.*

## Bestätigungsbildschirm:

- *► Auf der linken Seite die Zusammenfassung der neuen Zutateneinstellungen.*
- Drücken Sie M, um zu bestätigen und die nächste Zutat zu ändern (falls vorhanden), und den Bildschirm [5.2.5l](#page-72-0) aufzurufen
- Drücken Sie speichern*,* um die Einstellung der letzten Zutat des Rezepts zu bestätigen und den nächsten Bildschirm aufzurufen

 $\times$ > display name coffee 0011ee<br>99.9 gr / M2/100% / 10.0 ml/s / 70%<br>23% display name chocolate 11.6 gr / Ø / 50% / 12.0 ml/s / 85% recipe name topping 18.3 gr / [9] / 33% / 8.8 ml/s / 100% save

## **5.2.5r**

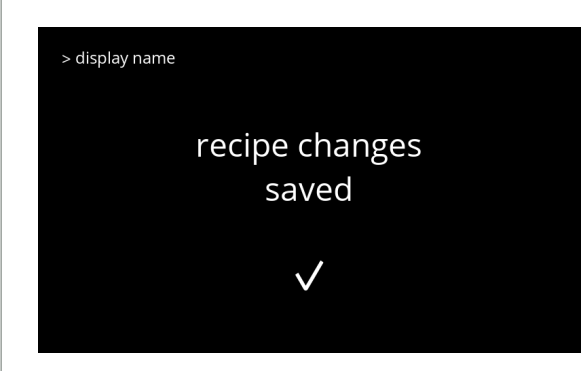

#### **5.2.5s**

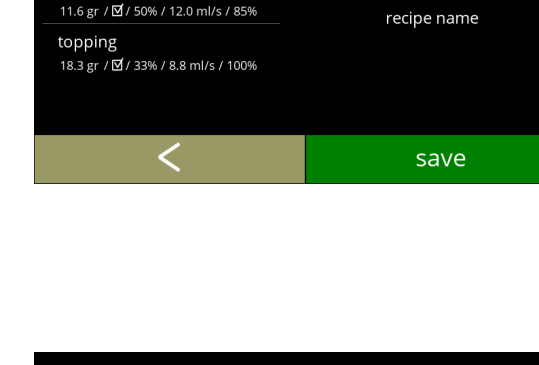

Informationsbildschirm:

• Nach ein paar Sekunden wird der Bildschirm [5.2.5aq](#page-79-0) angezeigt

**70**

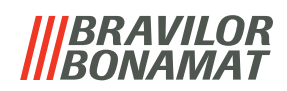

<span id="page-74-1"></span>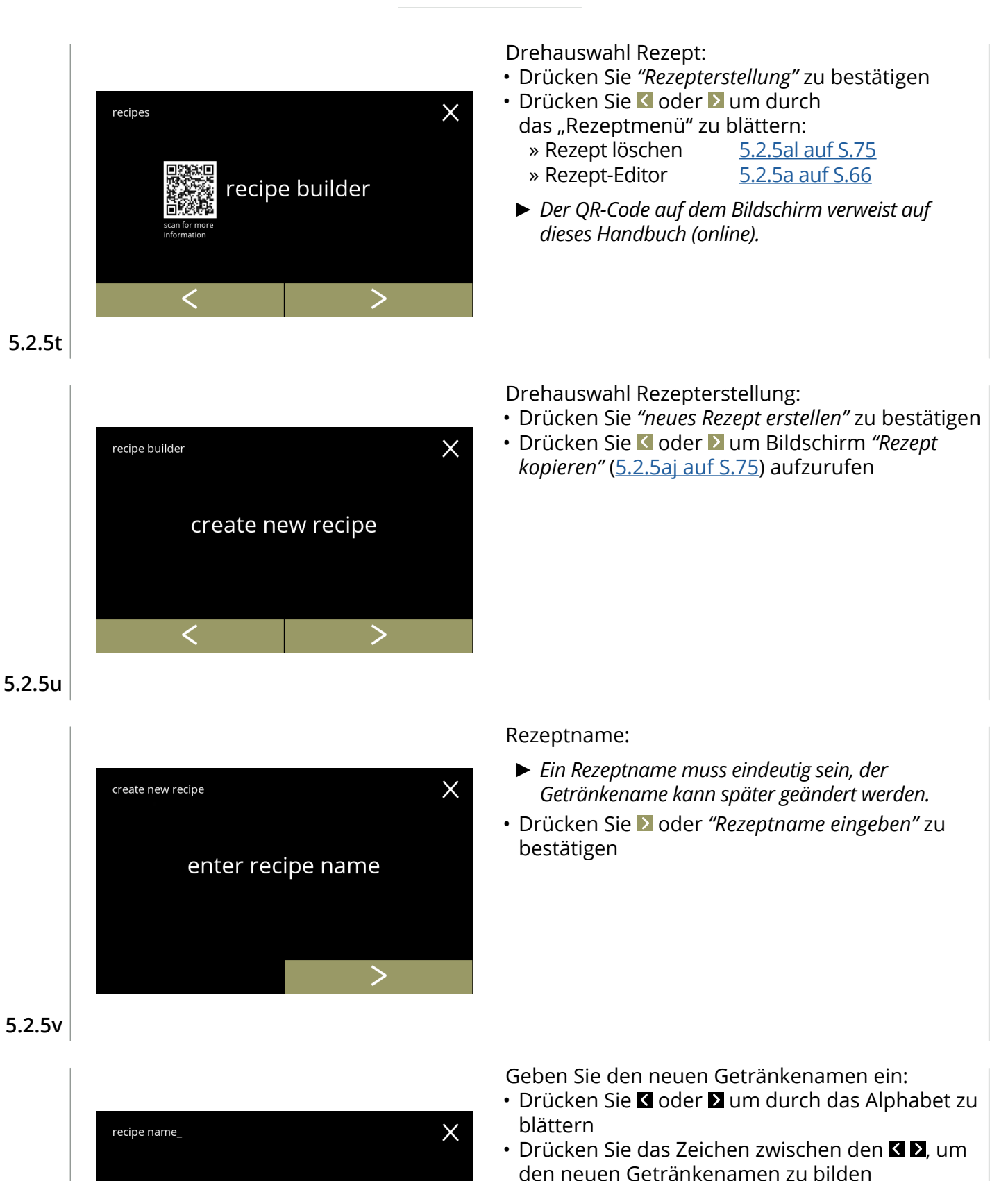

- » Drücken Sie **ABC** für Großbuchstaben
- » Drücken Sie **à..ç..ê** für Sonderzeichen
- » Drücken Sie **123#\*** für Zahlen
- » Drücken Sie ein Leerzeichen
- » Drücken Sie **3** um die vorherige Eingabe zu löschen
- Drücken Sie Mum den neuen Rezeptnamen zu bestätigen

**5.2.5w**

<span id="page-74-0"></span> $\textstyle\bigwedge$ 

ABC

a

à..ç..ê

 $\overline{\mathbb{Z}}$ 

 $123#*$ 

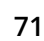

# *BRAVILOR ONAMAT*

 $\times$ 

ingredient 1

ingredient 1

 $\sqrt{}$ 

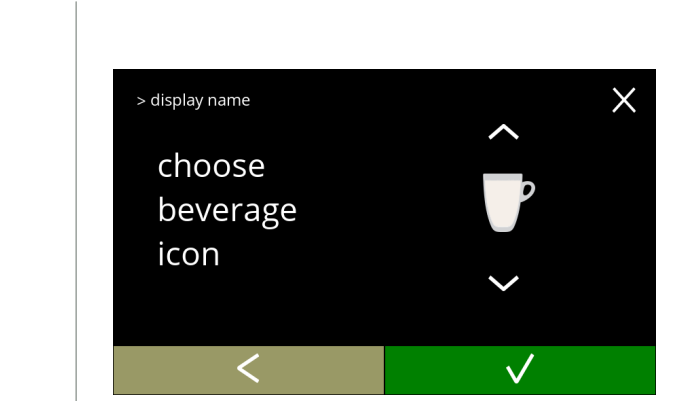

Getränkesymbol ändern (optional):

- Drücken Sie  $\blacksquare$  oder  $\blacksquare$ , um ein anderes Getränkesymbol auszuwählen
- Drücken Sie das Getränkesymbol
- Drücken Sie **z** zu bestätigen
	- *► Bestätigen ist nur aktiv, wenn Änderungen vorgenommen wurden.*
	- *► Zu einem späteren Zeitpunkt können individuelle Getränkebilder ausgewählt werden ([§5.2.3 auf S.](#page-64-0)61)*

Eine Zutat auswählen:

- Drücken Sie a oder a, um durch die verfügbaren Zutaten zu blättern
- Drücken Sie den Zutatennamen
- Drücken Sie **z** zu bestätigen
	- *► Es können keine neuen Zutaten hinzugefügt werden. Wenn eine Zutat nicht vorhanden ist, kann eine "Premix" verwendet und umbenannt werden.*

**5.2.5y**

**5.2.5x**

> display name

choose

ingredient

 $\checkmark$ 

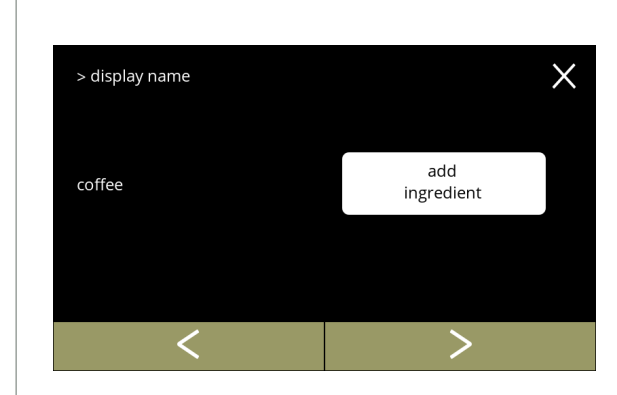

Wählen Sie eine andere Zutat:

Volumen:

- Drücken Sie Zutat zufügen um den vorherigen Bildschirm aufzurufen
- Drücken Sie D um den nächsten Bildschirm aufzurufen
	- *► In einem kopierten Rezept können keine anderen Zutaten ausgewählt werden, daher ist* Zutat zufügen *nicht wählbar.*

• Drücken Sie **II** oder **E**, um das Volumen für die verschiedenen Tassengrößen zu ändern • Drücken Sie 2 um zu bestätigen und den

nächsten Bildschirm aufzurufen *► Die meisten Volumen können von*

*(rezeptabhängig)*

*0–30 ml bis 1000 ml eingestellt werden* 

**5.2.5z**

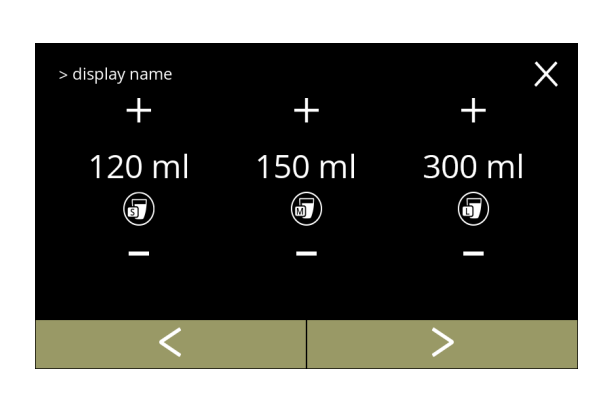

**5.2.5aa**

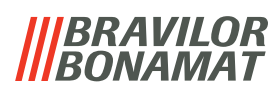

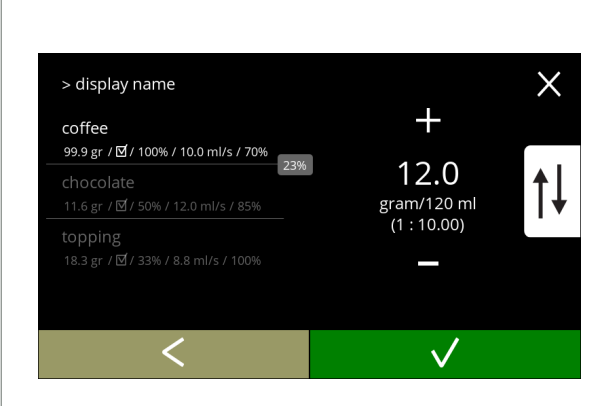

## **5.2.5ab**

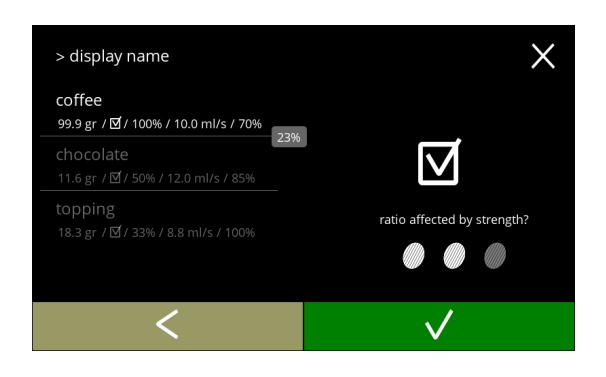

## **5.2.5ac**

# $\times$ > display name  $\overline{+}$ coffee 99.9 gr / M2 / 100% / 10.0 ml/s / 70%<br>99.9 gr / M2 / 100% / 10.0 ml/s / 70% 34 % water

# **5.2.5ad**

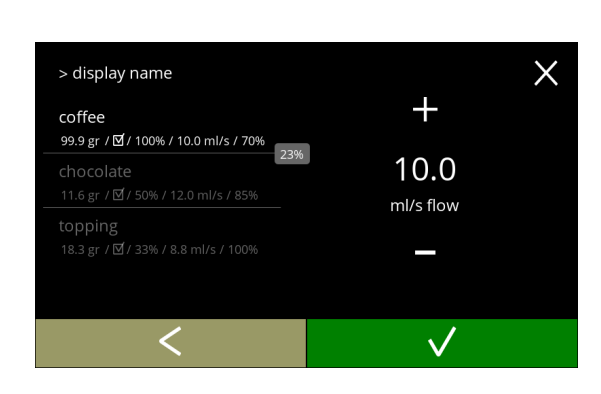

Stärke:

- *► Drücken Sie , um zwischen Verhältnis und g/120 ml zu wechseln*
- Drücken Sie **II** oder **E** , um das Verhältnis Zutat/ Wasser zu ändern
- Drücken Sie M, um zu bestätigen
	- *► Die Anzahl der Zutaten kann je nach Rezept variieren.*

Zutat, die von den Stärke-Tasten betroffen sind: • Drücken Sie auf das Kontrollkästchen

- *► Hiermit wird bestimmt, ob eine Zutat geändert wird, wenn die Stärkeeinstellung in der Getränkeauswahl geändert wird, siehe [3.1a auf S.](#page-10-0)7*
- Drücken Sie M, um zu bestätigen
	- *► Bei Zutaten, die bereits eine hohe Dosierung aufweisen, ist es besser, diese Option nicht zu verwenden; große Mengen an Pulver können die Mischeinheit verstopfen.*

Verhältnis zwischen den Zutaten:

- Drücken Sie **II** oder **E**, um den Prozentsatz der ausgewählten Zutaten zu ändern
	- *► Alle Zutaten zusammen müssen insgesamt 100% ergeben.*
- Drücken Sie M, um zu bestätigen

Wasserfluss:

- Drücken Sie  $\blacksquare$  oder  $\blacksquare$ , um den Wasserfluss für die ausgewählte Zutat zu ändern
- Drücken Sie V, um zu bestätigen

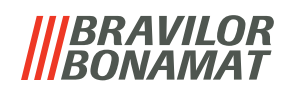

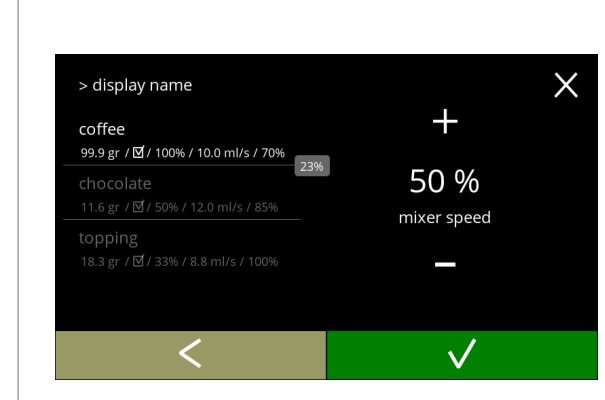

## **5.2.5af**

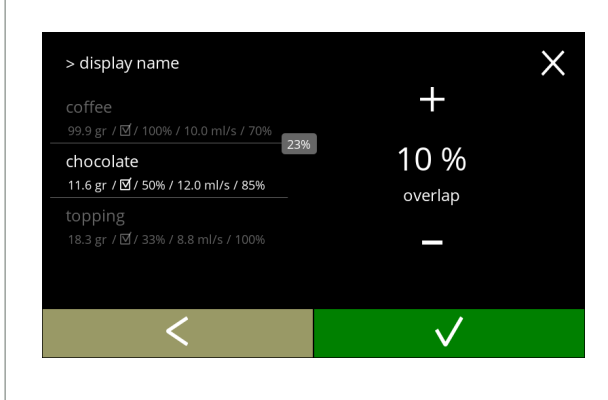

# **5.2.5ag**

Mischergeschwindigkeit:

- Drücken Sie **H** oder **E**, um die Mischergeschwindigkeit für die ausgewählte Zutat zu ändern
- Drücken Sie V, um zu bestätigen
	- » für die nächste Zutat zum vorherigen Bildschirm gehen
	- » wenn alle Zutaten definiert wurden, gehe zum nächsten Bildschirm

#### Überlappung:

- *► Dies ist eine Funktion, die es ermöglicht, eine bestimmte Menge an Zutaten gleichzeitig zu dosieren. Nur möglich, wenn die Zutaten in derselben Mischeinheit gemischt werden.*
- Drücken Sie **II** oder **u** um die Überlappung für die ausgewählte Zutat zu ändern
- Drücken Sie **zu bestätigen** 
	- *► Wenn die Überlappung auf 0 gesetzt ist, wird das Feld mit dem Überlappungsprozentsatz nicht angezeigt.*

#### Bestätigungsbildschirm:

- *► Auf der linken Seite die Zusammenfassung der neuen Zutateneinstellungen.*
- Drücken Sie M, um zu bestätigen und die nächste Zutat zu ändern (falls vorhanden), und den Bildschirm [5.2.5l](#page-72-0) aufzurufen
- Drücken Sie speichern*,* um die Einstellung der letzten Zutat des Rezepts zu bestätigen und den nächsten Bildschirm aufzurufen

**5.2.5ah**

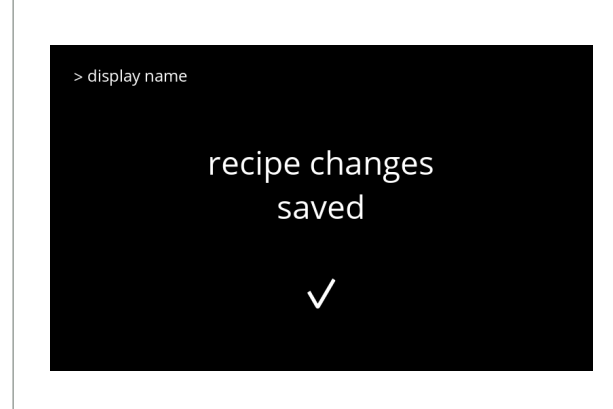

#### **5.2.5ai**

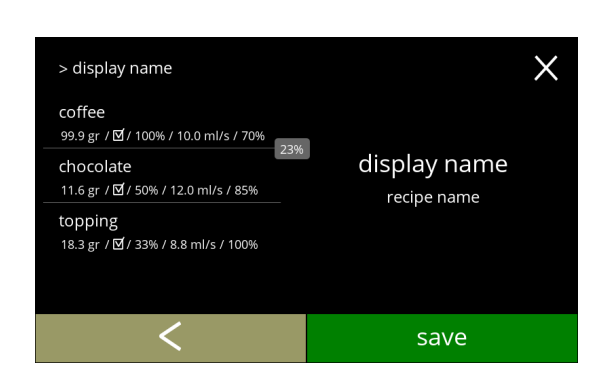

## Informationsbildschirm:

• Nach ein paar Sekunden wird der Bildschirm [5.2.5aq](#page-79-0) angezeigt

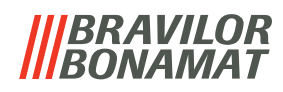

<span id="page-78-2"></span><span id="page-78-1"></span><span id="page-78-0"></span>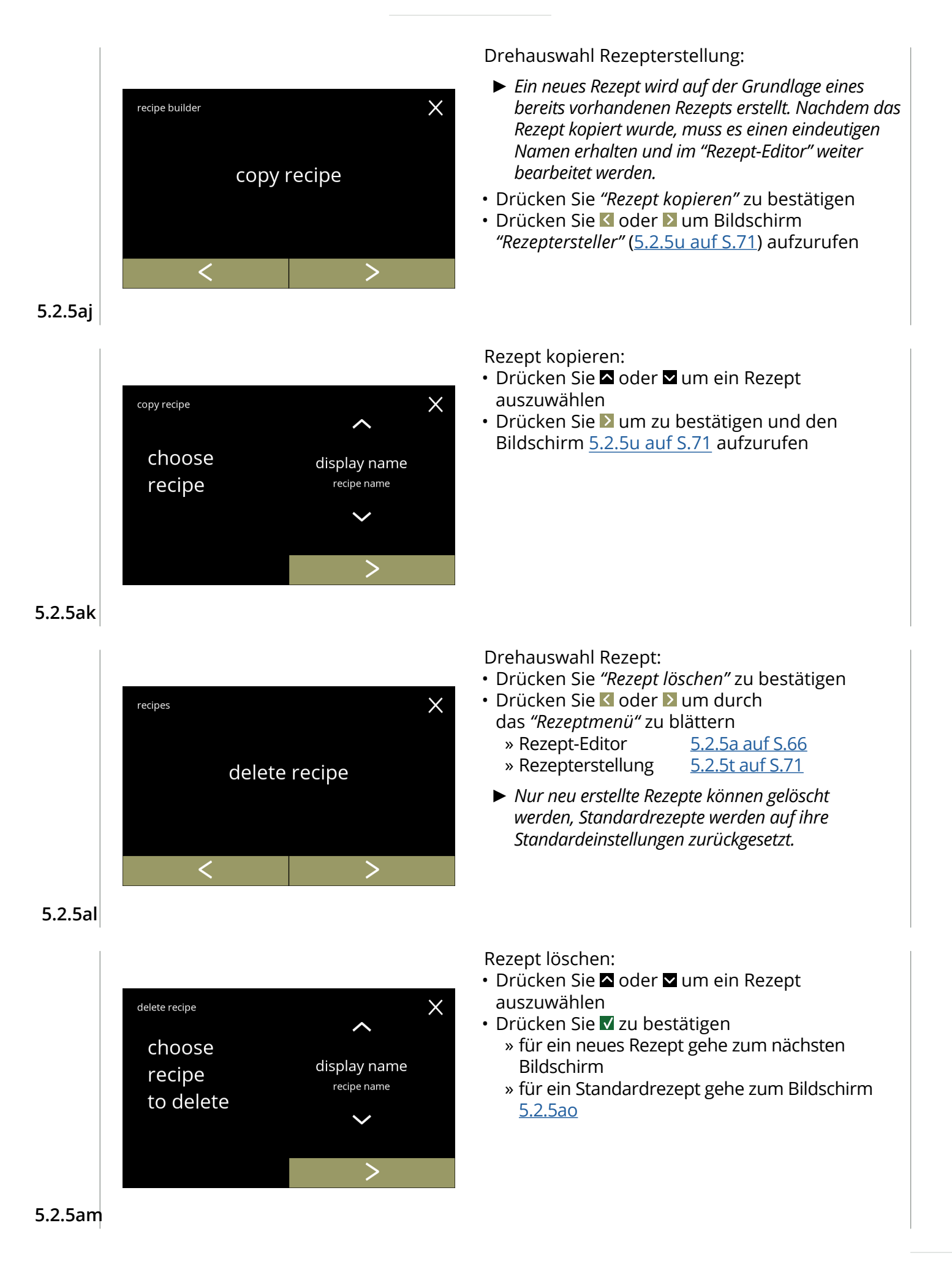

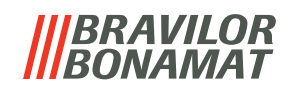

 $\times$ 

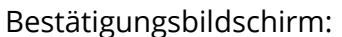

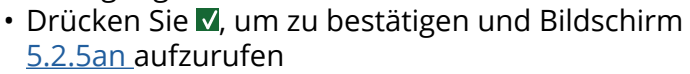

## **5.2.5an**

delete recipe

<span id="page-79-2"></span>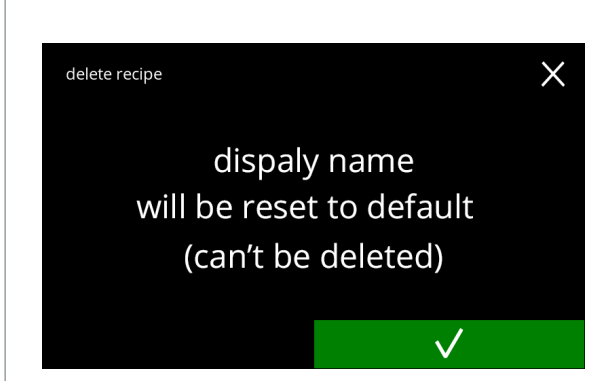

display name will be deleted permanently

## Bestätigungsbildschirm:

- Drücken Sie V, um zu bestätigen und den nächsten Bildschirm aufzurufen
	- *► Das Getränk wird auch aus dem Getränkeauswahl entfernt.*

## **5.2.5ao**

<span id="page-79-1"></span>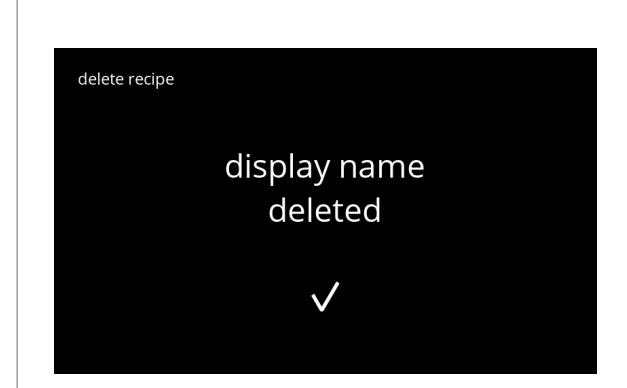

#### Informationsbildschirm:

Rezept testen:

aufzurufen

• Nach ein paar Sekunden wird der Bildschirm [5.2.5am](#page-78-2) angezeigt

• Drücken Sie nein, je nach Startpunkt wird einer

» Rezept-Editor Grundansicht [5.2.5b auf S.](#page-69-1)66 » Rezept-Editor Expertenansicht [5.2.5i auf S.](#page-71-0)68 » neues Rezept erstellen [5.2.5i auf S.](#page-71-0)68 » Rezept kopieren <u>[5.2.5i auf S.](#page-71-0)68</u> • Drücken Sie ja, um den nächsten Bildschirm

der folgenden Bildschirme angezeigt:

## **5.2.5ap**

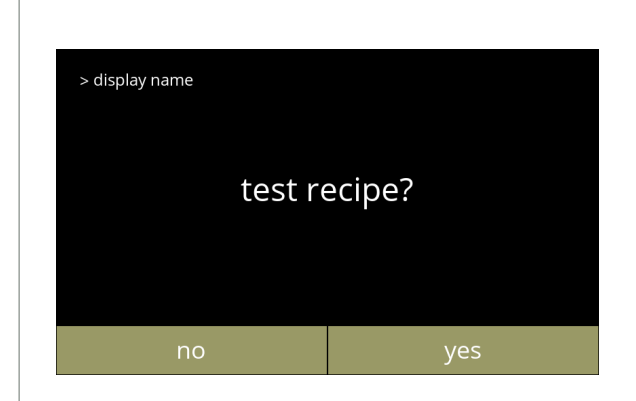

<span id="page-79-0"></span>**5.2.5aq**

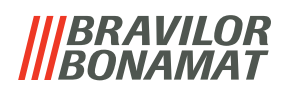

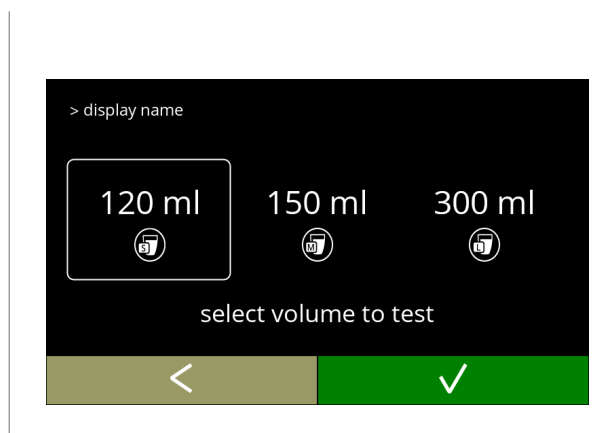

## **5.2.5ar**

<span id="page-80-0"></span>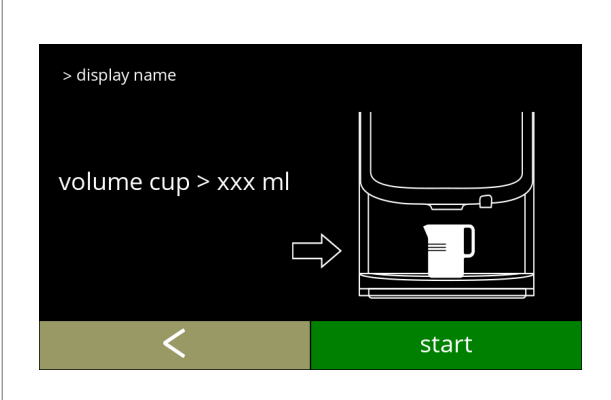

Volumen testen:

- Drücken Sie 2 oder Zu, um ein Getränkevolumen auszuwählen
- Drücken Sie M, um zu bestätigen
- Drücken Sie <, um den vorherigen Bildschirm aufzurufen

Informationsbildschirm:

- Stellen Sie einen leeren Behälter unter den Getränkeauslass
- Drücken Sie Start, um den Dosiervorgang zu starten
- Drücken Sie <, um den vorherigen Bildschirm aufzurufen

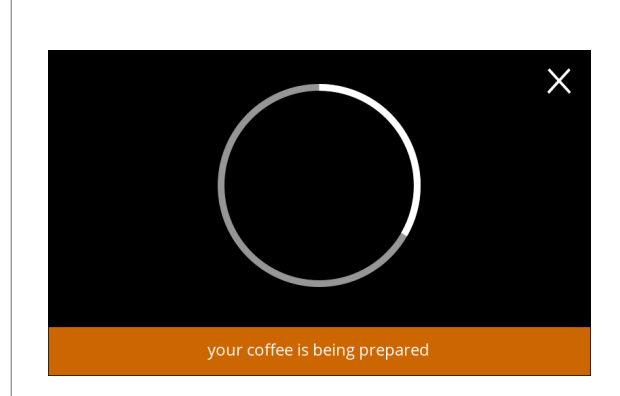

Getränkezubereitung:

• Bitte warten Sie auf den nächsten Bildschirm

## **5.2.5at**

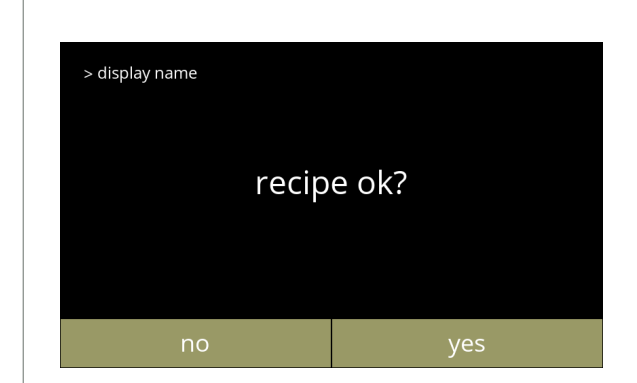

## Testen:

- Volumen und Stärke/Geschmack testen
- Rezept *nicht OK*, drücken Sie nein je nach Startpunkt wird einer der folgenden Bildschirme angezeigt:
	- » Standardrezept, zum nächsten Bildschirm,
	- » neues/kopiertes Rezept, zum Bildschirm, [5.2.5k auf S.](#page-71-1)68
- Rezept *OK*, drücken Sie ja , um den Bildschirm [5.2.5ax](#page-81-0) aufzurufen

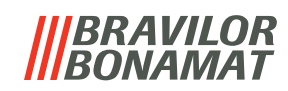

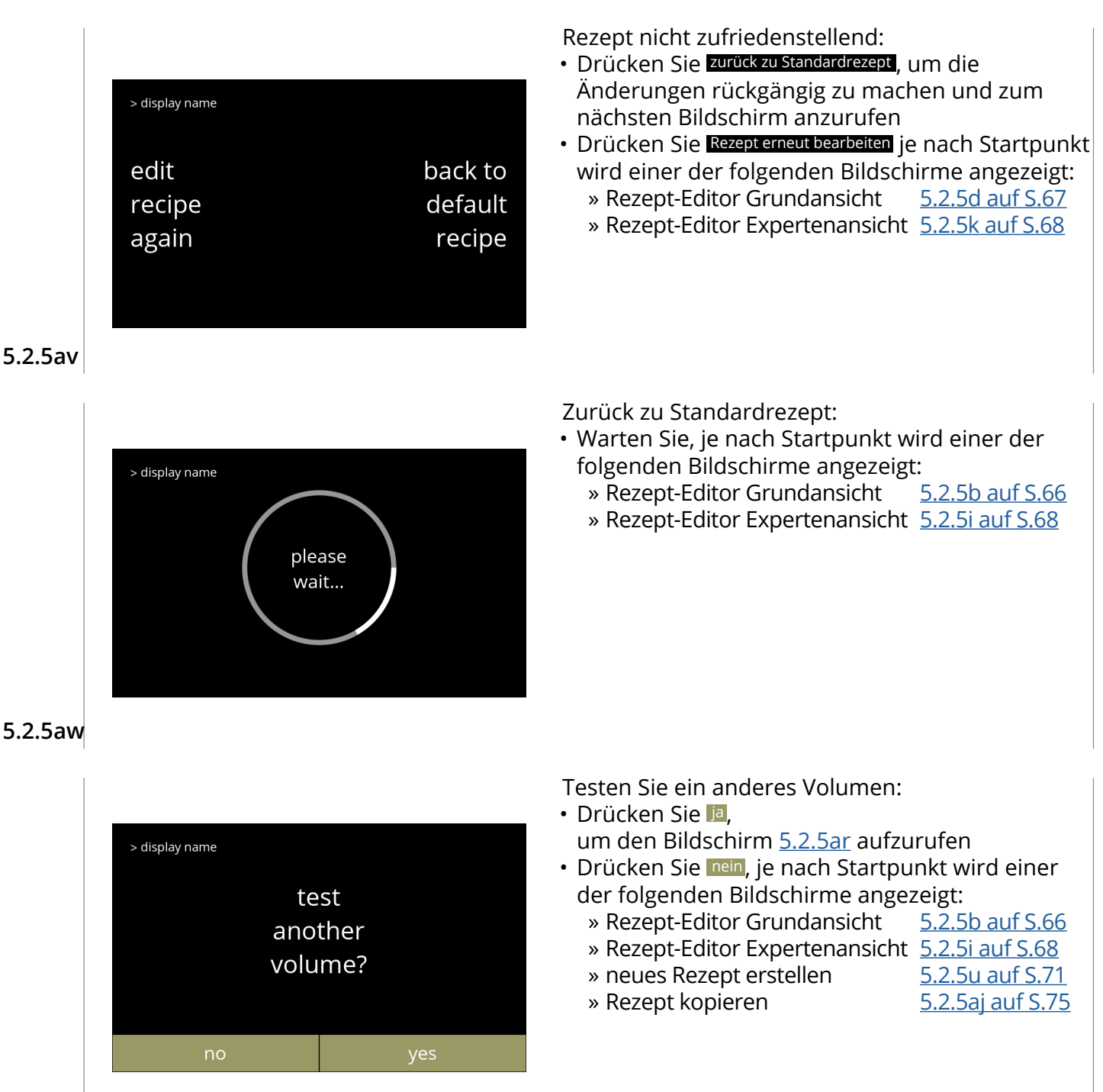

<span id="page-81-0"></span>**5.2.5ax**

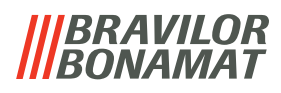

## **5.2.6 Zutatenbehälter auswählen**

Standardmäßig werden *Instant*-Zutaten in der Maschine zur Verfügung gestellt:

- Normaler Kaffee
- Espresso-Kaffee
- Topping
- Kakao
- Zucker
- Premix
- *► Verwenden Sie nur Zutaten, die für Getränkeautomaten geeignet sind.*
- *► Die Namen der Zutaten können in [§5.2.7 auf S.](#page-84-0)81 geändert werden.*

<span id="page-82-0"></span>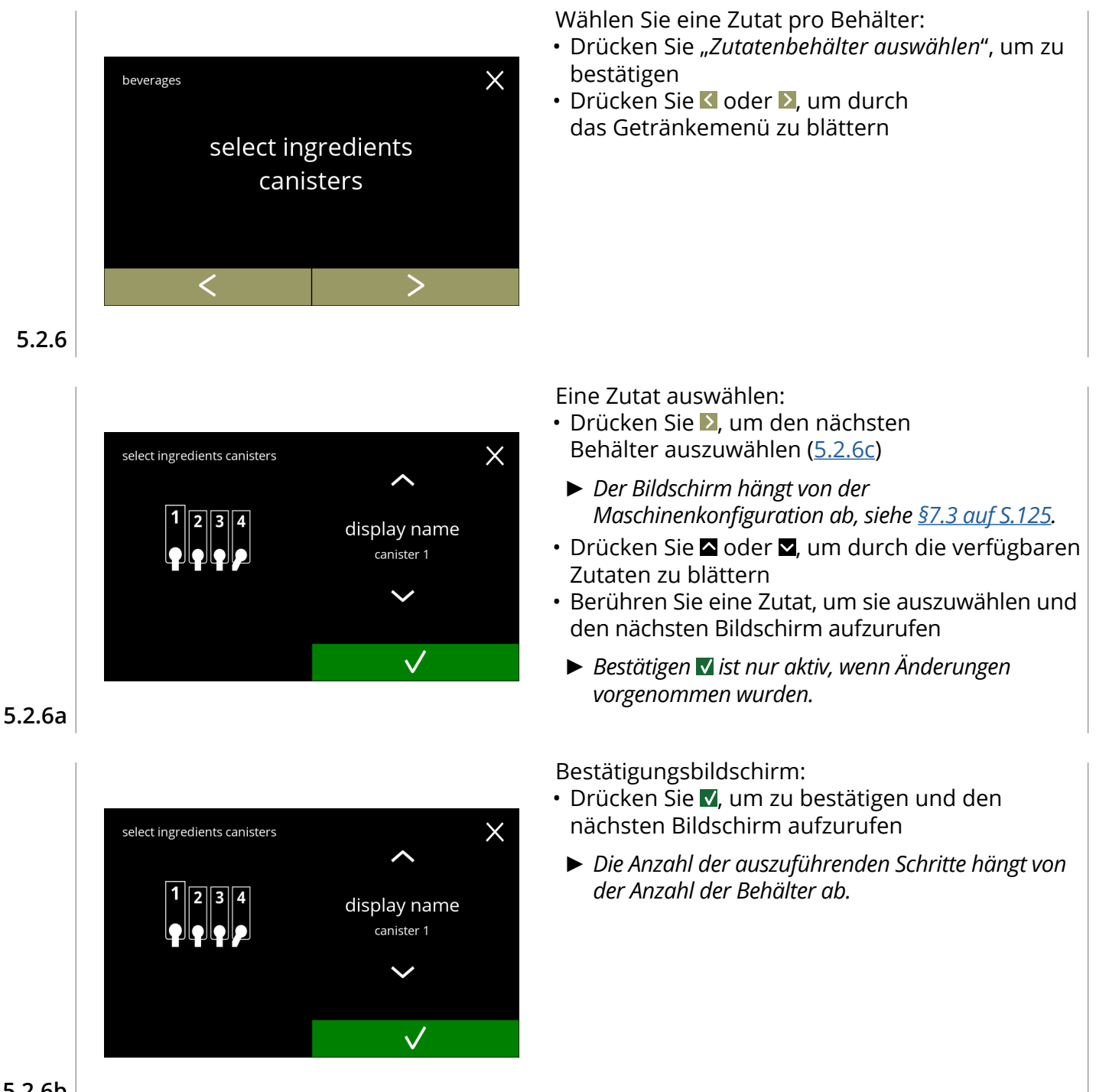

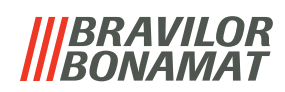

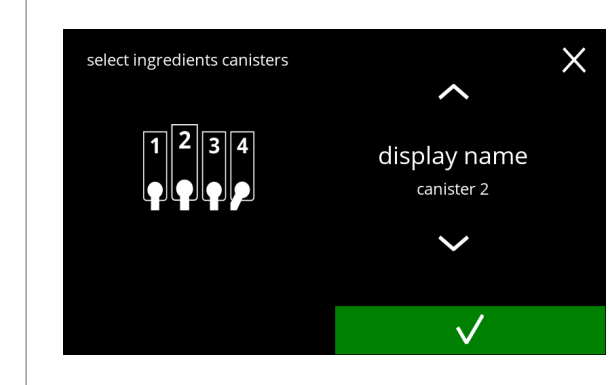

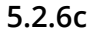

<span id="page-83-0"></span>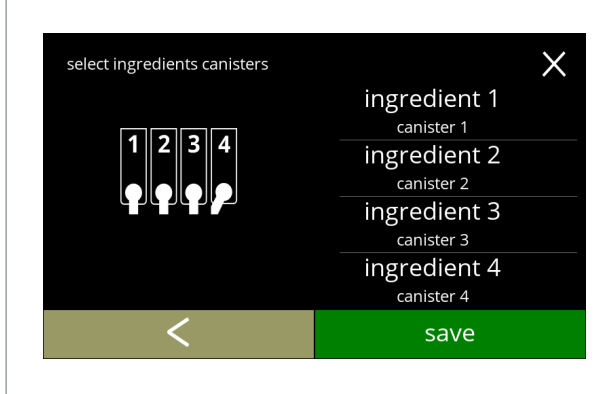

**5.2.6d**

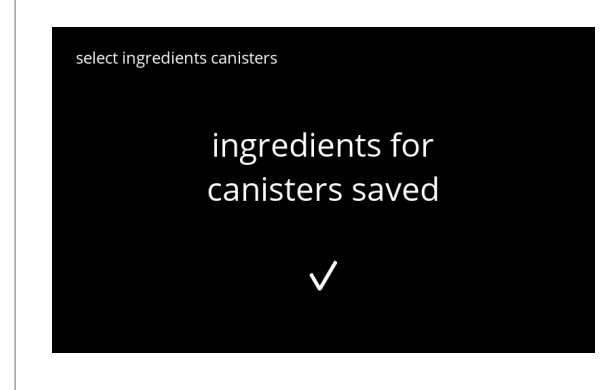

**5.2.6e**

Nächste(r) Behälter:

- *► Der Bildschirm hängt von der Maschinenkonfiguration ab, siehe [§7.3 auf S.](#page-128-0)125.*
- Drücken Sie  $\blacksquare$  oder  $\blacksquare$ , um durch die verfügbaren Zutaten zu blättern
- Berühren Sie eine Zutat, um sie auszuwählen und den nächsten Bildschirm aufzurufen
	- *► Bestätigen ist nur aktiv, wenn Änderungen vorgenommen wurden.*
- Drücken Sie 2. um den nächsten Behälter auszuwählen

Kontrollbildschirm:

- *► Dieser Bildschirm erscheint, wenn nach*  dem letzten Behälter **v**oder **>** gedrückt wird.
- Drücken Sie < um den vorherigen Bildschirm aufzurufen
- Drücken Sie speichern, um zu bestätigen

Informationsbildschirm:

- Nach ein paar Sekunden wird der Bildschirm [5.2.6](#page-82-0) angezeigt
	- *► Nur wenn sich eine neue Zutat von der ursprünglichen unterscheidet, siehe [§5.2.1 auf S.](#page-60-0)57. Die Getränke, die mit der vorherigen Zutat hergestellt wurden, wurden deaktiviert und ihre Namen durch 3 Punkte ersetzt. Aus diesem Grund müssen neue Getränke mit den Tasten kombiniert werden. Wenn diese Aktion abgeschlossen ist, ist die Maschine mit den neuen Zutaten wieder betriebsbereit.*

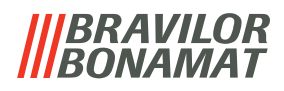

## <span id="page-84-0"></span>**5.2.7 Name der Zutat ändern**

In diesem Menü kann der Name der Zutat in einen individuellen Zutatennamen geändert werden.

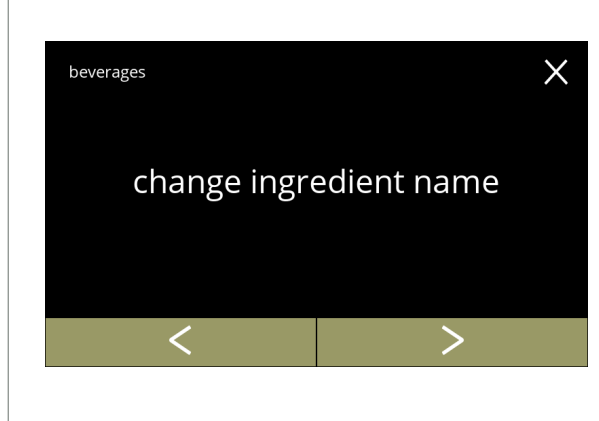

Name der Zutat ändern:

- Drücken Sie "*Zutatennamen ändern*", um zu bestätigen
- Drücken Sie **K**oder 2, um durch das Getränkemenü zu blättern

**5.2.7**

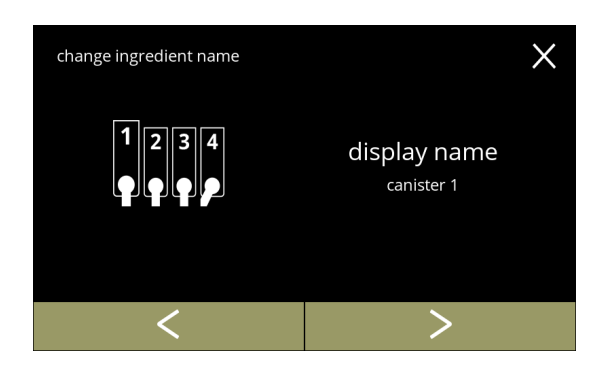

Verfügbare Zutatenbehälter:

- Drücken Sie K oder 2 um zu einem Zutatenbehälter zu gelangen
- Drücken Sie auf den Namen der Zutat und gehen Sie zum nächsten Bildschirm

**5.2.7a**

<span id="page-84-1"></span>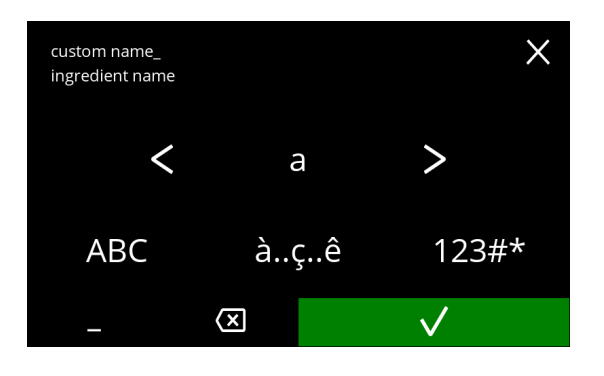

Geben Sie den neuen Namen der Zutat ein:

- Drücken Sie & oder aum durch das Alphabet zu blättern
- Drücken Sie das Zeichen zwischen den  $\blacksquare$  2, um den neuen Getränkenamen zu bilden
	- » Drücken Sie **ABC** für Großbuchstaben
	- » Drücken Sie **à..ç..ê** für Sonderzeichen
	- » Drücken Sie **123#\*** für Zahlen
	- » Drücken Sie ein Leerzeichen
	- » Drücken Sie **3** um die vorherige Eingabe zu löschen
- Drücken Sie um den neuen Rezeptnamen zu bestätigen

# BRAVILOR VAMAT

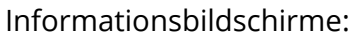

• Nach ein paar Sekunden wird der Bildschirm [5.2.7a](#page-84-1) angezeigt

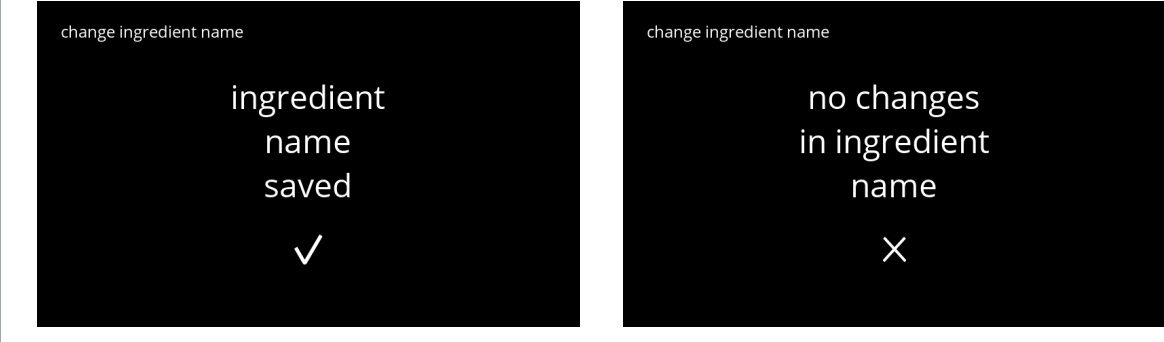

**5.2.7c**

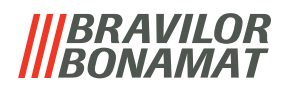

## **5.2.8 Standard-Volumen einstellen**

In diesem Menü kann die Standard-Volumen des Getränkeauswahl eingestellt werden. Diese Standardeinstellung gilt für alle Getränke auf dem Getränkeauswahl. Die Menge an ml pro Getränk kann im Rezeptmenü eingestellt werden [§5.2.5 auf S.](#page-68-0)65.

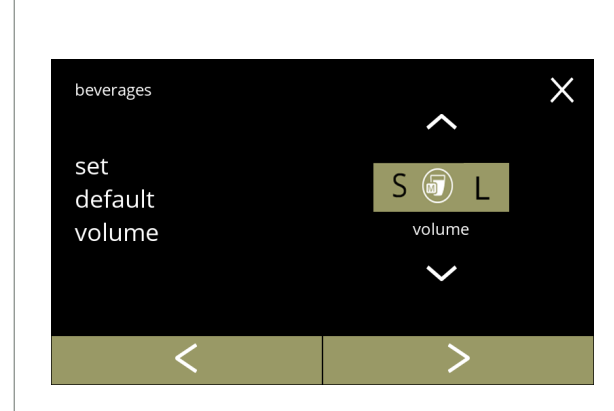

Ändern Sie die Standard-Volumen:

- Drücken Sie 2 oder 2 um die Standard-Volumen einzustellen
- Drücken Sie Goder 2 um durch das Getränkemenü zu blättern

**5.2.8**

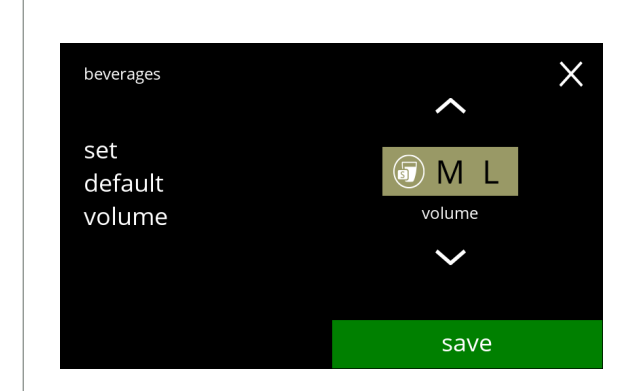

**5.2.8a**

- Drücken Sie speichern, um zu bestätigen
	- *► Speichern ist nur aktiv, wenn Änderungen vorgenommen wurden.*

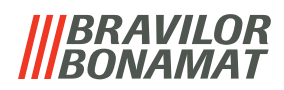

# **5.2.9 Standard-Stärke einstellen**

In diesem Menü kann die Standard-Stärke des Getränkeauswahl eingestellt werden. Diese Standardeinstellung gilt für alle Getränke auf dem Getränkeauswahl.

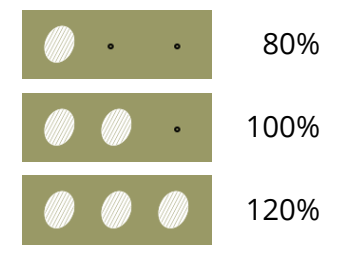

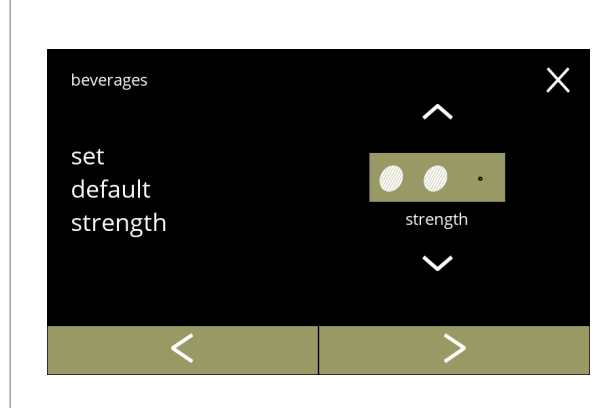

Ändern Sie die Standard-Stärke:

- Drücken Sie 2 oder 2 um die Standard-Stärke einzustellen
- Drücken Sie < oder 2 um durch das Getränkemenü zu blättern

**5.2.9**

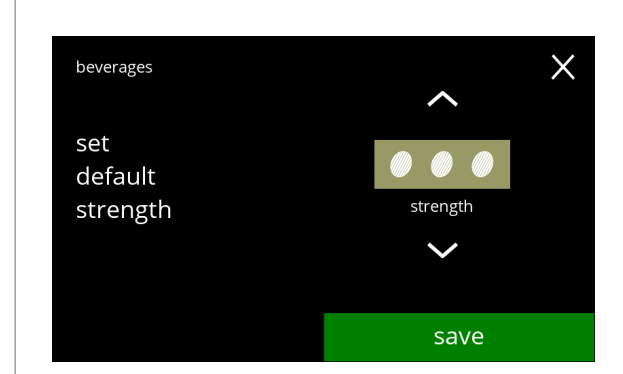

**5.2.9a**

- Drücken Sie speichern, um zu bestätigen
	- *► Speichern ist nur aktiv, wenn Änderungen vorgenommen wurden.*

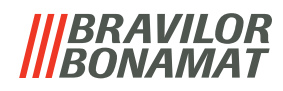

# **5.3 Maschinenmenü**

In diesem Menü können Sie die Maschineneinstellungen programmieren. Wählen Sie eine der verfügbaren Optionen:

- Drücken Sie Koder 2, um die nächste Option des "Maschinenmenüs" auszuwählen
- Berühren Sie den *"Textbereich"*, um die nächste Menüebene auszuwählen
- Drücken Sie X, um zu Kapitel 5. [Programmmenü auf S.](#page-18-0)15 zurückzukehren

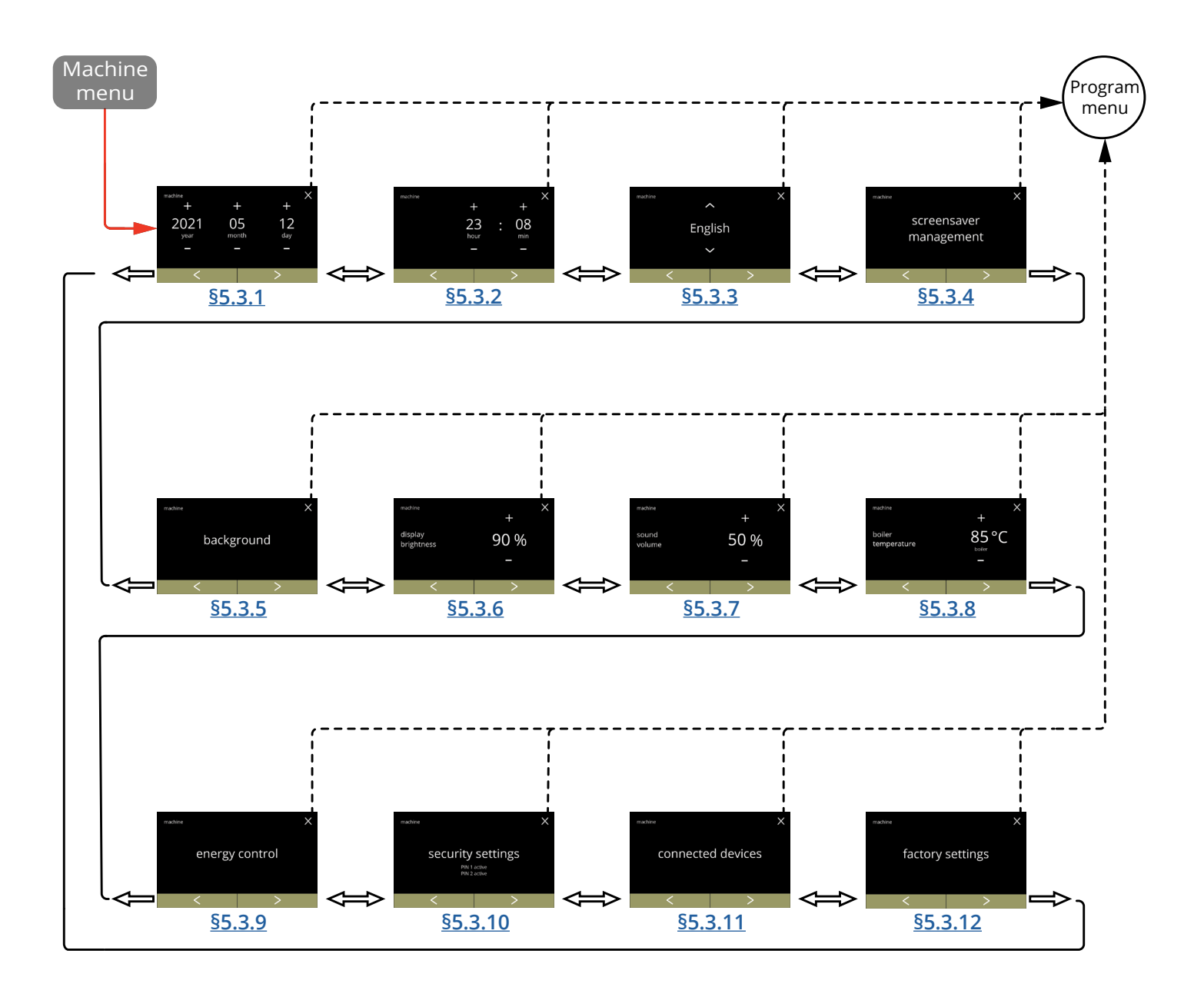

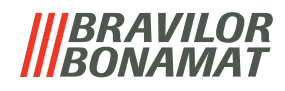

## <span id="page-89-0"></span>**5.3.1 Datum**

Stellen Sie das Jahr/Monat/Datum ein.

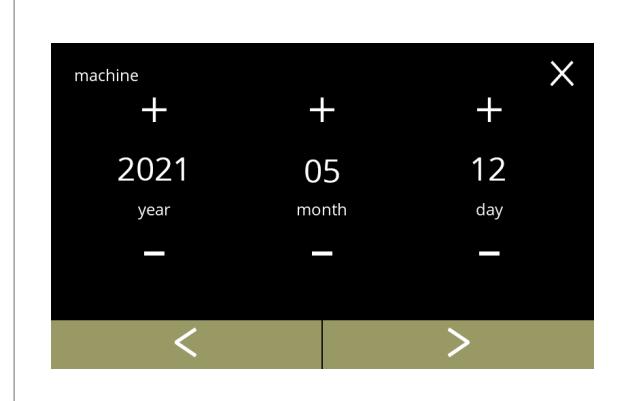

Das Datum ändern:

- Drücken Sie **H** oder **E**, um das Jahr, den Monat oder das Datum einzustellen
- Drücken Sie < oder **D**, um durch das Maschinenmenü zu blättern

**5.3.1**

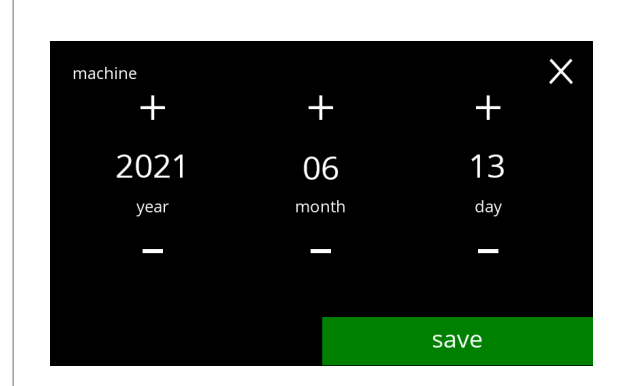

**5.3.1a**

- Drücken Sie speichern, um zu bestätigen
	- *► Speichern ist nur aktiv, wenn Änderungen vorgenommen wurden.*

# **BRAVILOR**

# <span id="page-90-0"></span>**5.3.2 Uhrzeit**

Stellen Sie die Zeit ein.

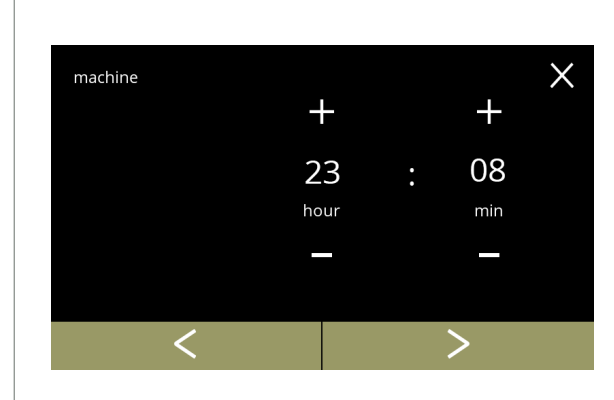

Die Uhrzeit ändern:

- Drücken Sie **H** oder **E**, um die aktuelle Stunde und die Minuten einzustellen
- Drücken Sie K oder D, um durch das Maschinenmenü zu blättern

**5.3.2**

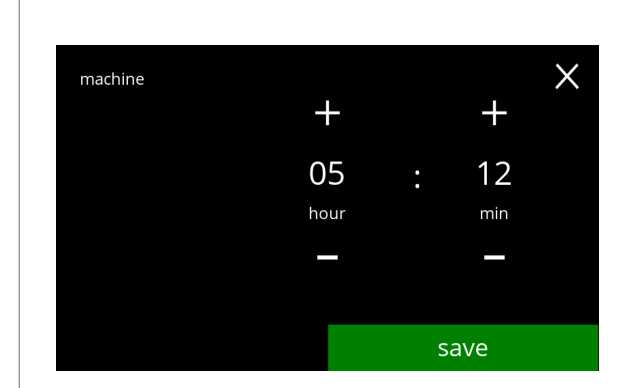

**5.3.2a**

- Drücken Sie speichern, um zu bestätigen
- *► Speichern ist nur aktiv, wenn Änderungen vorgenommen wurden.*

# *BRAVILOR VAMAT*

# <span id="page-91-0"></span>**5.3.3 Sprache**

Die verfügbaren Sprachen sind:

- Englisch Polnisch
- 
- 
- Italienisch Dänisch
- Niederländisch Deutsch
- Norwegisch

# *Standardeinstellung: Englisch*

- 
- Spanisch Portugiesisch
- Französisch Schwedisch
	-
	-

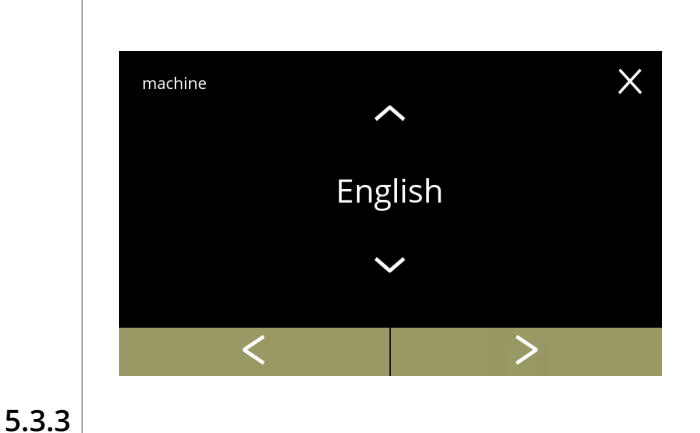

Die Sprache ändern:

- Drücken Sie a oder a, um durch die verfügbaren Sprachen zu blättern
- Berühren Sie die Sprache, die Sie als aktuelle Sprache einstellen möchten
- Drücken Sie K oder D, um durch das Maschinenmenü zu blättern

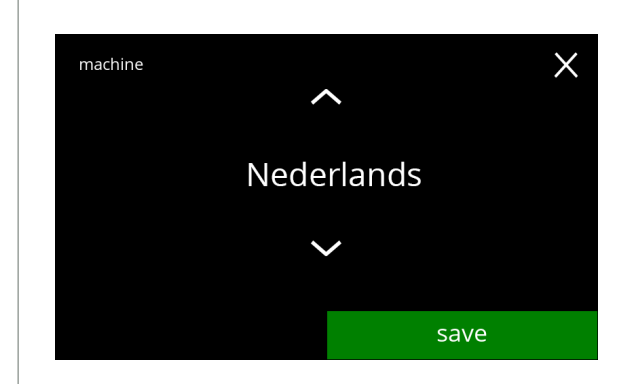

**5.3.3a**

- Drücken Sie speichern, um zu bestätigen
	- *► Speichern ist nur aktiv, wenn Änderungen vorgenommen wurden.*

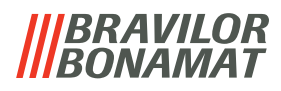

## <span id="page-92-0"></span>**5.3.4 Bildschirmschoner**-**Management**

In diesem Menü können Sie einstellen, wann der Bildschirmschoner aktiviert wird.

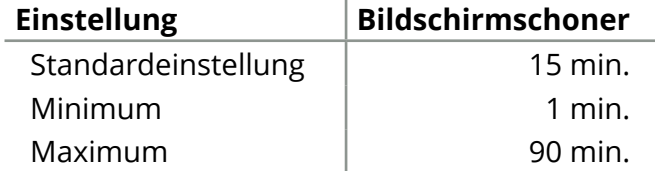

Der Bildschirmschoner kann auf einen individuellen Bildschirmschoner eingestellt werden. Sie können jederzeit zum Standard-Bildschirmschoner zurückkehren.

*► Das Bild des Bildschirmschoners benötigt keinen transparenten Hintergrund.*

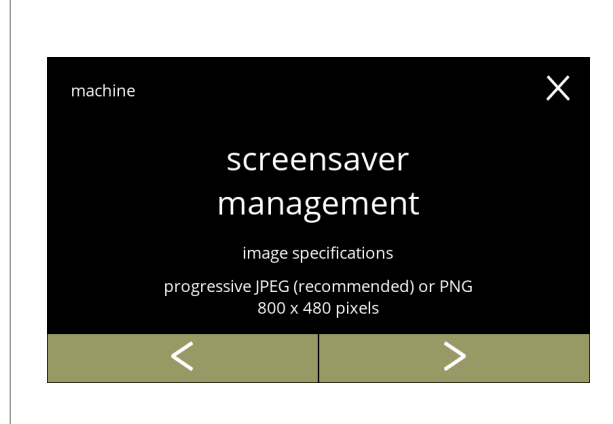

Den Bildschirmschoner ändern:

- Drücken Sie "*Bildschirmschoner*", um zu bestätigen
- Drücken Sie Koder 2, um durch das Maschinenmenü zu blättern

## **5.3.4**

<span id="page-92-1"></span>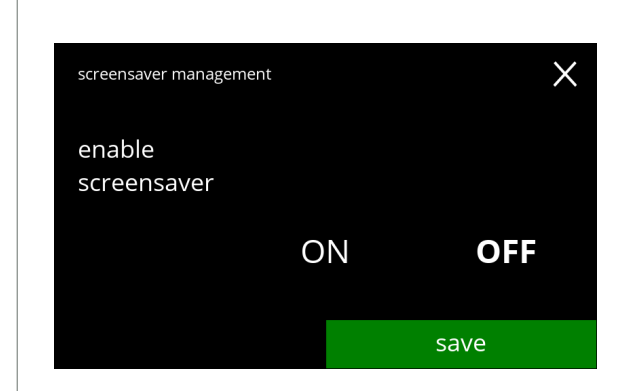

Die Bildschirmschoneroption aktivieren/deaktivieren:

- Drücken Sie "*EIN*" oder "*AUS*",
	- um den Bildschirmschoner einzustellen: » Wählen Sie AUS und speichern: der nächste Bildschirm wird aufgerufen
	- » Wählen Sie EIN und V: der Bildschirm [5.3.4c](#page-93-0) wird aufgerufen
	- *► Speichern ist nur aktiv, wenn Änderungen vorgenommen wurden.*

**5.3.4a**

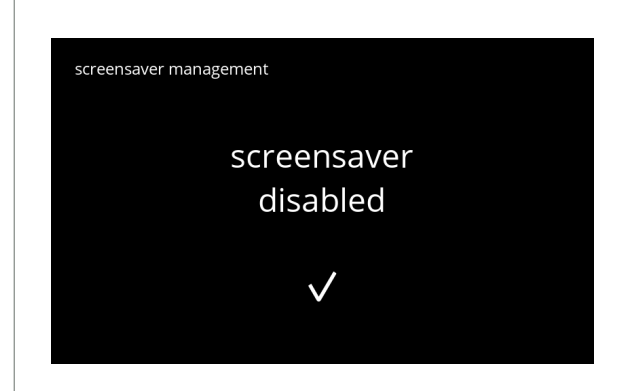

## Informationsbildschirm:

• Nach ein paar Sekunden wird der Bildschirm [5.3.4](#page-92-1) angezeigt

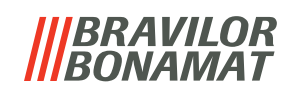

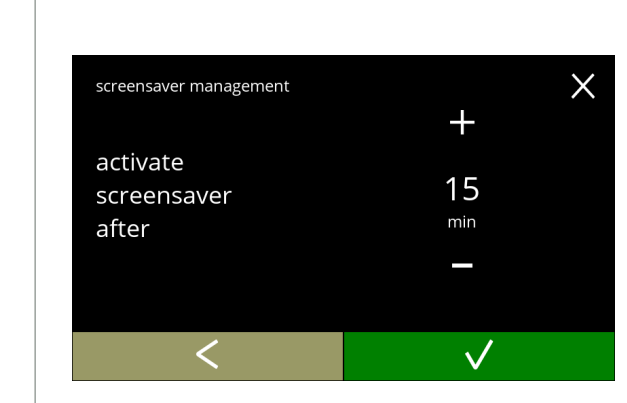

## **5.3.4c**

<span id="page-93-0"></span>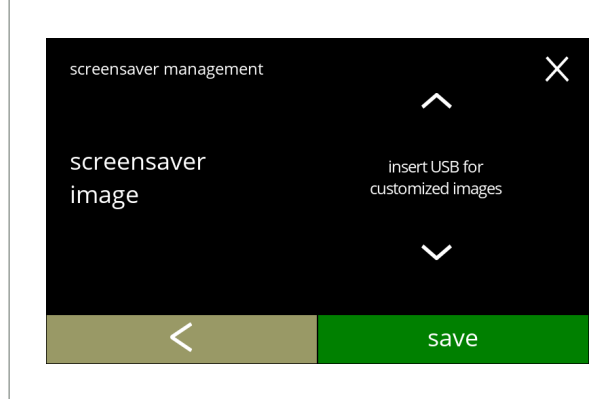

Stellen Sie die Zeit ein, nach der Bildschirmschoner aktiviert wird

- Drücken Sie **A** oder **X**, um die Zeit zur Aktivierung auszuwählen
- Drücken Sie . um zu bestätigen

Das Bild für den Bildschirmschoner ändern:

- Drücken Sie 2, um den nächsten Bildschirm aufzurufen
- Schließen Sie einen USB-Stick an
	- *► Wenn sich kein USB-Stick an der Maschine befindet, ist diese Option ausgegraut.*
- Drücken Sie 2 oder 2, um ein individuelles Bild auszuwählen, siehe Vorgaben unten
- Drücken Sie speichern, um den nächsten Bildschirm aufzurufen

**5.3.4d**

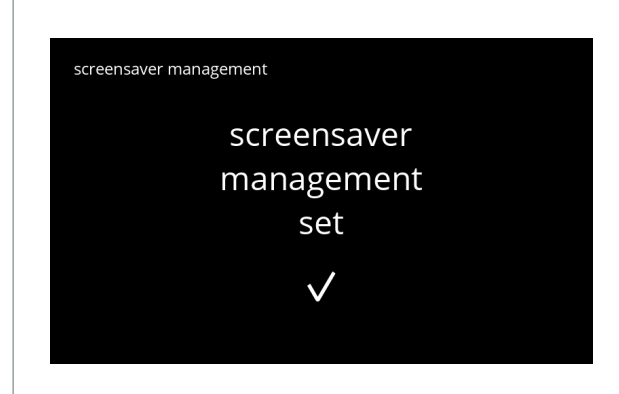

**5.3.4e**

Informationsbildschirm:

• Nach ein paar Sekunden wird der Bildschirm [5.3.4](#page-92-1) angezeigt

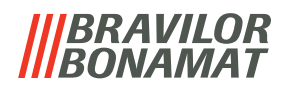

## <span id="page-94-0"></span>**5.3.5 Hintergrund**

In diesem Menü kann der Hintergrund für die Getränkeauswahl eingestellt werden. Der Hintergrund kann auf einen individuellen Hintergrund eingestellt werden, siehe Vorgaben. Der Standard-Hintergrund bleibt in der GUI verfügbar, so dass Sie jederzeit zum Standard-Hintergrund zurückkehren können.

*► Wir empfehlen zugunsten der Lesbarkeit keine helle Farbe oder Weiß zu verwenden.*

<span id="page-94-1"></span>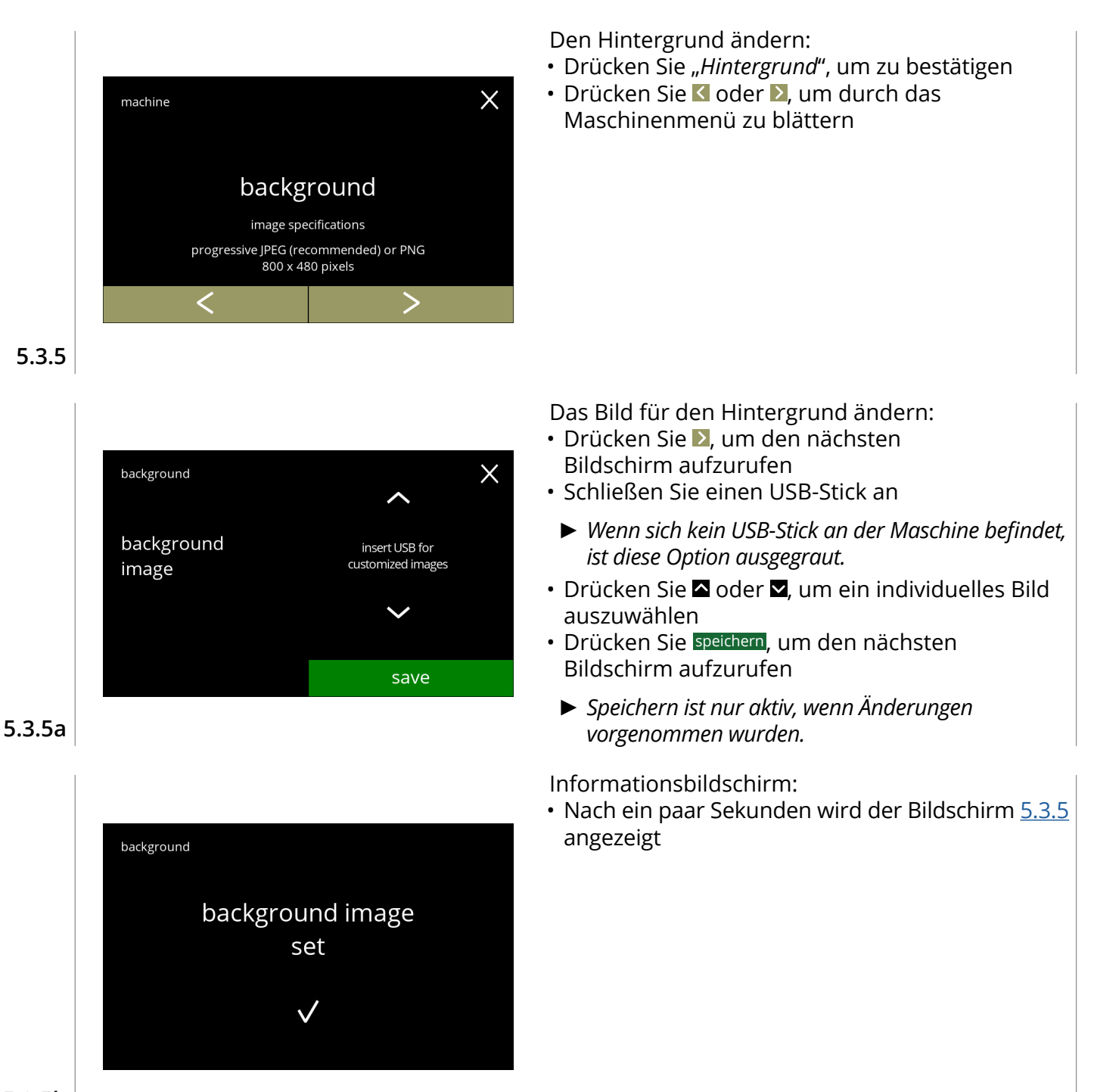

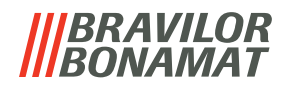

# <span id="page-95-0"></span>**5.3.6 Display**-**Helligkeit**

Die Helligkeit des Displays kann in 5%-Schritten erhöht oder verringert werden.

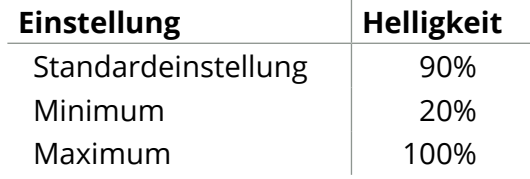

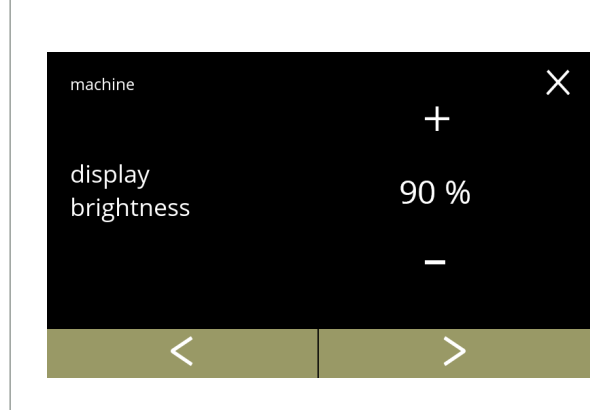

Die Display-Helligkeit ändern:

- Drücken Sie **II** oder **E**, um die Helligkeit auszuwählen
- Drücken Sie Koder D, um durch das Maschinenmenü zu blättern

**5.3.6**

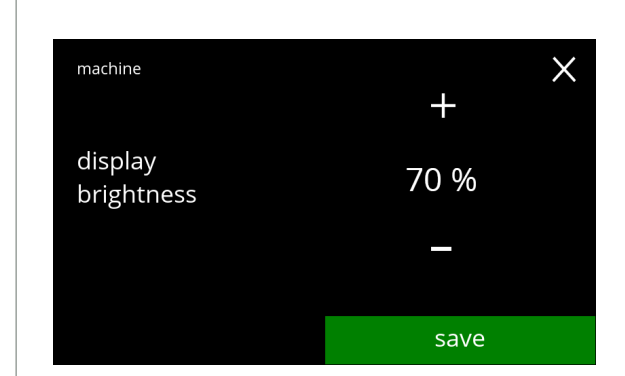

**5.3.6a**

- Drücken Sie speichern, um zu bestätigen
- *► Speichern ist nur aktiv, wenn Änderungen vorgenommen wurden.*

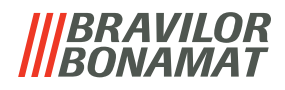

# <span id="page-96-0"></span>**5.3.7 Akustische Rückmeldung**

Die Lautstärke der akustischen Rückmeldung kann erhöht oder verringert werden.

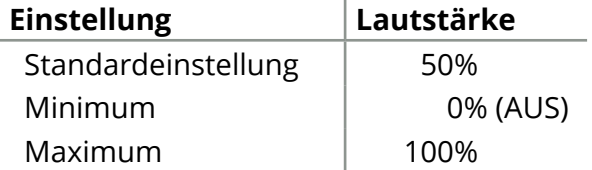

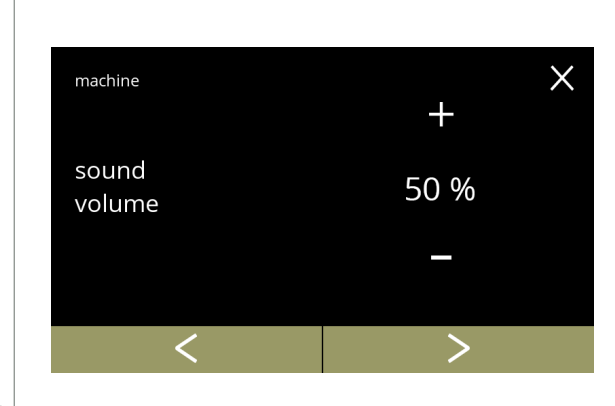

Akustische Rückmeldung:

- Drücken Sie **II** oder **E**, um die Lautstärke einzustellen
	- *► Beim Erhöhen oder Verringern der Lautstärke wird ein Piepton in dieser Lautstärke abgespielt.*
- Drücken Sie Koder 2. um durch das Maschinenmenü zu blättern

**5.3.7**

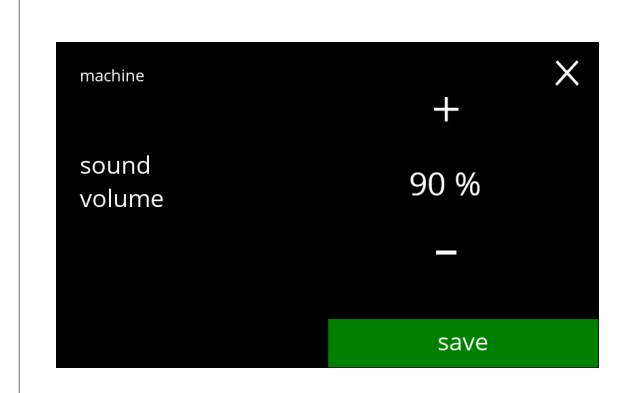

**5.3.7a**

- Drücken Sie speichern, um zu bestätigen
- *► Speichern ist nur aktiv, wenn Änderungen vorgenommen wurden.*

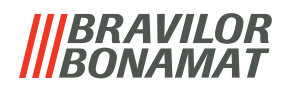

## <span id="page-97-0"></span>**5.3.8 Boilertemperatur**

Die Temperatur wird mit einer absoluten Temperatureinstellung in Grad Celsius eingestellt

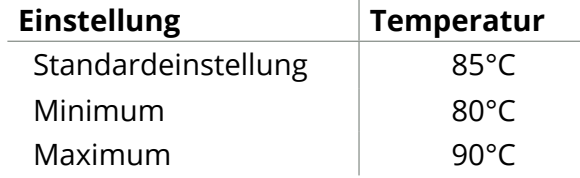

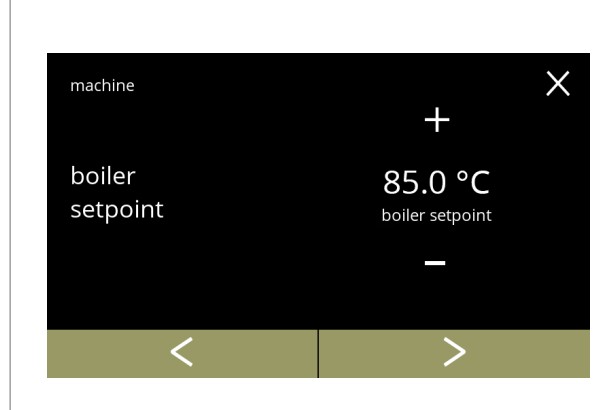

Die Boilertemperatur ändern:

- Drücken Sie **H** oder **E**, um die Temperatur einzustellen
- Drücken Sie Koder D, um durch das Maschinenmenü zu blättern

**5.3.8**

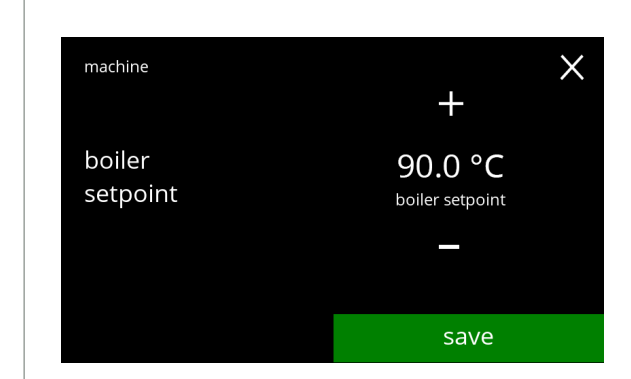

**5.3.8a**

- Drücken Sie speichern, um zu bestätigen
- *► Speichern ist nur aktiv, wenn Änderungen vorgenommen wurden.*

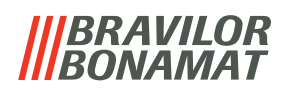

# <span id="page-98-0"></span>**5.3.9 Energiesparmodus (ECO)**

Nach der eingestellten Zeit wechselt der Bolero automatisch in den Ruhemodus. Das System wird mit einer Berührung des Bildschirms wieder aktiviert.

Die Dauer bis zur Aktivierung des Energiesparmodus' kann gemäß den Angaben in der Tabelle unten eingestellt werden.

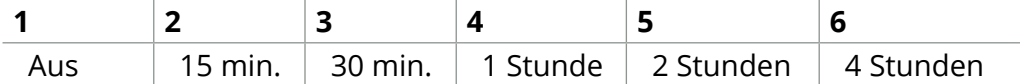

## **Standardeinstellung: 2 Stunden**

Wenn der Energiesparmodus aktiviert wird, werden die folgenden Aktionen ausgeführt:

- Boilerheizung based and deaktiviert
- Hintergrundbeleuchtung auf niedrigen Prozentsatz gestellt.
- Gebläse **and a beaktiviert** 
	- *► Der Energiesparmodus hat Vorrang vor dem Bildschirmschoner*

<span id="page-98-2"></span><span id="page-98-1"></span>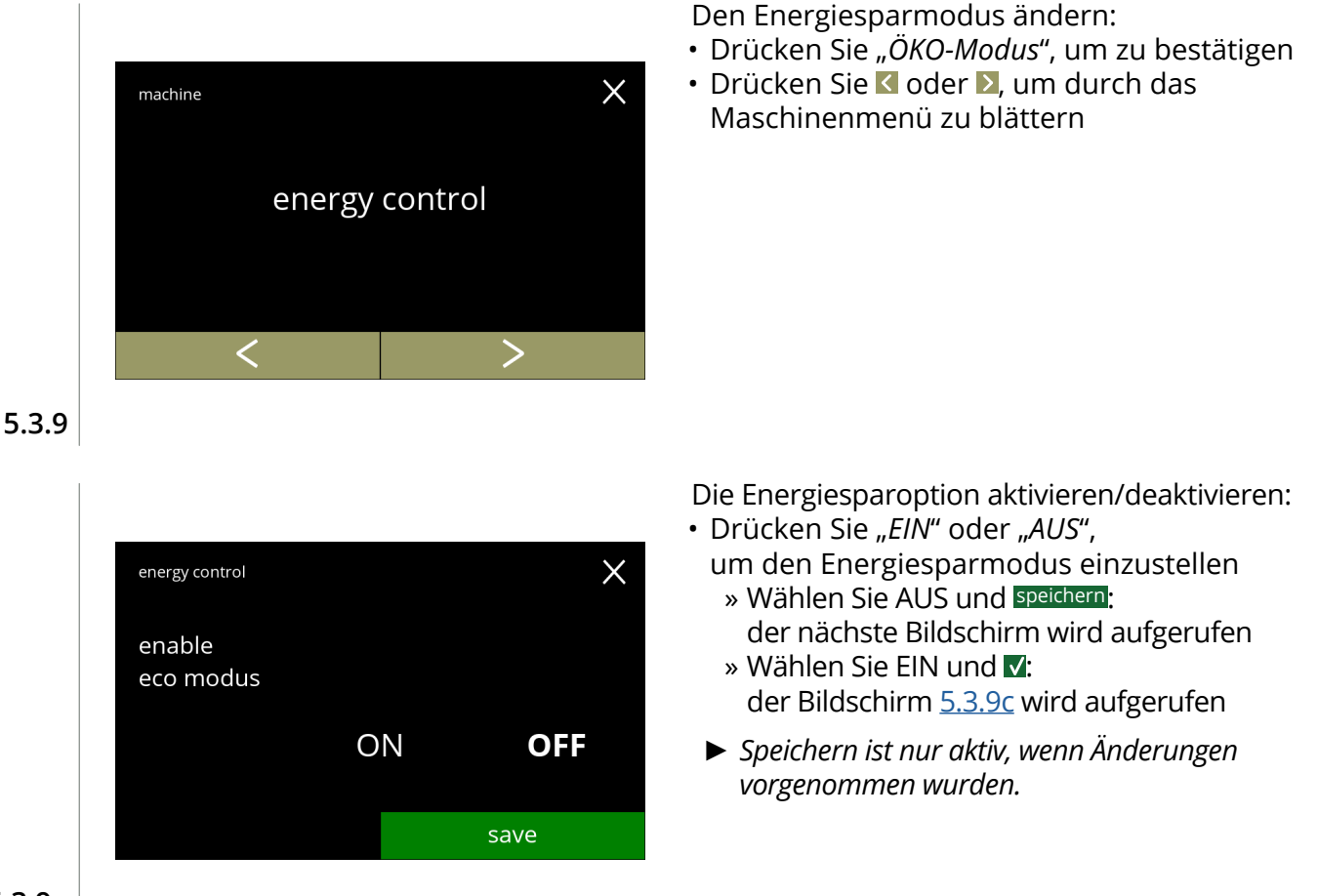

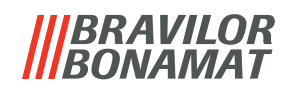

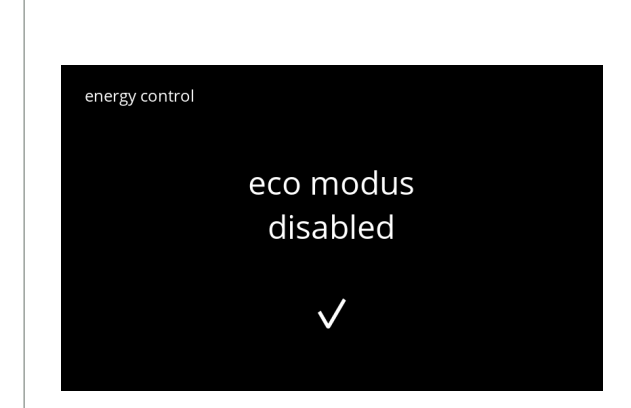

**5.3.9b**

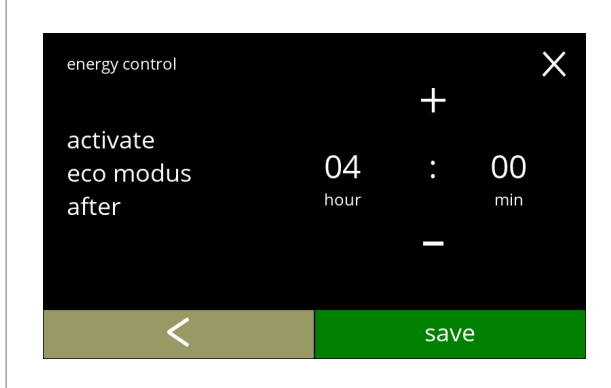

Die Zeit einstellen, nach der ÖKO-Modus aktiviert wird:

• Nach ein paar Sekunden wird der Bildschirm [5.3.9](#page-98-2)

• Drücken Sie **H** oder **E**, um die Zeit zur Aktivierung auszuwählen

Informationsbildschirm:

angezeigt

- Drücken Sie speichern, um zu bestätigen
- Drücken Sie **K**, um den Bildschirm [5.3.9a](#page-98-1) aufzurufen

**5.3.9c**

<span id="page-99-0"></span>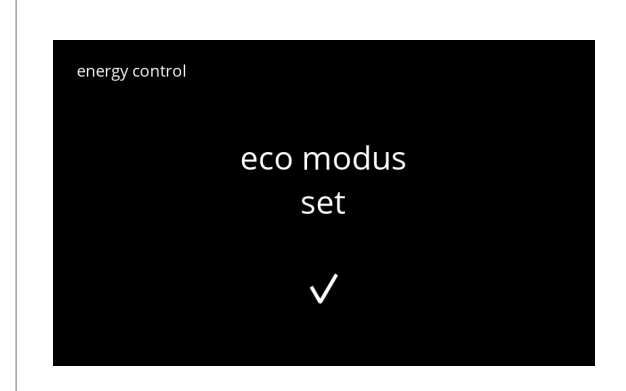

**5.3.9d**

Informationsbildschirm:

• Nach ein paar Sekunden wird der Bildschirm [5.3.9](#page-98-2) angezeigt

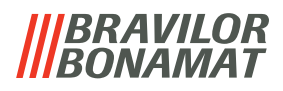

## <span id="page-100-0"></span>**5.3.10 Sicherheitseinstellungen**

In diesem Menü können die PIN-Code-Einstellungen festgelegt werden. Es gibt 2 PIN-Codes:

• PIN 1 (allgemeiner Schutz)

• PIN 2 (besonderer Schutz)

[§7.4 auf S.](#page-129-0)126 beschreibt, welche PIN-Codes welche Optionen schützen.

Wenn ein PIN-Code für den Zugriff auf das Menü eingegeben wird, ist es freigeschaltet, bis der Benutzer das Menü wieder verlässt.

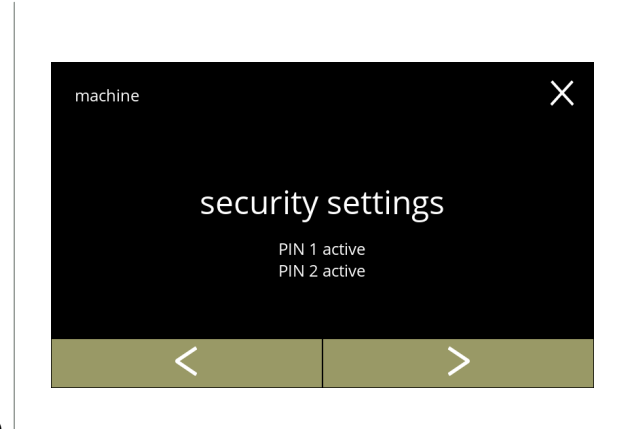

Die Sicherheitseinstellungen ändern:

- Drücken Sie "*Sicherheitseinstellungen*", um zu bestätigen
- Drücken Sie **K**oder 2, um durch das Maschinenmenü zu blättern
	- *► Wenn ein PIN-Code aktiv ist, wird er in diesem Bildschirm angezeigt.*

# **5.3.10**

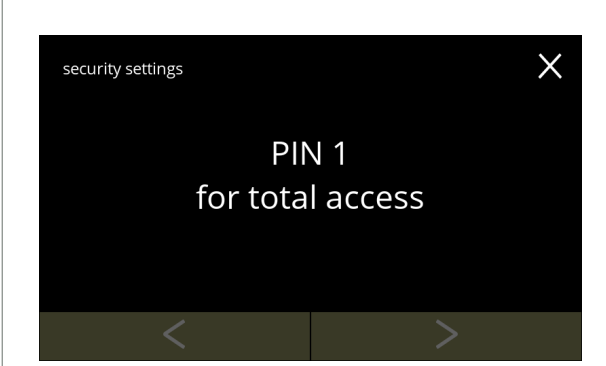

Die Sicherheitseinstellungen ändern:

- Drücken Sie "*PIN 1 für vollständigen Zugriff*":
	- » PIN 1 wurde bereits eingestellt: Bildschirm [5.3.10f](#page-101-0) wird aufgerufen
	- » PIN 1 wurde noch nicht eingestellt: weiter mit dem folgenden Bildschirm
- Drücken Sie < oder >, um Bildschirm [5.3.10q](#page-104-0) für PIN 2 aufzurufen

**5.3.10a**

<span id="page-100-2"></span><span id="page-100-1"></span>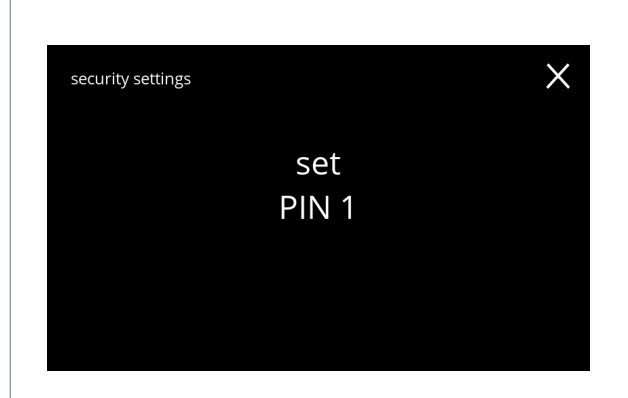

PIN 1 einstellen:

• Drücken Sie *"PIN 1 einstellen"* und gehen Sie zum nächsten Bildschirm

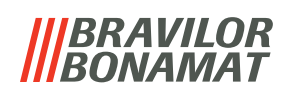

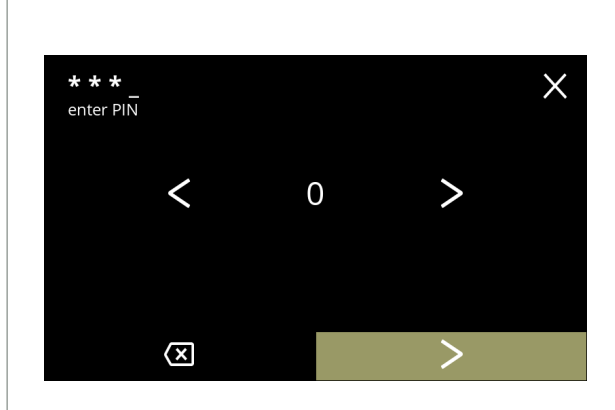

## **5.3.10c**

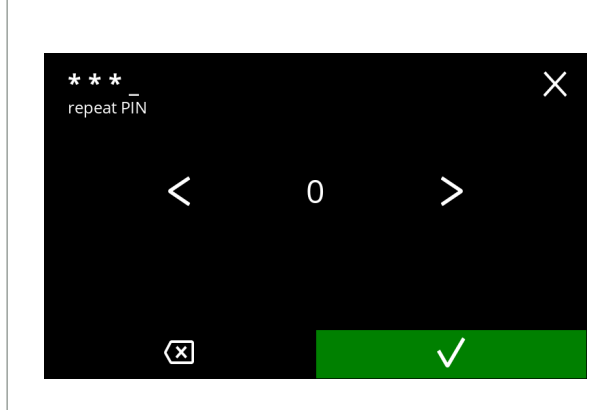

**5.3.10d**

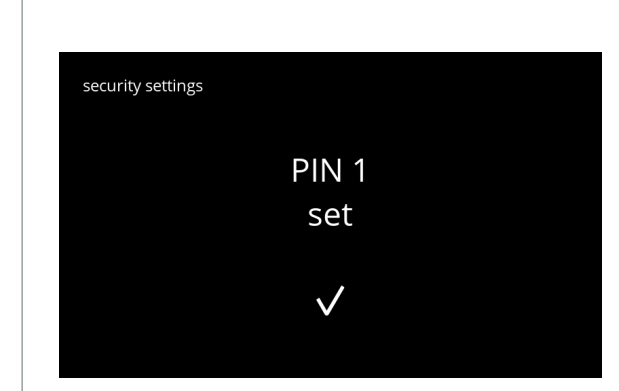

**5.3.10e**

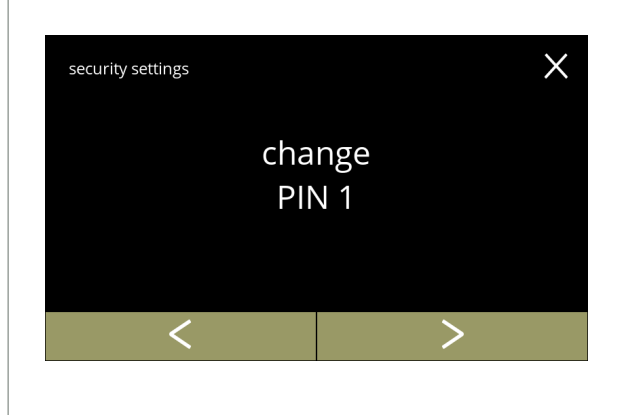

Den PIN-Code eingeben:

- Drücken Sie & oder 2. um durch die Zahlen zu blättern
- Drücken Sie auf die Zahl, um sie auszuwählen
- Drücken Sie 8, um eine PIN-Zahl zu löschen, siehe linke Ecke
- Drücken Sie 2, wenn der 4-stellige PIN-Code eingegeben ist
- *► Wenn vier Zahlen eingegeben wurden, wird der nächste Bildschirm angezeigt, um den PIN-Code zu bestätigen.*

Den PIN-Code bestätigen:

- Drücken Sie & oder 2, um durch die Zahlen zu blättern
- Drücken Sie auf die Zahl, um sie auszuwählen
- Drücken Sie **.** um eine PIN-Zahl zu löschen, siehe linke Ecke
- Drücken Sie V, um das eingestellten PIN-Code zu bestätigen und den nächsten Bildschirm aufzurufen
	- *► Wenn die PIN-Codes nicht übereinstimmen, wird Ihnen noch ein Versuch gegeben, den richtigen Code einzugeben.*

Informationsbildschirm:

• Nach ein paar Sekunden wird der Bildschirm [5.3.10a](#page-100-1) angezeigt

PIN 1 ändern:

- Drücken Sie "PIN 1 ändern", um zu bestätigen und den nächsten Bildschirm aufzurufen
- Drücken Sie Kloder D. um den Bildschirm [5.3.10m](#page-103-0) aufzurufen

<span id="page-101-0"></span>**5.3.10f**

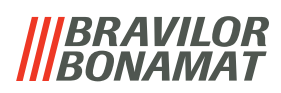

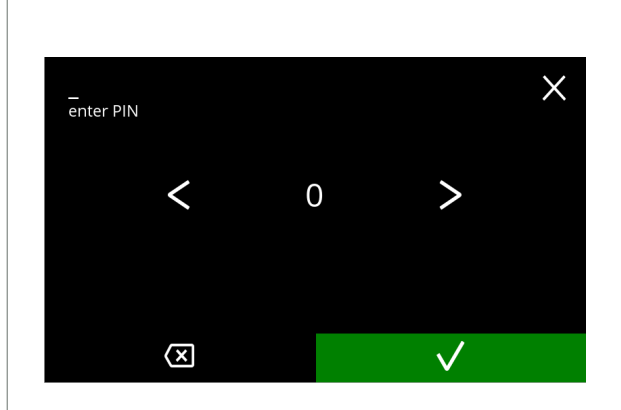

#### Den PIN-Code eingeben:

- Drücken Sie Koder 2. um durch die Zahlen zu blättern
- Drücken Sie auf die Zahl, um sie auszuwählen
- Drücken Sie , um eine PIN-Zahl zu löschen, siehe linke Ecke
- Drücken Sie Z, um das eingestellten PIN-Code zu bestätigen und den nächsten Bildschirm aufzurufen
	- *► Wenn die PIN-Codes nicht übereinstimmen, wird Ihnen noch ein Versuch gegeben, den richtigen Code einzugeben.*

Informationsbildschirm:

• Der nächste Bildschirm wird nach ein paar Sekunden angezeigt

## **5.3.10g**

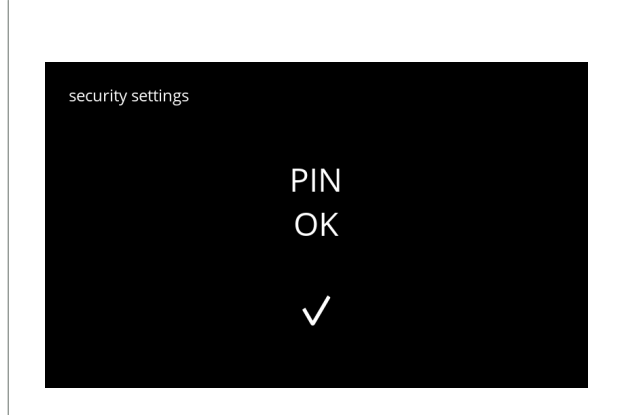

## **5.3.10h**

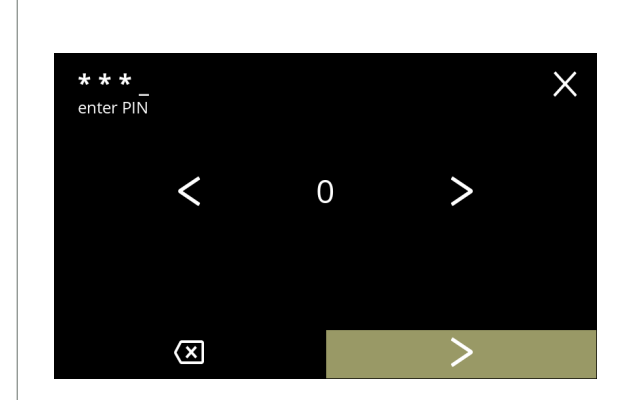

**5.3.10i**

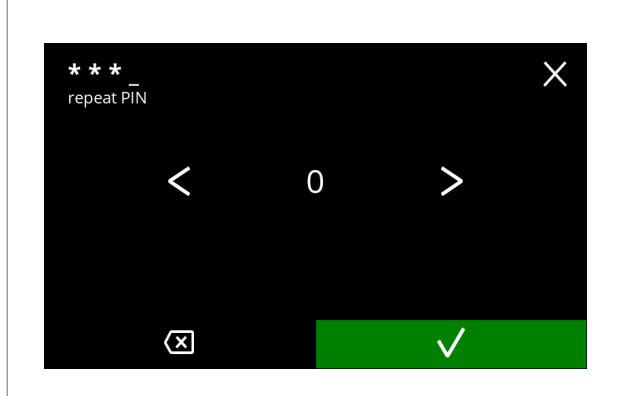

Den neuen PIN-Code eingeben:

- Drücken Sie **K**oder **2.** um durch die Zahlen zu blättern
- Drücken Sie auf die Zahl, um sie auszuwählen
- Drücken Sie <sup>3</sup> um eine PIN-Zahl zu löschen, siehe linke Ecke
- Drücken Sie ▶, wenn der 4-stellige PIN-Code eingegeben ist
- *► Wenn vier Zahlen eingegeben wurden, wird der nächste Bildschirm angezeigt, um den PIN-Code zu bestätigen.*

Den neuen PIN-Code bestätigen:

- Drücken Sie **K**oder **X**, um durch die Zahlen zu blättern
- Drücken Sie auf die Zahl, um sie auszuwählen
- Drücken Sie . um eine PIN-Zahl zu löschen, siehe linke Ecke
- Drücken Sie M, um das eingestellten PIN-Code zu bestätigen und den nächsten Bildschirm aufzurufen
- *► Wenn die PIN-Codes nicht übereinstimmen, wird Ihnen noch ein Versuch gegeben, den richtigen Code einzugeben.*

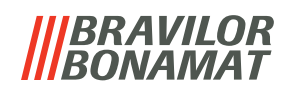

Informationsbildschirm:

• Nach ein paar Sekunden wird der Bildschirm [5.3.10a](#page-100-1) angezeigt

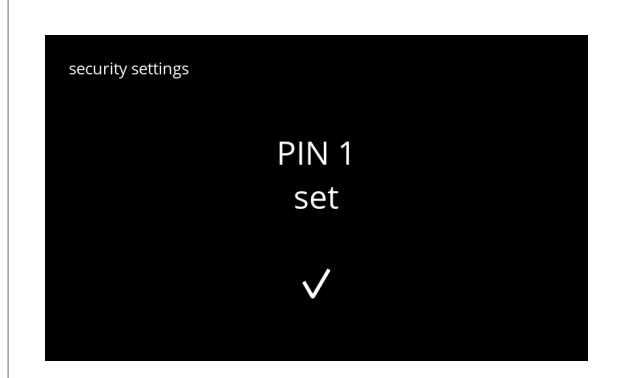

**5.3.10k**

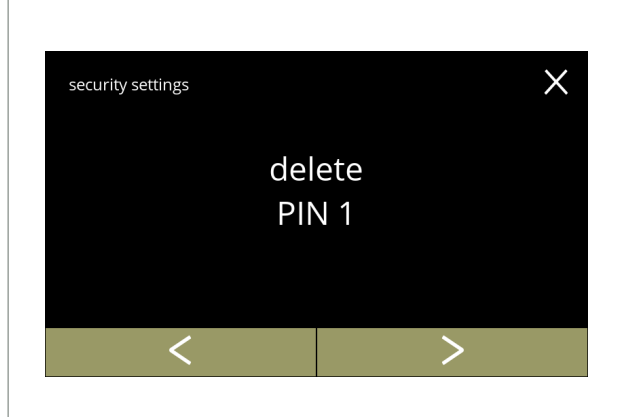

PIN 1 löschen:

- Drücken Sie "*PIN 1 löschen*", um zu bestätigen und den nächsten Bildschirm aufzurufen
- Drücken Sie < oder **>**, um den Bildschirm [5.3.10f](#page-101-0) aufzurufen

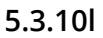

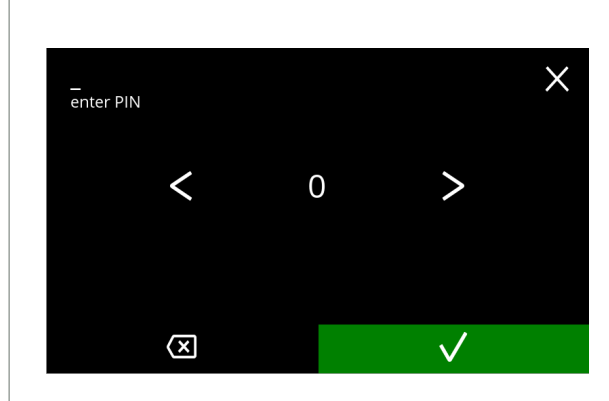

**5.3.10m**

<span id="page-103-0"></span>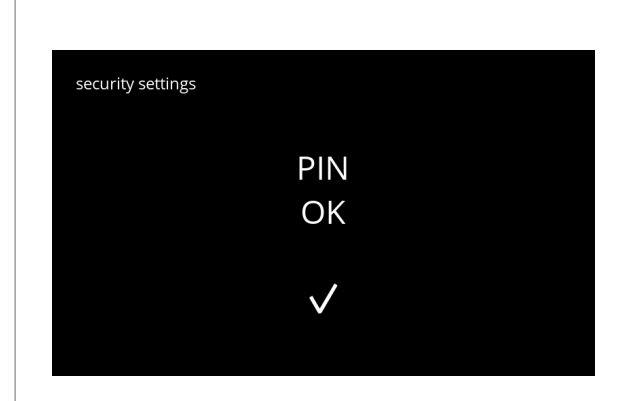

**5.3.10n**

Den PIN-Code eingeben:

- Drücken Sie **&** oder **D**, um durch die Zahlen zu blättern
- Drücken Sie auf die Zahl, um sie auszuwählen
- Drücken Sie **3** um eine PIN-Zahl zu löschen, siehe linke Ecke
- Drücken Sie . um das eingestellten PIN-Code zu bestätigen und den nächsten Bildschirm aufzurufen
	- *► Wenn die PIN-Codes nicht übereinstimmen, wird Ihnen noch ein Versuch gegeben, den richtigen Code einzugeben.*

Informationsbildschirm:

• Der nächste Bildschirm wird nach ein paar Sekunden angezeigt

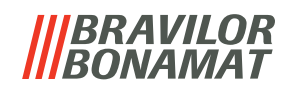

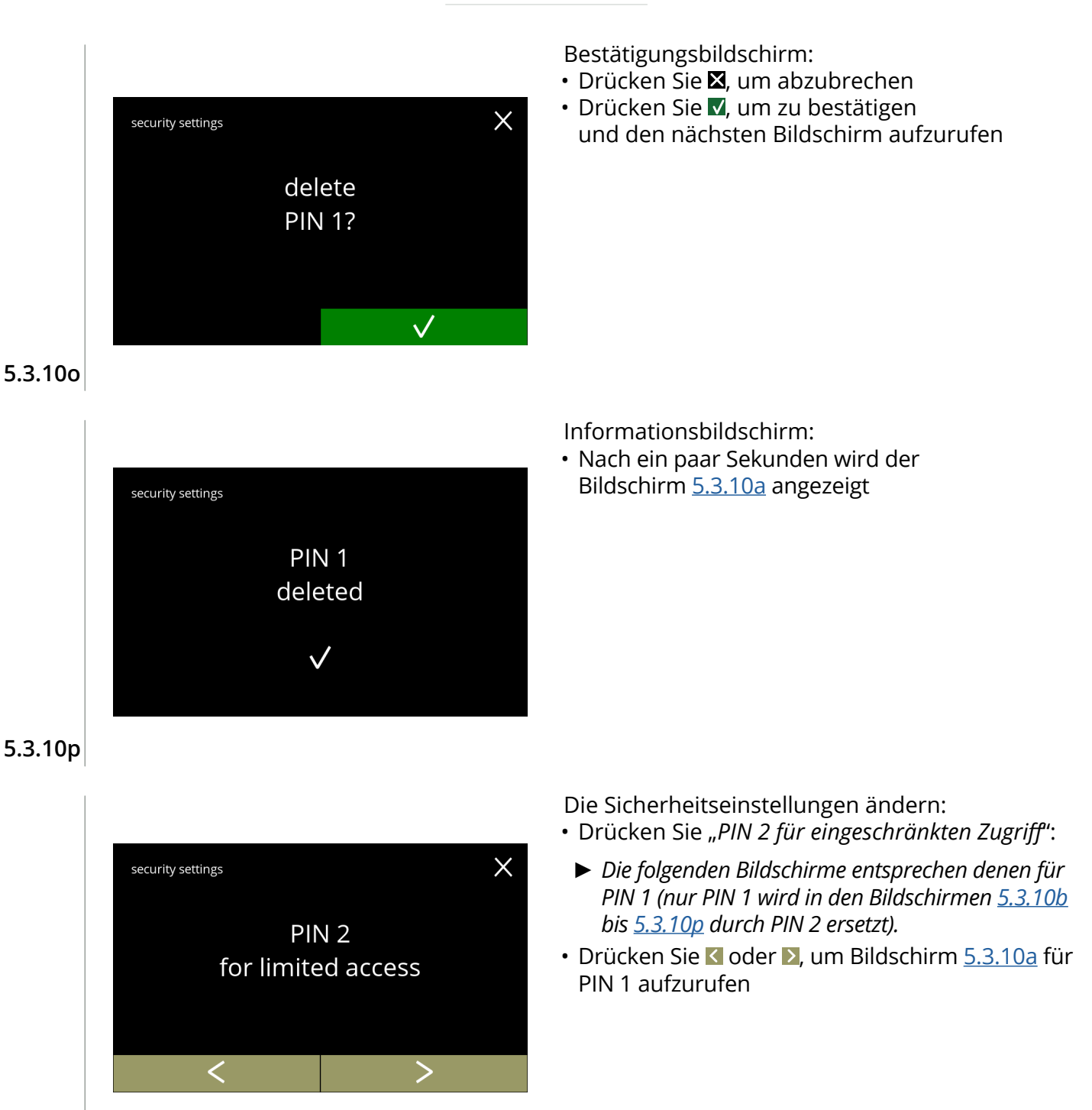

<span id="page-104-1"></span><span id="page-104-0"></span>**5.3.10q**

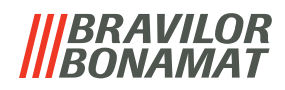

## <span id="page-105-0"></span>**5.3.11Verbundene Geräte**

In diesem Menü können Einstellungen von externen Geräten, die an das Gerät angeschlossen sind, eingestellt oder geändert werden.

Im Falle eines angeschlossenen Zahlungsmoduls kann die Möglichkeit, die Zubereitung eines Getränks abzubrechen, deaktiviert werden

Anschließbare Geräte:

• Zahlungsgerät (mit und ohne Münzen)

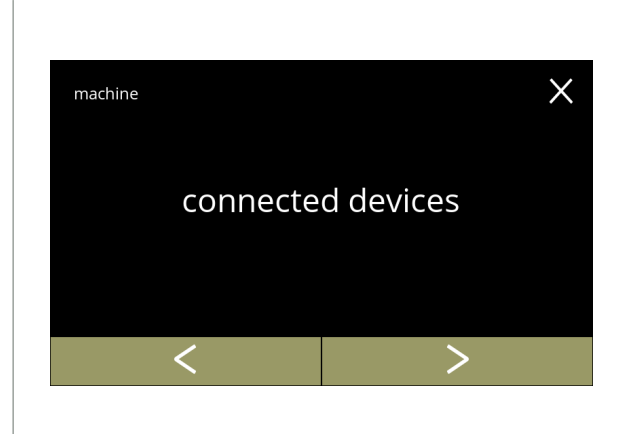

Auswahl oder Konfiguration der angeschlossenen Geräte:

- Drücken Sie "Verbundene Geräte". um zu bestätigen
- Drücken Sie < oder >, um durch das Maschinenmenü zu blättern
- *► Wenn kein externes Gerät an die Maschine angeschlossen ist, bleibt der Text auf diesem Bildschirm ausgegraut.*

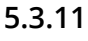

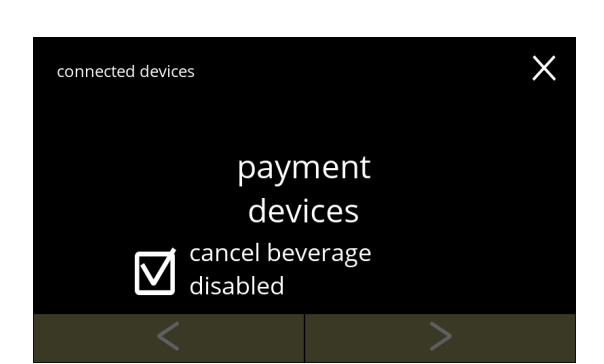

Zahlungsgerät:

bestätigen

*werden.*

- *► Das Ankreuzfeld gibt die Möglichkeit zu entscheiden, ob ein bezahltes Getränk abgebrochen werden kann oder nicht (das Geld wird nicht zurückgegeben)*
- Drücken Sie *"Zahlungsgerät"* um zu bestätigen

Auswahl oder Konfiguration der Zahlungsgerät:

*► Die Verfügbarkeit der Navigationstasten richtet sich nach der Anzahl der angeschlossenen Geräte. ► Es können bis zu 2 Zahlungsgeräte angeschlossen* 

• Drücken Sie *"Münzen auswählen"*, um zu

• Drücken Sie Koder Dum durch die angeschlossenen Geräte zu blättern

**5.3.11a**

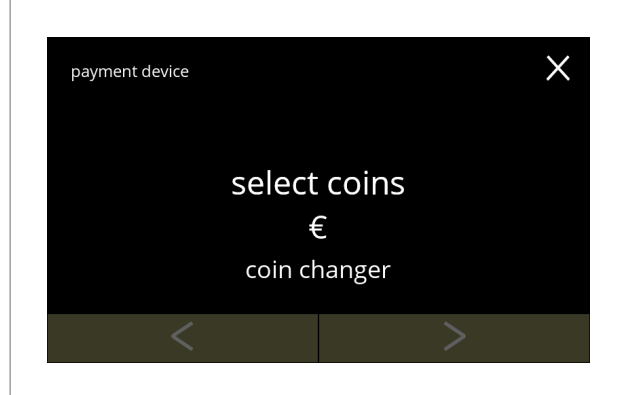

<span id="page-105-1"></span>**5.3.11b**

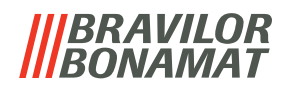

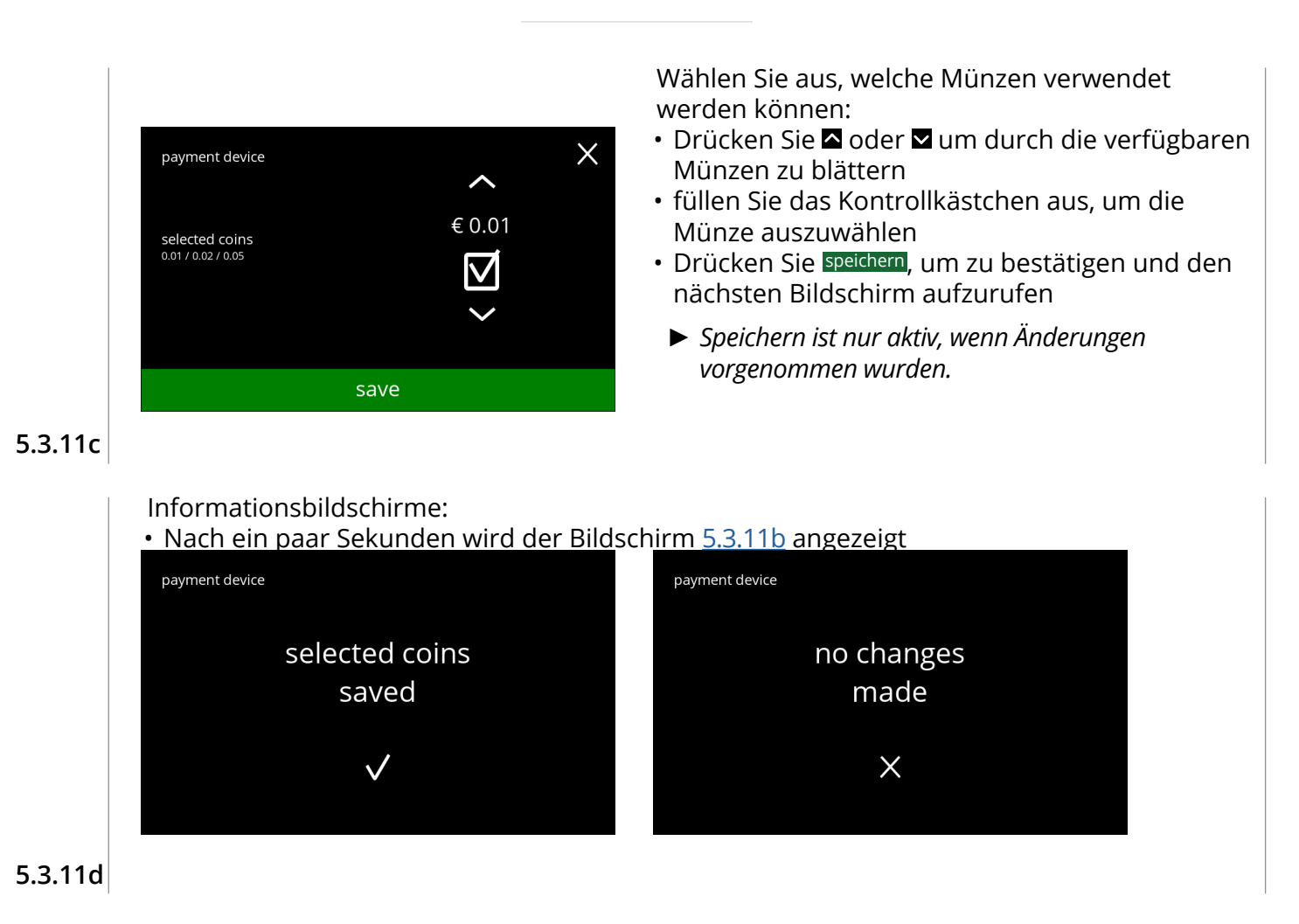

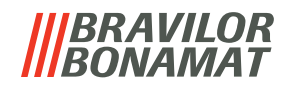

## <span id="page-107-0"></span>**5.3.12Auf Werkeinstellungen zurücksetzen**

Ein Factory-Reset setzt die Maschine in den Werkszustand zurück.

Hiervon ausgenommen sind:

- Firmware
- Maschinenzähler (nur die Tages- und Getränkezähler werden zurückgesetzt)
- Entkalkungszähler
- Wasserfilter
- Firmware-Historie

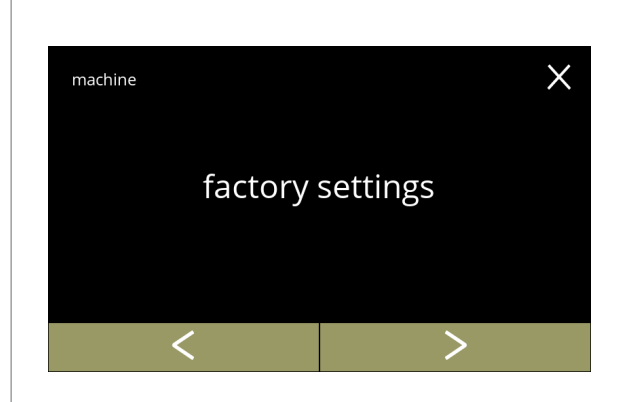

Setzen Sie auf die Werkeinstellungen zurück:

- Drücken Sie "*Werkseinstellungen*", um zu bestätigen
- Drücken Sie Koder D, um durch das Maschinenmenü zu blättern

**5.3.12**

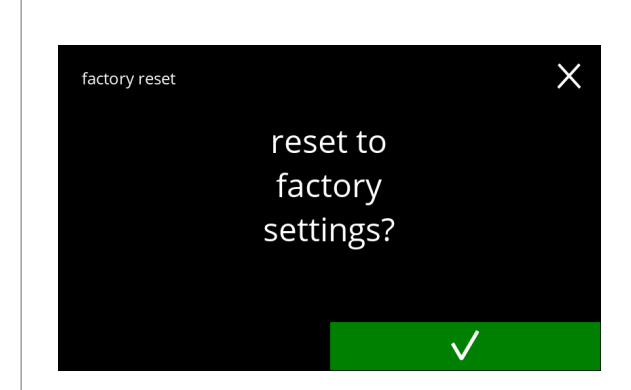

Bestätigungsbildschirm:

- *► Speichern Sie zunächst die angepassten Daten, siehe [§5.4.5 auf S.](#page-115-0)112.*
- Drücken Sie M, um zu bestätigen

**5.3.12a**

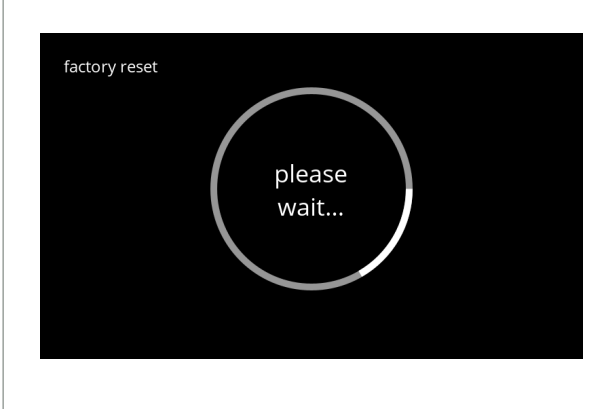

Fortschrittsbildschirm

• Warten Sie, bis der Vorgang abgeschlossen ist
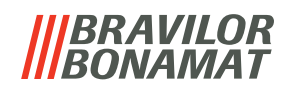

Informationsbildschirm:

• Der nächste Bildschirm wird nach ein paar Sekunden angezeigt

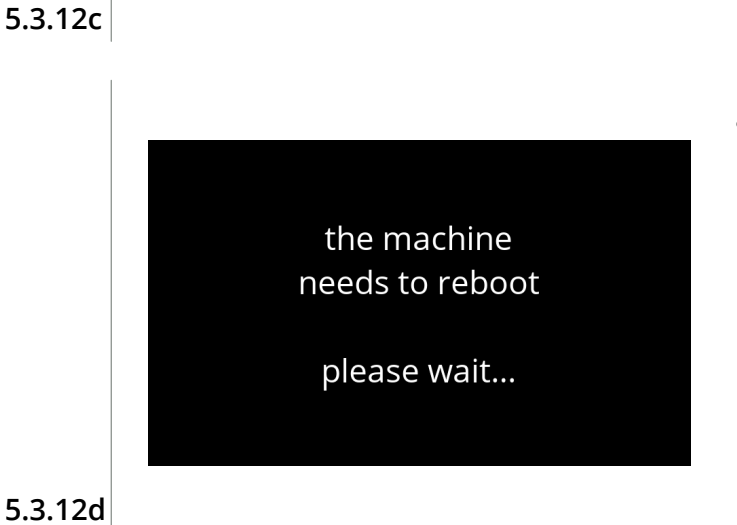

factory settings reset

 $\checkmark$ 

factory reset

- Informationsbildschirm:
- Die Maschine startet automatisch (das dauert einen Moment)

**5.3.12d**

### **BRAVILOR BONAMAT**

## **5.4 Softwaremenü**

Alle firmwarerelevanten Elemente können im Softwaremenü gelesen, eingestellt oder geändert werden. Wählen Sie eine der verfügbaren Optionen:

- Drücken Sie Koder 2, um die nächste Option des "Softwaremenüs" auszuwählen
- Berühren Sie den *"Textbereich"*, um die nächste Menüebene auszuwählen
- Drücken Sie **X**, um zu Kapitel 5. [Programmmenü auf S.](#page-18-0)15 zurückzukehren

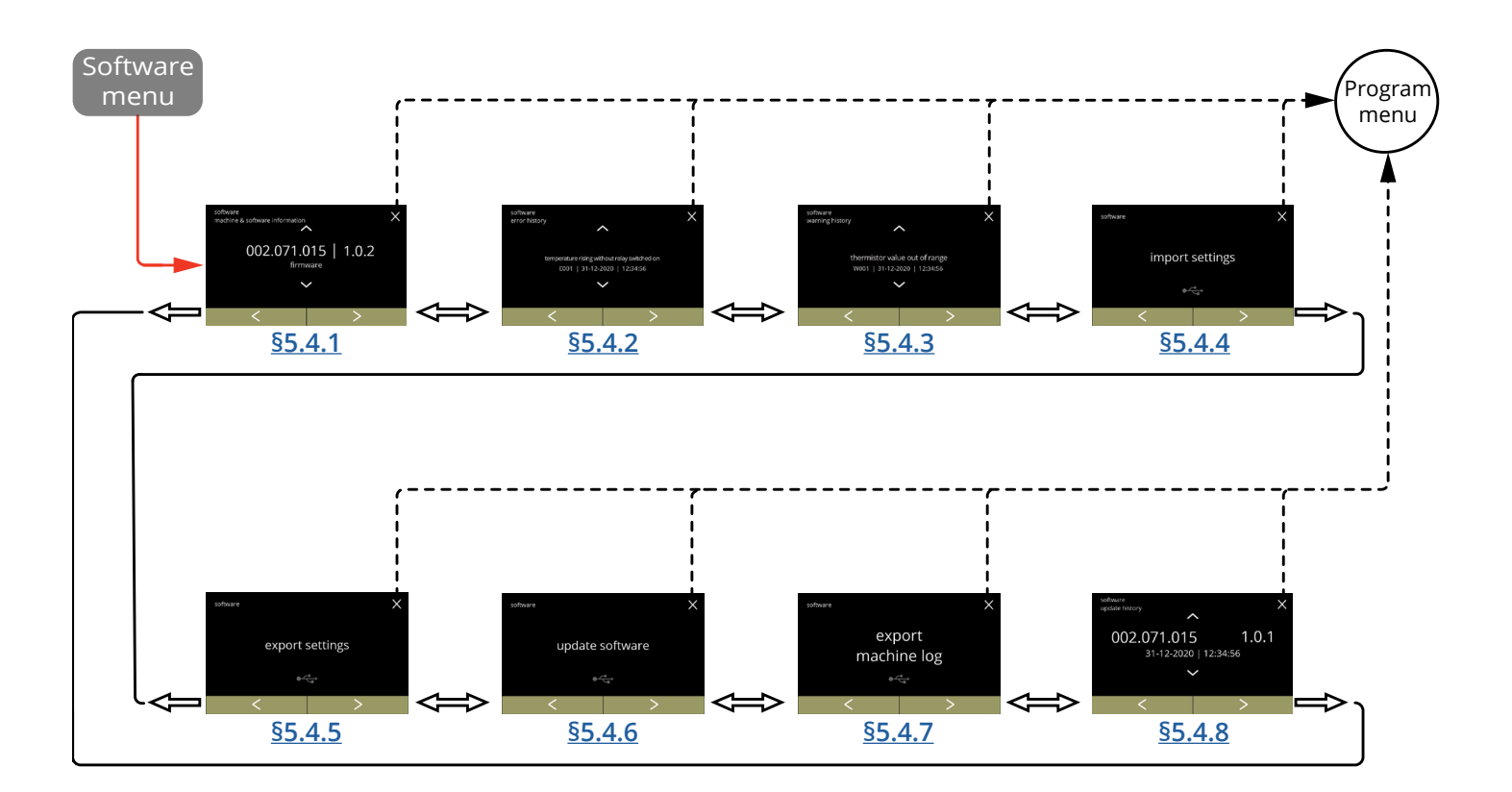

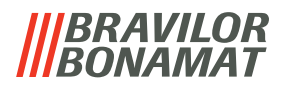

#### <span id="page-110-0"></span>**5.4.1 Maschinen- und Software-Informationen**

In diesem Menü werden die Informationen zur Maschinenidentifikation angezeigt

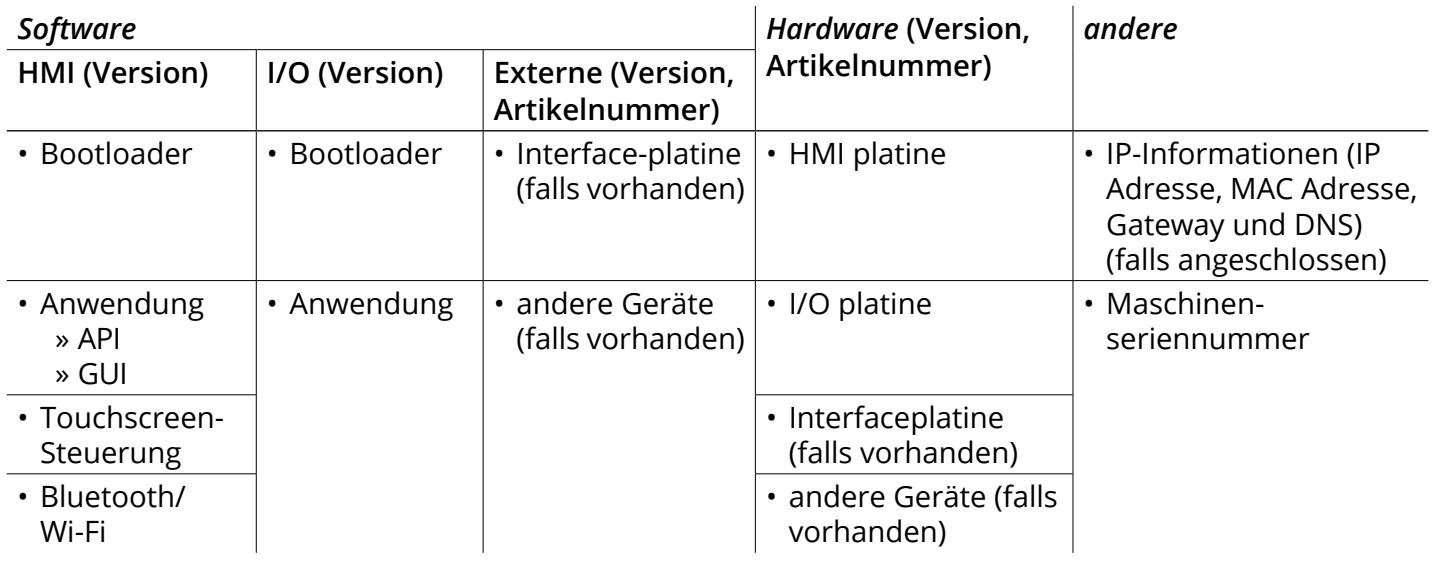

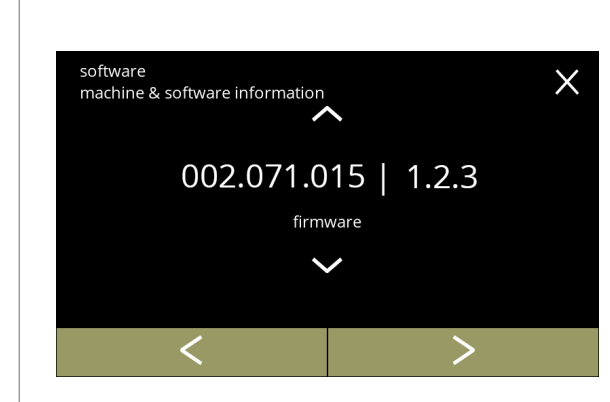

**5.4.1**

Informationsbildschirme:

- Drücken Sie  $\blacksquare$  oder  $\blacksquare$ , um die restlichen Maschinen- und Software-Informationen abzurufen
- Drücken Sie K oder 2, um durch das Softwaremenü zu blättern

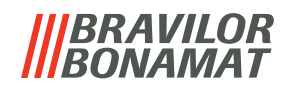

### <span id="page-111-0"></span>**5.4.2 Fehlerprotokoll**

In diesem Menü wird die Fehlerhistorie angezeigt.

- Die folgenden Elemente werden angezeigt:
- Fehlercode
- Fehlermeldung
- Datum und Uhrzeit

Das Fehlerprotokoll kann bis zu 50 Fehlermeldungen enthalten, wobei der zuletzt erzeugte Fehlercode zuerst angezeigt wird.

*► Eine Fehlerübersicht finden Sie unter [§6.2 auf S.](#page-125-0)122.*

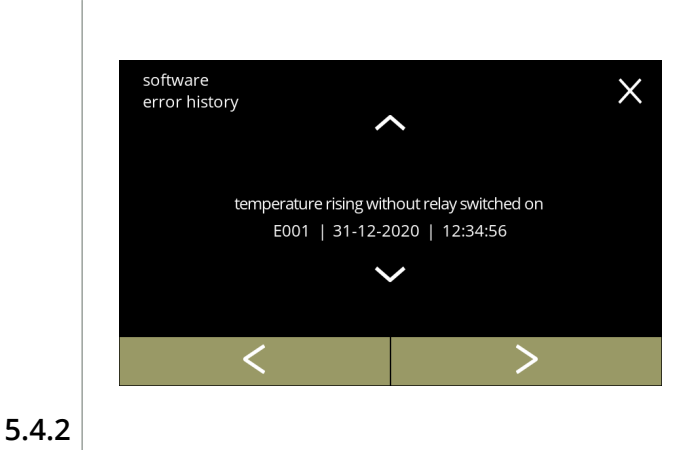

Informationsbildschirme:

- Drücken Sie a oder a, um durch die Fehlerhistorie zu blättern
- Drücken Sie < oder >, um durch das Softwaremenü zu blättern
	- *► Der zuletzt erzeugte Fehlercode wird zuerst angezeigt.*

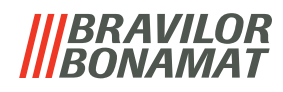

### <span id="page-112-0"></span>**5.4.3 Warnprotokoll**

In diesem Menü wird die Warnungshistorie angezeigt.

- Die folgenden Elemente werden angezeigt:
- Warncode
- Warnmeldung
- Datum und Uhrzeit

Das Warnprotokoll kann bis zu 50 Warnmeldungen enthalten, wobei der zuletzt erzeugte Warncode zuerst angezeigt wird.

*► Eine Warnungsübersicht finden Sie unter [§6.1 auf S.](#page-123-0)120.*

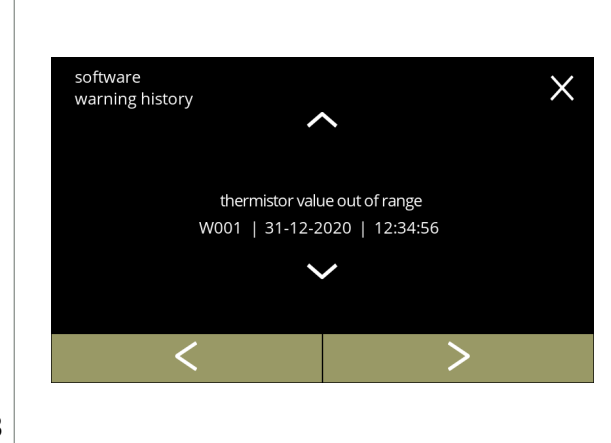

Informationsbildschirme:

- Drücken Sie a oder a, um durch die Warnungshistorie zu blättern
- Drücken Sie Koder 2, um durch das Softwaremenü zu blättern
	- *► Der zuletzt erzeugte Warncode wird zuerst angezeigt.*

**5.4.3**

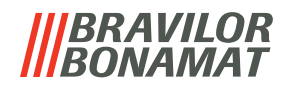

#### <span id="page-113-0"></span>**5.4.4 Maschineneinstellungen importieren**

In diesem Menü können die Einstellungen einer anderen Maschine (oder die Bravilor-Werkseinstellungen) importiert werden.

Mit Einstellungen ist Folgendes gemeint:

- Rezepte
- Maschinenkonfiguration
- Sicherheitsebenen
- *► Nur wenn die Identitäten der beiden Maschinen übereinstimmen, können die Einstellungen übertragen werden.*

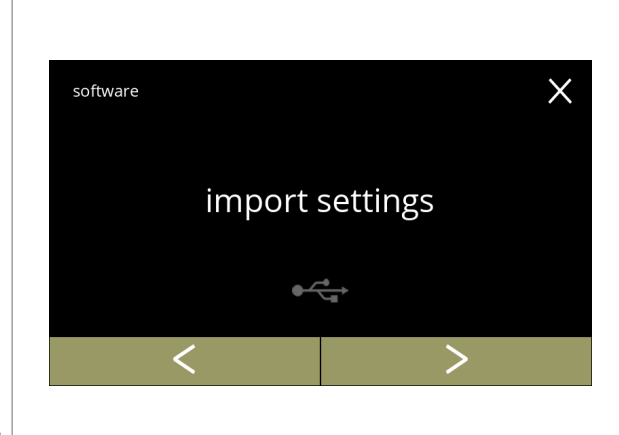

Maschineneinstellungen importieren:

- Schließen Sie einen USB-Stick an
	- *► Wenn sich kein USB-Stick an der Maschine befindet, ist diese Option ausgegraut.*
- Drücken Sie "Einstellungen importieren", um zu bestätigen
- Drücken Sie K oder **D**, um durch das Softwaremenü zu blättern

**5.4.4**

<span id="page-113-1"></span>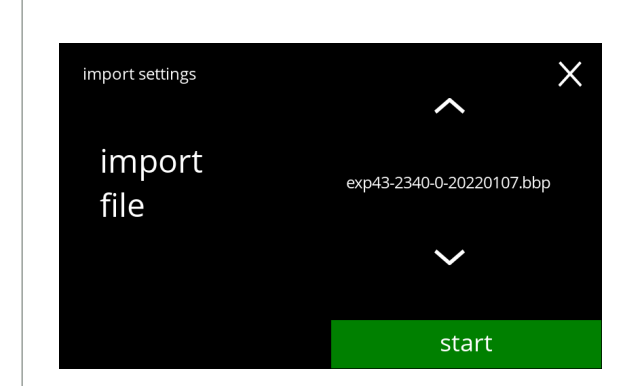

**5.4.4a**

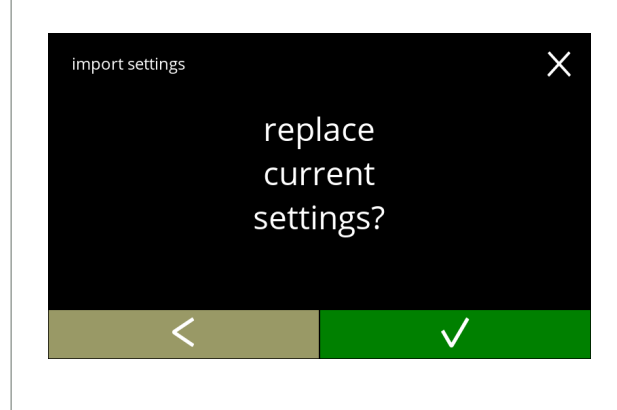

**5.4.4b**

Die Einstellungen auf die Maschine importieren:

- Drücken Sie **and der Suranatei** um eine Einstellungsdatei auszuwählen
- Drücken Sie Start, um den Importvorgang zu starten
- *► Es ist nur möglich, eine Datei mit demselben Kennzeichen zu importieren:*

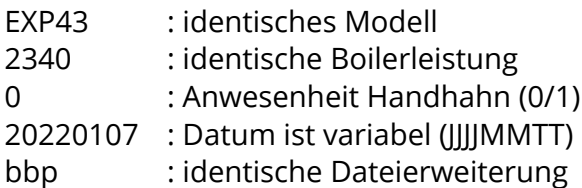

Bestätigungsbildschirm:

- *► Beachten Sie, dass Ihre aktuellen Einstellungen überschrieben werden.*
- Drücken Sie V, um zu bestätigen
- Drücken Sie K, um den vorherigen Bildschirm aufzurufen

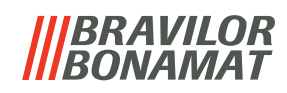

Fortschrittsbildschirm

• Warten Sie, bis der Vorgang abgeschlossen ist

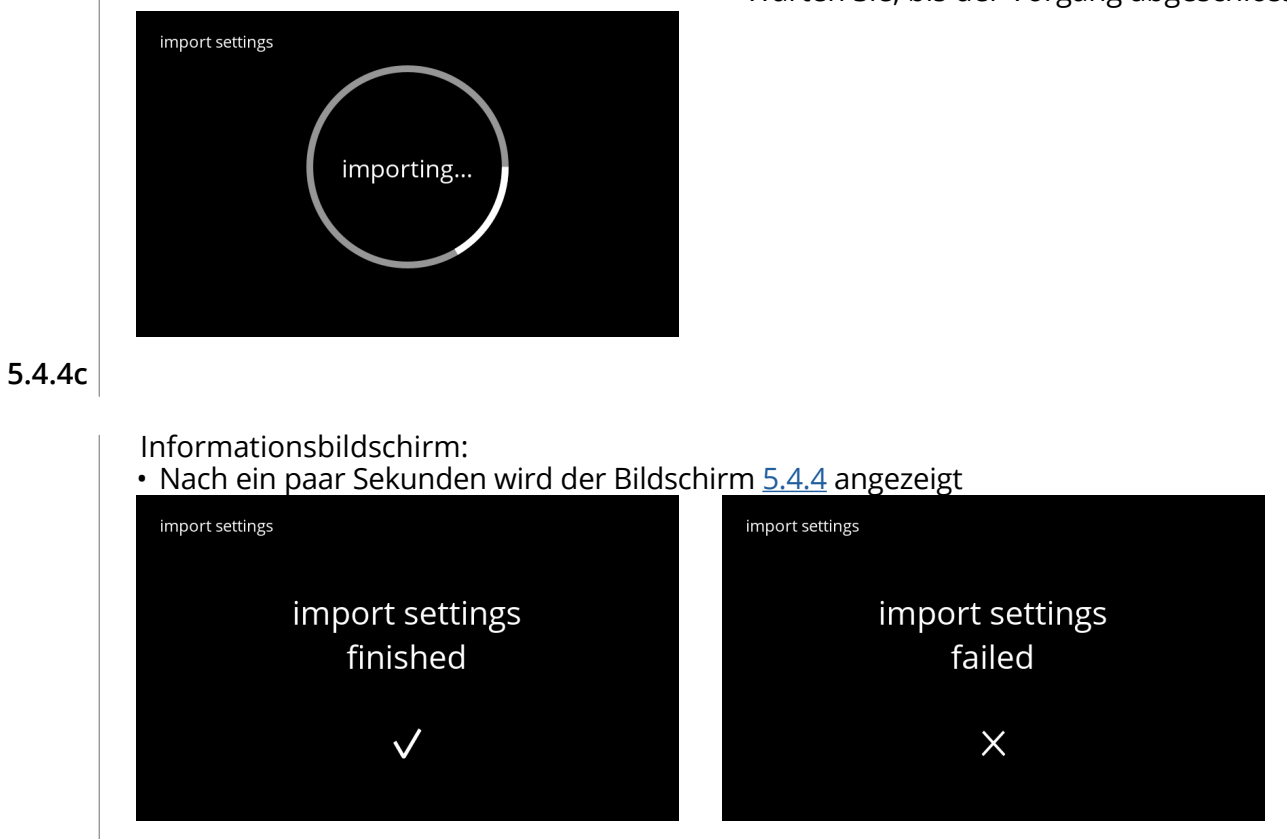

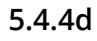

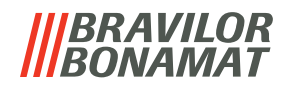

#### <span id="page-115-0"></span>**5.4.5 Maschineneinstellungen exportieren**

In diesem Menü werden die Maschineneinstellungen in eine Datei exportiert. Mit Einstellungen ist Folgendes gemeint:

- Rezepte
- Maschinenkonfiguration
- Sicherheitsebenen
- Identität (um zu prüfen, ob die neue Maschine dieselbe Identität hat)
- *► Beachten Sie, dass auch die Sicherheitsebenen der Maschine übernommen werden.*

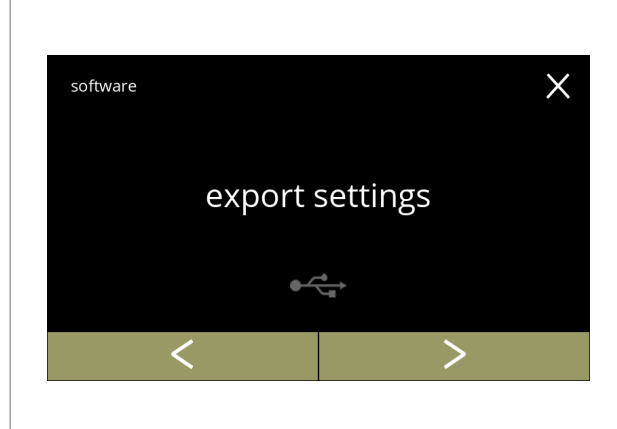

Maschineneinstellungen exportieren:

- Schließen Sie einen USB-Stick an
- *► Wenn sich kein USB-Stick an der Maschine befindet, ist diese Option ausgegraut.*
- Drücken Sie "Einstellungen exportieren", um zu bestätigen
- Drücken Sie < oder 2, um durch das Softwaremenü zu blättern

<span id="page-115-1"></span>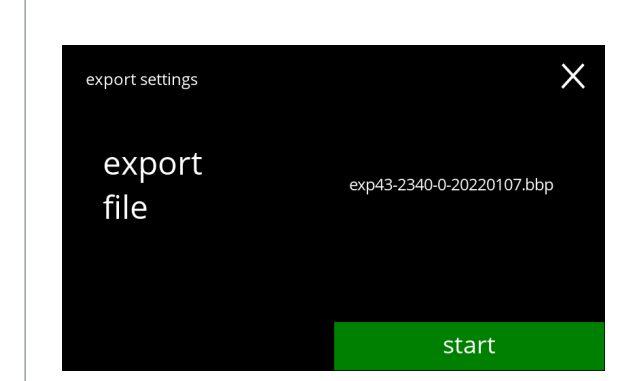

Die Einstellungen der aktuellen Maschine exportieren:

• Drücken Sie Start, um den Exportvorgang zu starten

*► Der Name der Exportdatei ist wie folgt aufgebaut:* EXP43 : Modell<br>2248 : Pailarla 2340 : Boilerleistung

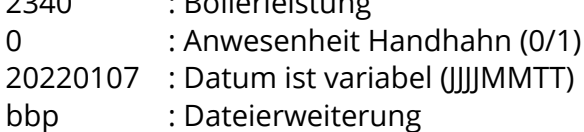

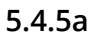

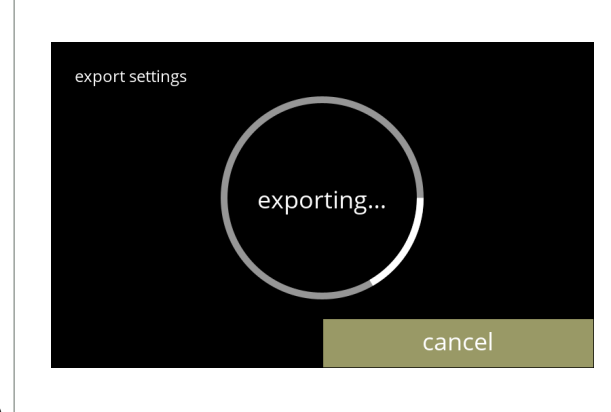

#### Fortschrittsbildschirm

- Warten Sie, bis der Vorgang abgeschlossen ist
- Drücken Sie abbrechen, um abzubrechen

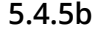

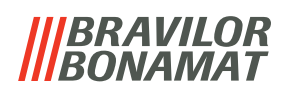

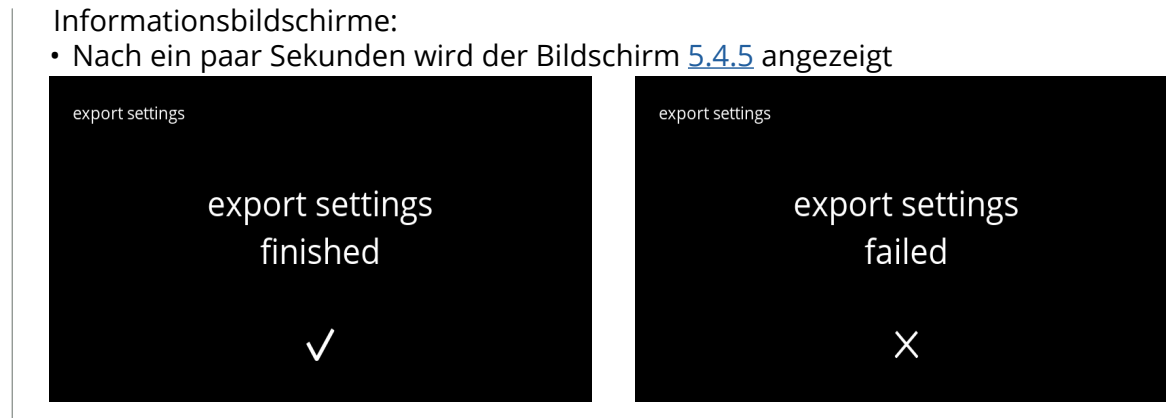

**5.4.5c**

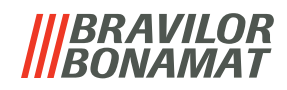

#### <span id="page-117-0"></span>**5.4.6 Software aktualisieren**

In diesem Menü kann die Software aktualisiert werden. Die Software (das Software-Paket) kann vom USB-Stick ausgewählt werden, woraufhin die Paketinformationen angezeigt werden.

*► Die Software kann nur aktualisiert werden, eine Rückkehr zu einer alten Version ist nicht möglich.*

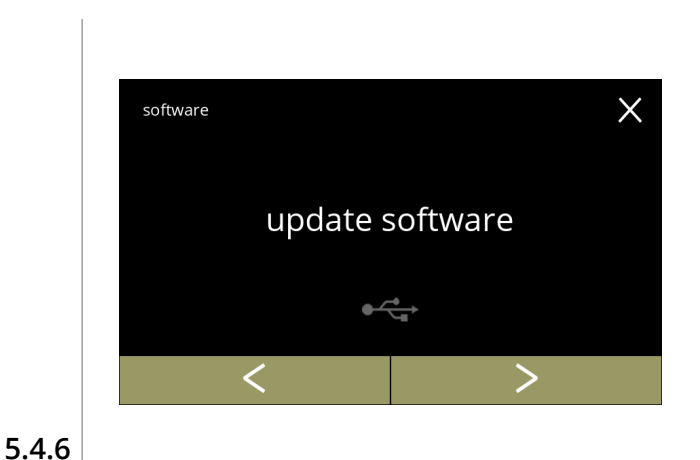

Die Maschinensoftware aktualisieren: • Schließen Sie einen USB-Stick an

- *► Wenn sich kein USB-Stick an der Maschine befindet, ist diese Option ausgegraut.*
- Drücken Sie "*Software aktualisieren*", um zu bestätigen
- Drücken Sie **K**oder 2, um durch das Softwaremenü zu blättern

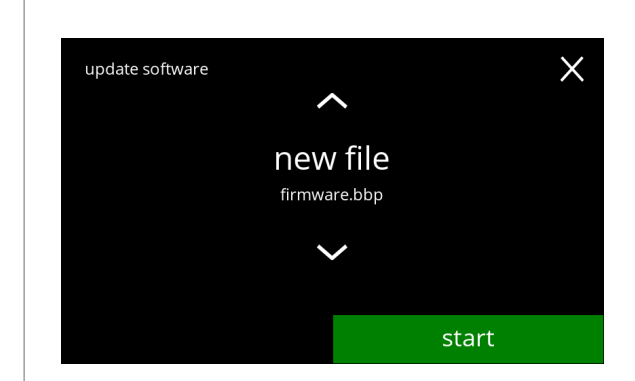

Die Datei zum Aktualisieren der Software auswählen:

- Drücken Sie **A** oder **X**, um eine Datei auszuwählen
- Drücken Sie Start, um die Aktualisierung zu starten

**5.4.6a**

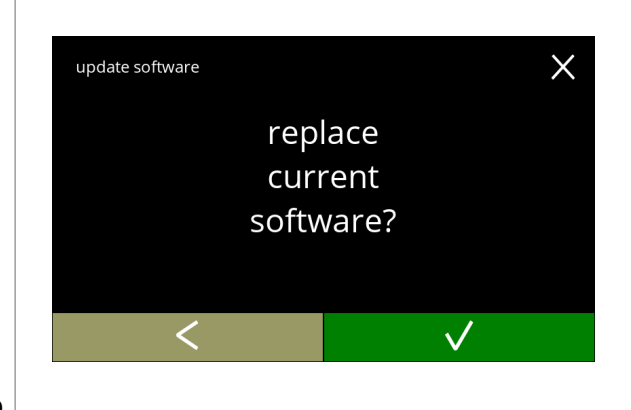

Bestätigungsbildschirm:

- *► Beachten Sie, dass Ihre aktuelle Firmware überschrieben wird.*
- Drücken Sie M, um zu bestätigen
- $\cdot$  Drücken Sie  $\overline{\phantom{a}}$ , um den nächsten Bildschirm aufzurufen

**5.4.6b**

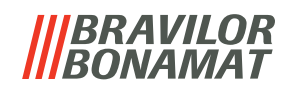

<span id="page-118-0"></span>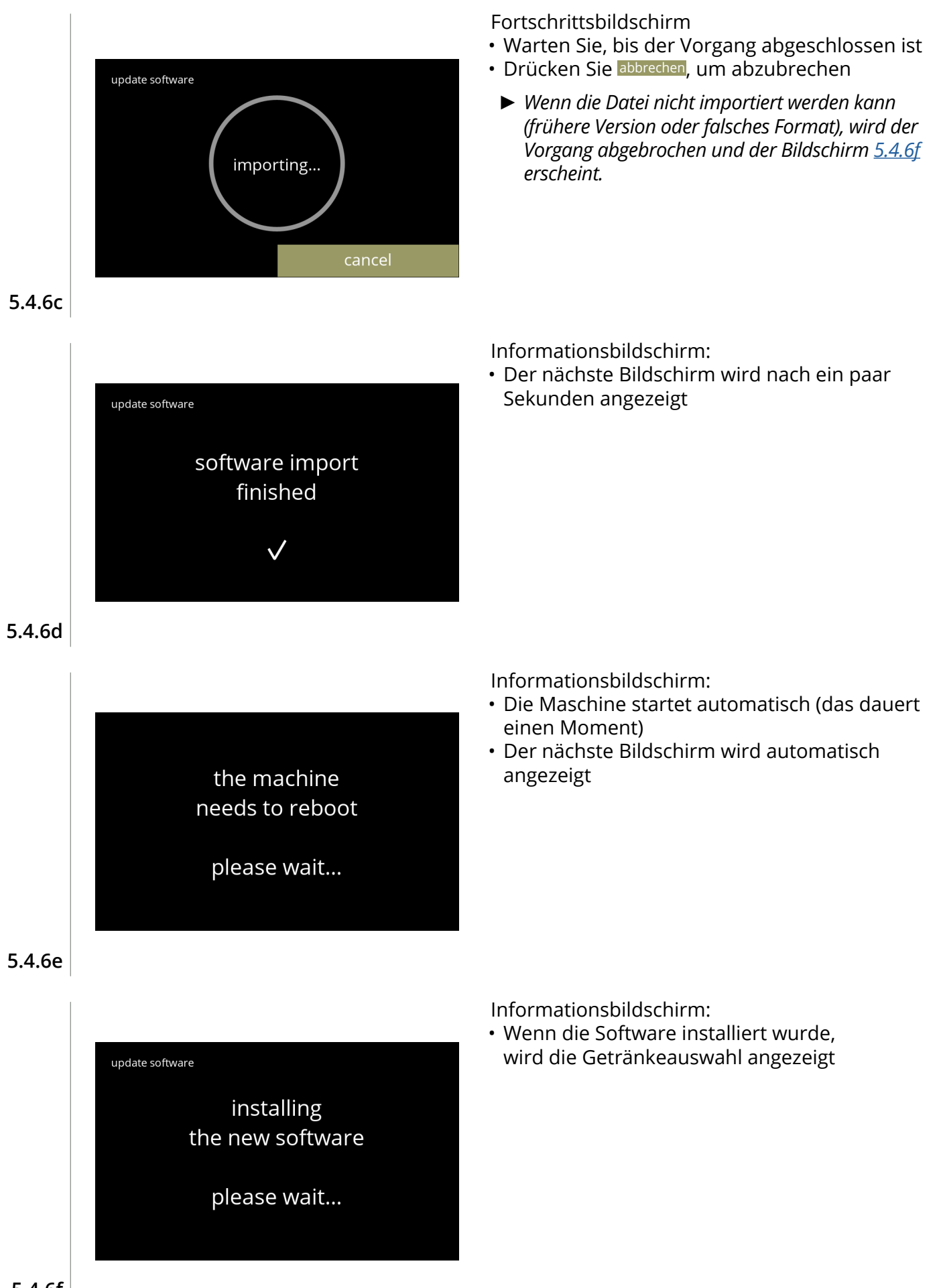

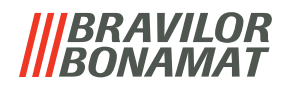

#### <span id="page-119-0"></span>**5.4.7 Maschinenprotokoll exportieren**

In diesem Menü wird das Maschinenprotokoll in eine Datei exportiert. Das Protokoll besteht aus Dosierzählern (kostenlos und bezahlt), Warn- und Fehlermeldungen.

<span id="page-119-1"></span>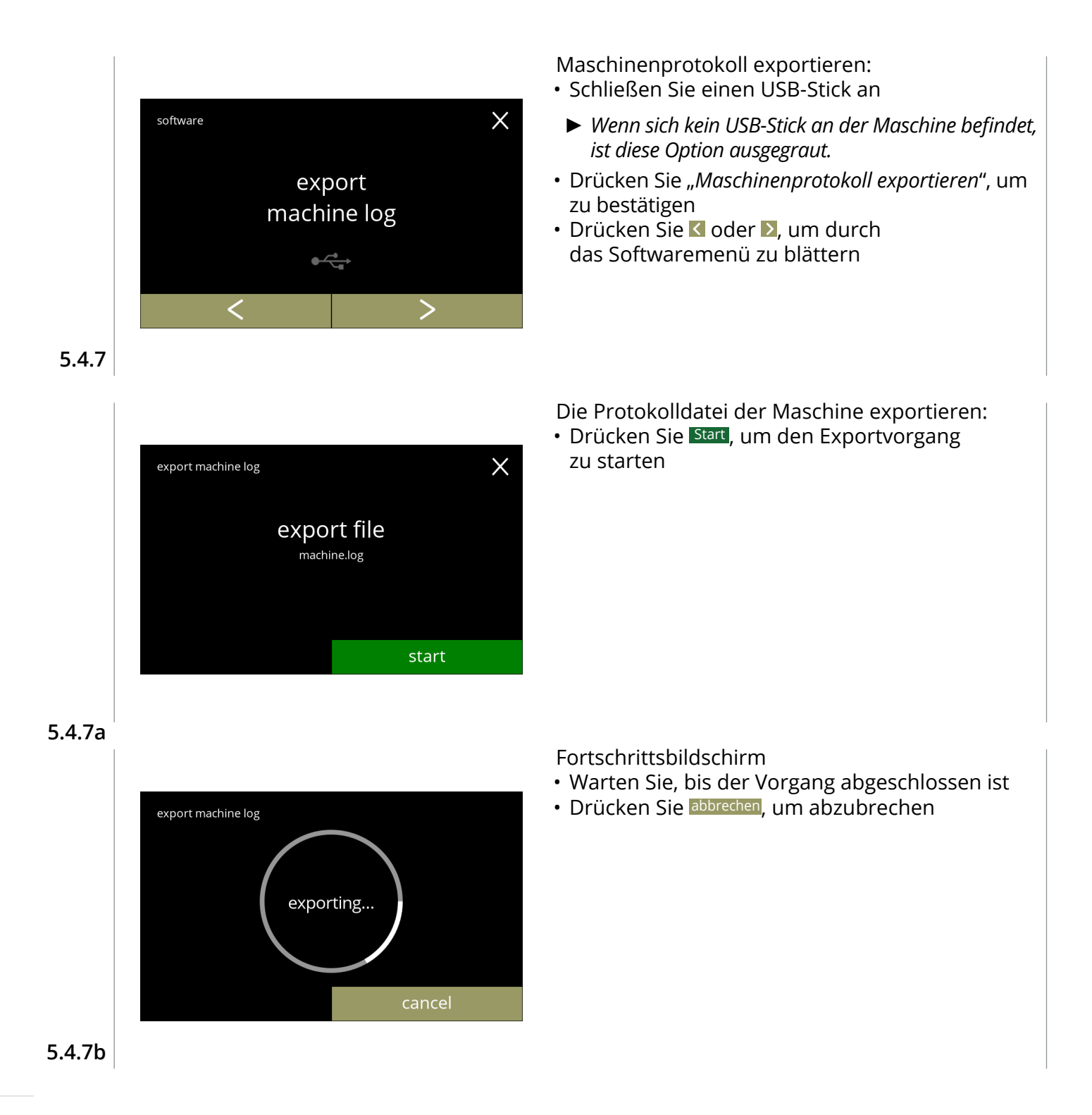

## *IBRAVILOR<br>BONAMAT*

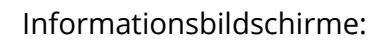

• Nach ein paar Sekunden wird der Bildschirm [5.4.7](#page-119-1) angezeigt

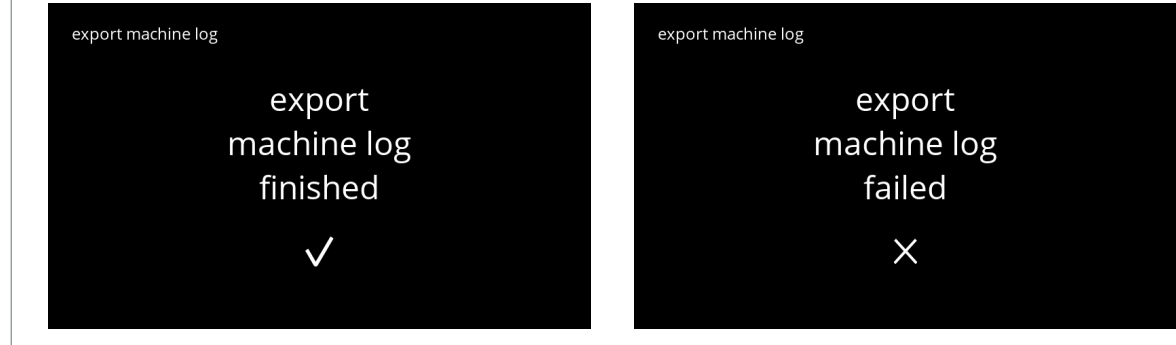

**5.4.7c**

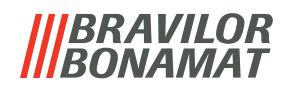

#### <span id="page-121-0"></span>**5.4.8 Software Update-Historie**

In diesem Menü wird die Software-Historie angezeigt.

Die folgende Software-Historie wird mit Artikelnummer, Version, Datum und Uhrzeit angezeigt:

- Produkt-Software (HMI)
- I/O-Platten-Software
- Touchscreen-Software
- Wi-Fi/Bluetooth
- Busgeräte (wenn angeschlossen)

Das Update-Protokoll kann bis zu 50 Elemente enthalten, wobei die letzte Aktualisierung zuerst angezeigt wird.

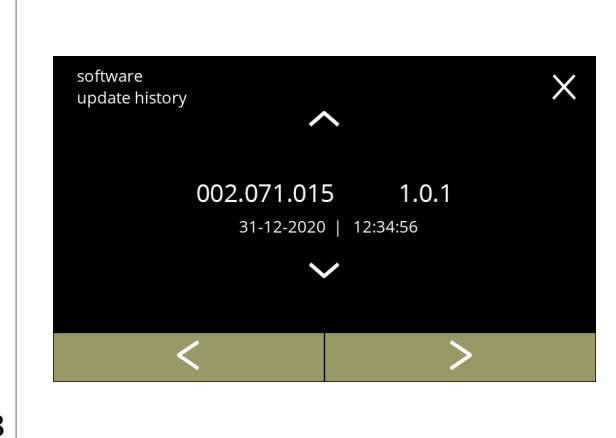

Informationsbildschirme:

- Drücken Sie a oder a, um auf die Update‑Historie zuzugreifen
- Drücken Sie Koder D, um durch das Softwaremenü zu blättern

**5.4.8**

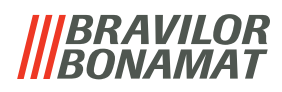

## **5.5 Online**-**Infos**

Online-Informationen können über den auf dem Bildschirm angezeigten QR-Code angesteuert werden. Wählen Sie eine der verfügbaren Optionen

- Drücken Sie Koder 2, um die nächste Option des "Maschinenmenüs" auszuwählen
- Berühren Sie den *"Textbereich"*, um die nächste Menüebene auszuwählen
- Drücken Sie **X**, um zu Kapitel 5. [Programmmenü auf S.](#page-18-0)15 zurückzukehren

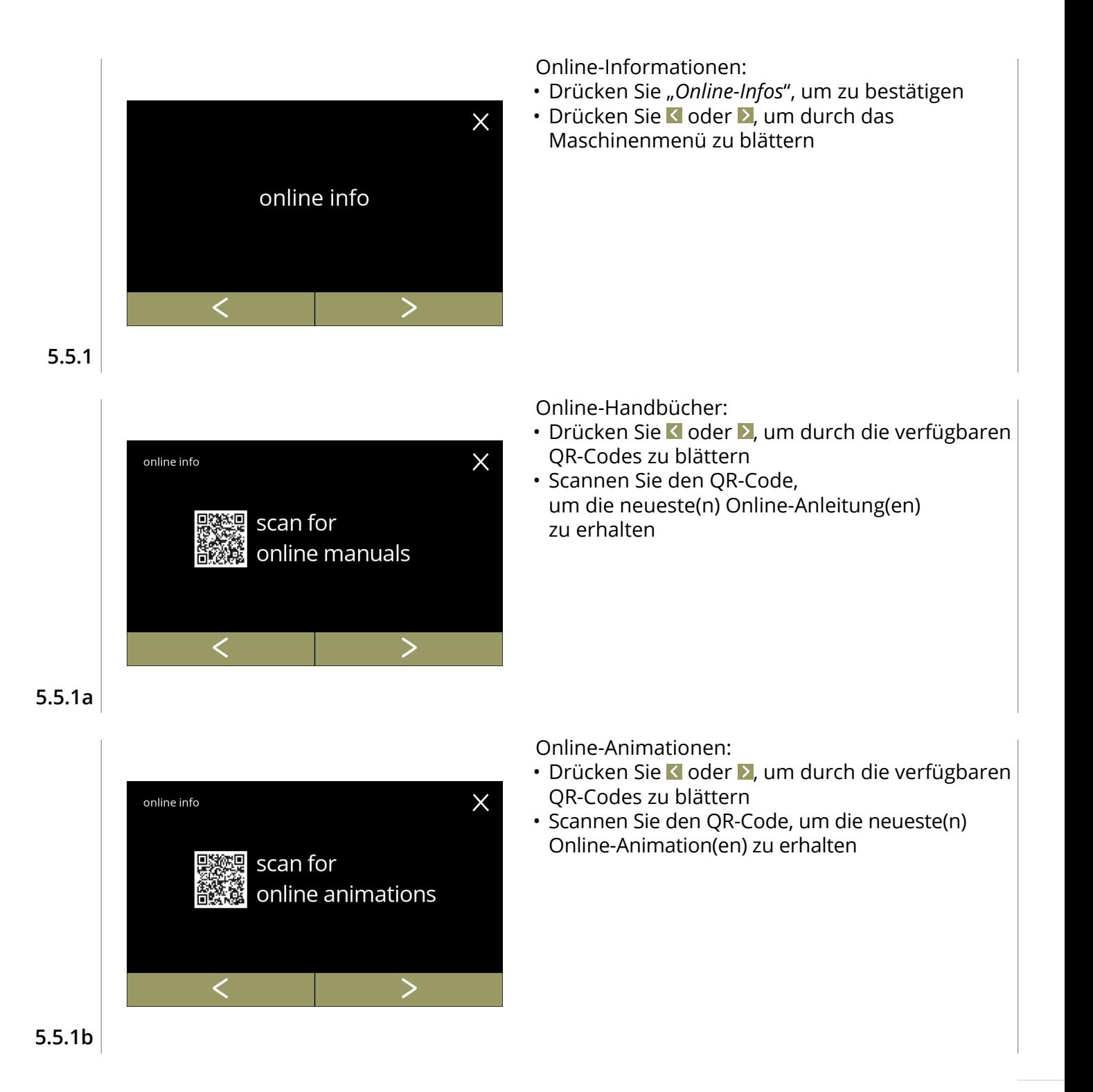

# *BRAVILOR*

## **6.Warnungen und Fehler**

## <span id="page-123-0"></span>**6.1 Warnmeldungen**

Warnungen werden eingesetzt, um Sie über einen Zustand zu informieren, der die korrekte Funktion des Bolero verhindern kann. Im Allgemeinen werden Warnungen nach der Auswahl eines Getränks angezeigt.

- Die Meldungen/Warnungen werden 30 Sekunden lang angezeigt, bevor zum Startbildschirm zurückgekehrt wird.
	- » Eine Meldung (Mxxx) ist eine positive Bestätigung einer Benutzeraktion.
	- » Eine Warnung (Wxxx) weist auf ein Problem oder einen möglicherweise schädlichen Zustand hin.

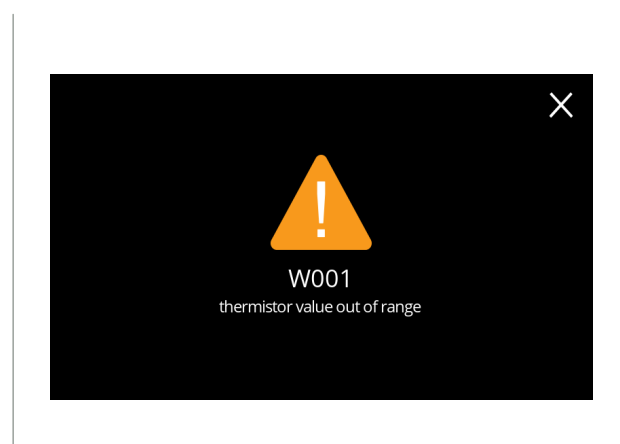

Beispiel einer Warnung. Diese Benachrichtigungen werden in einer Protokolldatei gespeichert ([§5.4.3 auf S.](#page-112-0)109).

**6.1a**

| Code | <b>Beschreibung</b>                                 | <b>Aktion</b>                                                                                                    |
|------|-----------------------------------------------------|----------------------------------------------------------------------------------------------------|
| W001 | Temperatursensor nicht<br>im zulässigen Bereich     | • keine Aktion erforderlich, verschwindet nach ein paar<br>Sekunden, wird nach 3 Vorfällen zu E002                                    |
| W002 | Temperatur zu hoch                                  | • keine Aktion erforderlich, verschwindet nach ein paar<br>Sekunden                                                                   |
| W003 | Temperatur steigt bei<br>betätigtem Relais nicht an | • keine Aktion erforderlich, verschwindet nach ein<br>paar Sekunden, wird nach 3 Vorfällen innerhalb einer<br>bestimmten Zeit zu E002 |
| W004 | Behältermotor nicht erkannt                         | • Meldung auf dem Bildschirm zurücksetzen                                                                                             |
|      |                                                     | » Wenn die Warnung weiter auftritt, kontaktieren Sie<br>Ihren Händler                                                                 |
| W005 | nicht verwendet                                     |                                                                                                    |
| W006 | Mischbecher müssen gespült<br>werden                | • Meldung auf dem Bildschirm zurücksetzen                                                                                             |
|      |                                                     | » Mischsystem spülen, siehe <u>§5.1.1 auf S.17</u>                                                                                    |
| W007 | Maschine muss bald entkalkt<br>werden               | • Meldung auf dem Bildschirm zurücksetzen                                                                                             |
|      |                                                     | » Den Entkalkungsvorgang bald einplanen                                                                                               |

**IIBRAVILOR**<br>**IIBONAMAT** 

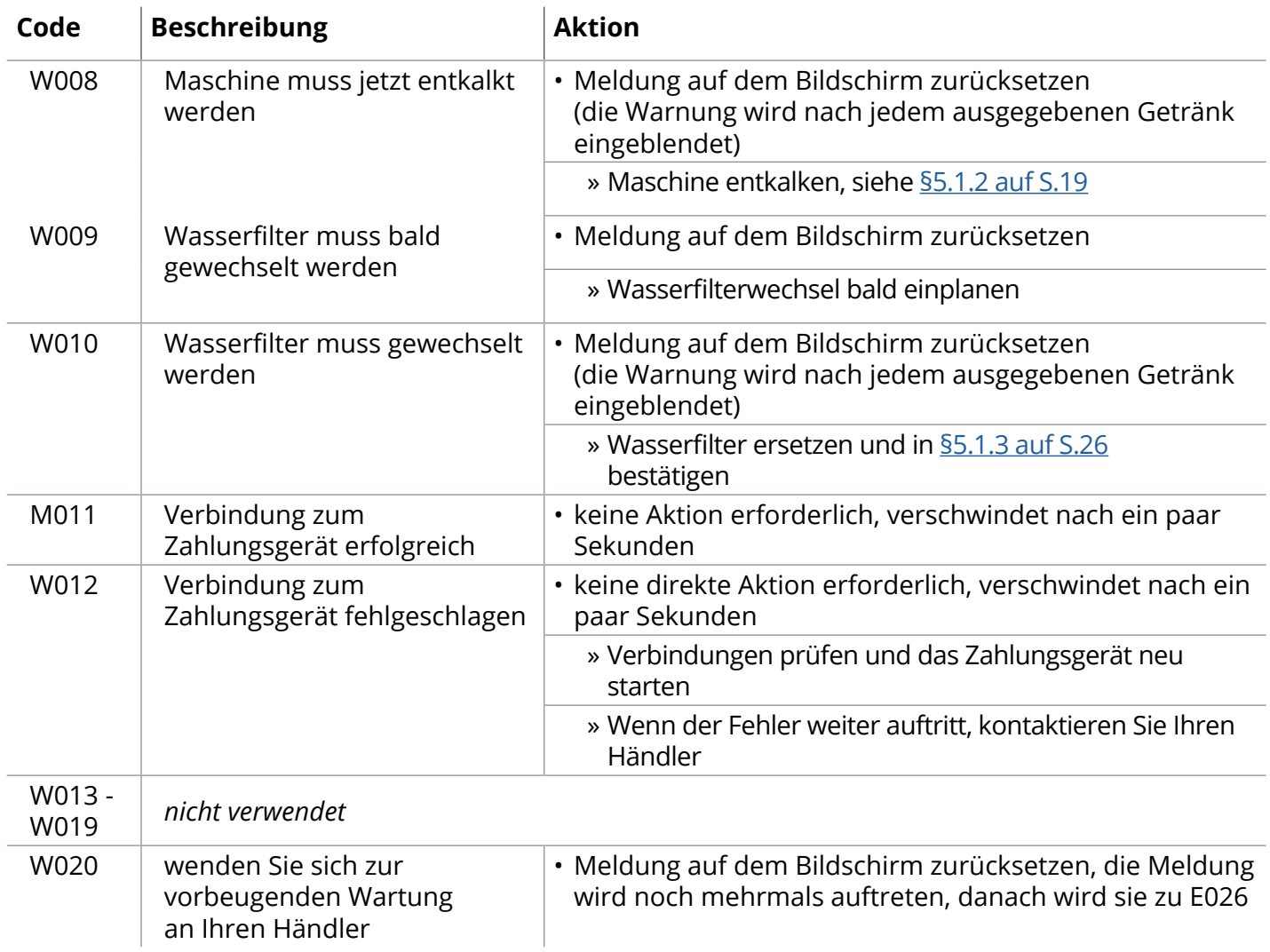

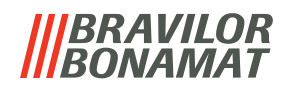

### <span id="page-125-0"></span>**6.2 Fehlermeldungen**

Fehlermeldungen werden angezeigt, wenn das Bedienungssystem der Maschine einen Fehler erkannt. Wenn der Fehler aktiv ist und vom Benutzer verworfen wird, verlässt die Maschine den abgesicherten Modus und versucht, sich wiederherzustellen. Wenn der Fehler durch einen Neuversuch nicht behoben wird, tritt der Fehler erneut auf.

*► Wenn die Fehlermeldung nach den entsprechenden Maßnahmen erneut auftritt, wenden Sie sich an Ihren Händler.*

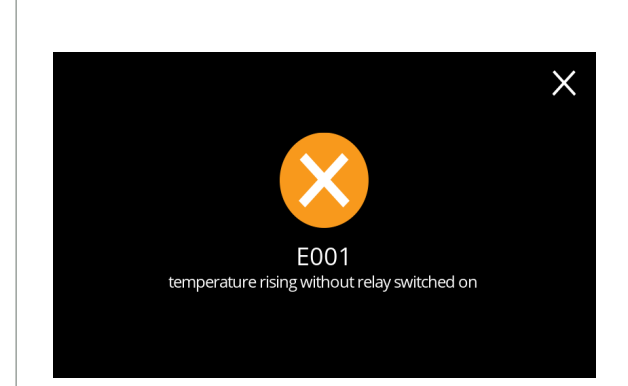

Beispiel einer Fehlermeldung. Diese Fehler werden in einer Protokolldatei gespeichert siehe [§5.4.2 auf S.](#page-111-0)108.

**6.2a**

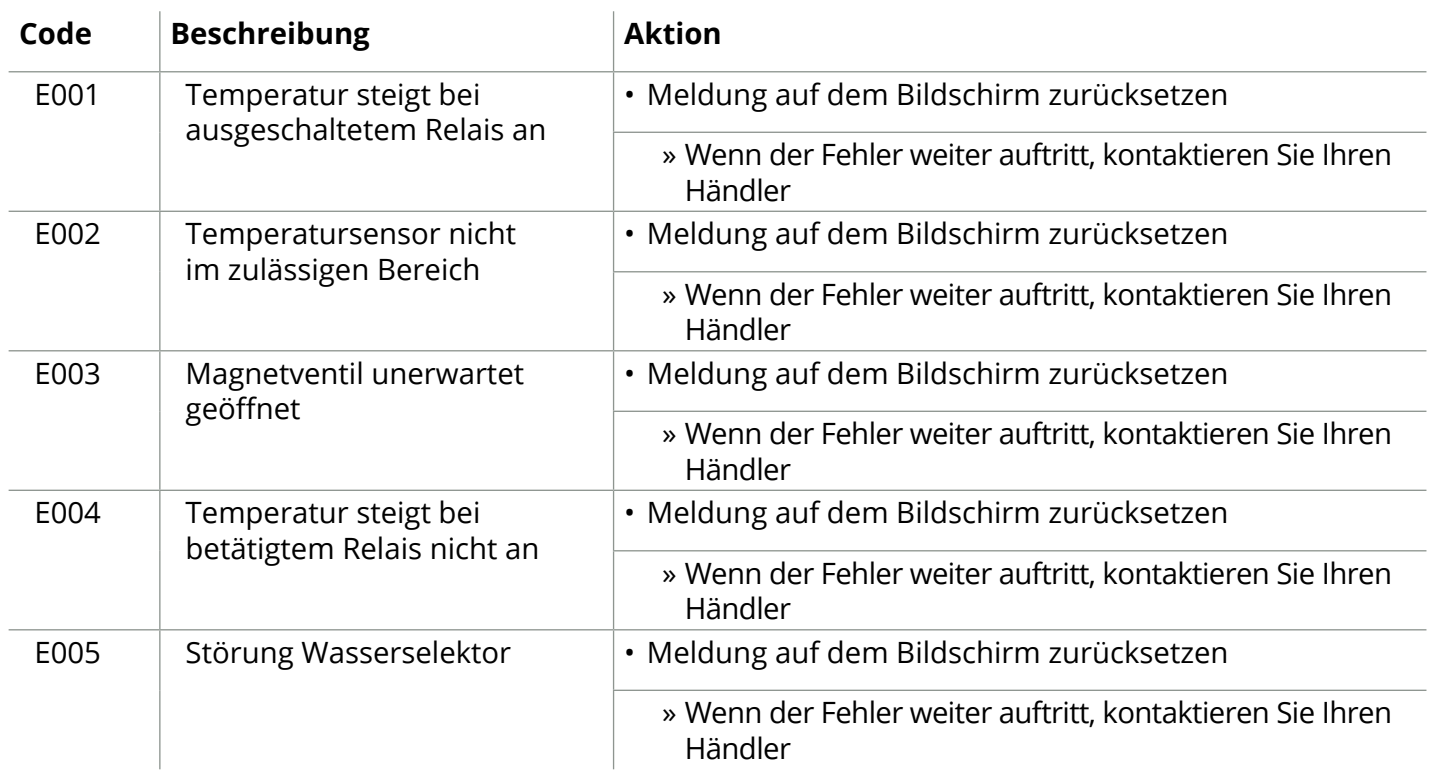

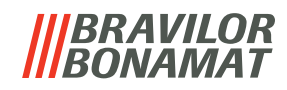

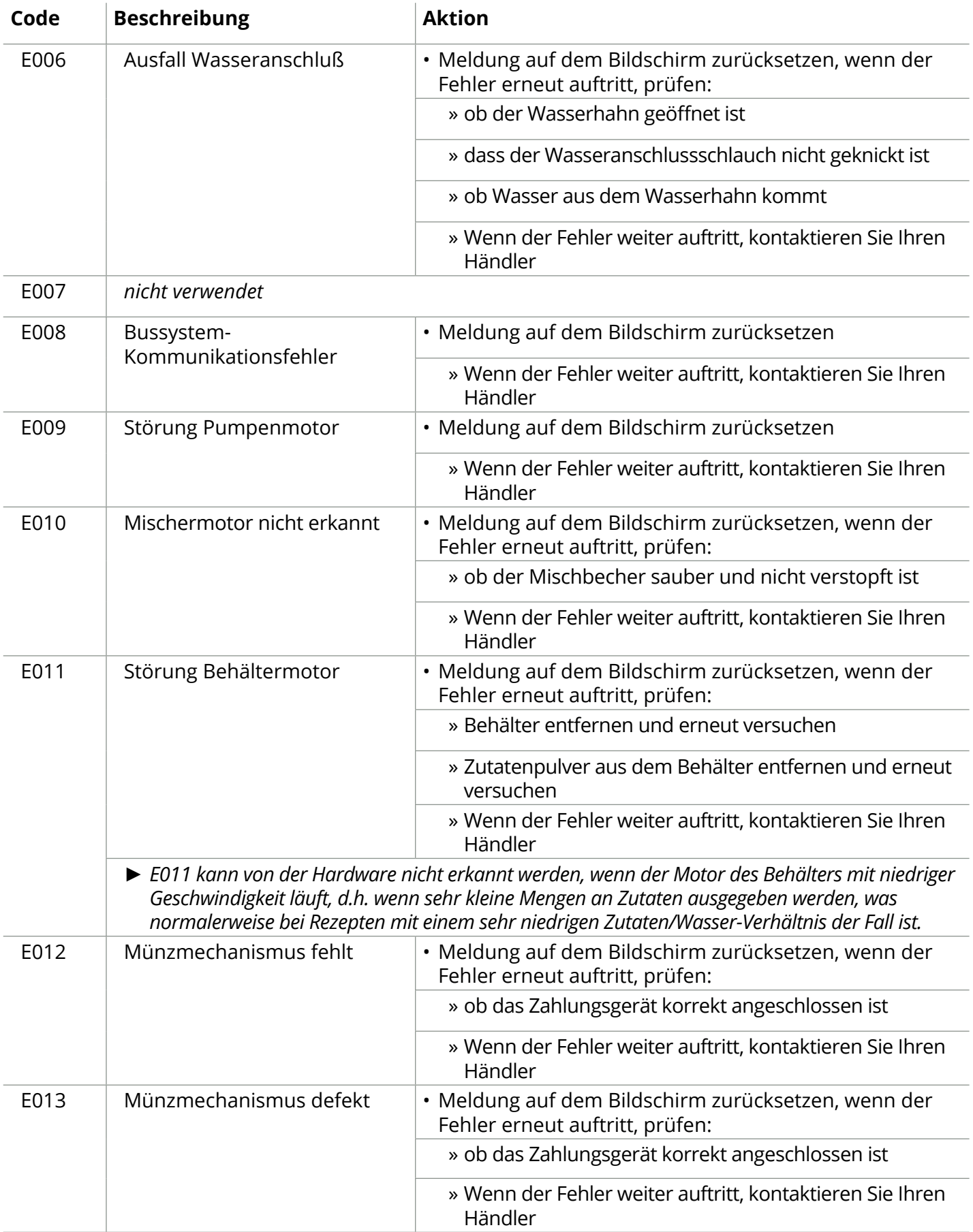

## **IIIBRAVILOR<br>IIIBONAMAT**

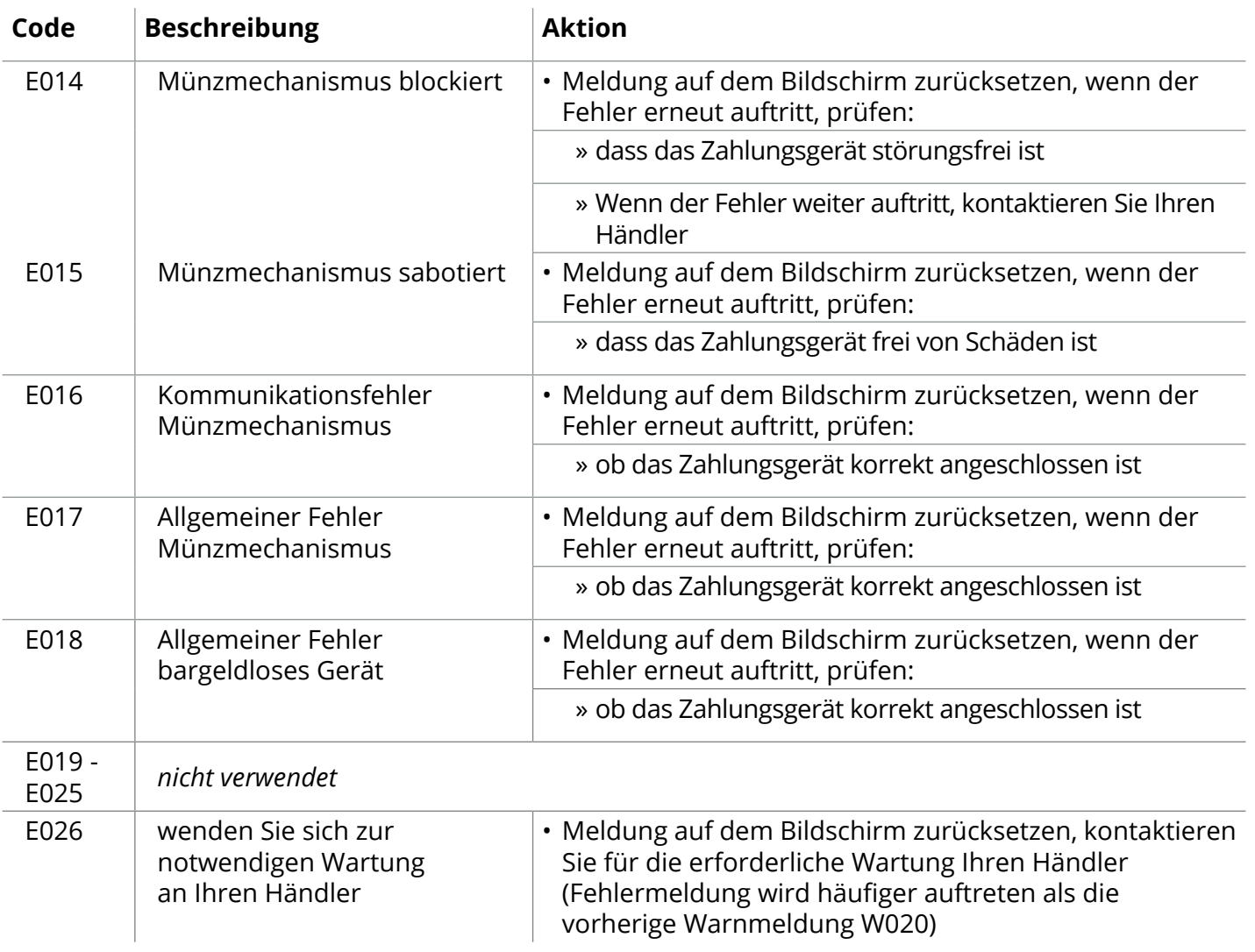

# BRAVILOR

## **7.Anhang**

## **7.1 Filterinformationen und Wasserhärte**

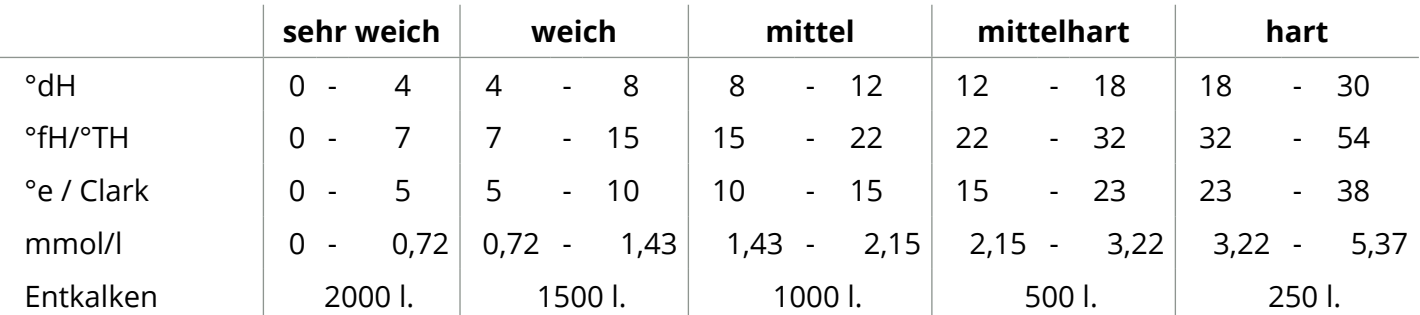

*► Die Kapazität eines Wasserfilters hängt von der Wasserart und der regionalen Wasserhärte ab.*

*► Siehe [§5.1.6 auf S.](#page-35-0)32 zum Einstellen der Wasserhärte.*

## **7.2 Funktion des Türschalters**

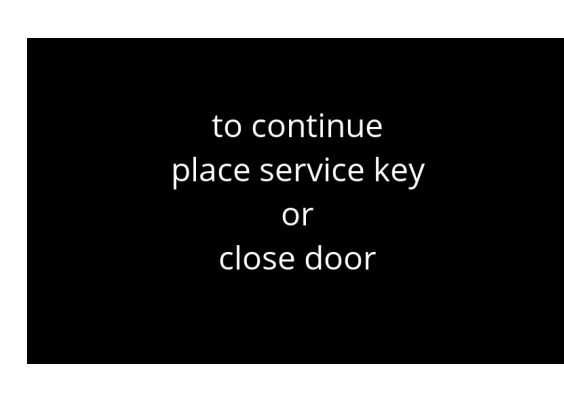

Wenn die Tür geöffnet wird, wird der Sicherheitsschalter aktiviert und eine Meldung angezeigt.

Die folgende Hardware wird deaktiviert:

- alle Mischer
- alle Behälter
- Boiler
- Geräte, die an die 24-V-Sicherheit des Bussystems angeschlossen sind
- *► Wenn der Türschalter während der Dosierung eines Getränks aktiviert wird, wird die Dosierung abgebrochen und der Mischbecher durch eine Nachspülung gereinigt.*

## **7.3 Grundlegende Maschinenkonfiguration**

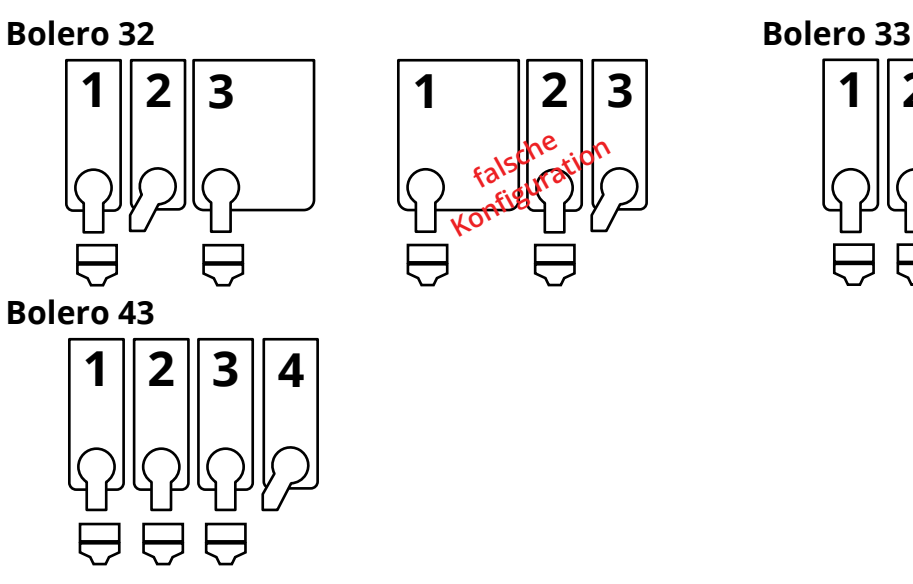

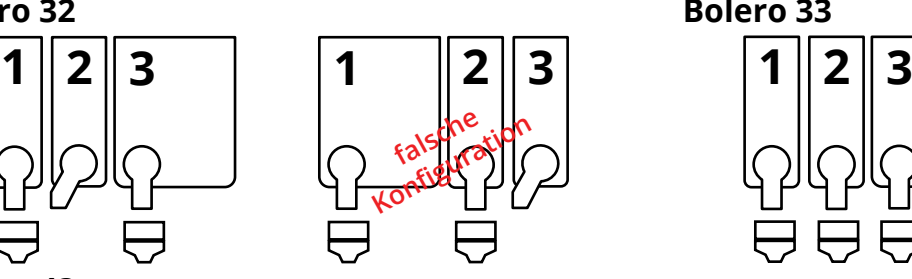

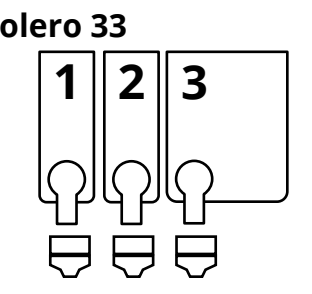

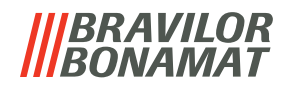

## **7.4 Sicherheitseinstellungen für die PIN-Codes**

In der folgenden Tabelle sind die für die PIN-Codes verfügbaren Menüoptionen aufgeführt. Wenn kein PIN-Code eingestellt ist, sind alle Menüpunkte verfügbar und die Tabelle muss ignoriert werden.

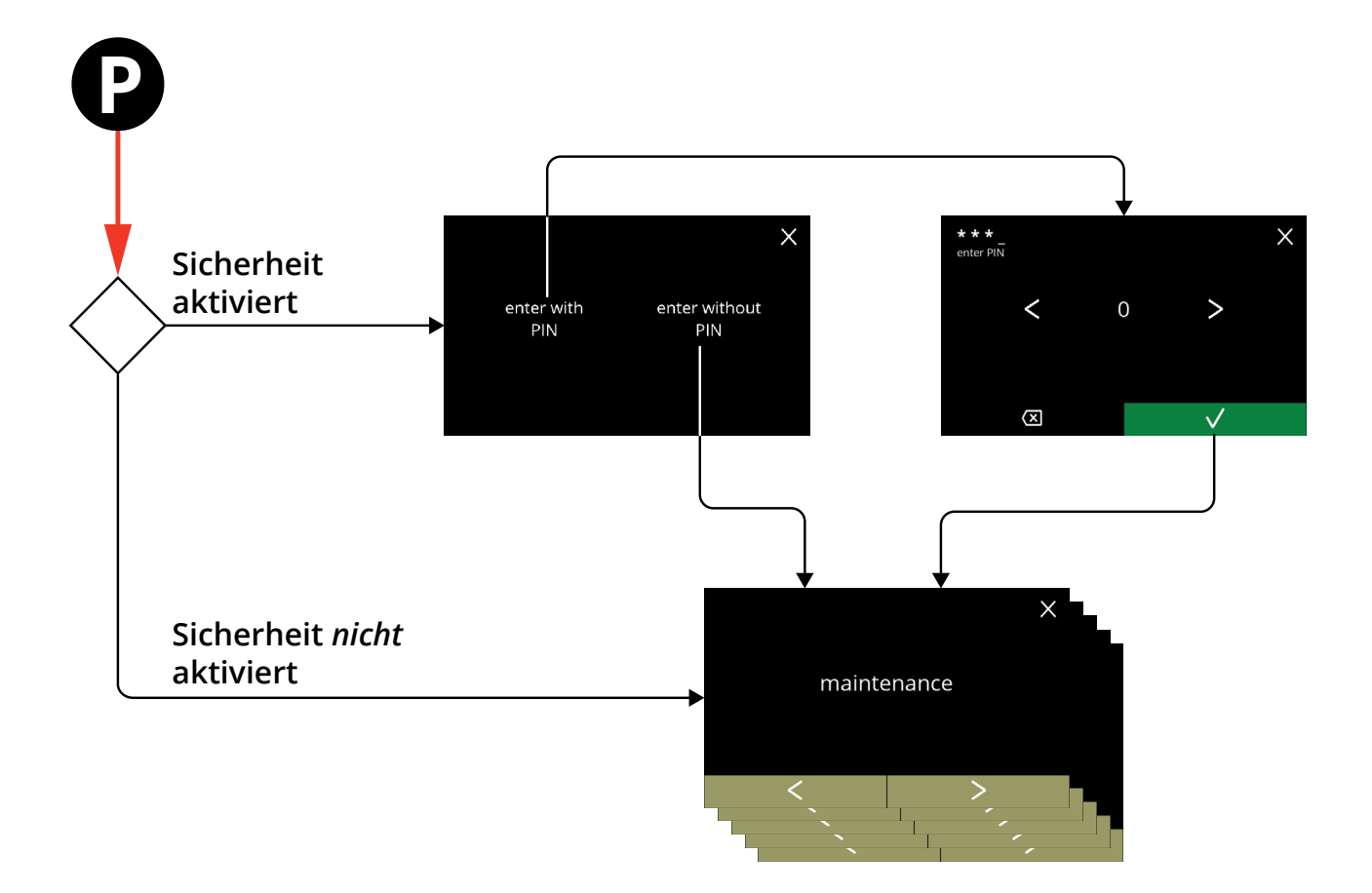

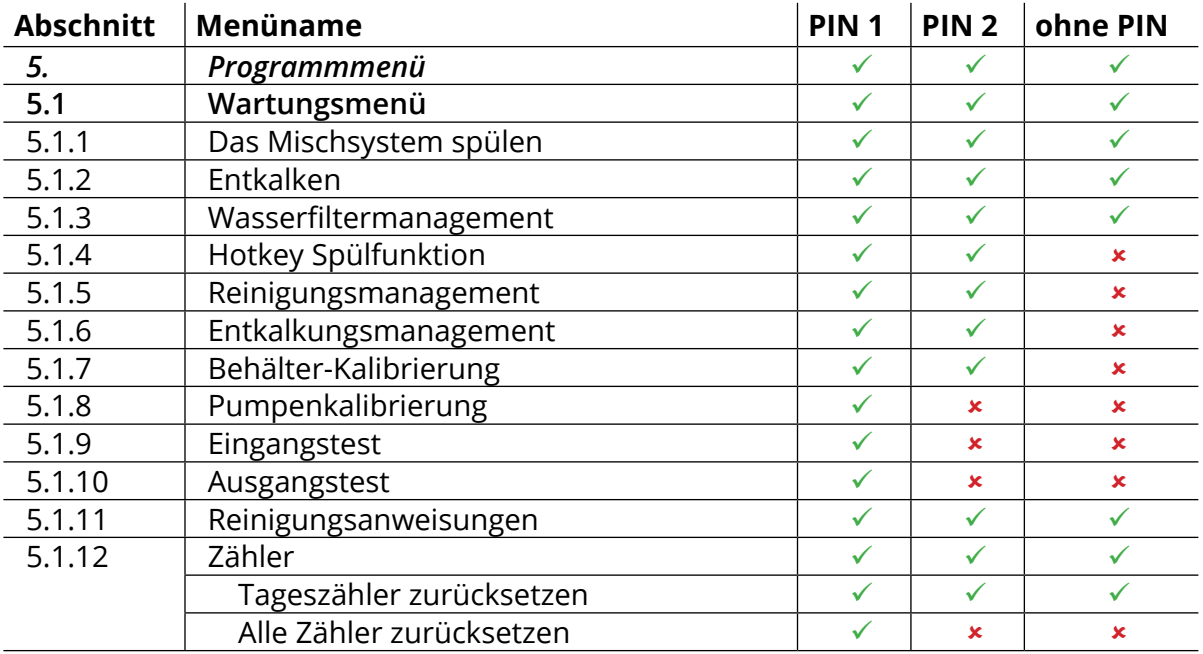

## **IBRAVILOR<br>BONAMAT**

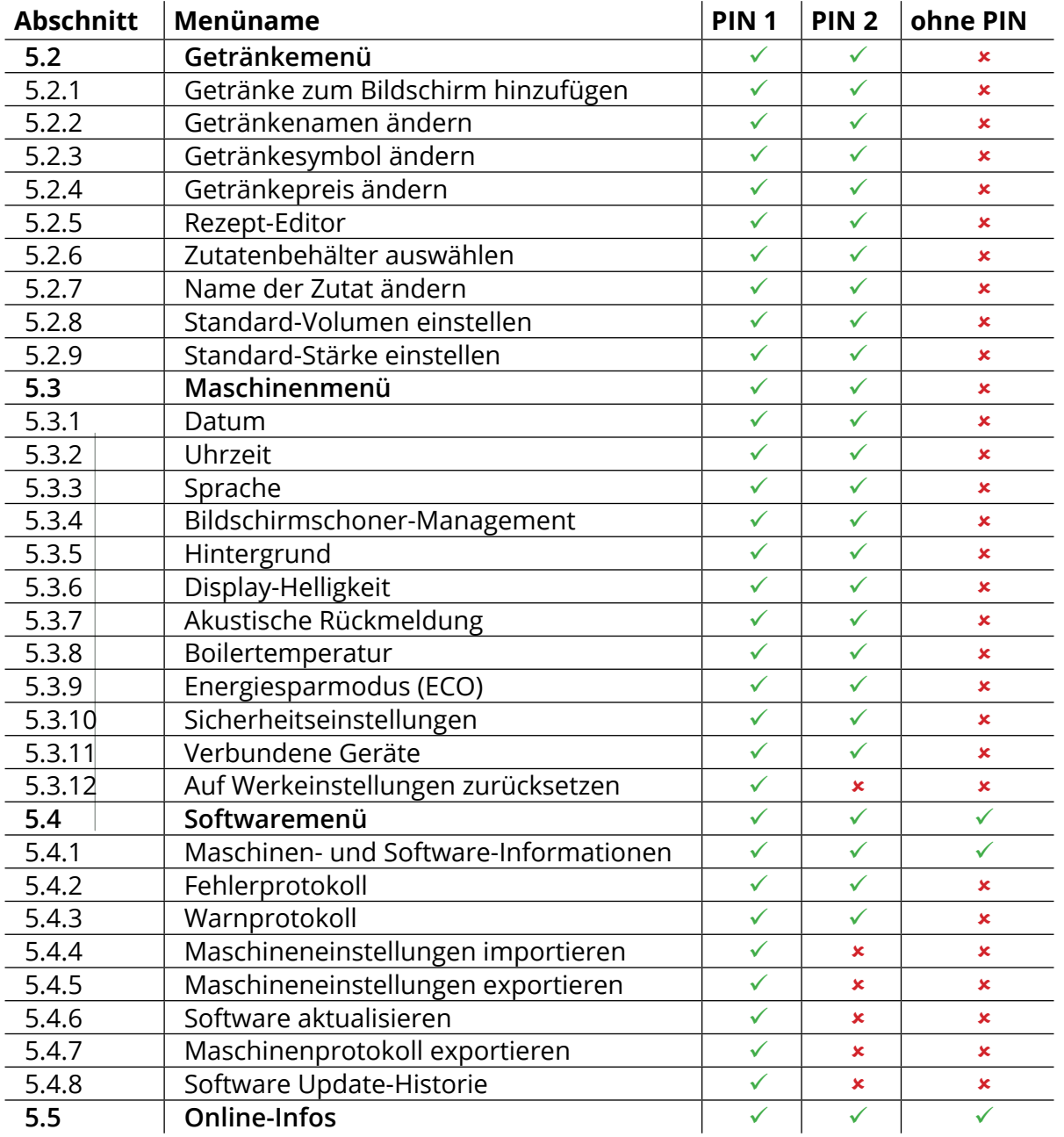

*► Menüpunkte, die durch PIN-Codes gesichert sind, werden ausgegraut, siehe [§5.3.10 auf S.](#page-100-0)97 zum Einstellen der PIN-Codes.*

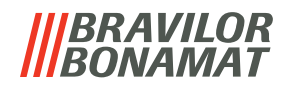

### **7.5 Sonderfunktionen**

Mithilfe einer "geheimen Tastenkombination" können Sonderfunktionen aktiviert werden.

### **7.5.1 Getränkezubereitung abbrechen ein/aus**

- Siehe §5.3.11 [Verbundene Geräte auf S.](#page-105-0)102.
- *► Mit dieser Funktion kann der Kunde auswählen, ob es möglich sein soll, die Zubereitung des Getränks bei angeschlossenem Zahlungssystem abzubrechen.*

#### **7.5.2 Schnellspülen**

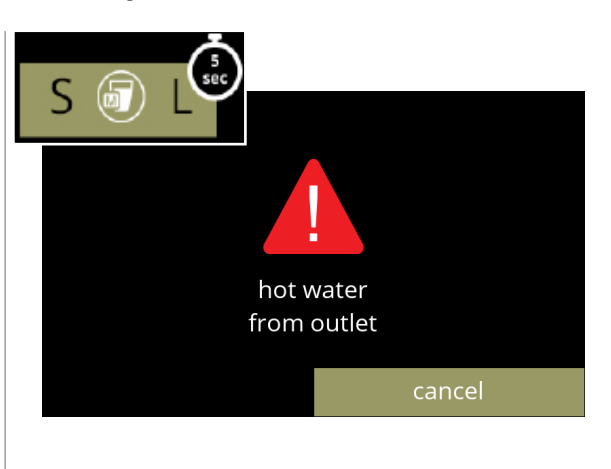

- Halten Sie die Taste S M L in der Getränkeauswahl für 5 Sekunden gedrückt, um die sofortige Schnellspülung jedes Mischsystems mit 90 ml (heißem Wasser) zu aktivieren.
	- *► Um diese Funktion einzustellen, siehe [§5.1.4](#page-32-0)  [Hotkey Spülfunktion auf S.](#page-32-0)29.*

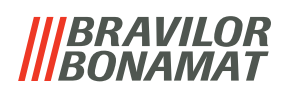

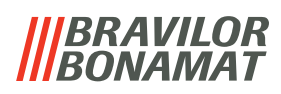

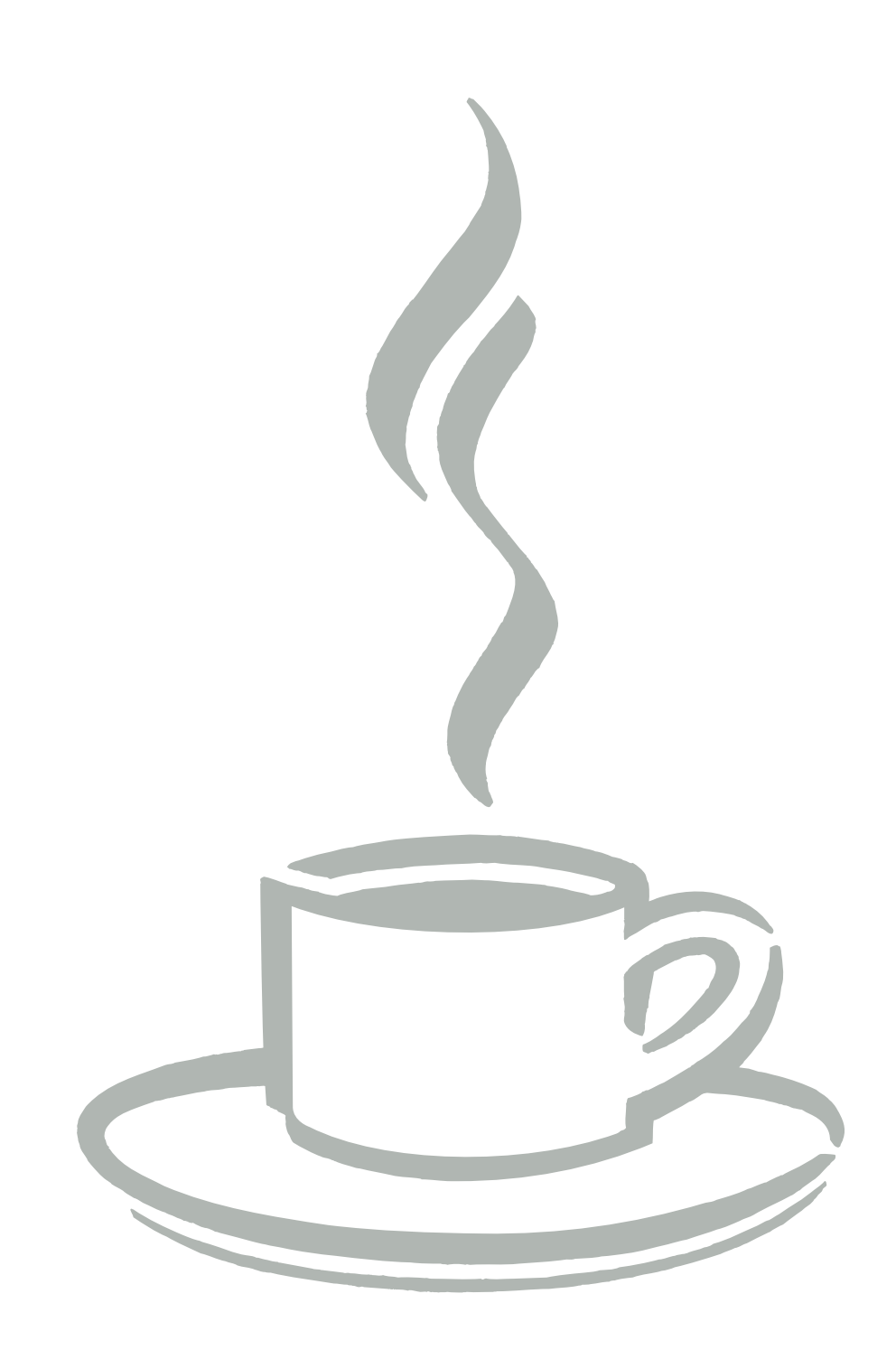